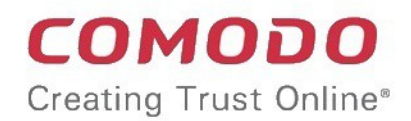

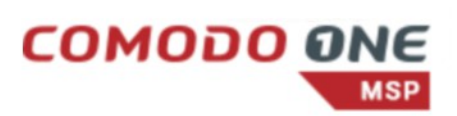

# Comodo Dome Shield

Software Version 1.17

# Administrator Guide

Guide Version 1.17.072718

Comodo Security Solutions 1255 Broad Street Clifton, NJ 07013

### **Table of Contents**

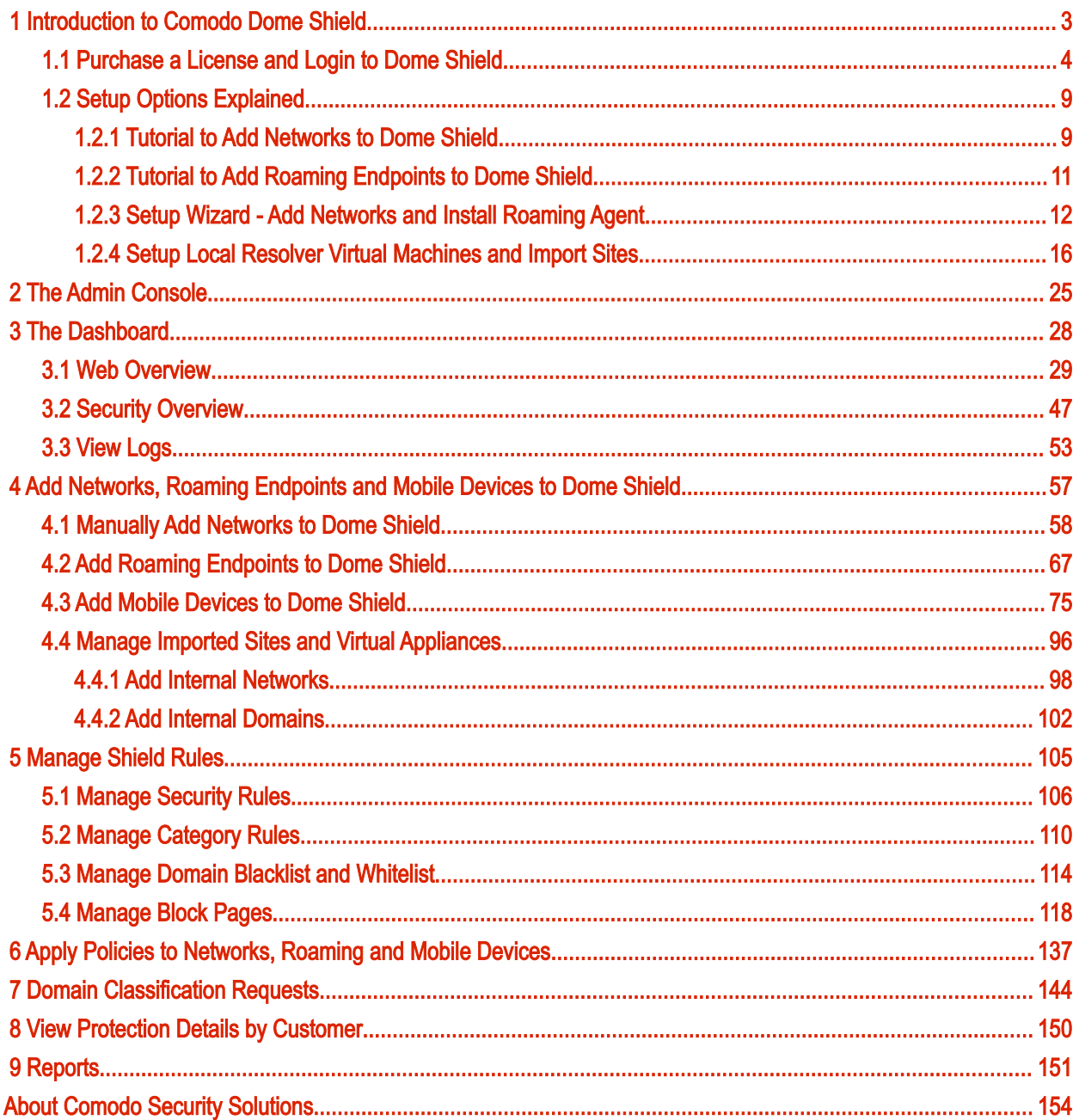

# <span id="page-2-0"></span>1 Introduction to Comodo Dome Shield

Comodo Dome Shield is an enterprise web filtering solution that provides comprehensive, DNS based security for networks of all sizes. The solution scans all inbound and outbound web traffic to provide real time protection against the latest threats. Dome Shield also features advanced reporting, custom B/W lists and a granular policy manager which allows you to create location-specific filtering policies.

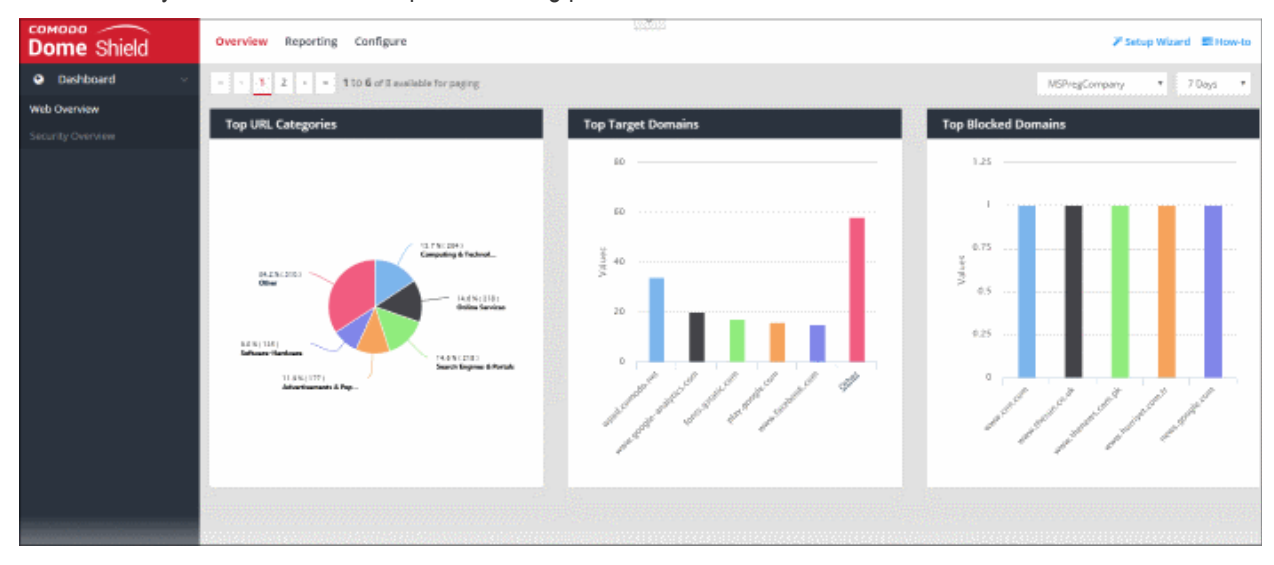

#### Features

- Default rules which provide blanket protection from malware, botnets and high risk sites for networked, roaming and mobile devices
- Website categories make it easy to create a custom filtering policy
- Create your own domain blacklists and whitelists.
- Fast import of networks and roaming devices. Local resolvers can encrypt and forward DNS queries from endpoints to Dome Shield DNS servers
- Advanced reporting grants full visibility of events on your Dome Shield perimeter
- Easy to setup. Just set your DNS servers to Dome Shield

#### Guide Structure

This guide is intended to take you through the configuration and use of Dome Shield and is broken down into the following main sections:

- **[Introduction](#page-2-0)** 
	- [Purchase a License and Login to Dome Shield](#page-3-0)
	- **[Setup Options Explained](#page-8-1)** 
		- **[Tutorial to Add Networks to Dome Shield](#page-8-0)**
		- [Tutorial to Add Roaming Endpoints to Dome Shield](#page-10-0)
		- [Setup Wizard Add Networks and Install Roaming Agent](#page-11-0)
		- [Setup Local Resolver Virtual Machines and Import Sites](#page-15-0)
- **The Admin Console**
- **[The Dashboard](#page-27-0)** 
	- **[Web Overview](#page-28-0)**
	- **[Security Overview](#page-46-0)**
	- **[View Logs](#page-52-0)**

СОМОДО **Creating Trust Online®** 

- [Add Networks, Roaming Endpoints and Mobile Devices to Dome Shield](#page-56-0)
	- [Add Networks to Dome Shield](#page-57-0)
	- [Add Roaming Endpoints to Dome Shield](#page-66-0)
	- [Add Mobile Devices to Dome Shield](#page-74-0)
	- [Manage Imported Sites and Virtual Appliances](#page-95-0)
		- [Add Internal Networks](#page-97-0)
		- [Add Internal Domains](#page-101-0)
- [Manage Shield Rules](#page-104-0)
	- [Manage Security Rules](#page-105-0)
	- **[Manage Category Rules](#page-109-0)**
	- [Manage Domain Blacklist and Whitelist](#page-113-0)
	- [Manage Block Pages](#page-117-0)
- [Apply Policies to Networks and Roaming Devices](#page-136-0)
- **[Domain Classification Requests](#page-143-0)**
- **[View Protection Details by Customer](#page-149-0)**
- <span id="page-3-0"></span>**[Reports](#page-150-0)**

### 1.1 Purchase a License and Login to Dome Shield

The are two ways to enroll for Dome Shield:

- Stand-alone customers Sign-up for a free subscription at <https://www.comodo.com/cdomeshield/freelicense/>
- Comodo One customers Dome Shield is automatically activated in your account
	- US customers -<https://us.one.comodo.com/>
	- Other countries -<https://one.comodo.com/>

#### Dome Shield Stand-alone Customers:

• Visit<https://www.comodo.com/cdomeshield/freelicense/>and choose a license type:

#### СОМОДО **Dome Shield**

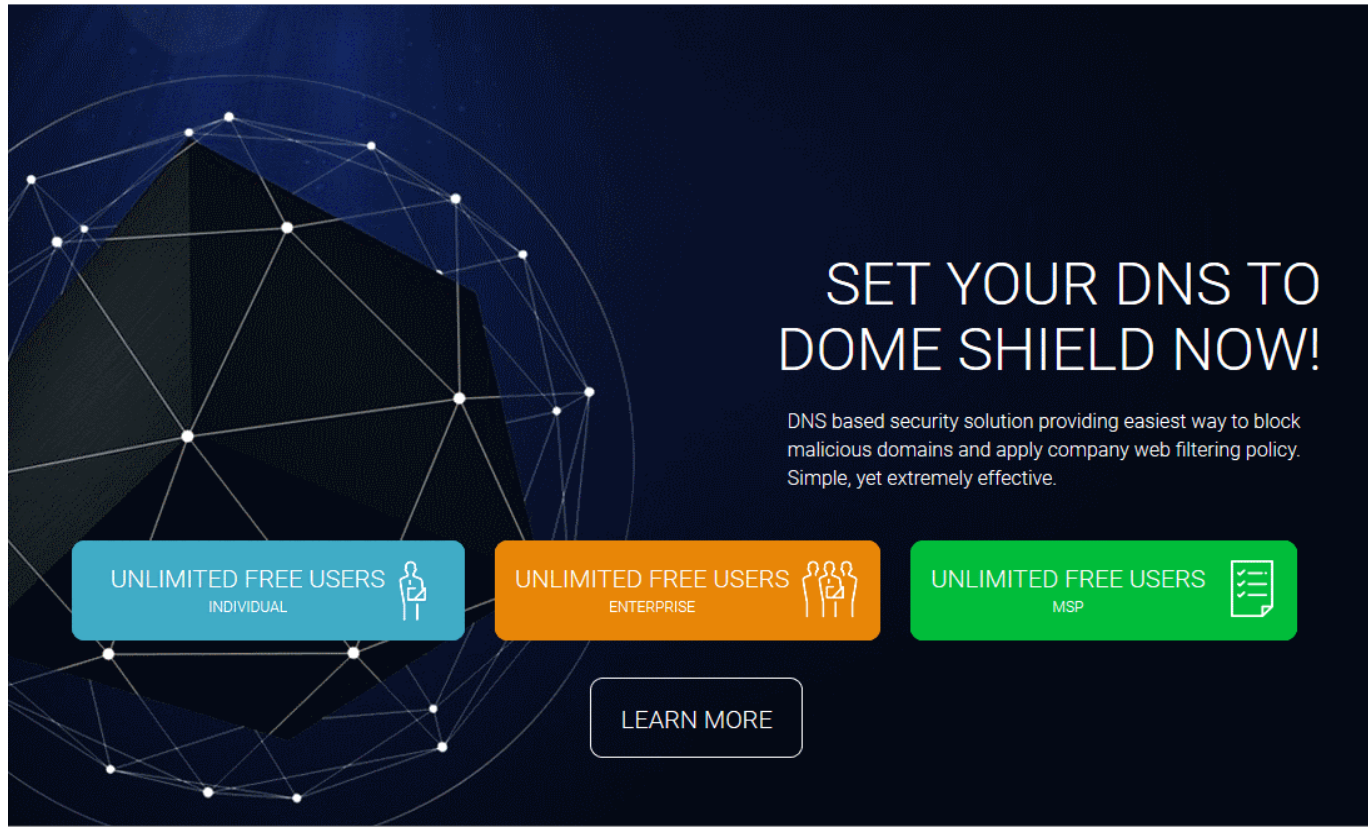

- 'Individual' and 'Enterprise' licenses Single business licenses.
	- Login at<https://one.comodo.com/app/login>or<https://us.one.comodo.com/app/login>to manage Dome Shield via the Comodo One console. You'll also get access to Comodo range's of free security and management products, including ITSM, Service Desk, cWatch, Quote Manager and CRM.
	- Login at<https://shield.dome.comodo.com/login>if you only want to use Dome as a stand-alone product.
- **'MSP' licenses** Implement and manage Dome security on your client/customer networks.
	- Login at<https://one.comodo.com/app/login>or<https://us.one.comodo.com/app/login>
	- Any customers you add to Comodo One are automatically imported into Dome Shield.
	- See<https://help.comodo.com/topic-289-1-716-8483-Manage-Companies.html>for help to manage customers in Comodo One.

After choosing a license type you will be taken to the order placement page:

#### **COMODO Creating Trust Online\***

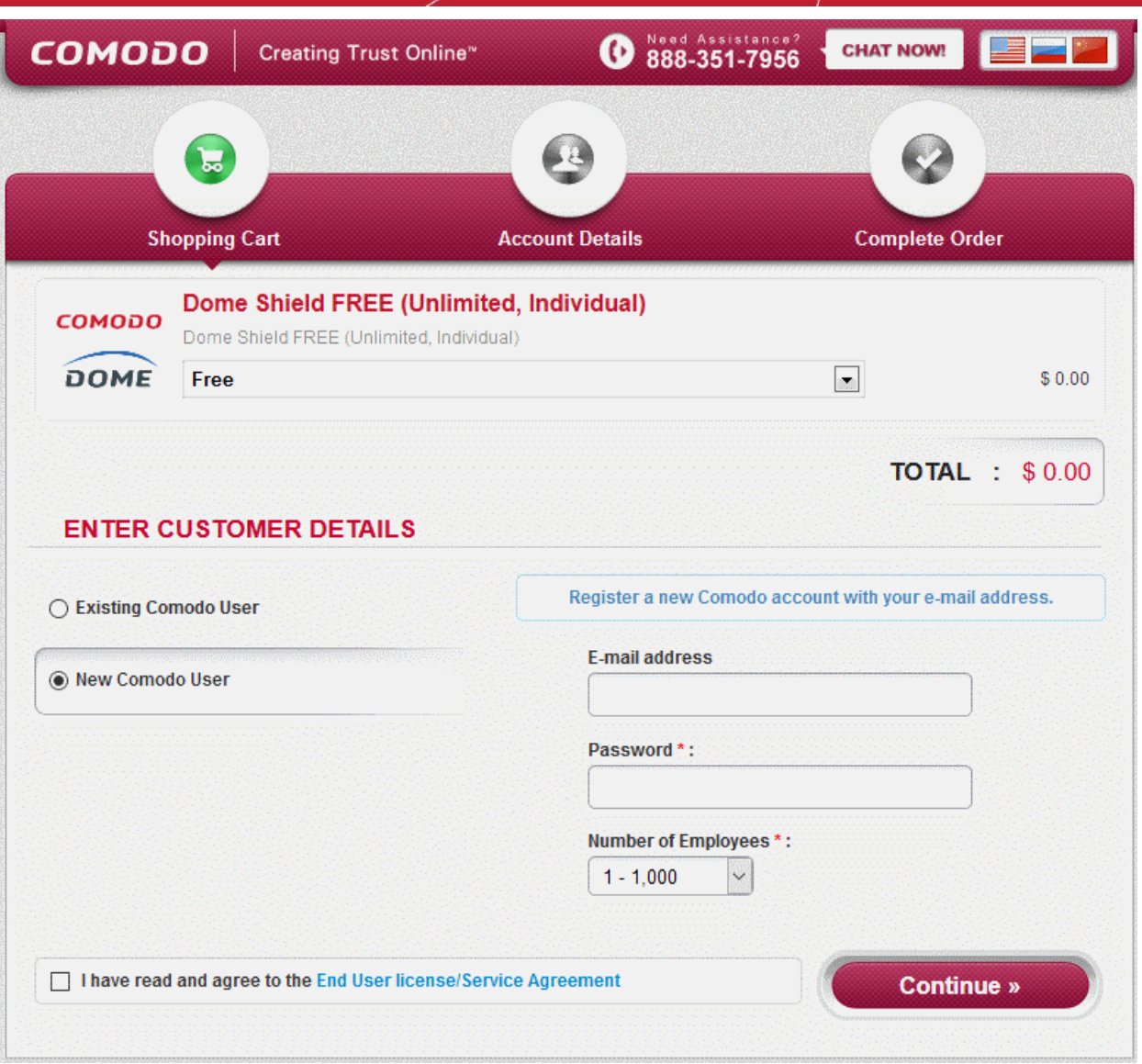

- Existing customers If you already have a Comodo account, select 'Existing Comodo User' and enter your user name and password.
- New customers Create a new account by selecting 'New Comodo User' then enter your contact email address and a password.
- Select the number of user-devices you want to protect from the employees drop-down
- Read and agree to the the end-user license agreement then click 'Continue'.

You will be taken to the order confirmation page:

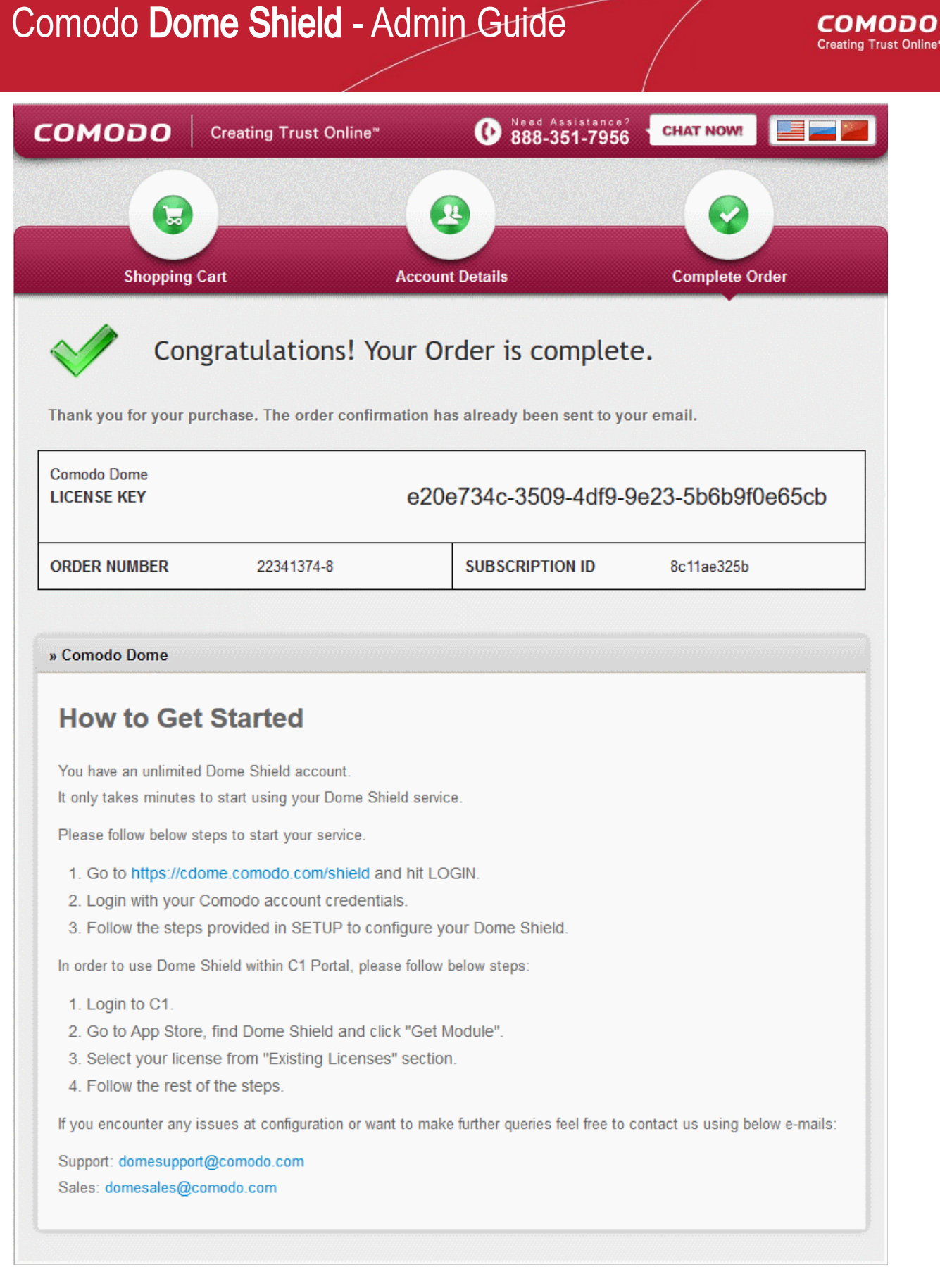

- You will receive a confirmation email which contains a summary of your order.
- You will also receive an account activation email. Click the link in this mail to activate your account
- Follow the instructions on the page to get started with Dome Shield

#### Login to Dome Shield

#### Stand-alone Dome Shield portal

nline\*

• Login at<https://shield.dome.comodo.com/login>

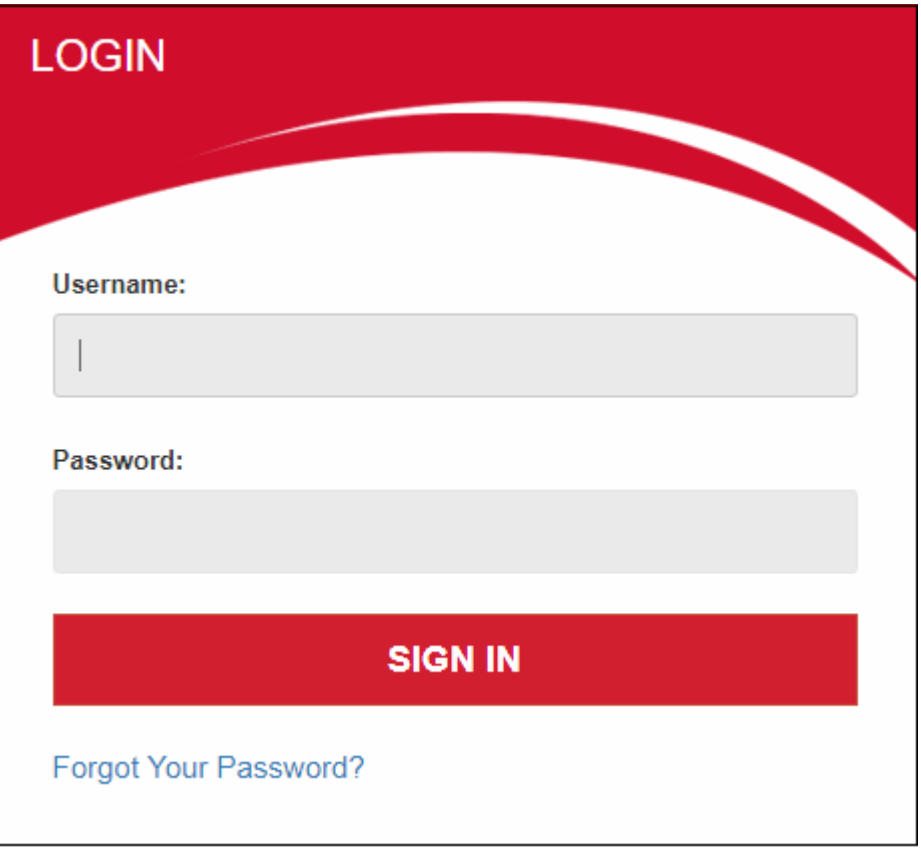

- Username and password are case sensitive. Make sure you use the correct case.
- Click 'Forgot password?' if you can't remember your password. Select 'Dome Shield User' account type:

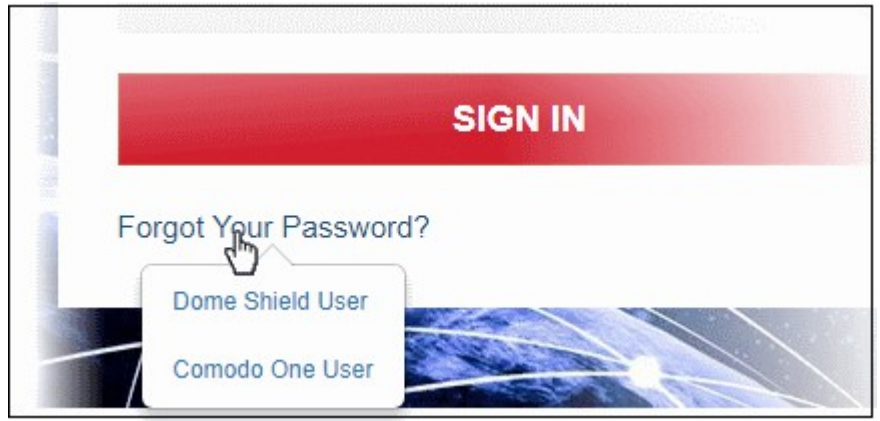

You will be taken to [https://accounts.comodo.com/account/forget\\_password.](https://accounts.comodo.com/account/forget_password) to reset your password. Comodo One Portal

- Login to your C1 account:
	- US customers -<https://us.one.comodo.com/app/login>
	- Other countries -<https://one.comodo.com/app/login>
	- Username and password are case sensitive. Please make sure that you use the correct case.
	- Click 'Forgot password?' if you can't remember your password. A mail will be sent to your registered email address with a link to reset it.
- Click 'Applications' > 'Dome Shield' to open the Dome Shield interface.

#### СОМОДО **Creating Trust Online**

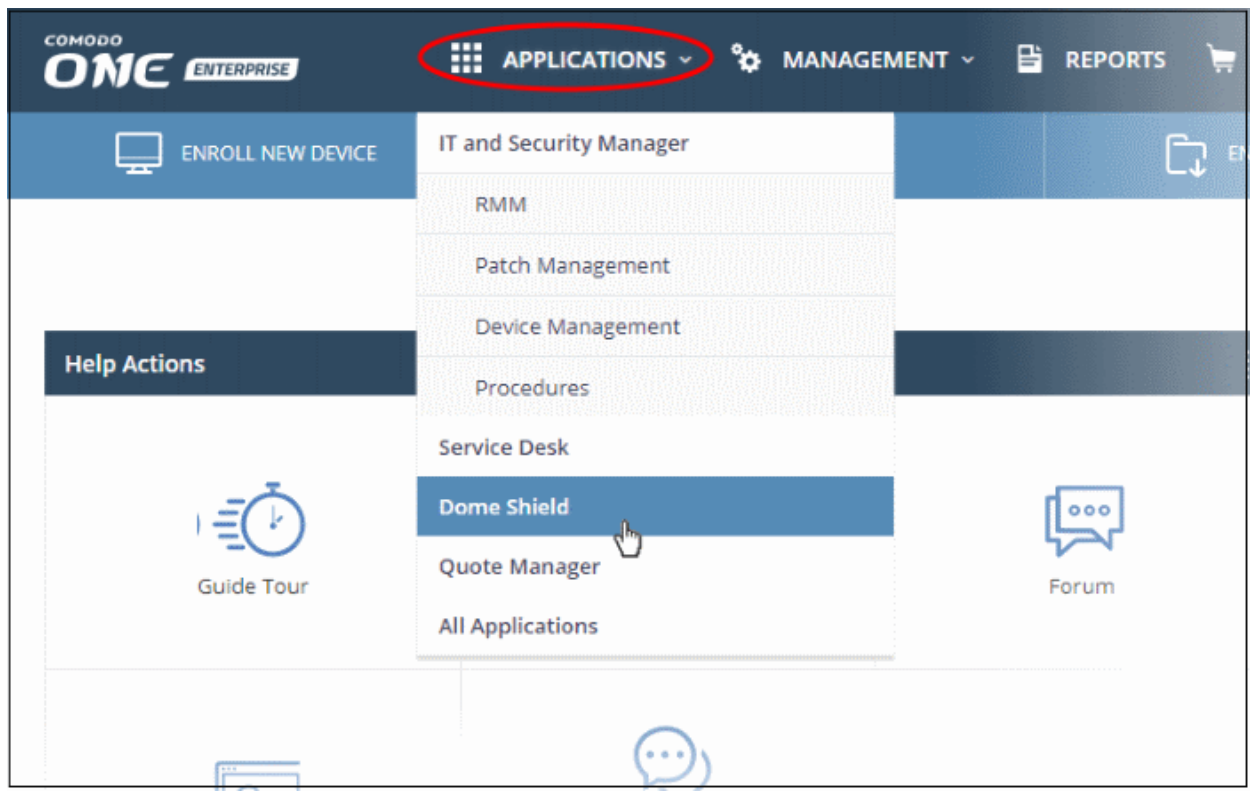

### <span id="page-8-1"></span>1.2 Setup Options Explained

There are three alternative ways you can setup Dome Shield protection:

- 1. Use the setup wizard
	- Click 'Setup Wizard' at the top-right of the interface to start the wizard
	- Follow the steps to add your networks and enroll mobile devices
	- Click **here for help** with the wizard
- 2. Set up protection manually
	- Click 'How-to' at the top-right of the interface
	- There are two tutorials - [adding networks](#page-8-0) and [adding roaming endpoints](#page-10-0)
	- Follow the steps in the tutorials to setup Dome Shield
- 3. Install local resolvers to automatically import networks
	- You install a local resolver (LR) as a virtual appliance on the network
	- Once deployed, the network will be automatically imported to Dome Shield
	- The resolver will forward public DNS queries from network endpoints to Dome Shield DNS servers
	- The resolver method offers some key advantages over the 'direct' methods
	- **Click here** for help to setup the local resolvers

### 1.2.1 Tutorial to Add Networks to Dome Shield

- <span id="page-8-0"></span>• Login to Dome Shield
- Click 'How-to' at the top-right to open the tutorials pages:

#### **COMODO Creating Trust Online\***

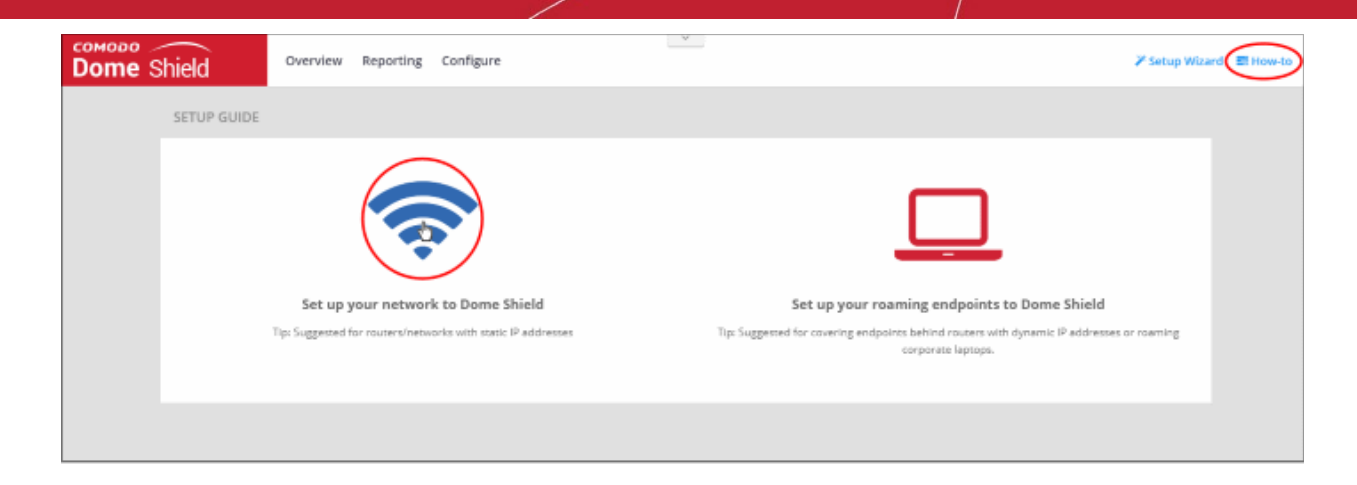

• Click the network icon on the left to open the network setup guide:

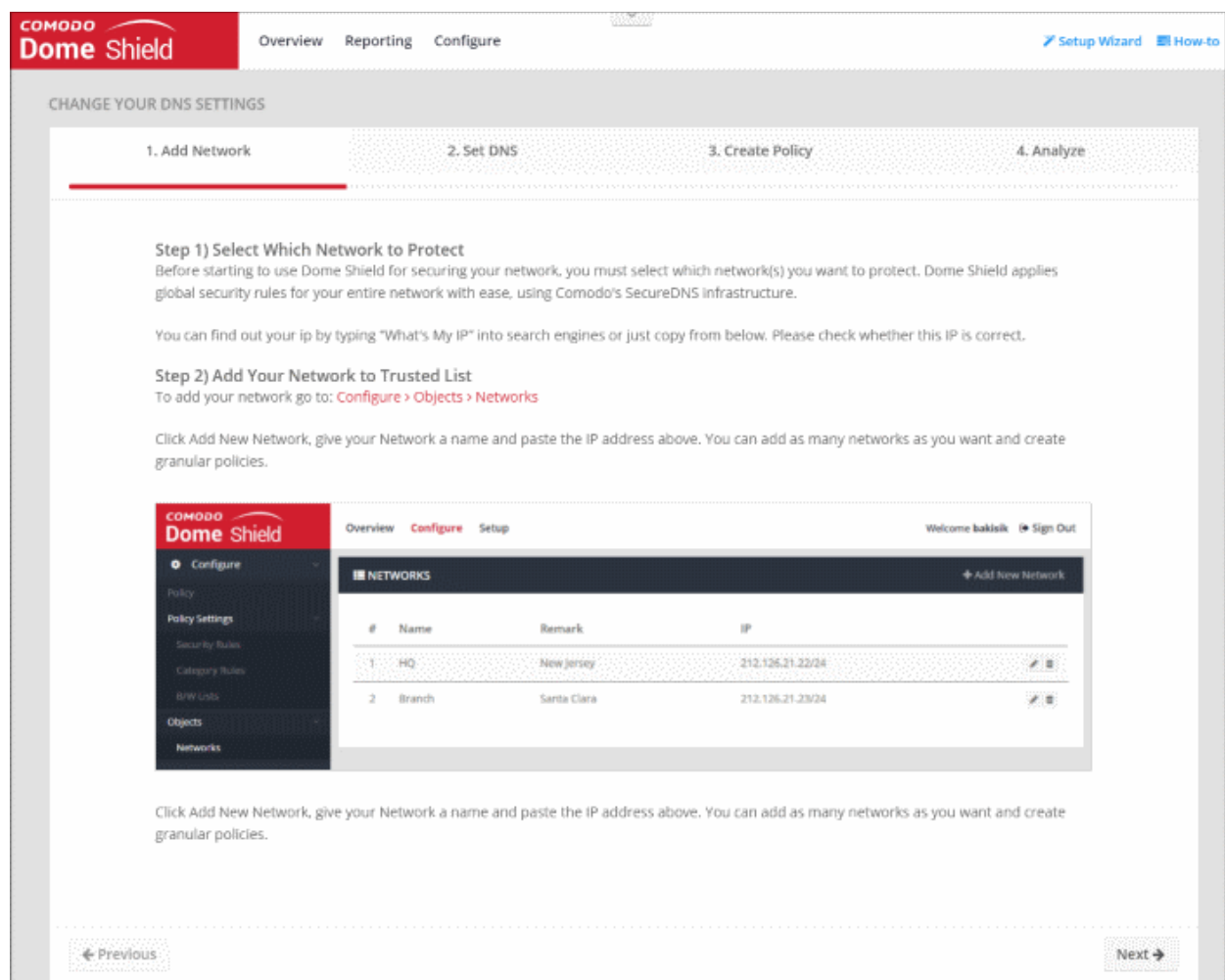

There are four main steps covered in the tutorial:

- [Add Network](#page-105-0)  Enroll your network to Dome Shield.
- Set DNS Set up your DNS server, router or firewall to use Dome Shield DNS service.
- [Create Policy](#page-136-0)  Create rules and domain black/whitelists and apply them to policies. This allows you to selectively allow or block internet traffic to your network endpoints.
- [Analyze](#page-27-0)  View traffic trends on your network using widgets on the dashboard or by viewing logs.

**COMODO Creating Trust Online** 

### 1.2.2 Tutorial to Add Roaming Endpoints to Dome Shield

- <span id="page-10-0"></span>• Login to Dome Shield
- Click 'How-to' at the top-right to open the tutorials pages:

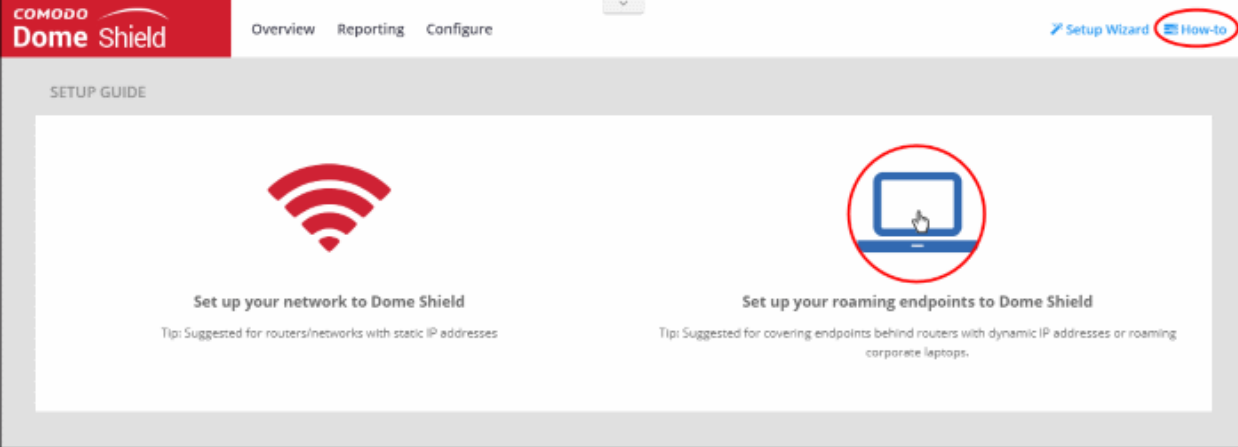

Click the device icon to open the roaming endpoints setup guide:

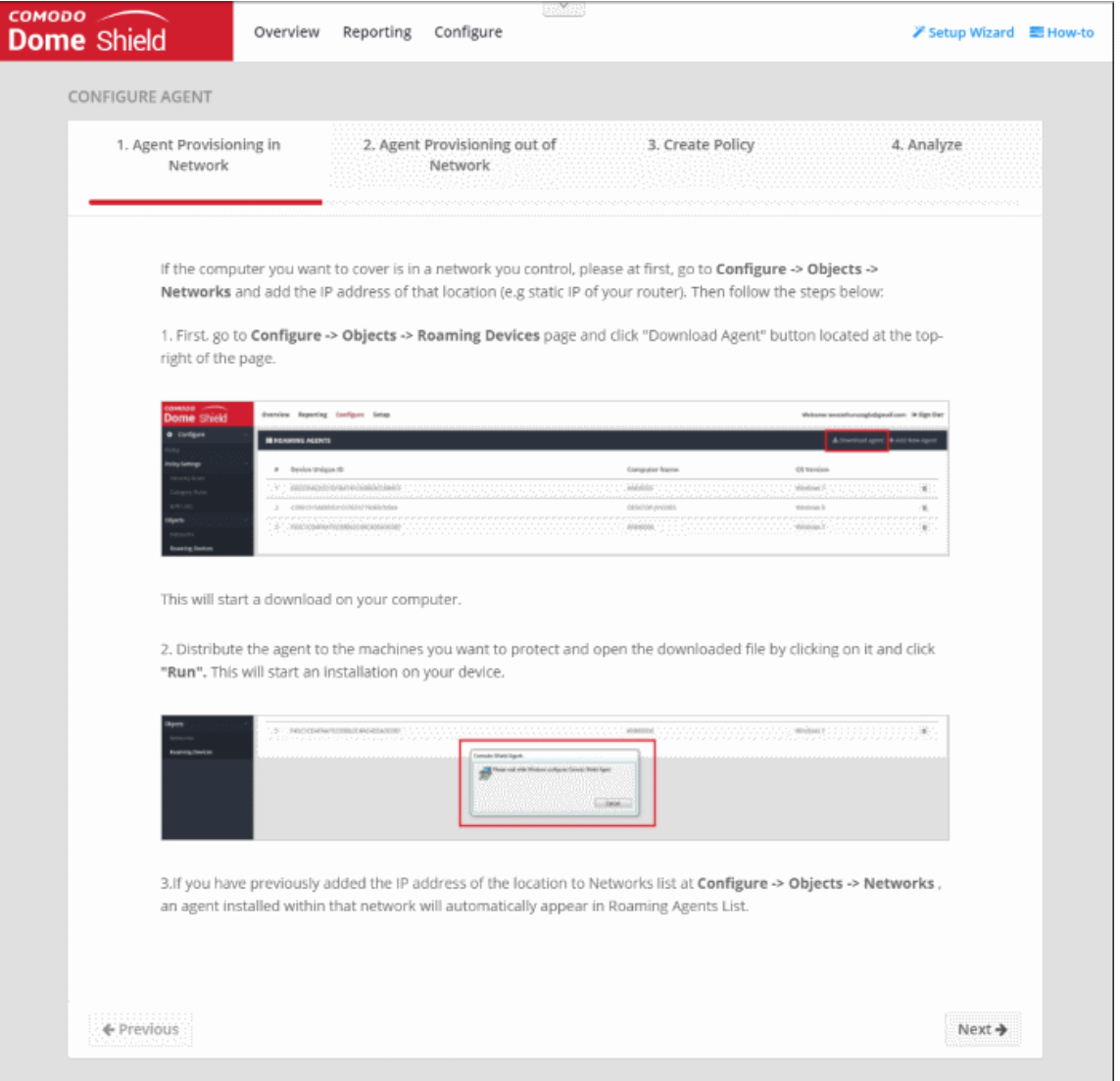

There are four main steps covered in the tutorial:

• [Agent Provisioning in Network -](#page-66-0) Enroll devices inside your network

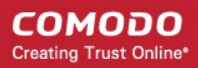

- [Agent Provisioning out of Network](#page-66-0)  Enroll devices outside your network
- [Create Policy](#page-136-0)  Create rules and domain black/whitelists and apply them to policies. This allows you to selectively allow or block internet traffic to your network endpoints.
- [Analyze](#page-27-0)  View traffic trends on protected devices using widgets on the dashboard or by viewing logs.

### 1.2.3 Setup Wizard - Add Networks and Install Roaming Agent

- <span id="page-11-0"></span>• The setup wizard lets you quickly enroll your networks and roaming devices to Dome Shield protection.
- If you have not yet added any networks then the wizard will start automatically after logging in.
- You can also start the wizard at any time by clicking the 'Setup Wizard' link at top-right:

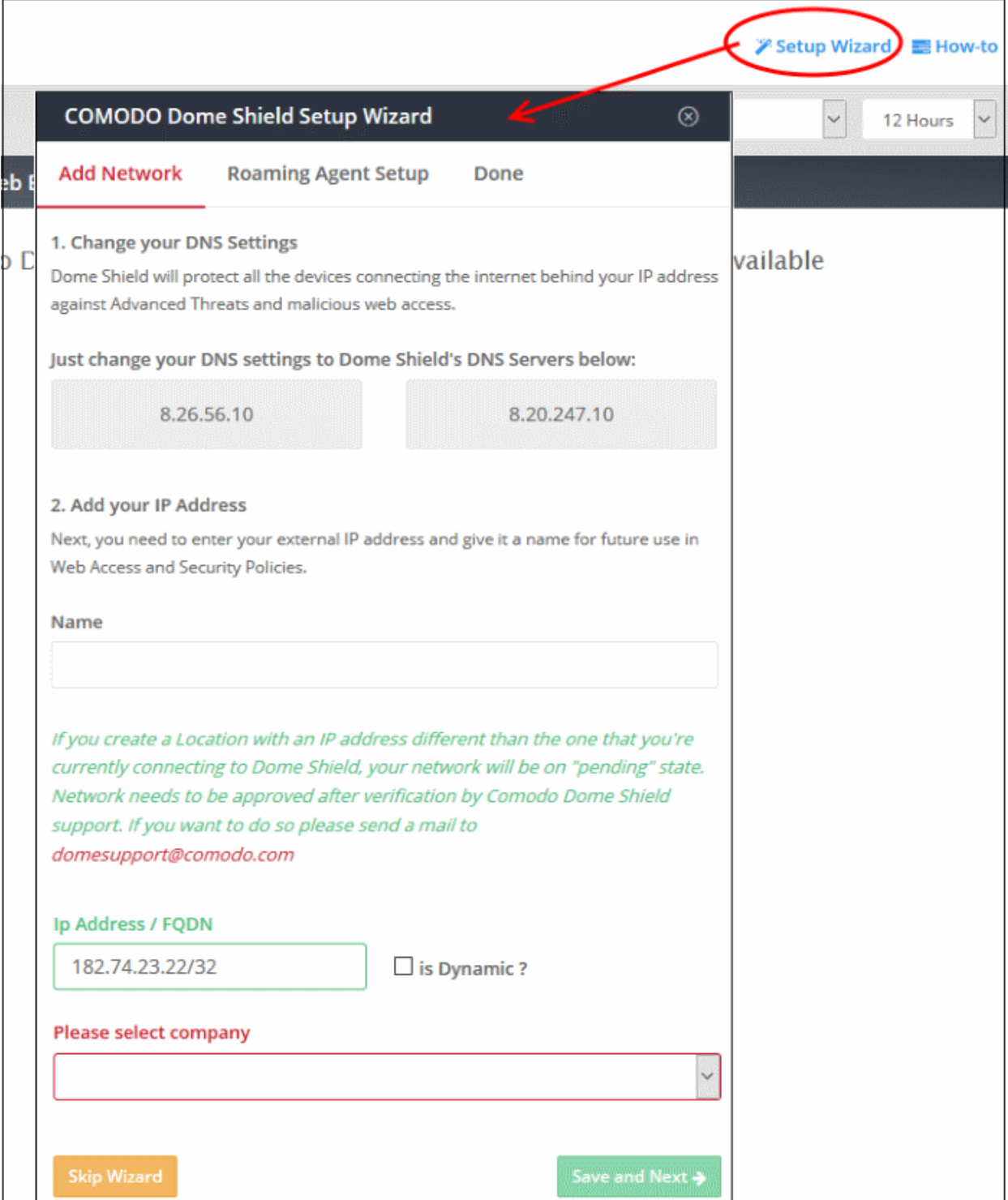

СОМОДО **Creating Trust Online** 

#### Add Networks

#### Step 1 - Change your DNS Settings

- Change your DNS addresses to following Dome Shield addresses:
	- Preferred DNS server 8.26.56.10
	- Alternate DNS server 8.20.247.10

#### Step 2 - Add your IP Address

- Name Enter an appropriate name for the network
- IP Address / FQDN
	- Static IP Address The IP address or fully qualified domain name of your network. By default, this field will show the public IP address of the network from which you are connecting to Dome Shield. This network will automatically become active after initial enrollment.

You can also add the IP address of another network you want to enroll to Dome Shield.

- Enter the IP address of the network in CIDR (Classless Inter-Domain Routing) notation.
- Dome Shield can accept network prefixes from /24 to /32.

The network needs to be approved by Comodo to complete the enrollment process. It will remain in 'Pending' status until approved.

- Dynamic IP Address
	- Select 'Is Dynamic' if you have a dynamic IP. Download the 'Windows Dynamic IP Updater' agent and install it on a network endpoint.
	- This software will keep Dome Shield and your policies updated with the address of the network.
	- An activation code is generated for each agent which is needed to connect the network to Dome Shield. See ['Activate the Dome Shield IP Updater Agent'](#page-14-0) for more details.
- Select Company This applies only to MSP accounts only.
- Click 'Save and Next'. See [Roaming Agent Setup](#page-12-0) for next step.

#### <span id="page-12-0"></span>Roaming Agent Setup

- You need to install the roaming agent on all devices outside the network if you want them to be protected by Dome Shield.
- This dialog displays shows help about adding protection to roaming devices and allows you to download the roaming agent.

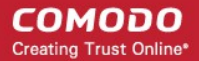

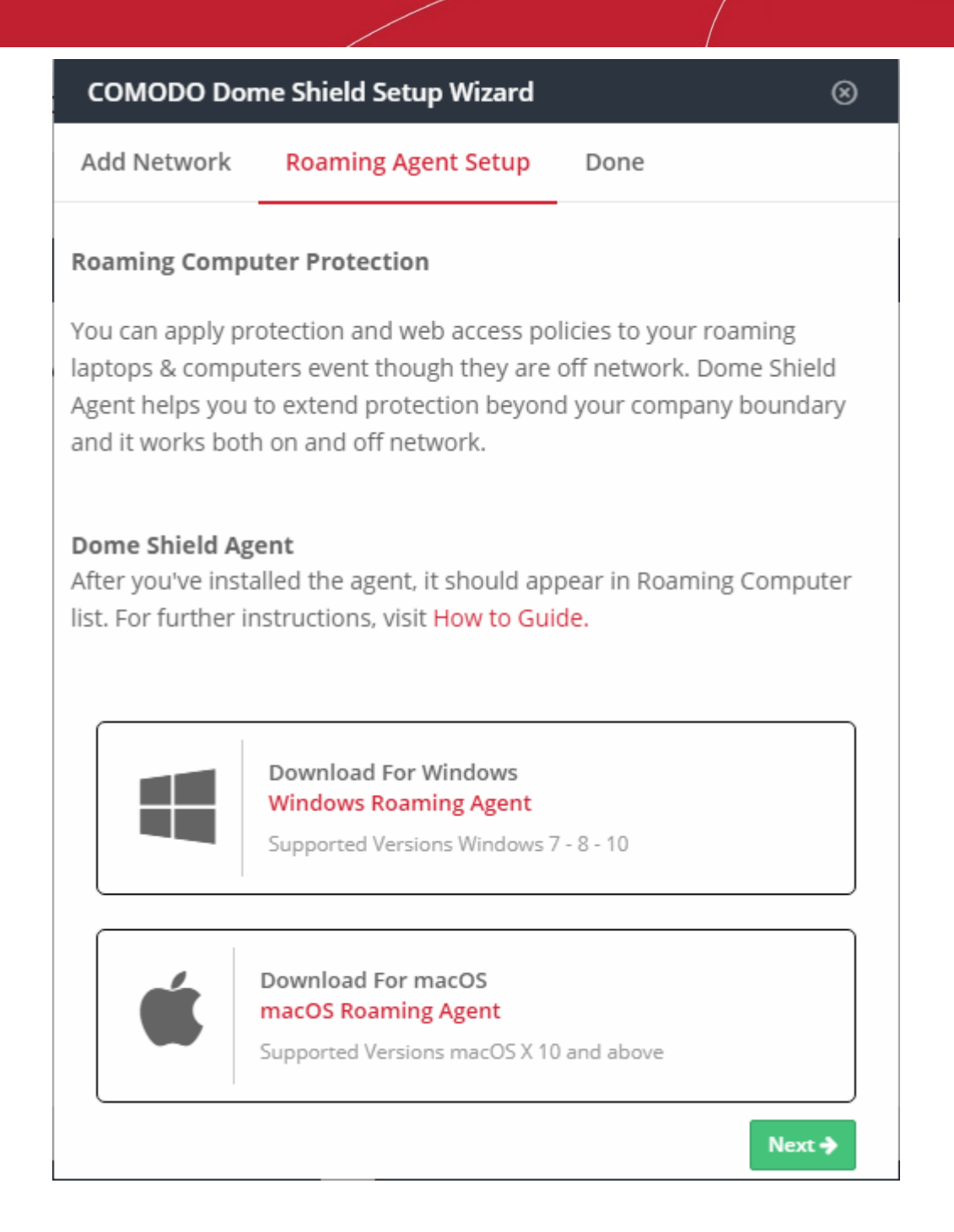

- Download for Windows Agent for Windows roaming devices.
- Download for mac OS Agent for Mac OS roaming devices.
- The agents should be installed on all roaming devices you wish to protect with Dome Shield. The agent will connect to your account and the endpoint will appear in the Dome Shield management interface. See [Add Roaming Endpoints to Dome Shield](#page-66-0) for more details.
- Click 'Next'.

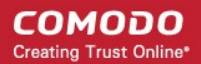

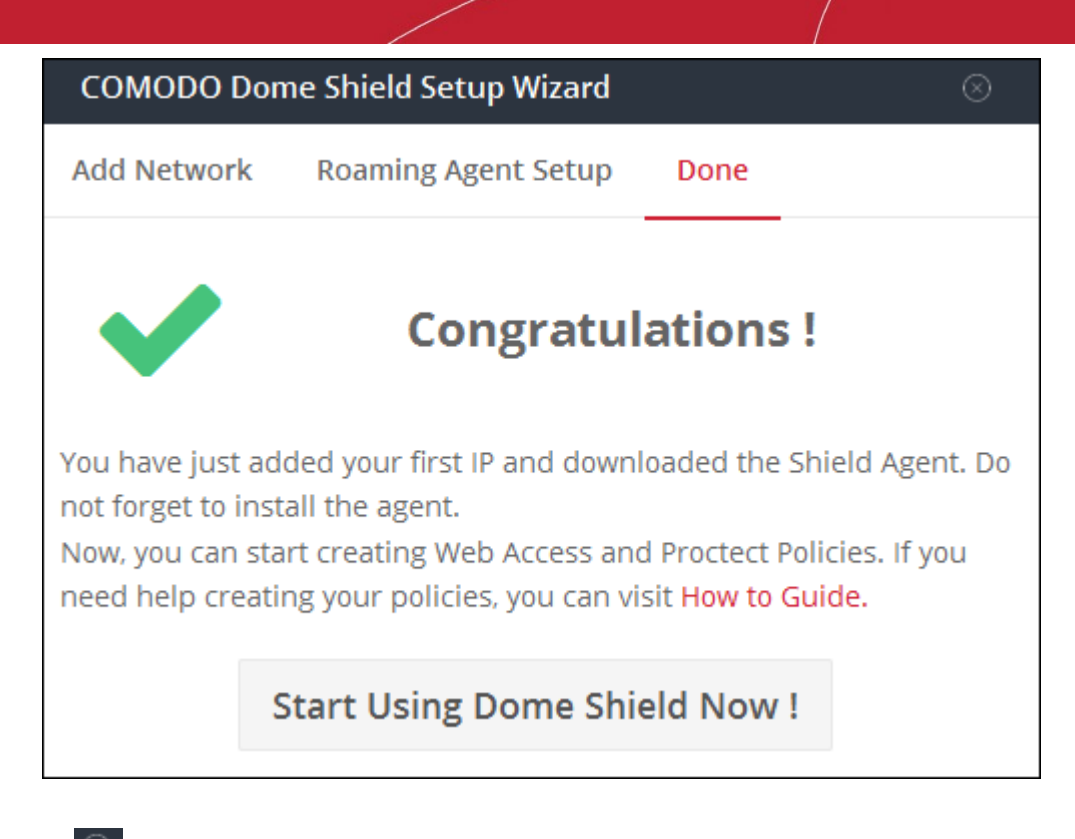

Click  $\circledcirc$  to close the dialog.

That's it. You have now added a network to Dome Shield.

- Click 'Configure' > 'Objects' > 'Networks' in the Dome interface to see all networks that you have added.
- If you specified a static IP address for your network then it will automatically become active. Any new IP address that you add here will remain in pending status until approved by Comodo.
- If you specified a dynamic IP address then your network will be added to Dome with the status 'Pending'.
	- You need to install the IP updater software on an endpoint in your network.
	- During installation, enter the activation code shown in the 'Networks' interface to register your network with Dome Shield.
	- See the next section, 'Activate the Dome Shield IP Updater Agent', for help with this.

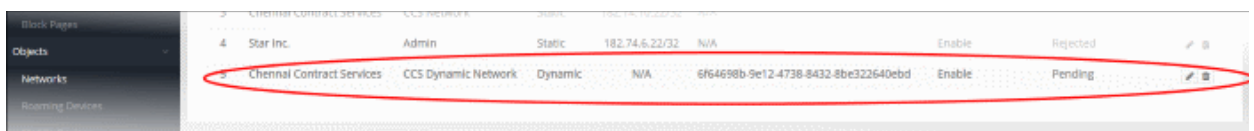

#### <span id="page-14-0"></span>Activate the Dome Shield IP Updater Agent

This section applies to customers who use dynamic IP addresses.

• Download the IP updater agent as described in the previous step and install it on an endpoint in your network

Note: Choose an endpoint which is always powered up and always connected to the network. This will let the agent monitor IP address changes and send updates to Dome Shield.

• To complete setup you will need to enter the activation code of the network:

СОМОДО **Creating Trust Online** 

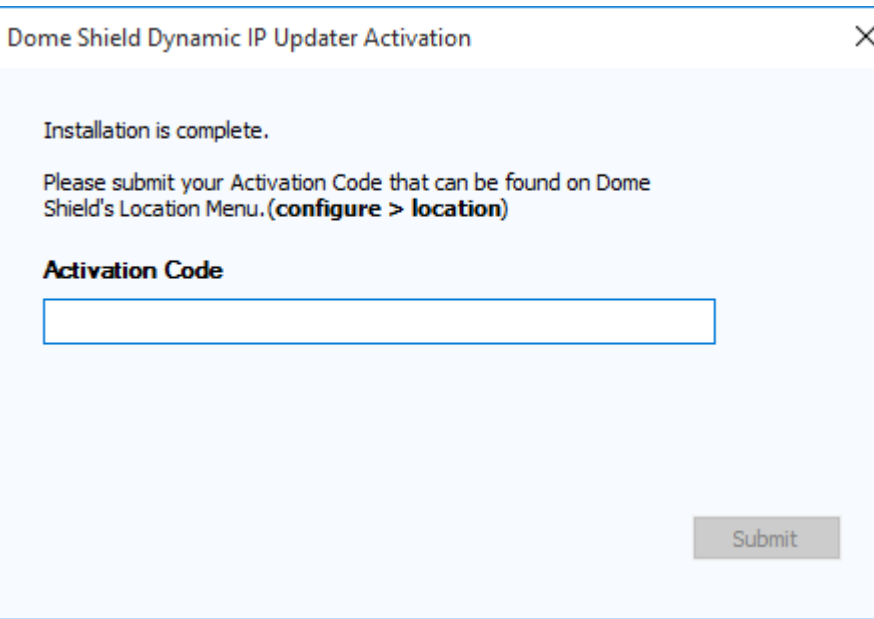

• To find the code, login to Dome Shield and click 'Configure' > 'Objects' > 'Networks':

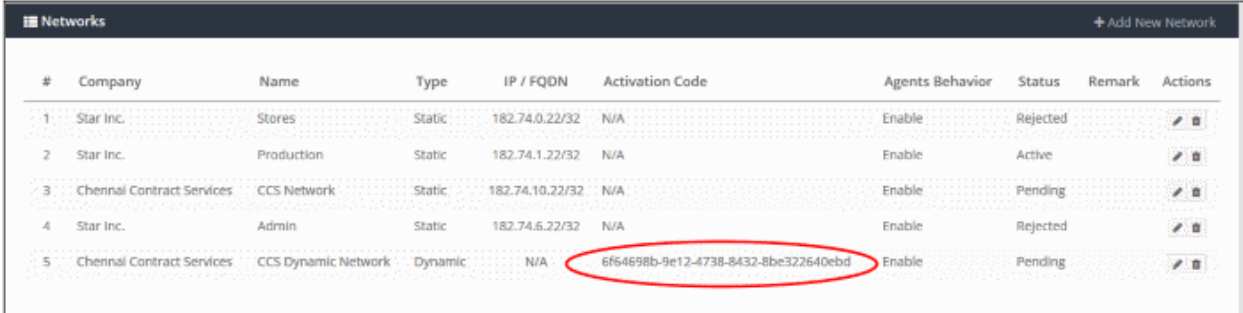

- Enter code in the activation dialog.
- Click 'Submit'

On successful activation the network will be added and displayed in the list. You can apply network specific policy according to your requirements.

Next, see:

- Policies See '[Manage Shield Rules'](#page-104-0) and ['Apply Policies to Networks Roaming and Mobile Devices'](#page-136-0)
- Adding networks, roaming and mobile devices See 'Add Networks, Roaming Endpoints and Mobile [Devices to Dome Shield'](#page-56-0)
- Dashboard See '[The Dashboard](#page-27-0)'

### 1.2.4 Setup Local Resolver Virtual Machines and Import Sites

- <span id="page-15-0"></span>• The local resolver VM is an alternative method of importing networks to Dome Shield.
- The resolver is deployed as virtual machine on your network and will forward public DNS queries to Dome Shield global DNS servers.
- Once deployed, the network will be automatically imported to Dome Shield.
- The resolver import method offers some key advantages over the 'direct' method of the wizards:

#### Benefits:

• DNS data is encrypted in transit, enhancing your network security.

- The resolver records the IP address of the client from which the DNS request originated. These addresses are included in Dome Shield logs and reports, giving you insight into the browsing patterns of your endpoints.
- You can apply different policies to internal IP addresses and sub-nets, giving you granular control over the network
	- See [Add Internal Networks](#page-97-0) for more on defining internal address blocks for different policies
- You do not need to install agents on endpoints. The endpoint DNS settings just need to be pointed to the resolver's local IP address.
- Local resolver virtual machines require minimal configuration (only one CPU and 1GB of RAM) to process millions of DNS queries.

#### Best Practices:

- For high-availability, we recommend you deploy two local resolvers (LR's) for each network you import. The resolvers can be configured in a master-slave relationship. If the master fails, the slave will continue to forward queries to Dome Shield DNS.
- Master and slave resolvers should be implemented on separate servers/hosts.
- If you have multiple DNS egress points from separate sites, you will need to deploy separate pairs for each site of the same office/environment.

#### Minimum System Requirements:

The LR virtual appliance can be setup using virtual machine applications/tools like VMWare, VirtualBox or Hyper-V manager.

The Virtual Appliance should be configured with the following minimum hardware configuration:

- One virtual CPU
- 1024 MB of RAM
- 7 GB of disk space

Important Note: If you believe you will have a high-traffic site, we recommend you to use 2 virtual CPUs and 2048 MB of RAM for each VA of yours. A high-traffic site is one that receives more than 500 DNS queries per second from the overall network.

The rest of this section explains the step-by-step installation process of the LR VA's

#### Setup the Local Resolver(s)

- [Step 1 Download the Setup File](#page-16-0)
- [Step 2 Setup the Master Virtual appliance](#page-17-0)
- [Step 3 Register the Master VA](#page-21-0)
- [Step 4 Setup the Slave VA \(Optional\)](#page-23-0)
- [Step 5 Configure DNS Settings in the endpoints to point to the Local Resolvers](#page-24-1)

#### <span id="page-16-0"></span>Step 1 - Download the Setup File

- Login to DomeShield
- Click 'Configure' > 'Objects' > 'Sites & Virtual Appliances'
- Click 'Download Component' on the top right

#### **COMODO Creating Trust Online\***

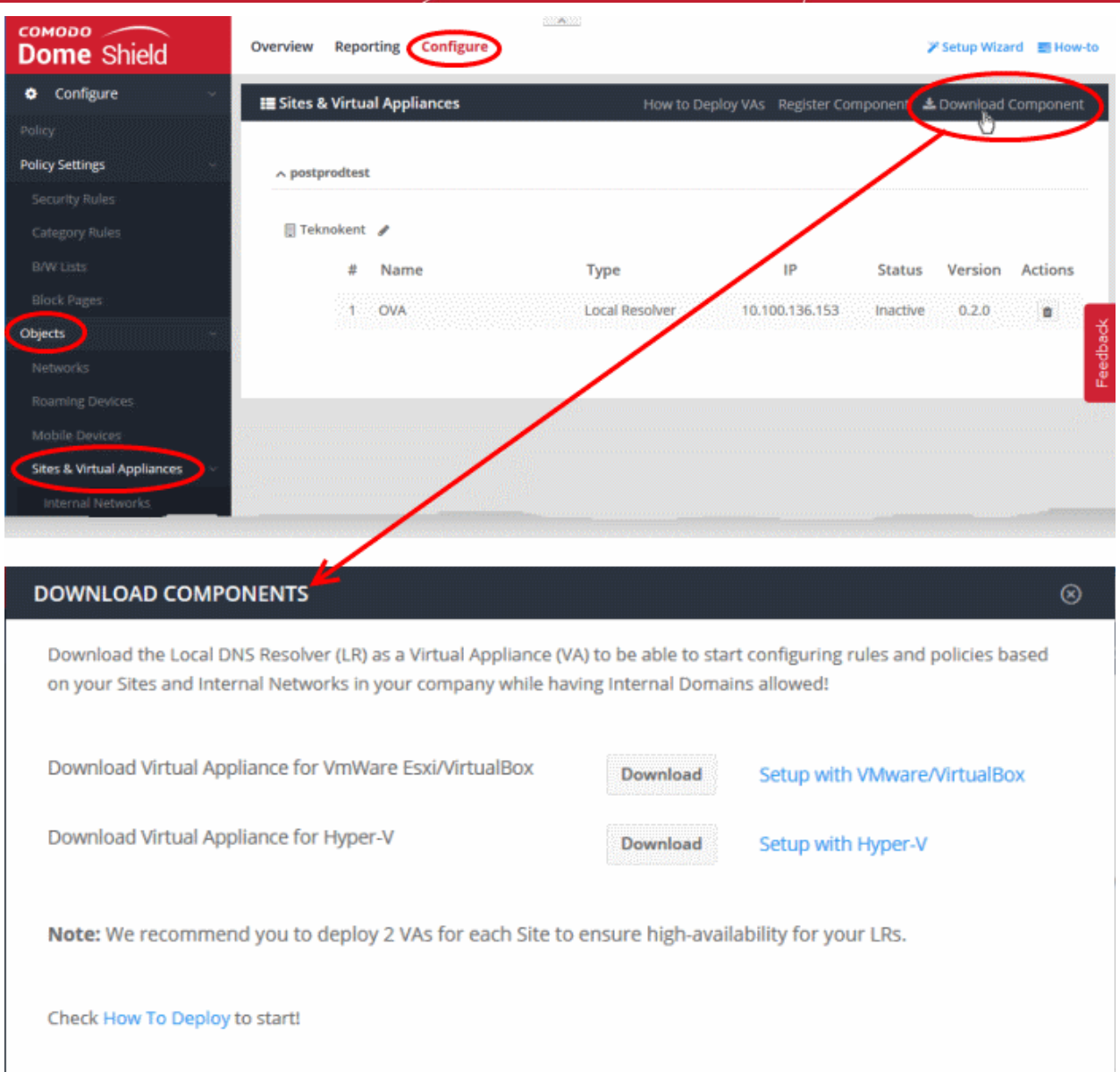

The LR VA can be setup on virtual machine applications like VMWare, VirtualBox and Hyper - V.

- Click the 'Download' button beside the virtual machine application you want to use
- The setup package will be downloaded in .zip format
- The package contains an OVA or HYPER-V file depending on the VM application you chose and a text file with login credentials for accessing the configuration UI of the appliance.

#### <span id="page-17-0"></span>Step 2 - Setup the Master Virtual appliance

- Distribute the package to the server(s)/host(s) on which the appliance is to be setup.
- Extract the package.
- Install the virtual appliance.

The Dome Shield interface contains tutorials to help you on installation of the virtual appliance on VMWare, VirtualBox and Hyper-V.

- Click Configure > Objects > Sites & Virtual Appliances
- Click How to Deploy VAs

#### **COMODO Creating Trust Online\***

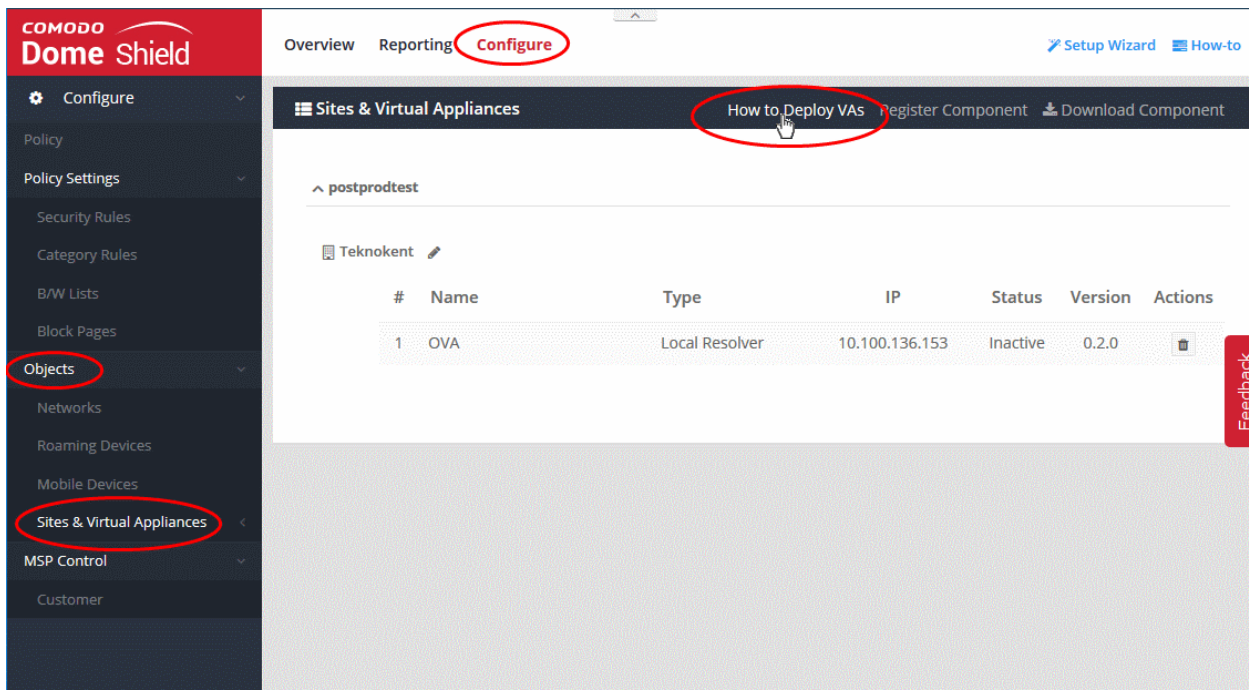

The 'How to Deploy Shield Virtual Appliances' page will open with detailed instructions on installing the VA on VMWare, VirtualBox and Hyper-V.

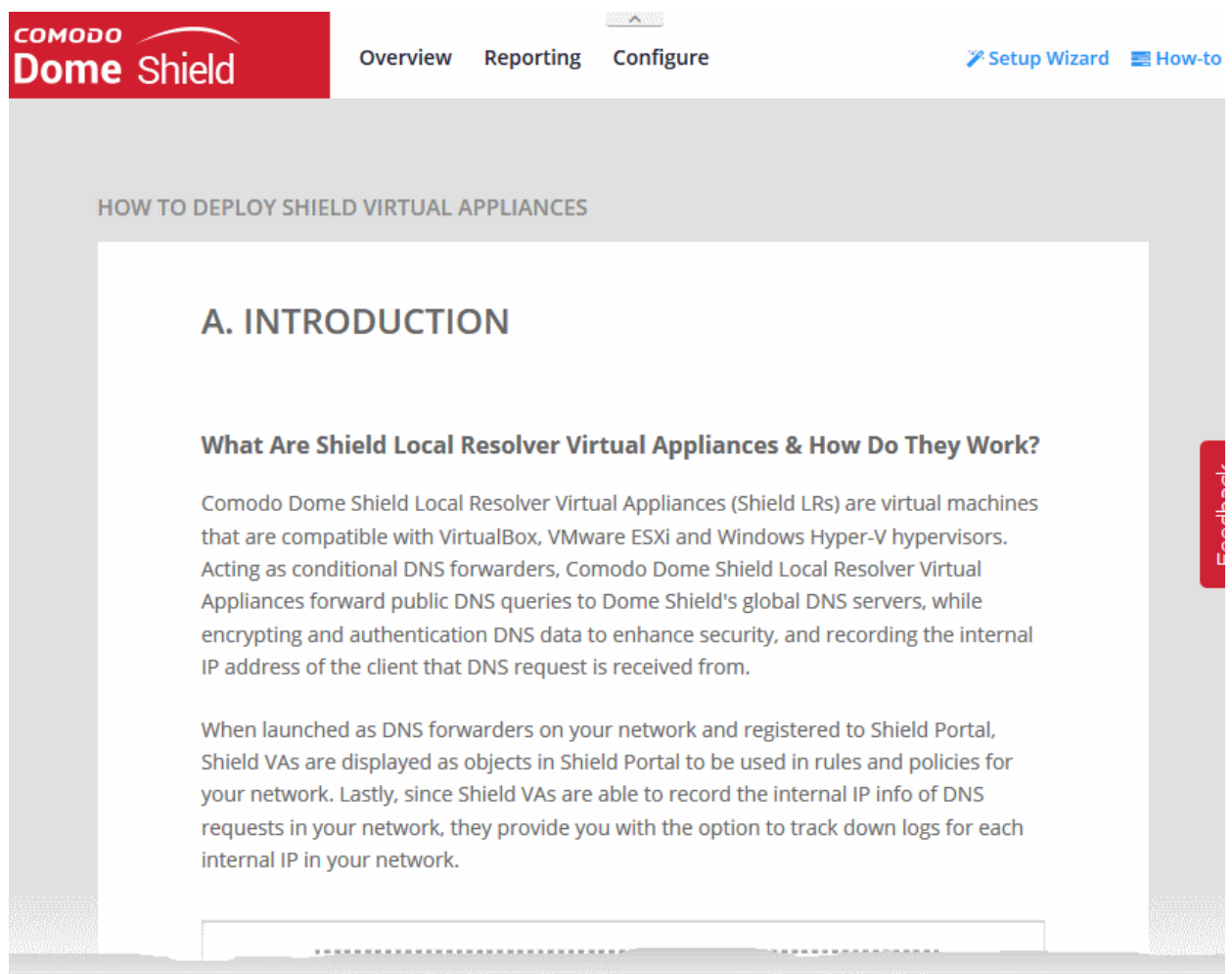

#### <span id="page-18-0"></span>Configure the Local Resolver

• After the completion of installation, start-up the VA

**COMODO Creating Trust Online\*** 

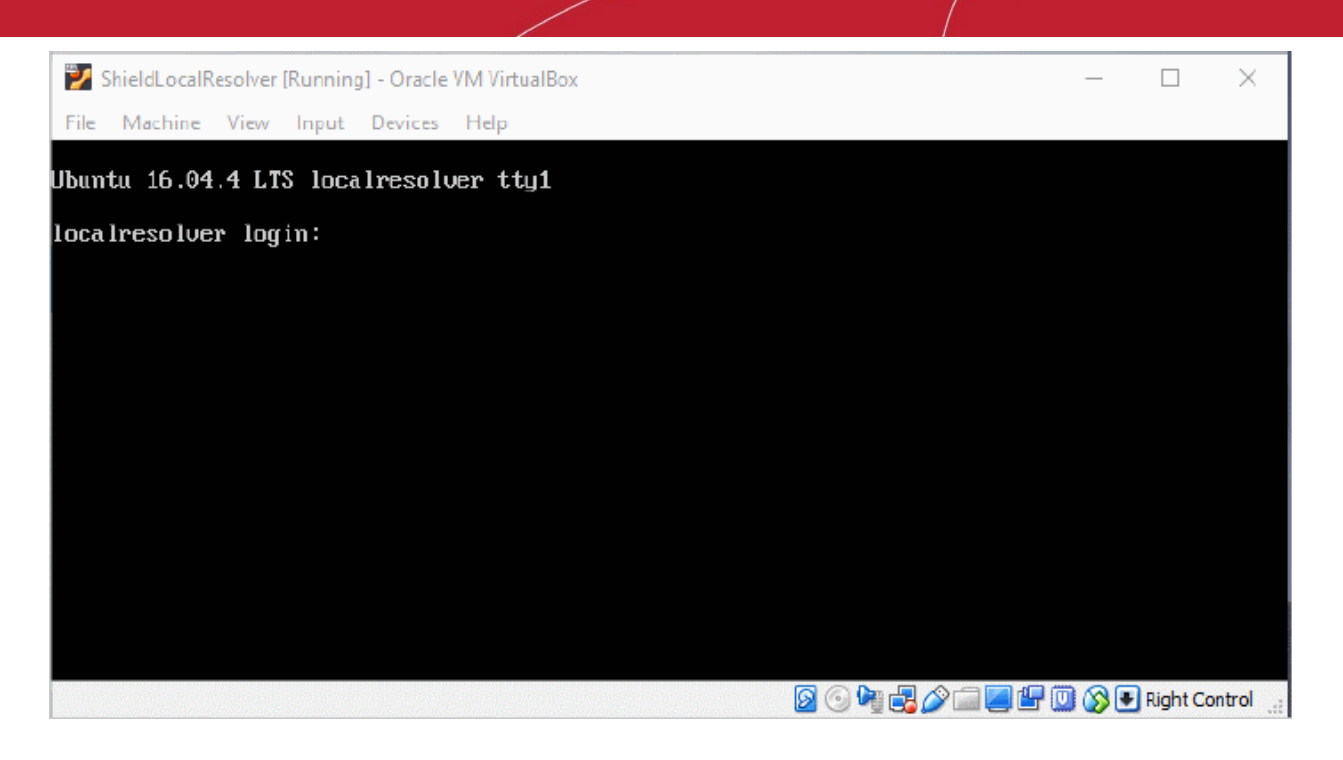

• Login to the appliance using the Username and Password contained in the credentials.txt file, the came with the setup package.

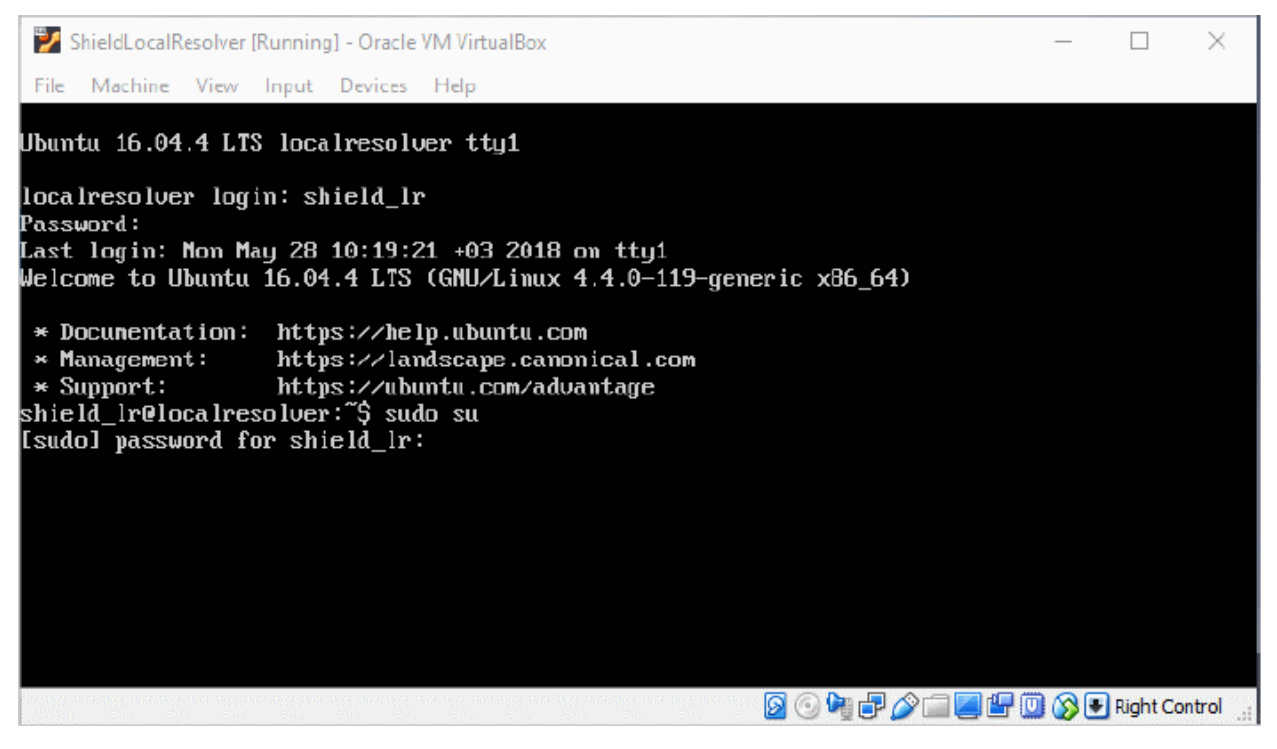

• Run the 'sudo su' command and enter the root password contained in the 'credentials.txt' file to gain the root access

Run 'lr-gui' command as shown below to open the LR configuration screen:

**COMODO Creating Trust Online\*** 

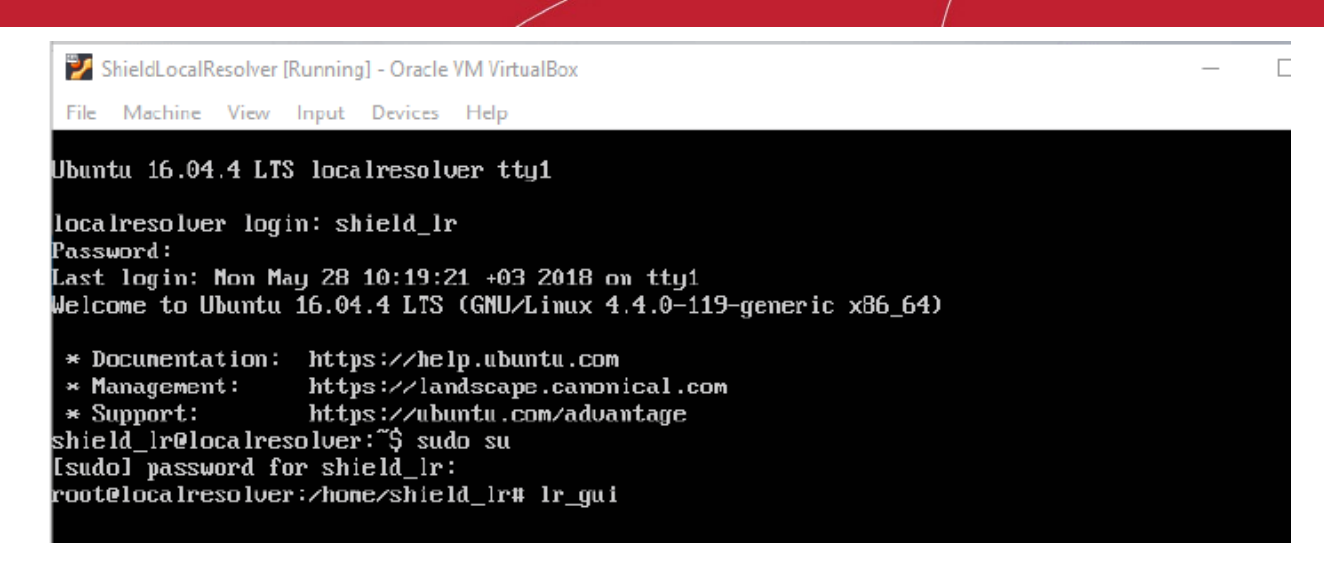

The LR Configuration screen will open.

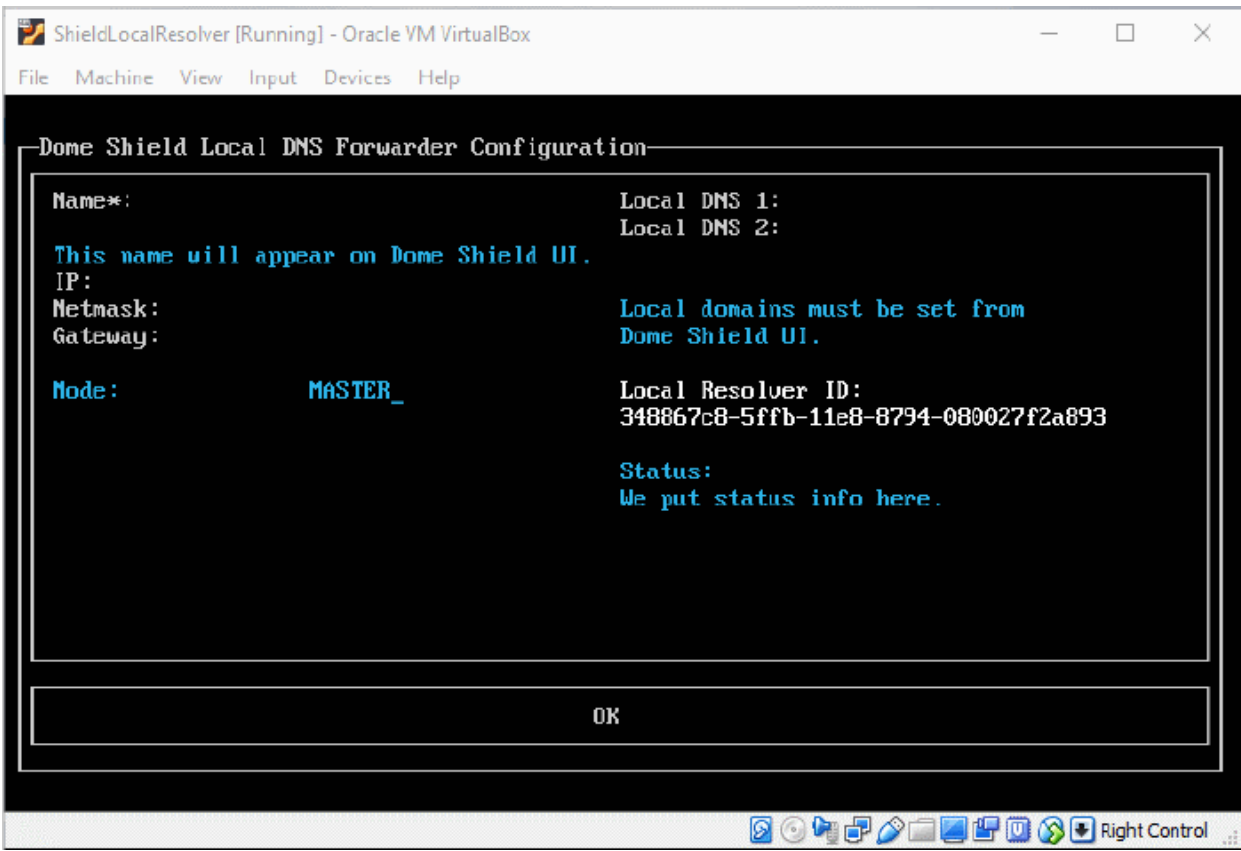

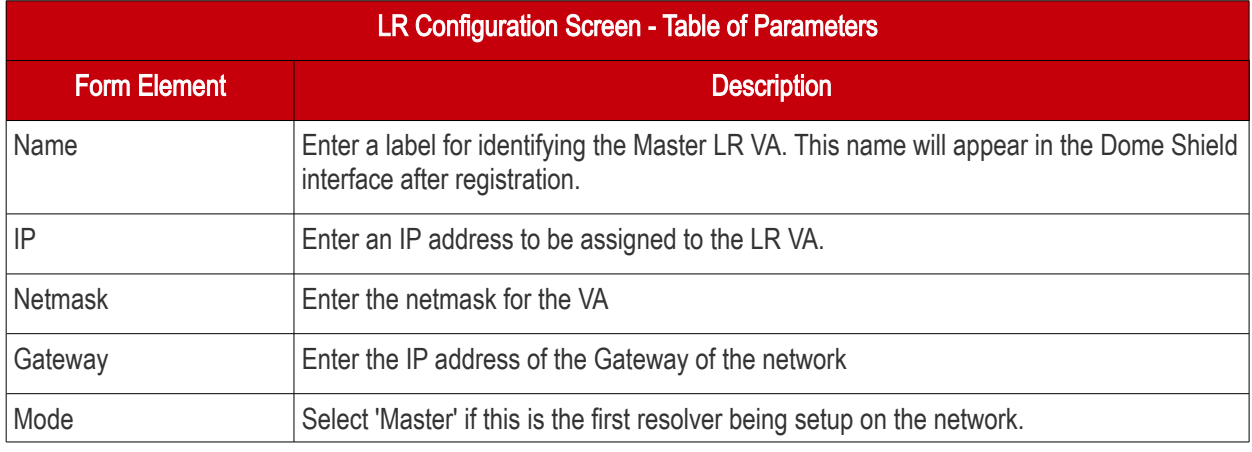

Comodo Dome Shield - Admin Guide | © 2018 Comodo Security Solutions Inc. | All rights reserved. 21

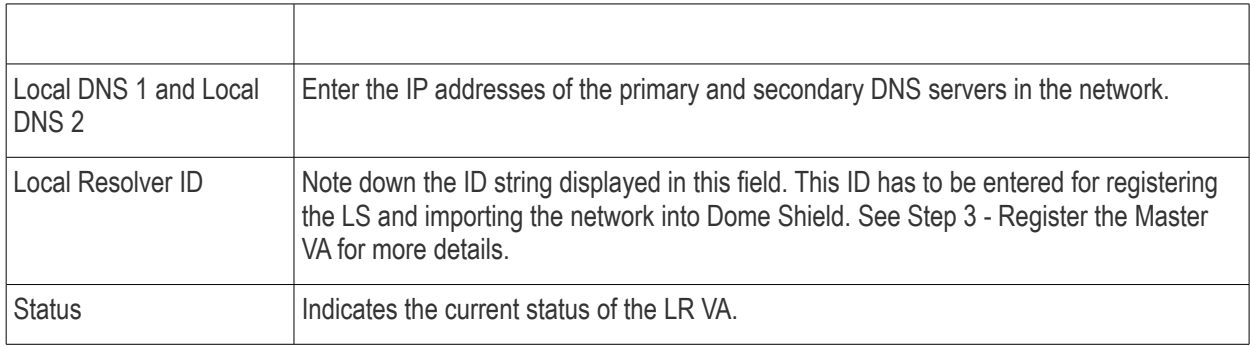

• Configure the parameters, select OK and press 'Enter'

Your configuration will be saved.

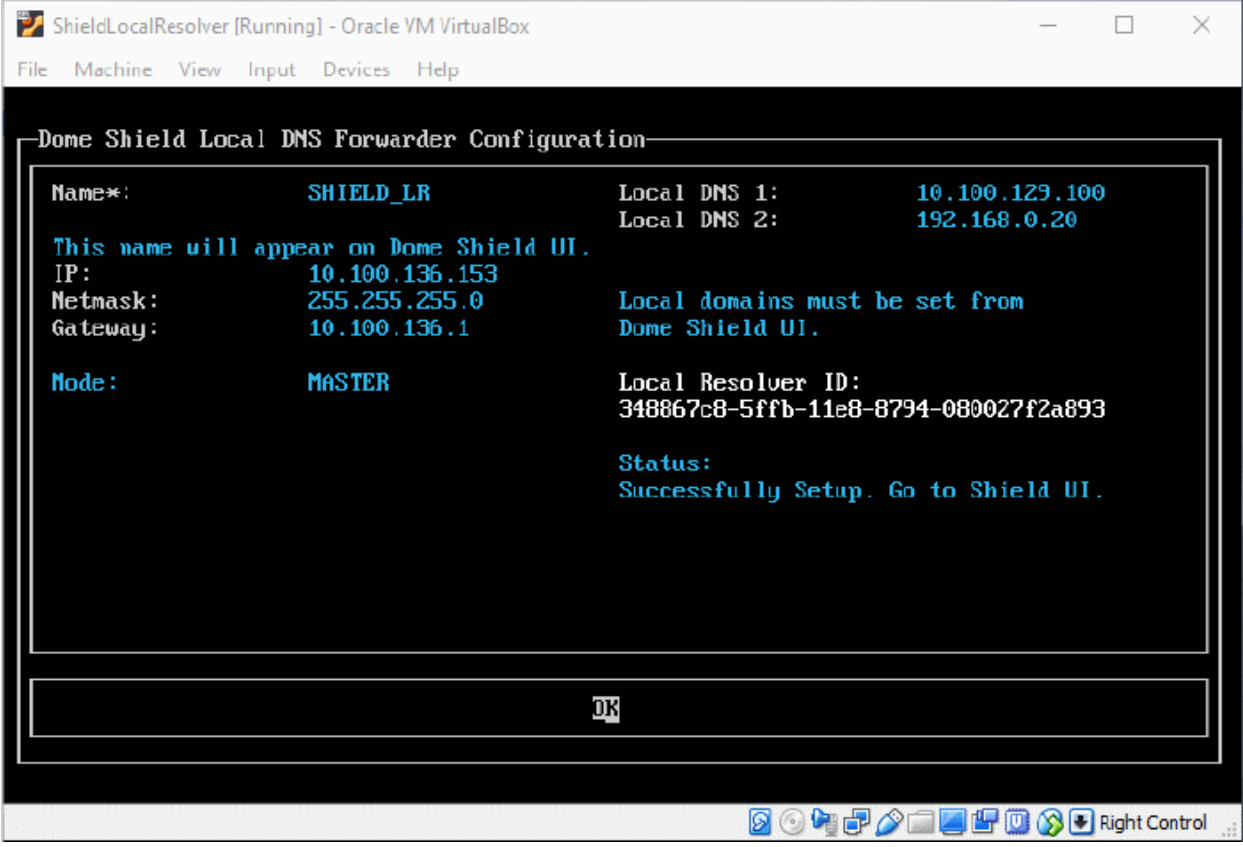

The next step is to register the LR to Dome Shield.

#### <span id="page-21-0"></span>Step 3 - Register the Master VA

- Login to Dome Shield
- Click 'Configure' > 'Objects' > 'Sites & Virtual Appliances'
- Click 'Register Component'

#### **COMODO Creating Trust Online\***

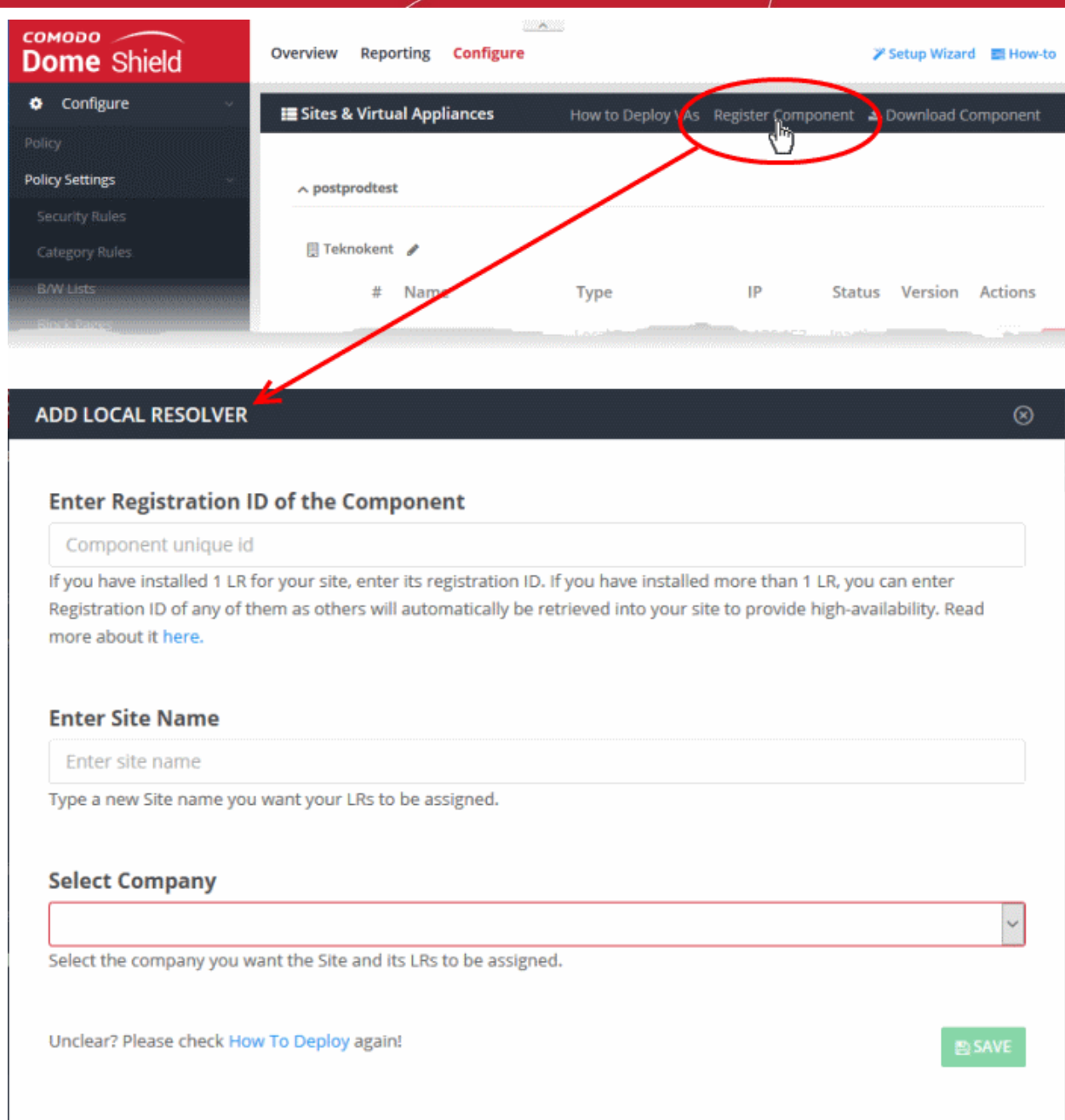

#### The 'Add Local Resolver' dialog will appear.

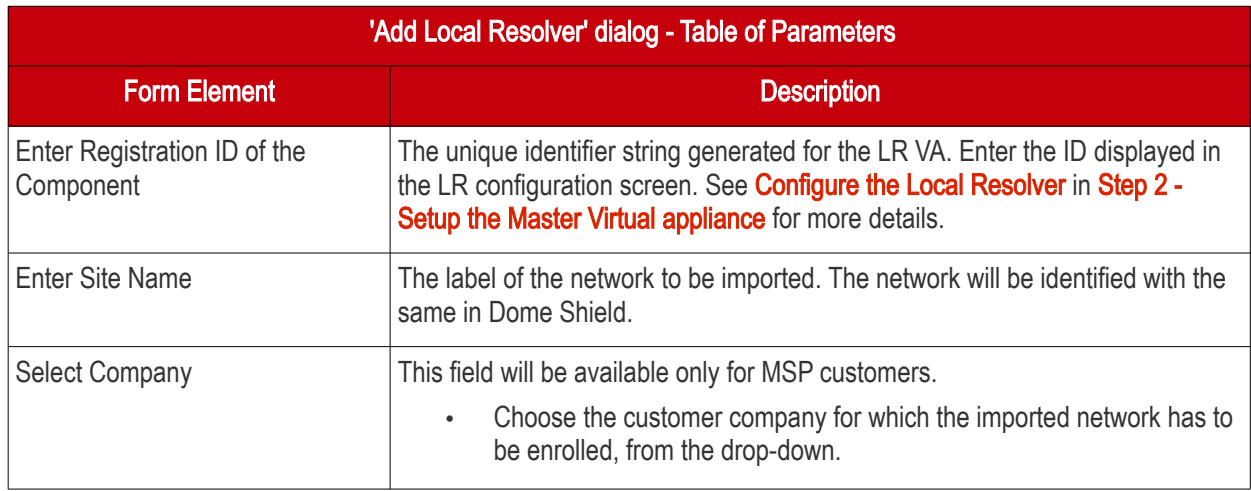

• Click 'Save' to register the Local Solver

The local resolver will be added to the list in the 'Sites & Virtual Appliances' and the network will be auto-imported. You can apply policy to the whole network, or define internal network segments by adding internal network addresses to apply different policies. See [Manage Imported Sites and Local Resolver Virtual Appliances](#page-117-0) for more details.

#### <span id="page-23-0"></span>Step 4 - Setup the Slave VA (Optional)

- Install a Local Resolver Virtual Appliance on a different server/host on the network. The process is similar to setting up the master LR.
- Start the VA and open the configuration screen as explained **above** ans setup the VA as slave LR.

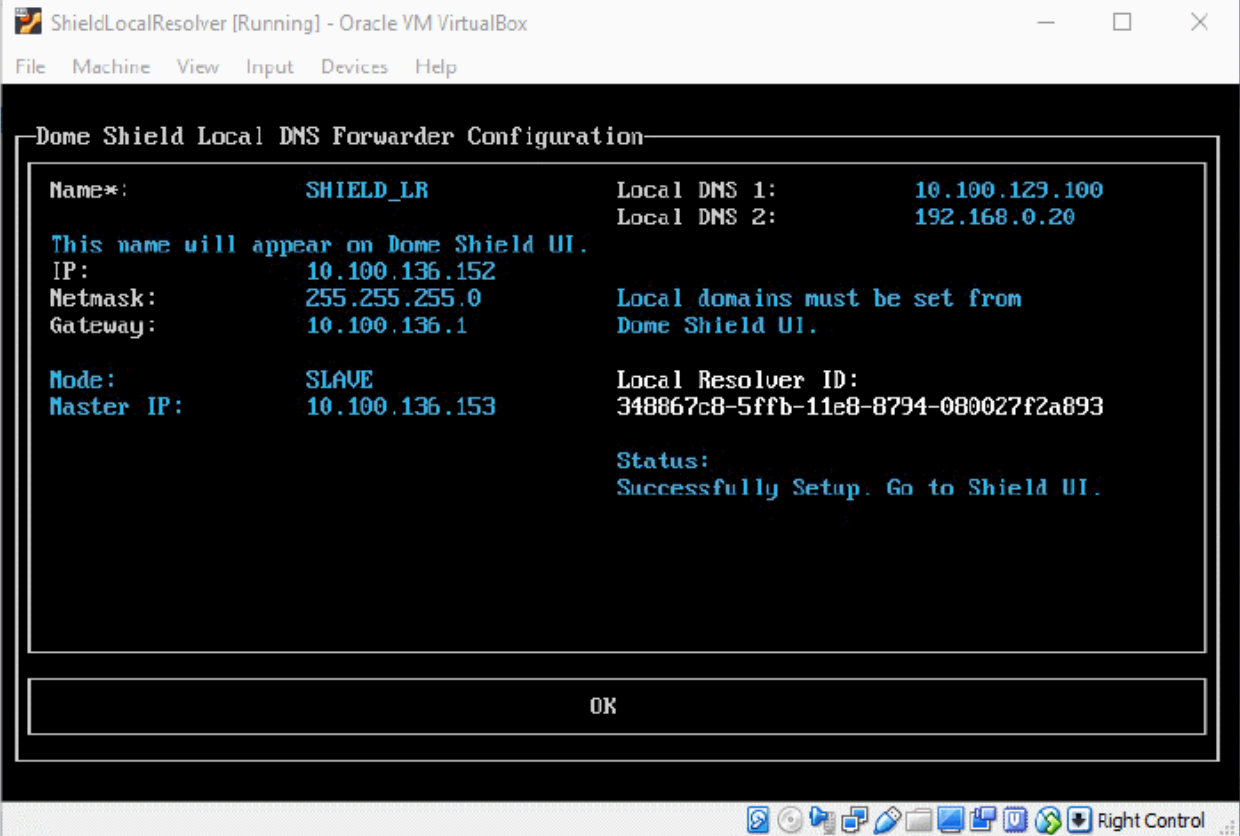

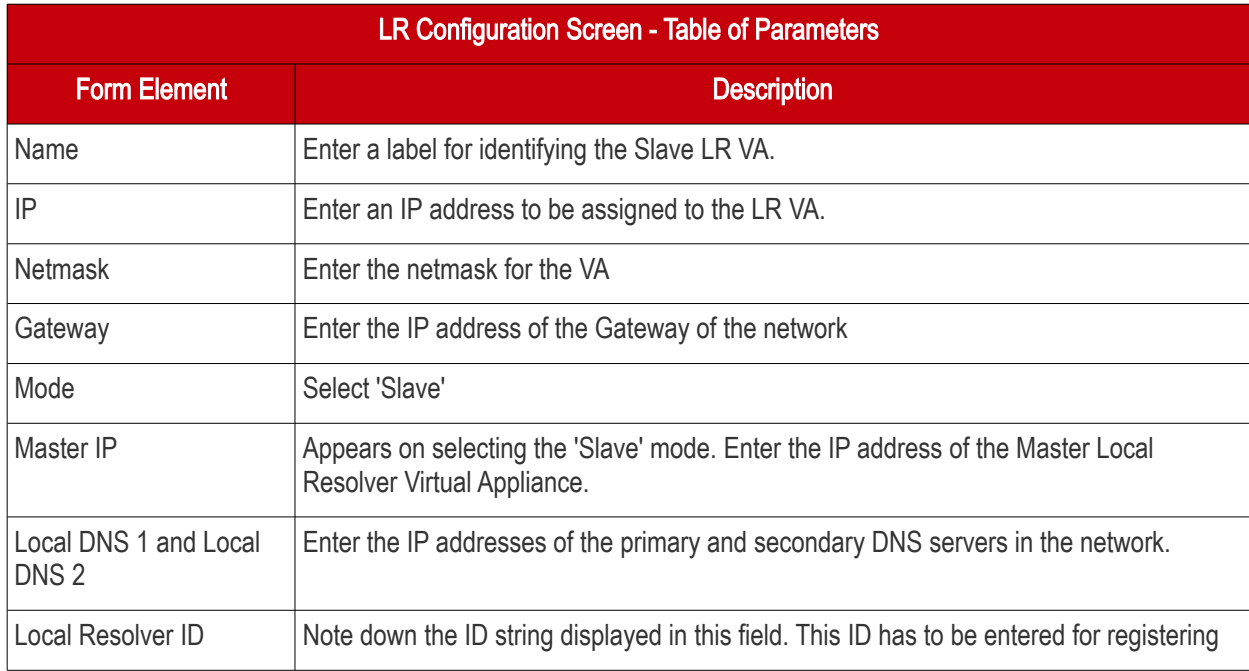

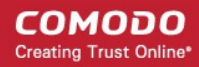

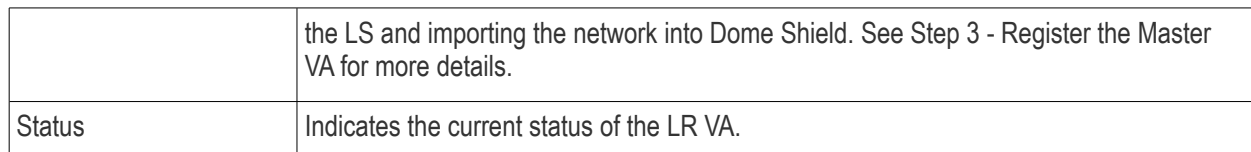

• Configure the parameters, select OK and press 'Enter'

Your configuration will be saved. The Local Resolver will be automatically registered as 'Slave' to the pre-registered 'Master' LR.

#### <span id="page-24-1"></span>Step 5 - Configure DNS Settings in the endpoints to point to the Local Resolvers

The next step is to configure your network endpoints' DNS settings to forward queries to the Local Resolver VA's.

- Preferred DNS server IP address assigned to the Master LR VA
- <span id="page-24-0"></span>• Alternate DNS server - IP address assigned to the Slave LR VA

# 2 The Admin Console

The admin console contains statistics and charts about your protected environment and is the springboard from which you can launch tasks and configure the service. From here, you can add networks and mobile/roaming devices, create security policies, analyze statistics and more.

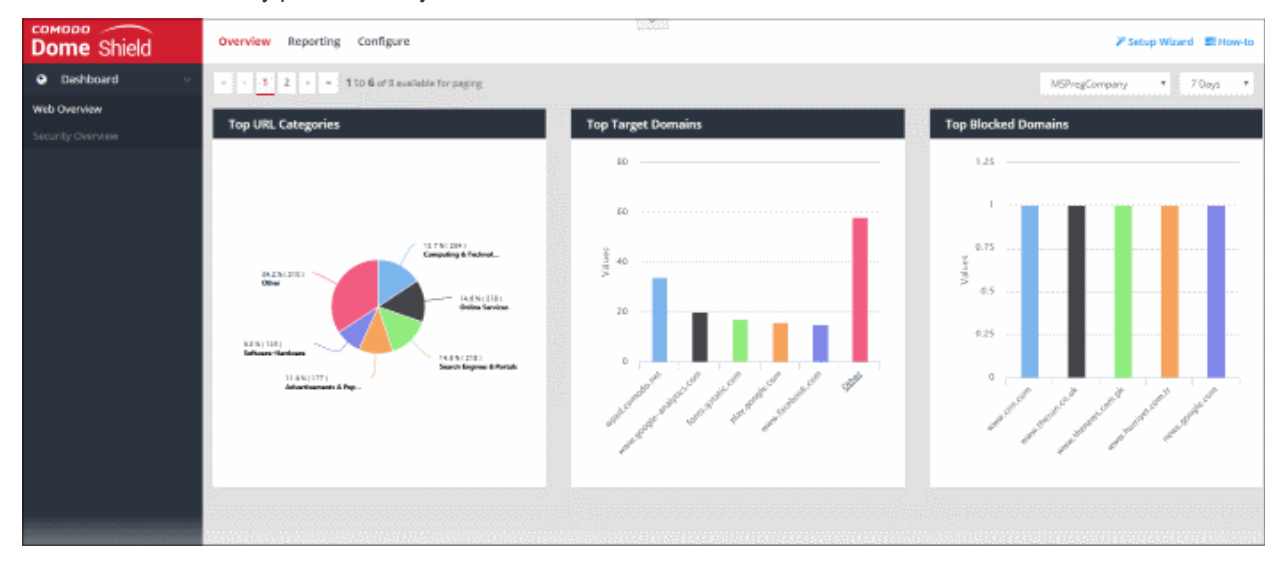

The items in the left-hand menu will change depending on whether you select 'Overview', 'Reporting' or 'Configure' in the top-menu.

Overview - Contains the web and security dashboards. These are charts and graphs which show browsing trends, security trends, top URL categories and more. See **The Dashboard'** for more details.

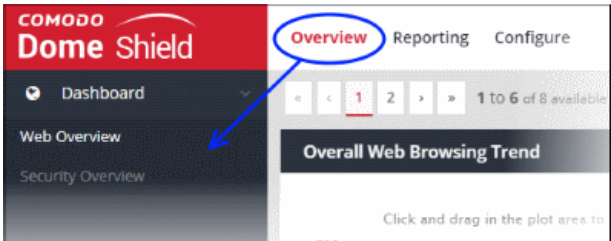

COMODO **Creating Trust Online\*** 

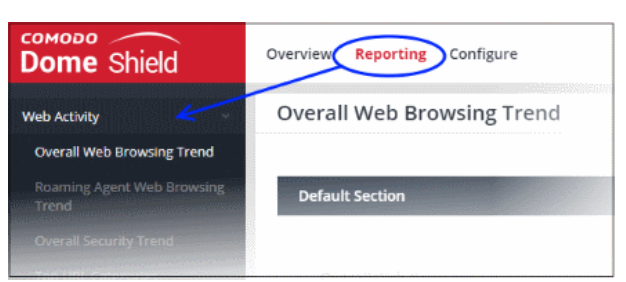

Configure - Add networks and individual endpoints to Dome Shield and apply security policies to them.

- Policy Create and deploy policies to protected networks and endpoints. Each policy is made up of security rules, category rules and/or black/white lists. See 'Apply Policies to [Networks, Roaming and Mobile Devices](#page-136-0)' for more details.
- Security Rules Create and manage rules to block websites which host specific types of threat. See ['Manage Security Rules'](#page-105-0) for more details.
- Category Rules Create and manage rules to block sites by content type. See 'Manage' [Category Rules](#page-109-0)' for more details.
- **B/W Lists** Create and manage lists to block or allow specific domains. See 'Manage Domain **[Blacklist and Whitelist'](#page-113-0)** for more details.
- Block Pages Configure pages which are shown to end-users when access to a website is blocked. See [Manage Block Pages](#page-117-0) for more details.
- Networks Add and manage protected networks. See ['Add Networks to Dome Shield'](#page-57-0) for more details.
- Roaming Devices Add and protect roaming devices outside your network. See ['Add](#page-66-0)  [Roaming Endpoints to Dome Shield](#page-66-0)' for more information.
- Mobile Devices Add and protect Android and iOS devices. See ['Add Mobile Devices to Dome](#page-74-0) [Shield](#page-74-0)' for more details.
- Sites & Virtual Appliances Add networks by configuring local resolver virtual machines. See [Import Sites to Dome Shield by Deploying Local](#page-95-0) [Resolver Virtual Appliances](#page-95-0) for more details.
	- Internal Networks Add single internal IPs or ranges. See [Add Internal Sites](#page-97-0) for more details.
	- Internal Domains Add internal domains inside the imported site. The local resolvers use local DNS servers in the network to handle client

Reporting - View reports on threats detected on your assets, security trends, web browsing trends and more. You can choose from a range of pre-configured reports or create a custom report.

You can schedule reports to be auto-generated at specific intervals and sent to recipients of your choice.

See ['Reports'](#page-150-0) for more details.

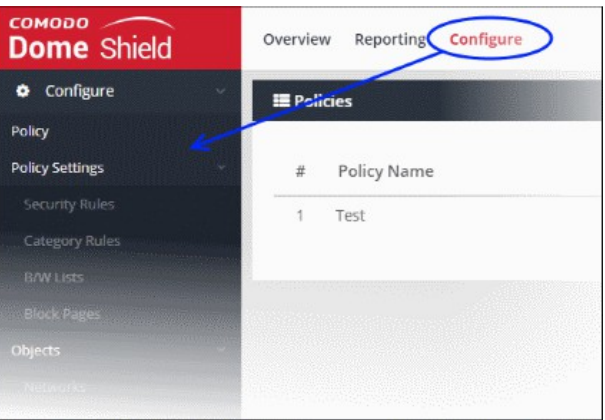

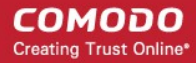

requests for internal domains. This is instead of forwarding them to global DNS servers, reducing your bandwidth usage. See [Add Internal Domains](#page-101-0) for more details.

• Customers - View details about customer networks and roaming agents. This section is available for MSPs only. See ['View Protection](#page-149-0)  [Details by Customer'](#page-149-0) for more information.

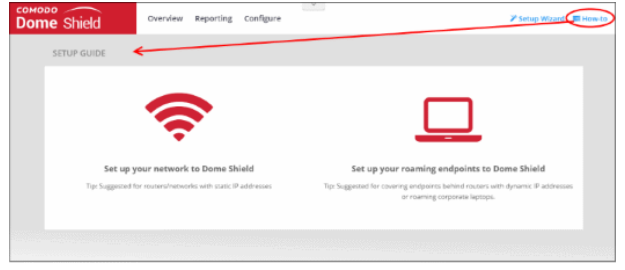

Setup Wizard - Add network quickly and download the

agent for roaming devices.

How-to - Tutorials on how to enroll networks and endpoints, configure rules and policies and view reports.

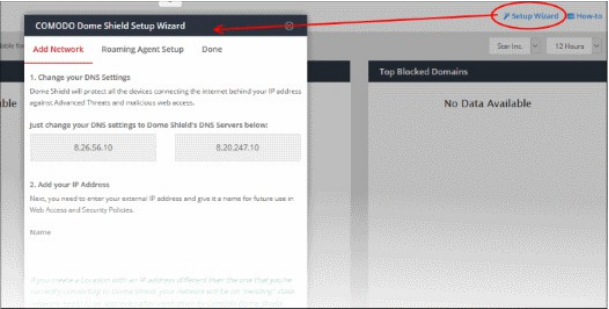

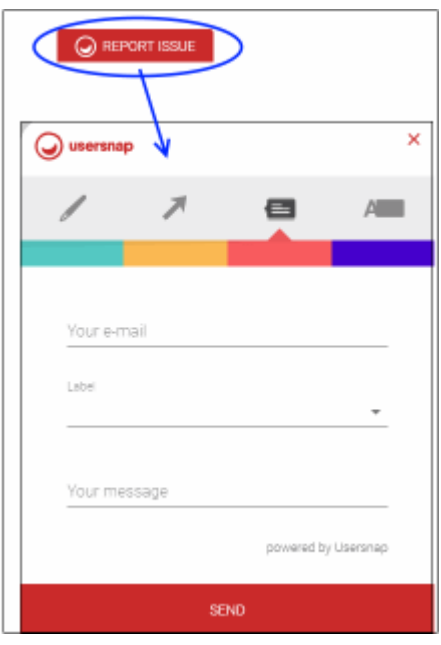

Feedback – Send your comments, questions or report a bug.

- Click 'Report Issue' at the bottom of the interface
- Use the tools at the top of the feedback form to mark, point, highlight or comment on the Shield interface.
- Complete the feedback form and click 'Send'
- A ticket will be created and our support team will respond to your query.

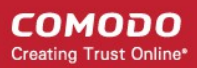

# <span id="page-27-0"></span>3 The Dashboard

• Click 'Overview' to open the Dome Shield dashboards.

The dashboard is an 'at-a-glance' summary of your security posture under Dome Shield. Using a range of statistics and charts, the dashboard shows vital information about your policy deployment and allows you to drill-down to further areas of interest or concern. Charts include overall web browsing trends, roaming devices, overall security trends, top URL categories, top visited domains and top blocked domains.

The dashboard is divided into two sections:

- [Web Overview](#page-28-0)  Contains statistics about top websites by category, general browsing trends, top targets and blocked domains.
- **Security Overview** Contains statistics about security trends and top malicious sites that were blocked.

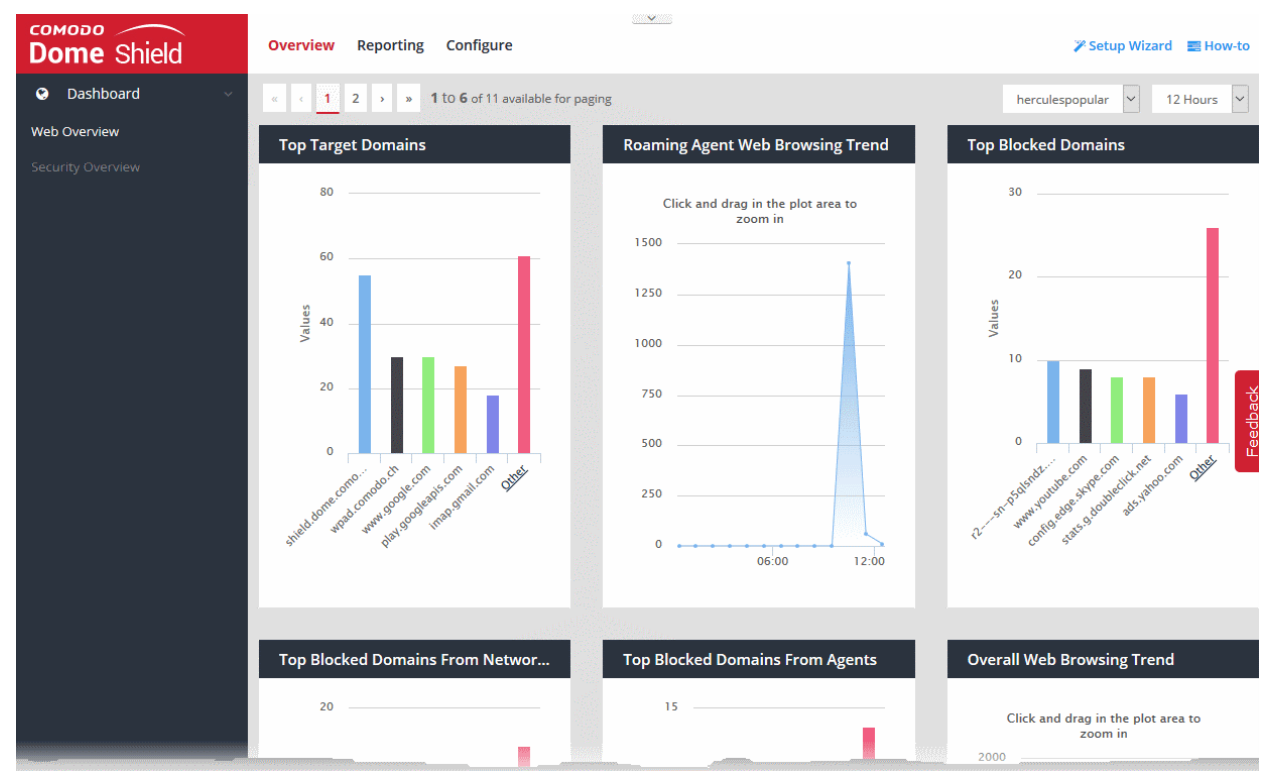

MSP customers can view statistics for particular customers. Possible data ranges are from the last 12 hours to the previous 7 days.

The following sections explain more about:

- **[Web Overview](#page-28-0)**
- **[Security Overview](#page-46-0)**
- [Viewing Logs from Dashboard](#page-52-0)

СОМОДО **Creating Trust Online®** 

### <span id="page-28-0"></span>3.1 Web Overview

The 'Web Overview' contains data on browsing activity and domains blocked on your enrolled networks and devices.

• Click 'Overview' > 'Web Overview' to open the section

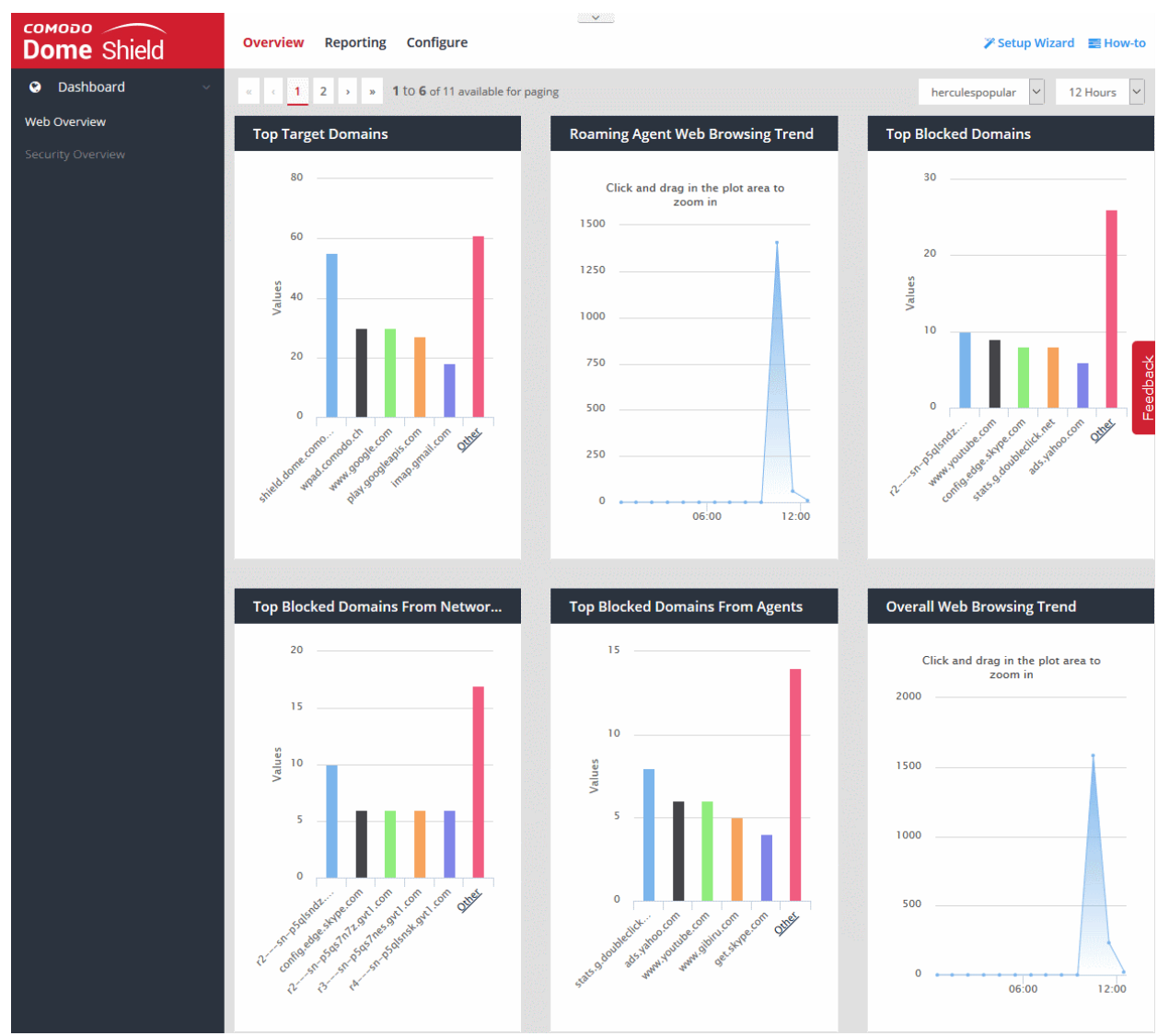

'Web Overview' contains the following tiles:

- [Top Target Domains](#page-29-0)
- [Roaming Agent Web Browsing Trend](#page-30-0)
- [Top Blocked Domains](#page-31-0)
- [Top Blocked Domains from Networks](#page-33-0)
- [Top Blocked Domains from Agents](#page-34-0)
- **[Overall Web Browsing Trend](#page-35-0)**
- [Overall Security Trend](#page-36-0)
- [Top URL Categories](#page-37-1)
- [Top Target Domains of Mobile Users](#page-37-0)
- [Web Traffic of Mobile Users](#page-39-0)
- [Top Blocked Categories of Mobile Users](#page-40-0)

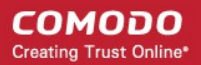

- [Sites Top Target Domains](#page-41-0)
- [Sites Overall Web Browsing Trend](#page-44-0)
- **[Sites Top Blocked Categories](#page-45-0)**

MSP customers can view statistics for particular customers. Possible data ranges are from the last 12 hours to the previous 7 days.

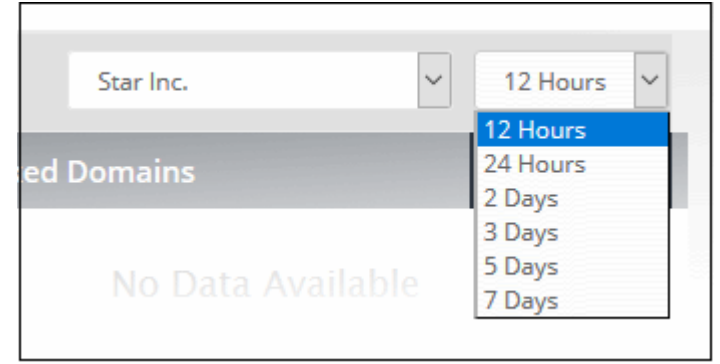

#### <span id="page-29-0"></span>Top Target Domains

Shows the websites which were most often visited by users in enrolled networks. Results are displayed for the top 10 domains.

- The X-axis displays the name of the domain. The Y-axis displays the number of requests from endpoints in your network(s) or roaming devices.
- Place your mouse cursor over a bar to view further details.

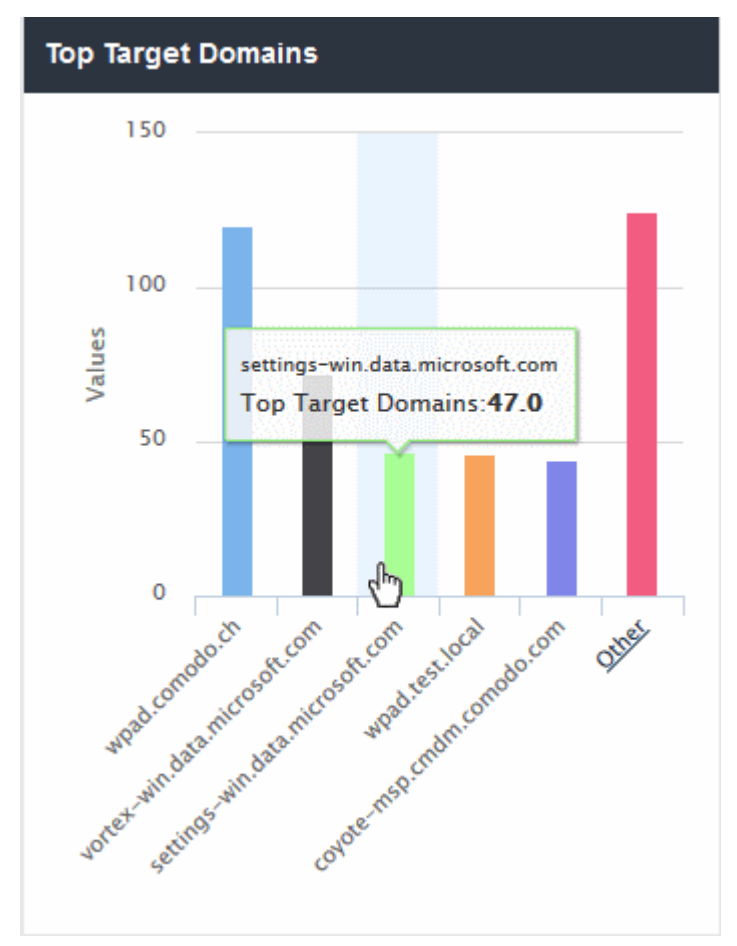

СОМОДО **Creating Trust Online** 

• By default, the chart shows top five domains. Click 'Other' at the right end to view the next five domains.

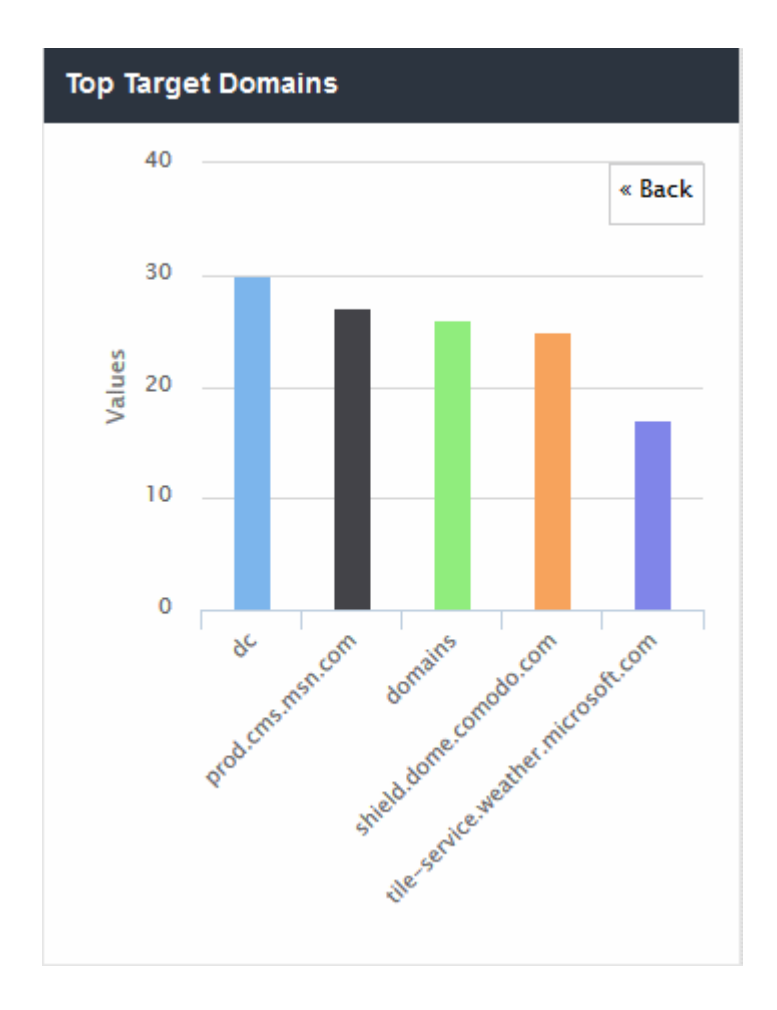

- Click 'Back' to return to the original view.
- Click a particular bar to view logs pertaining to access requests for the domain. See ['View Logs'](#page-52-0) for more details.

#### <span id="page-30-0"></span>Roaming Agent Web Browsing Trend

Displays the number of domain access requests by roaming devices over time.

- Results are available from the last 12 hours up to a maximum of 7 days.
- Place your mouse cursor over a point in the chart to view further details.

**COMODO Creating Trust Online®** 

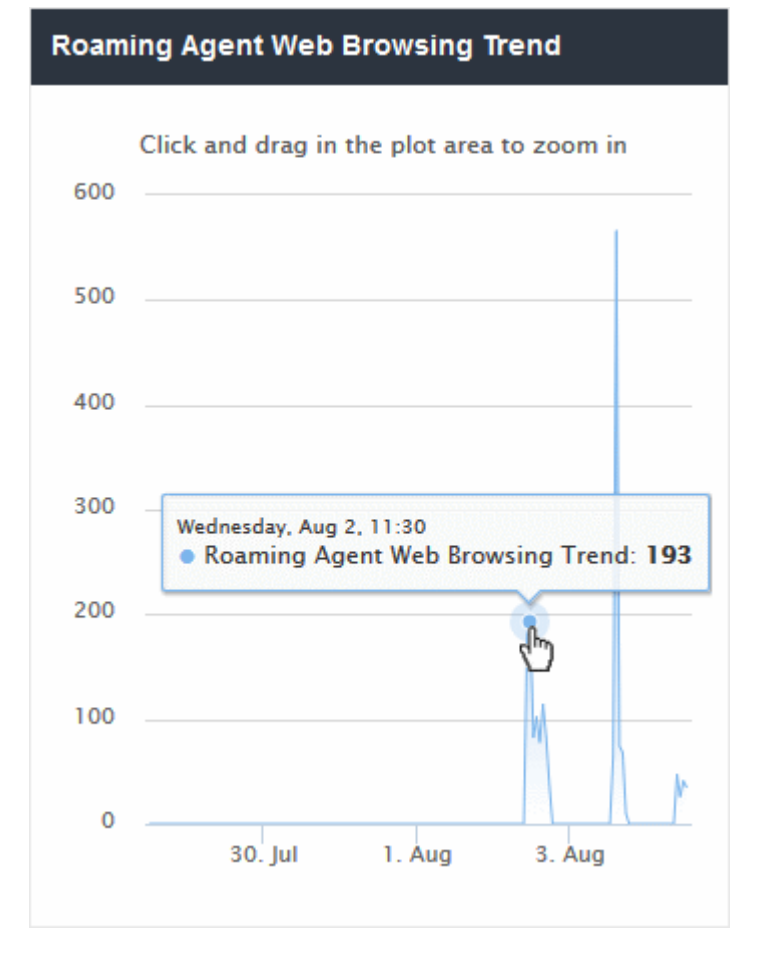

- Click and drag on the chart to zoom into a particular time period.
	- Click 'Reset Zoom' to return to the full chart.
- Click a particular point on the chart to view logs of the domain access requests. See ['View Logs'](#page-52-0) for more details.

#### <span id="page-31-0"></span>Top Blocked Domains

Shows those websites that were most often blocked by your security policies. The results are displayed for the top 10 blocked domains.

- The X-axis displays the name of the domain. The Y-axis displays the number of requests from endpoints in your network(s) or roaming devices.
- Place your mouse cursor over a bar to view further details.

**COMODO Creating Trust Online®** 

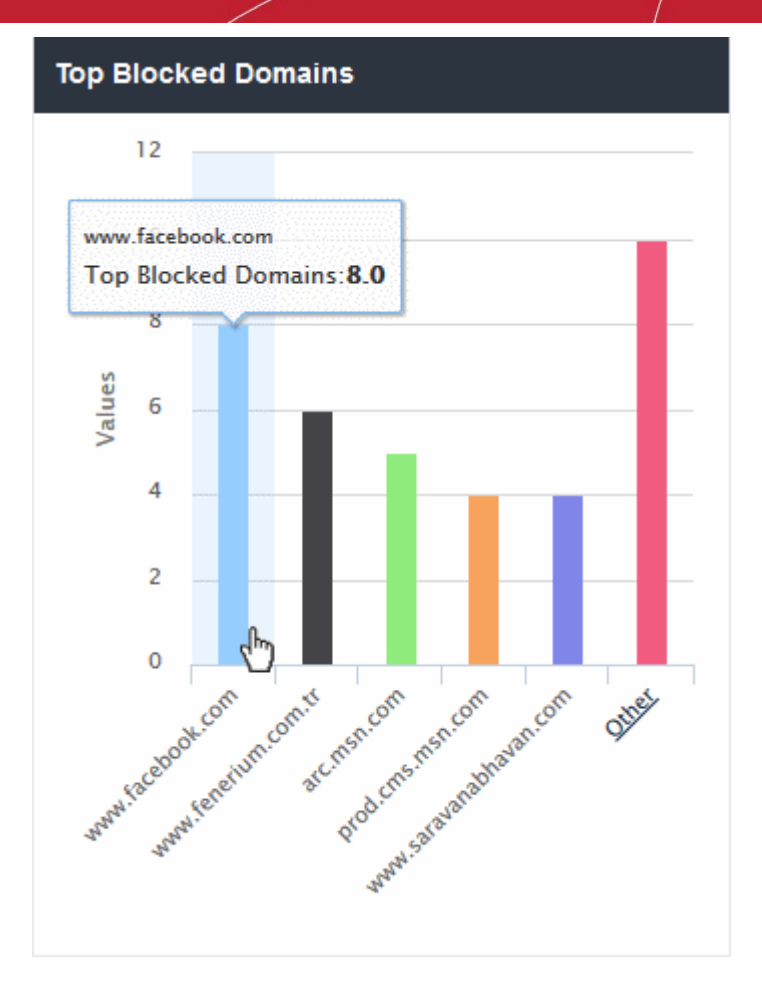

• By default, the chart shows top five domains. Click 'Other' at the right end to view the next five domains.

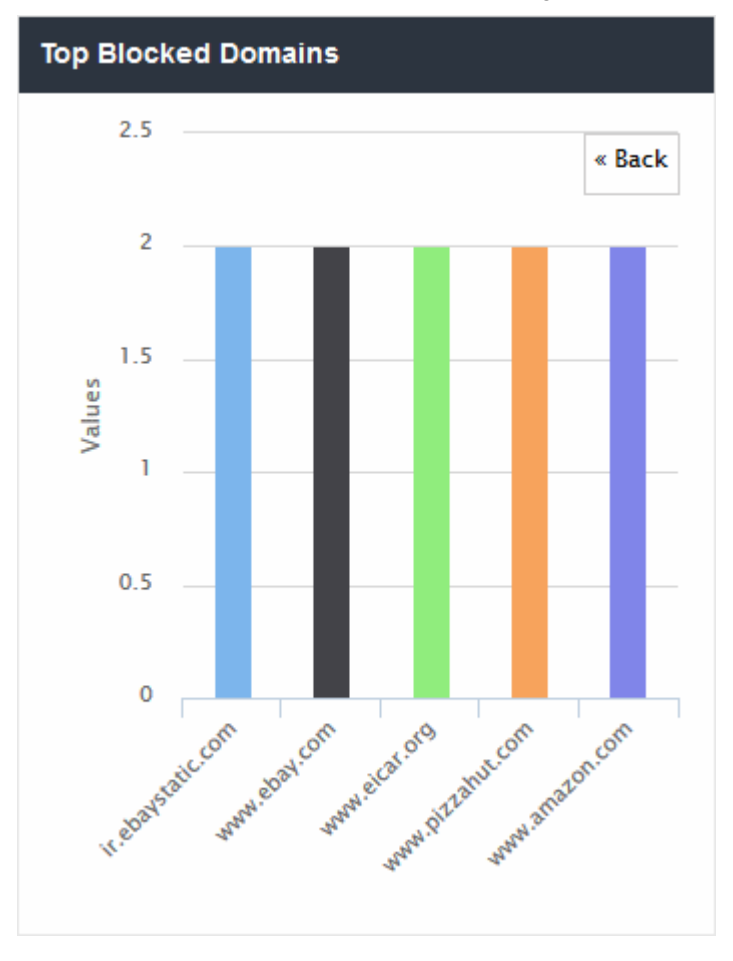

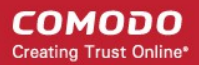

- Click 'Back' to return to the original view.
- Click a particular bar to view logs pertaining to access requests for the domain. See ['View Logs'](#page-52-0) for more details.

#### <span id="page-33-0"></span>Top Blocked Domains from Networks

Shows the websites that were most often blocked for endpoints in your networks. Results are displayed for the top 10 domains.

- The X-axis displays the name of the domain. The Y-axis displays the number of requests from endpoints in your network(s) or roaming devices.
- Place your mouse cursor over a bar to view further details.

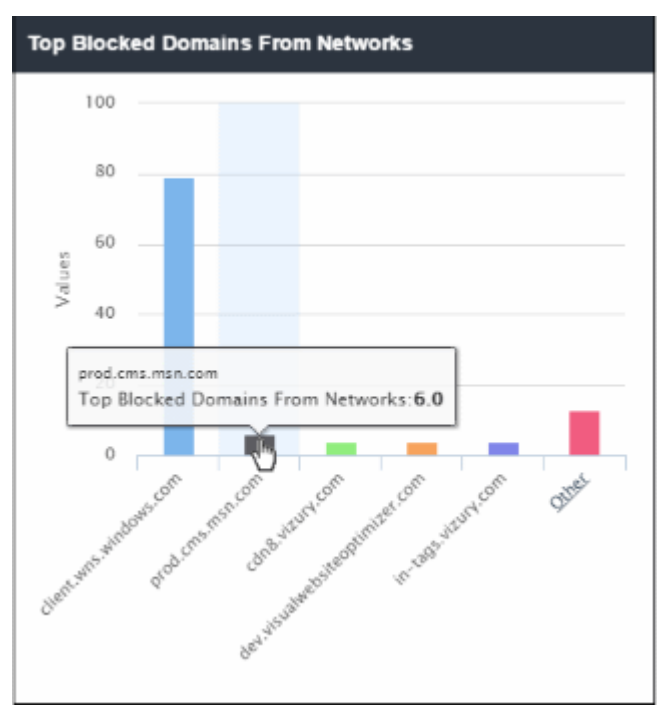

• By default, the chart shows top five domains. Click 'Other' at the right end to view the next five domains.

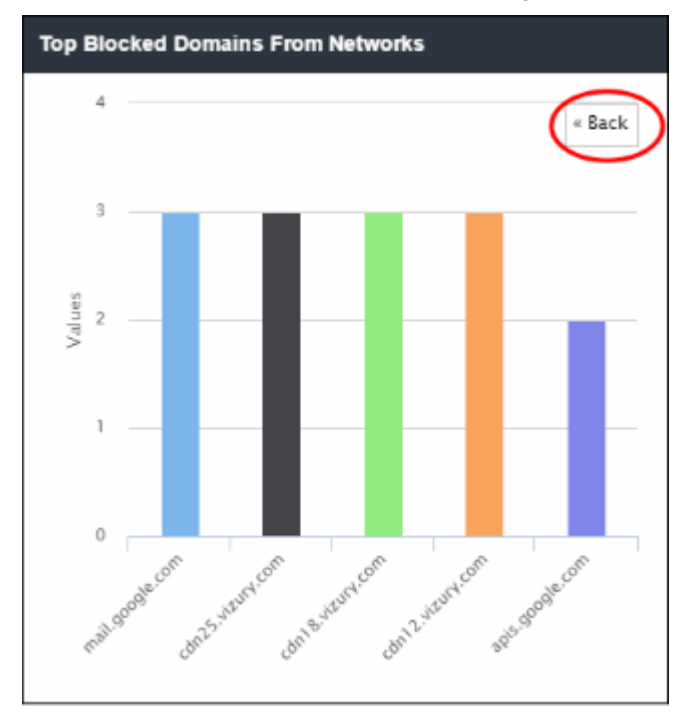

• Click 'Back' to return to the original view.

• Click a particular bar to view logs pertaining to access requests for the domain. See ['View Logs'](#page-52-0) for more details.

#### <span id="page-34-0"></span>Top Blocked Domains from Agents

Shows the websites that were most often blocked for your roaming devices. Results are displayed for the top 10 domains.

- The X-axis displays the name of the domain. The Y-axis displays the number of requests from endpoints in your network(s) or roaming devices.
- Place your mouse cursor over a bar to view further details.

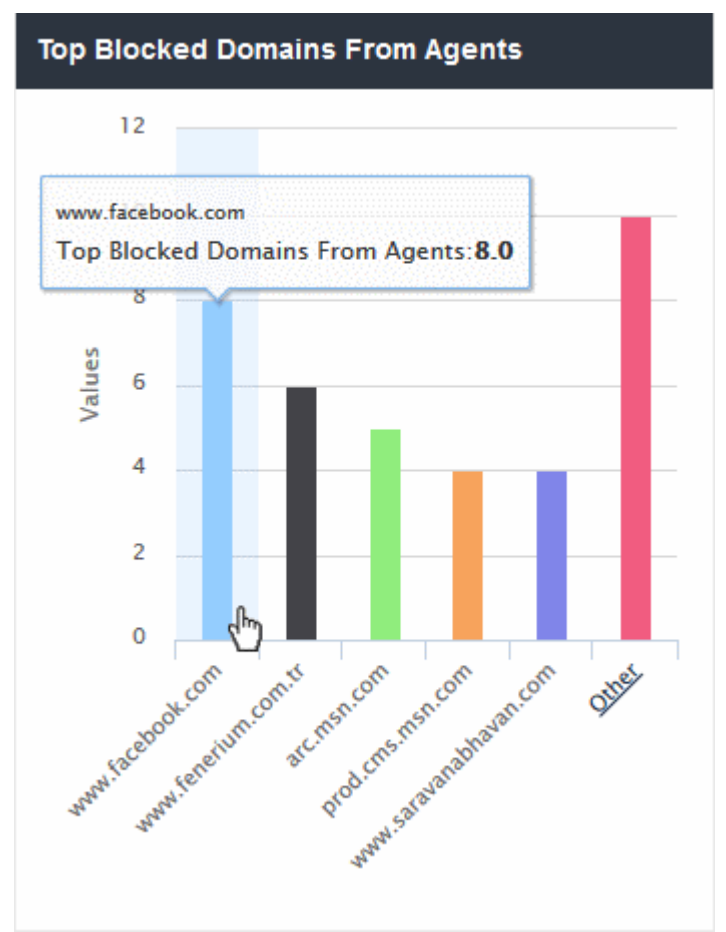

• By default, the chart shows top five domains. Click 'Other' at the right end to view the next five domains.

СОМОДО **Creating Trust Online** 

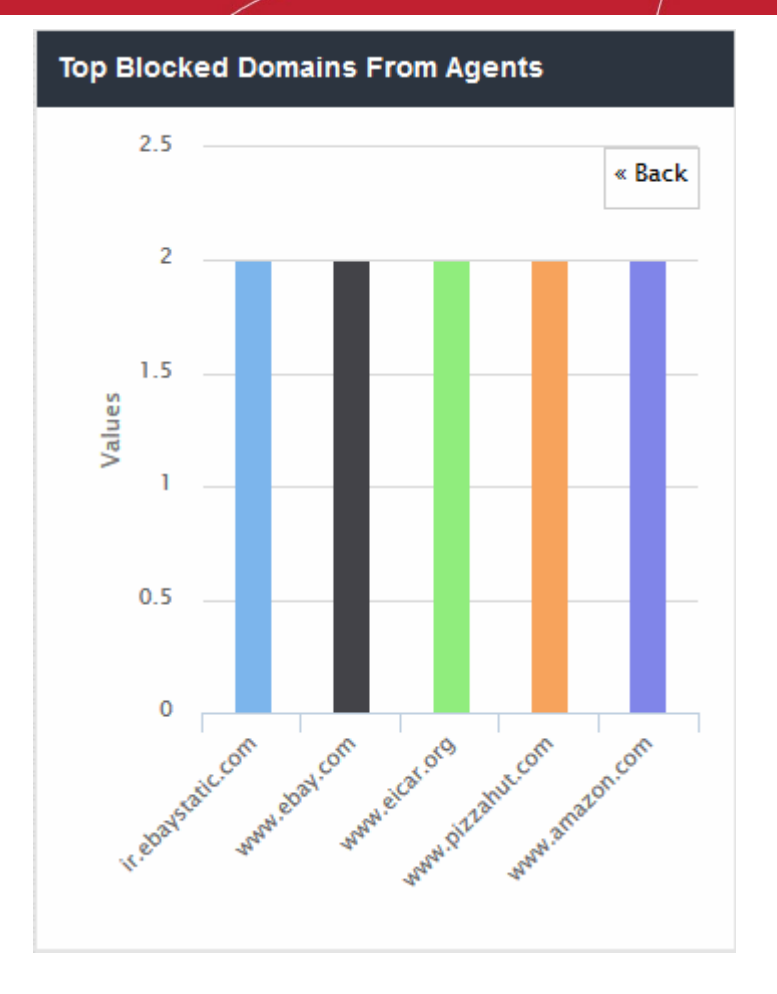

- Click 'Back' to return to the original view.
- Click a particular bar to view logs pertaining to access requests for the domain. See ['View Logs'](#page-52-0) for more details.

#### <span id="page-35-0"></span>Overall Web Browsing Trend

Shows the number of domain access requests from all protected network(s) and endpoints over time.

- Results are available from the last 12 hours up to a maximum of 7 days.
- Place your mouse cursor over a point in the chart to view further details.
**COMODO Creating Trust Online\*** 

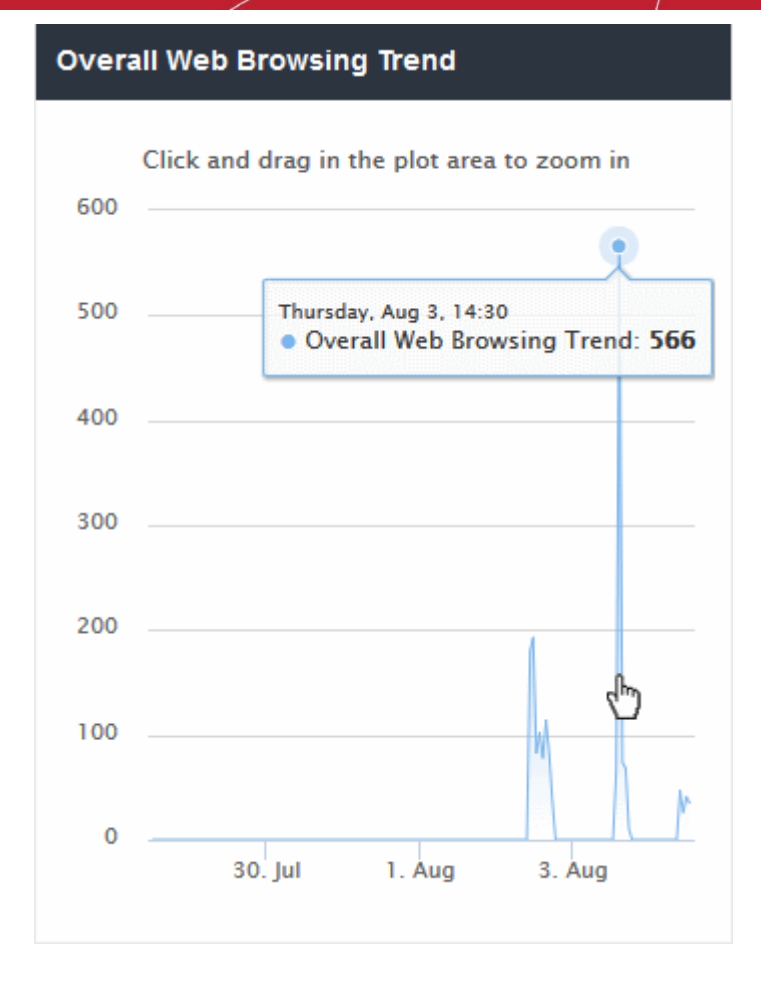

- Click and drag on the chart to zoom into a particular time period.
	- Click 'Reset Zoom' to return to the full chart.
- Click a particular point on the chart to view logs of the domain access requests. See ['View Logs'](#page-52-0) for more details.

#### Overall Security Trend

Shows the number of harmful sites blocked on your network(s) and endpoints based on security rules over time.

- Results are available from the last 12 hours up to a maximum of 7 days.
- Place your mouse cursor over a point in the chart to view further details.

**COMODO Creating Trust Online\*** 

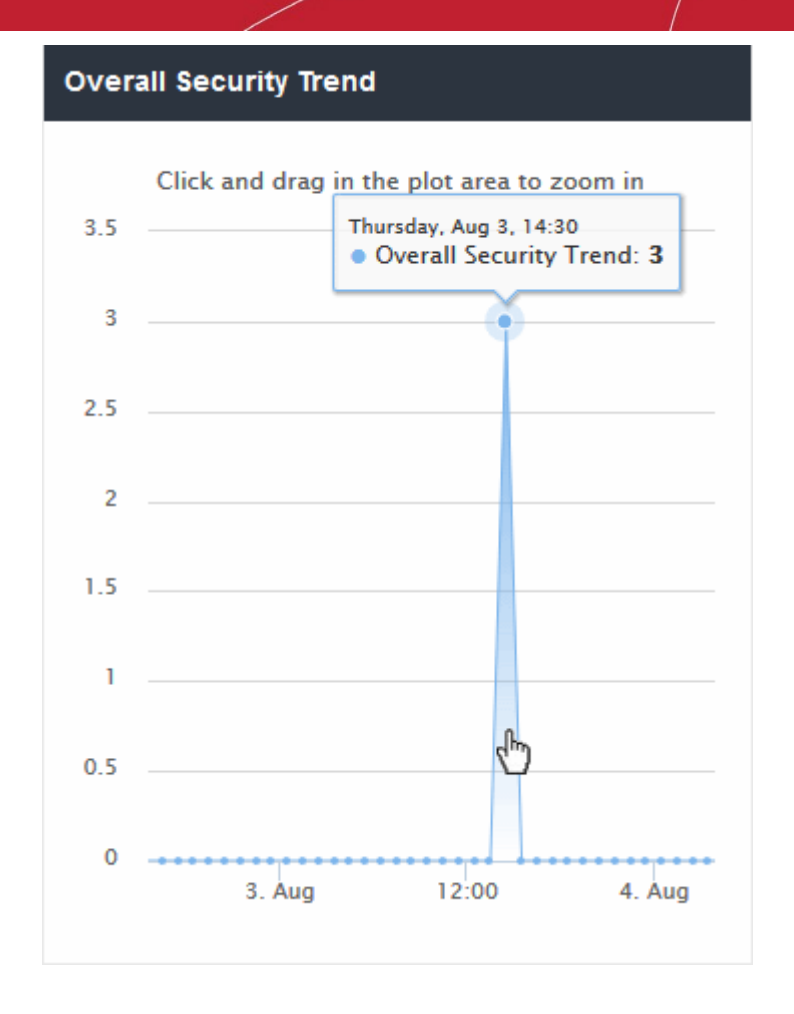

- Click and drag on the chart to zoom into a particular time period.
	- Click 'Reset Zoom' to return to the full chart.
- Click a particular point on the chart to view logs of the domain access requests. See ['View Logs'](#page-52-0) for more details.

#### Top URL Categories

- The website categories and whitelisted domains most often visited by your users.
- Place your mouse cursor over a sector to view further details.
- Click on a sector to see a log of requested domains in that category. See ['View Logs'](#page-52-0) for more details..

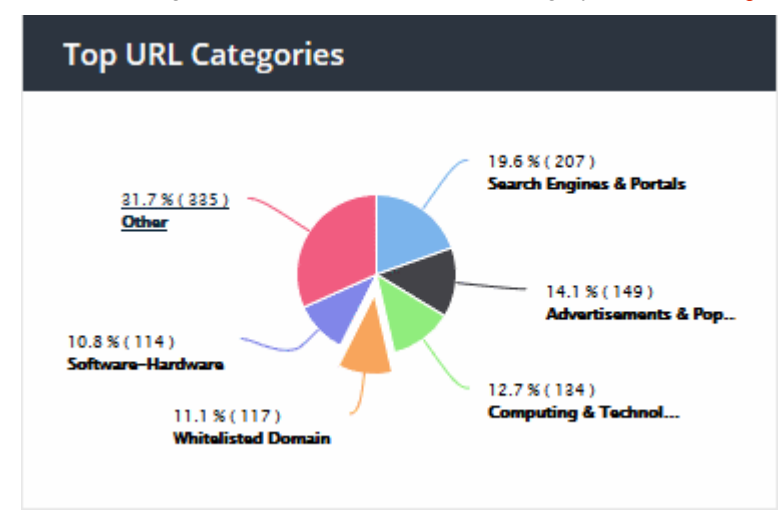

#### Top Target Domains of Mobile Users

Shows websites which were most often visited by mobile users in your organization. Results are available for the top 10 domains.

- The X-axis displays the name of the domain. The Y-axis displays the number of requests from the mobile devices.
- Place your mouse cursor over a bar to view further details.

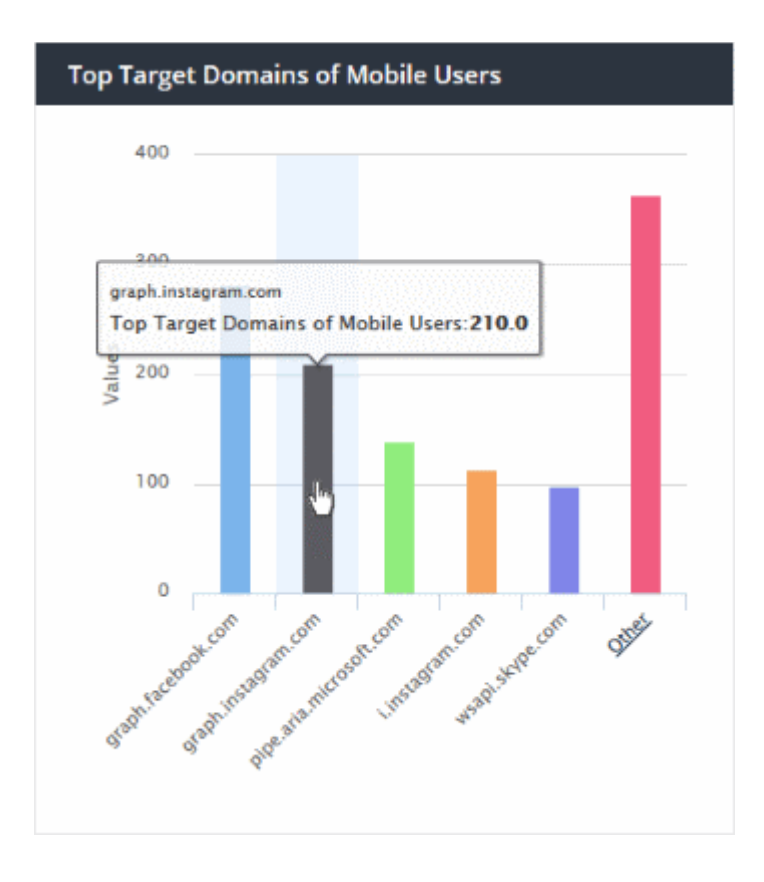

• By default, the chart shows the top five domains. Click 'Other' on the right to view the next five domains.

СОМОДО **Creating Trust Online®** 

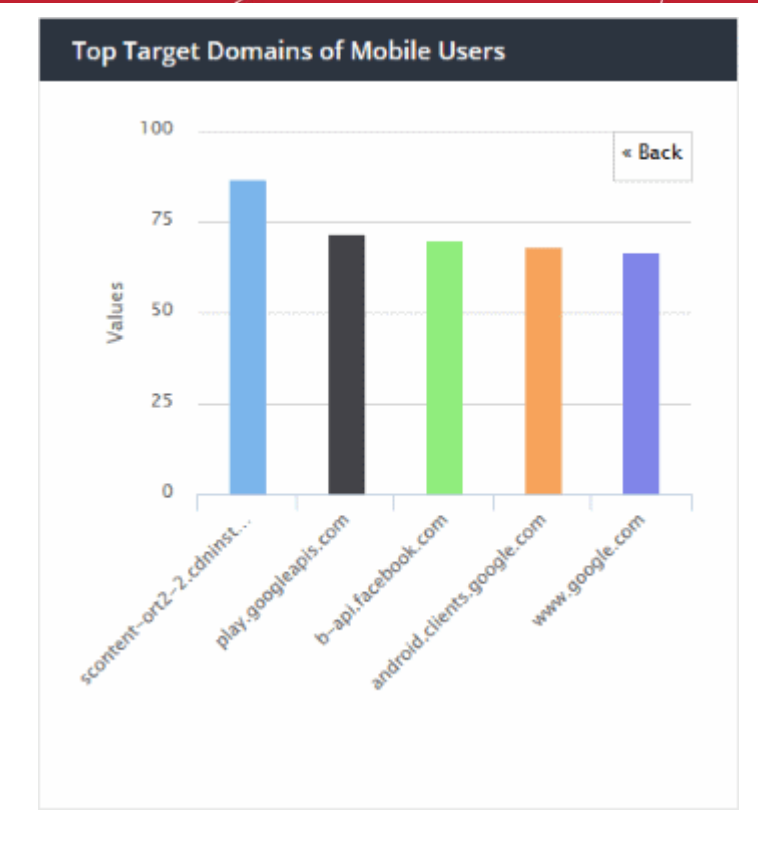

- Click 'Back' to return to the original view.
- Click a particular bar to view logs pertaining to access requests for the domain. See ['View Logs'](#page-52-0) for more details.

#### Web Traffic of Mobile Users

Displays the total number of domain access requests from all mobile devices over time.

- Results are available from the last 12 hours up to a maximum of 7 days.
- Place your mouse cursor over a point in the chart to view further details.

**COMODO Creating Trust Online\*** 

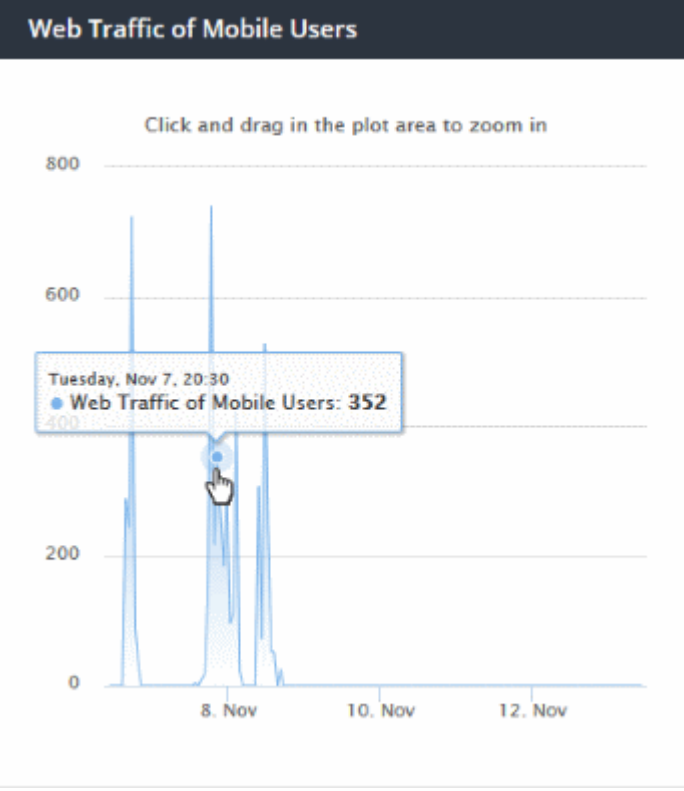

- Click and drag on the chart to zoom into a particular time period.
	- Click 'Reset Zoom' to return to the full chart.
- Click a particular point on the chart to view logs of the domain access requests. See ['View Logs'](#page-52-0) for more details.

#### Top Blocked Categories of Mobile Users

- The website categories and blacklisted domains that were most often blocked to mobile users by category rules in your security policies.
- Place your mouse cursor over a sector to view further details.

СОМОДО **Creating Trust Online®** 

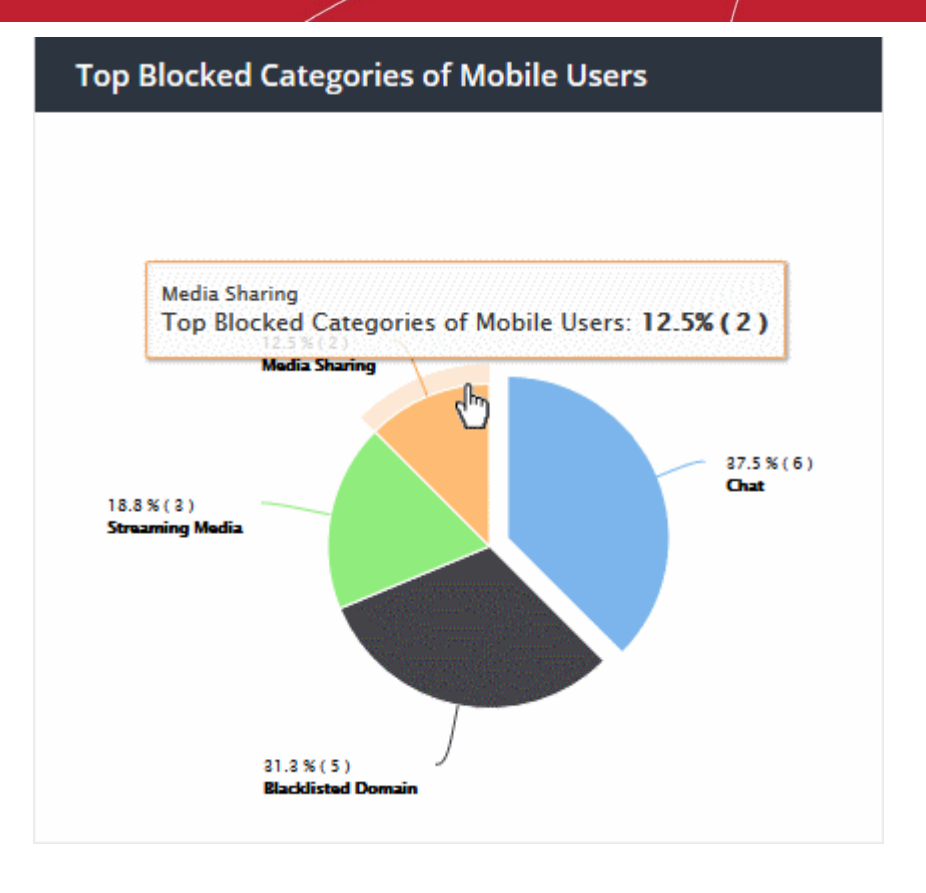

• Click on a sector to see a log of blocked categories for mobile users. See '[View Logs'](#page-52-0) for more on this.

#### Sites - Top Target Domains

The domains most often visited by users in networks imported by local resolvers. Results are shown for the top 10 domains.

- X-axis Name of the domain. Y-axis Number of requests from the network.
- Place your mouse pointer over a bar to view more details.

**COMODO Creating Trust Online®** 

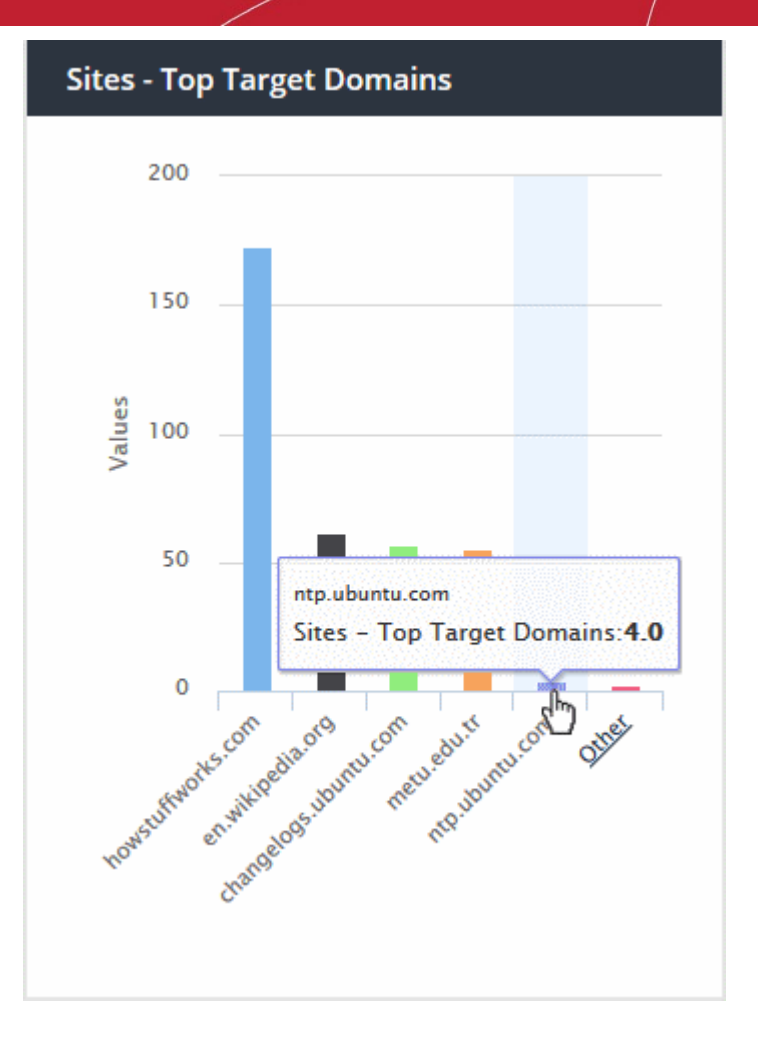

• By default, the chart shows top five domains. Click 'Other' on the right to view the next five domains.

**COMODO Creating Trust Online\*** 

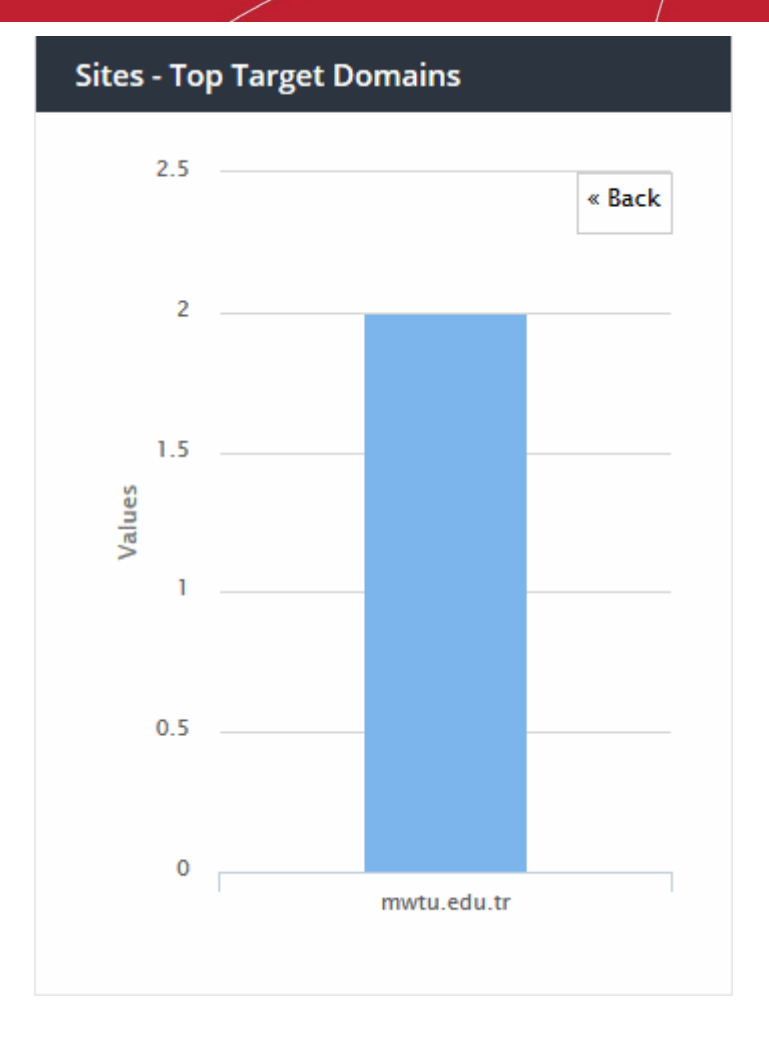

- Click 'Back' to return to the original view.
- Click on a chart bar to view domain request logs. See ['View Logs](#page-52-0)' for more details.

#### Sites - Overall Web Browsing Trend

The domains most often visited by users of all endpoints imported by local resolvers.

- Results are available from the last 12 hours up to a maximum of 7 days.
- Place your mouse cursor over a point in the chart to view further details.

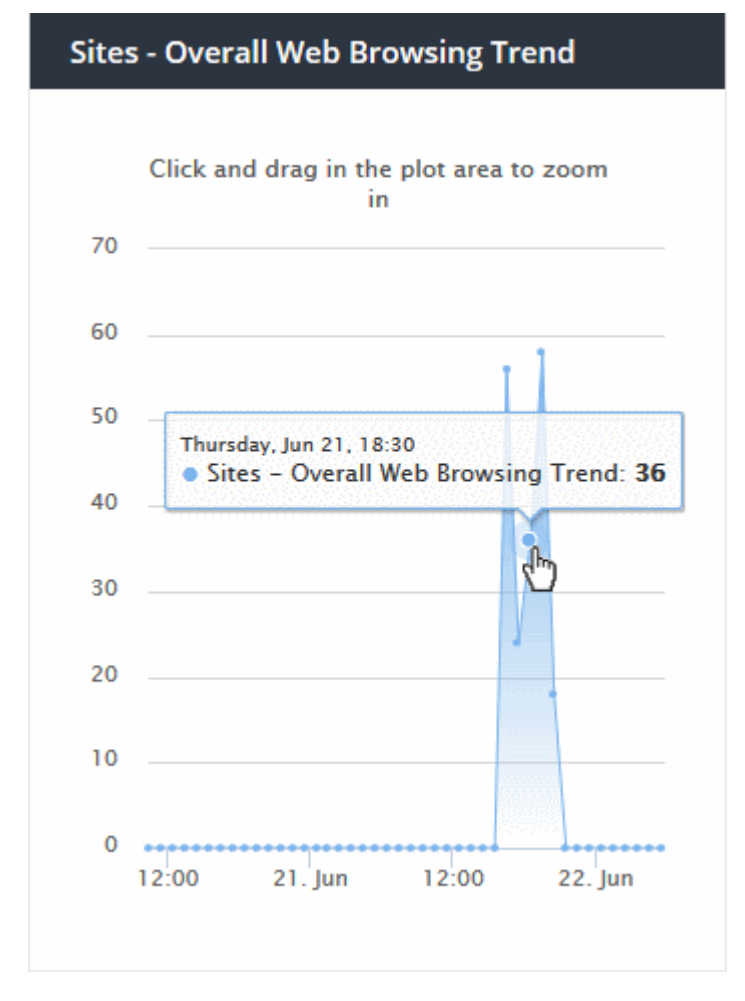

- Click and drag on the chart to zoom into a particular time period.
	- Click 'Reset Zoom' to return to the full chart.
- Click a particular point on the chart to view domain request logs. See '[View Logs'](#page-52-0) for more details.

#### Sites - Top Blocked Categories

- Website categories and blacklisted domains that were most often blocked by category rules in imported network sites.
- Place your mouse cursor over a sector to view further details.

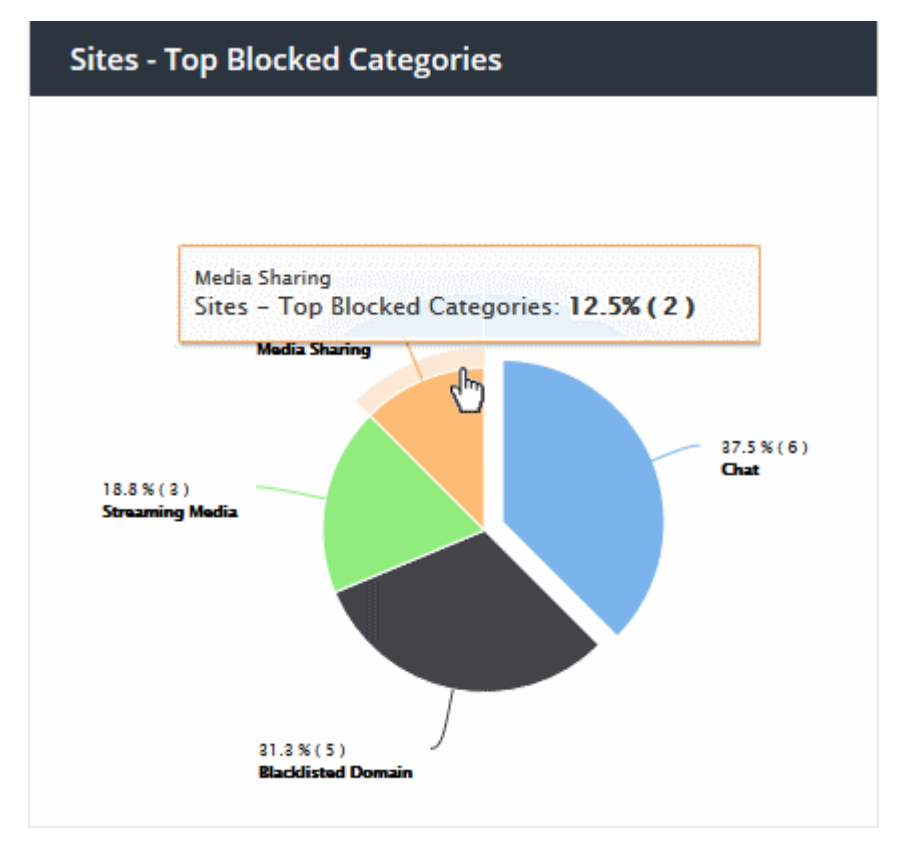

• Click on a sector to see a log of blocked categories. See ['View Logs'](#page-52-0) for more on this.

### 3.2 Security Overview

The 'Security Overview' section contains data on security incidents and websites blocked by rules in your policies.

• Click 'Overview' > 'Security Overview'

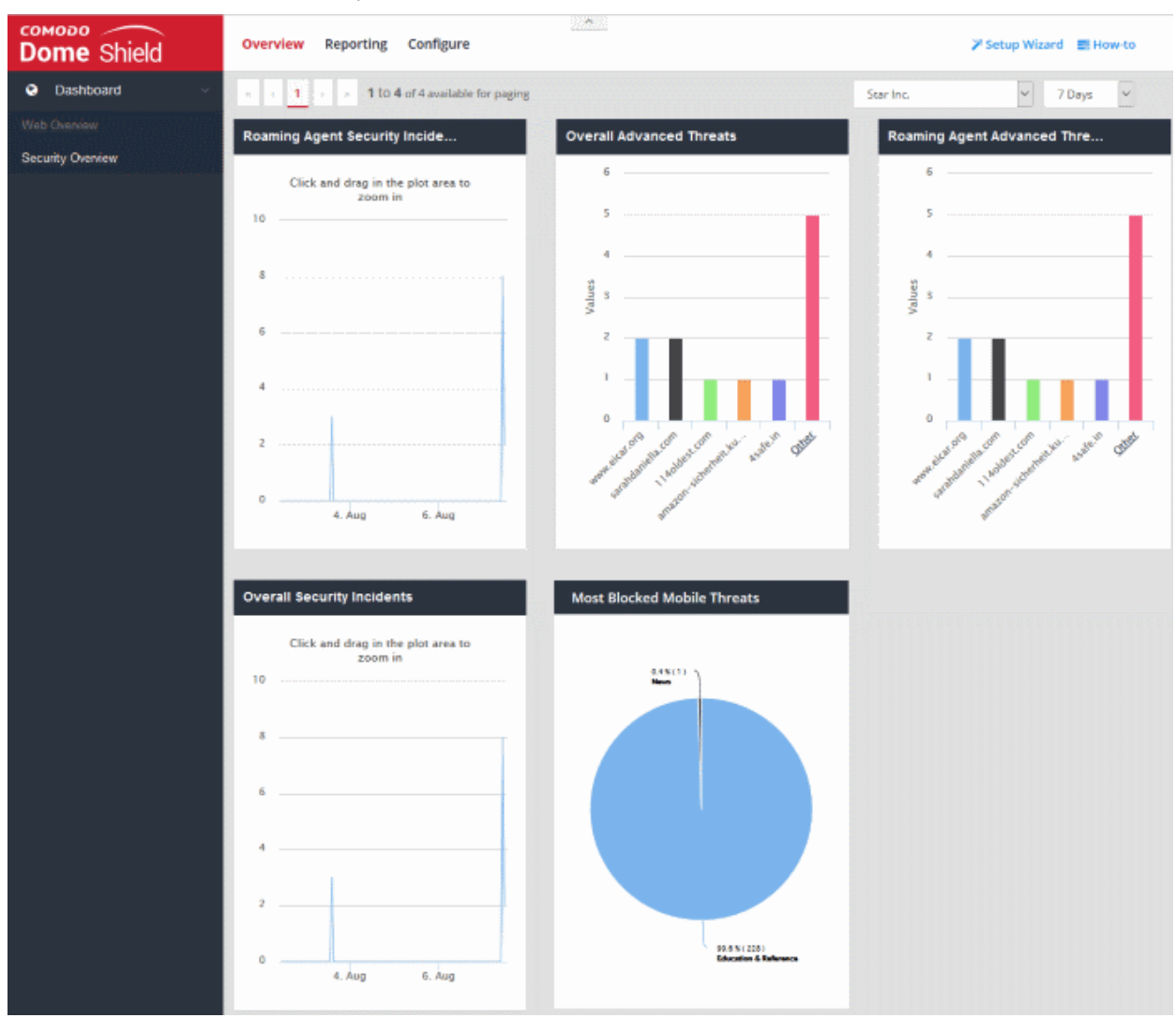

The 'Security Overview' dashboard contains the following tiles:

- [Roaming Agent Security Incidents](#page-46-0)
- **[Overall Advanced Threats](#page-47-0)**
- [Roaming Agent Advanced Threats](#page-49-0)
- [Overall Security Incidents](#page-50-0)
- [Most Blocked Mobile Threats](#page-51-0)
- **[Sites Most Blocked Threats](#page-52-1)**

MSP customers can view statistics for particular customers. Possible data ranges are from the last 12 hours to the previous 7 days.

#### <span id="page-46-0"></span>Roaming Agent Security Incidents

Shows the number of incidents in which harmful sites were blocked on roaming devices over time.

- Results are available from the last 12 hours up to a maximum of 7 days.
- Place your mouse cursor over a point in the chart to view further details.

**COMODO Creating Trust Online\*** 

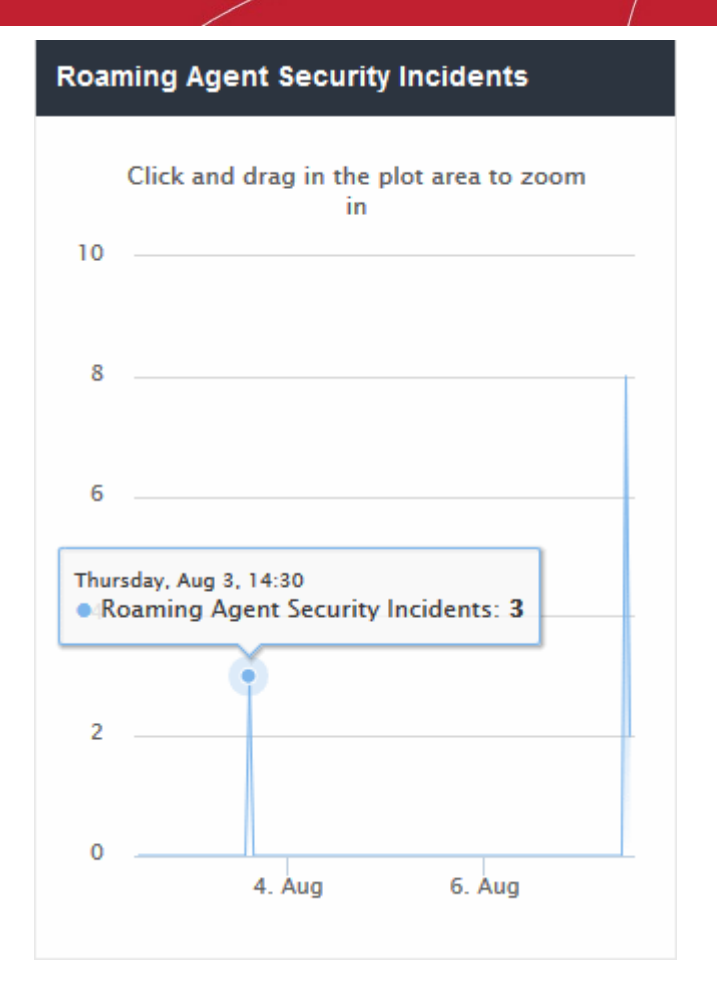

- Click and drag on the chart to zoom into a particular time period.
	- Click 'Reset Zoom' to return to the full chart.
- Click a particular point on the chart to view logs of the domain access requests. See ['View Logs'](#page-52-0) for more details.

#### <span id="page-47-0"></span>Overall Advanced Threats

Shows the websites that were most often blocked by your security rules. The results cover both enrolled network(s) and roaming devices.

- The X-axis displays the name of the domain. The Y-axis displays the number of requests from endpoints in your network(s) or roaming devices.
- Place your mouse cursor over a bar to view further details.

СОМОДО **Creating Trust Online®** 

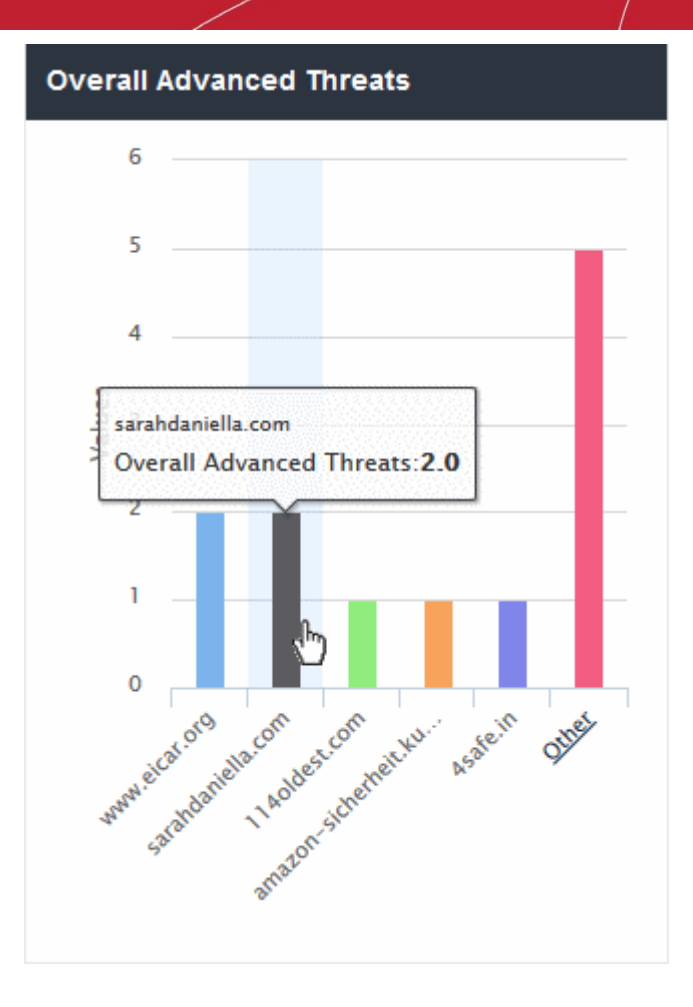

• By default, the chart shows top five domains. Click 'Other' at the right end to view the next five domains.

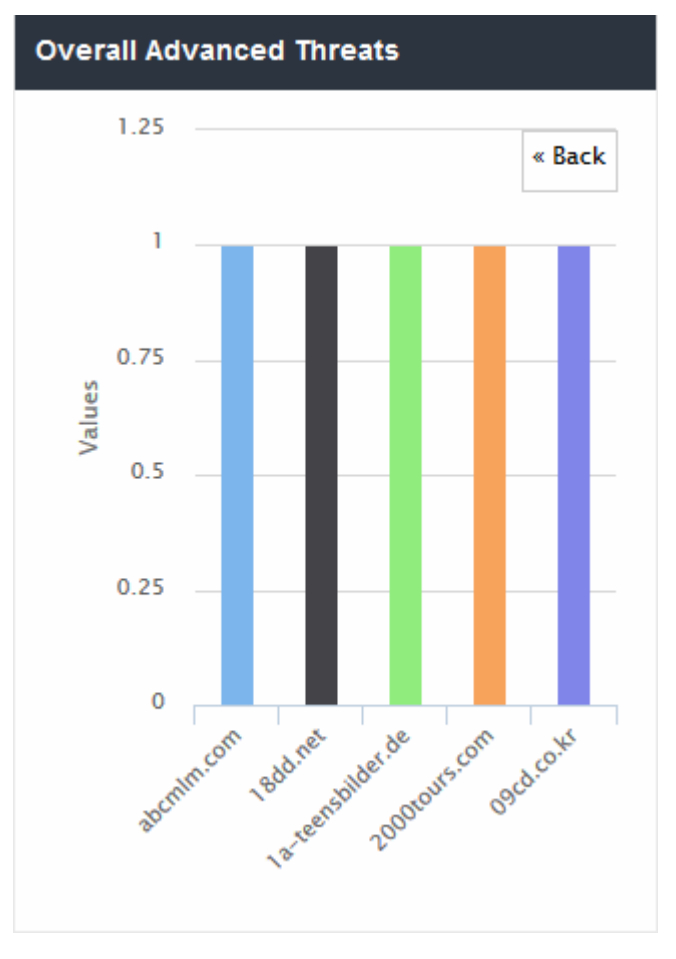

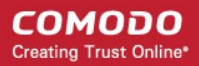

- Click 'Back' to return to the original view.
- Click a particular bar to view logs pertaining to access requests for the domain. See ['View Logs'](#page-52-0) for more details.

#### <span id="page-49-0"></span>Roaming Agent Advanced Threats

Shows the websites that were most often blocked by your security policies after requests from your roaming devices.

- The X-axis displays the name of the domain. The Y-axis displays the number of requests from endpoints in your network(s) or roaming devices.
- Place your mouse cursor over a bar to view further details.

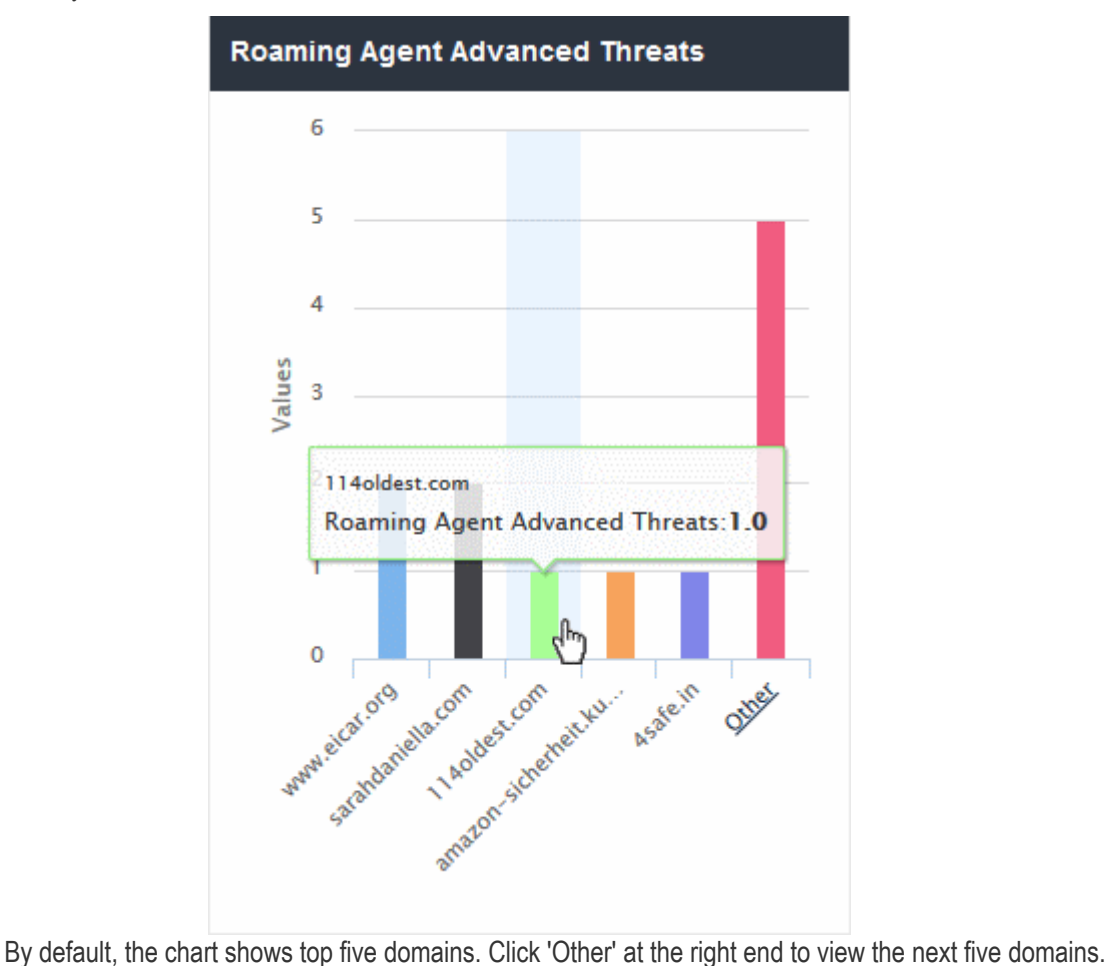

СОМОДО **Creating Trust Online®** 

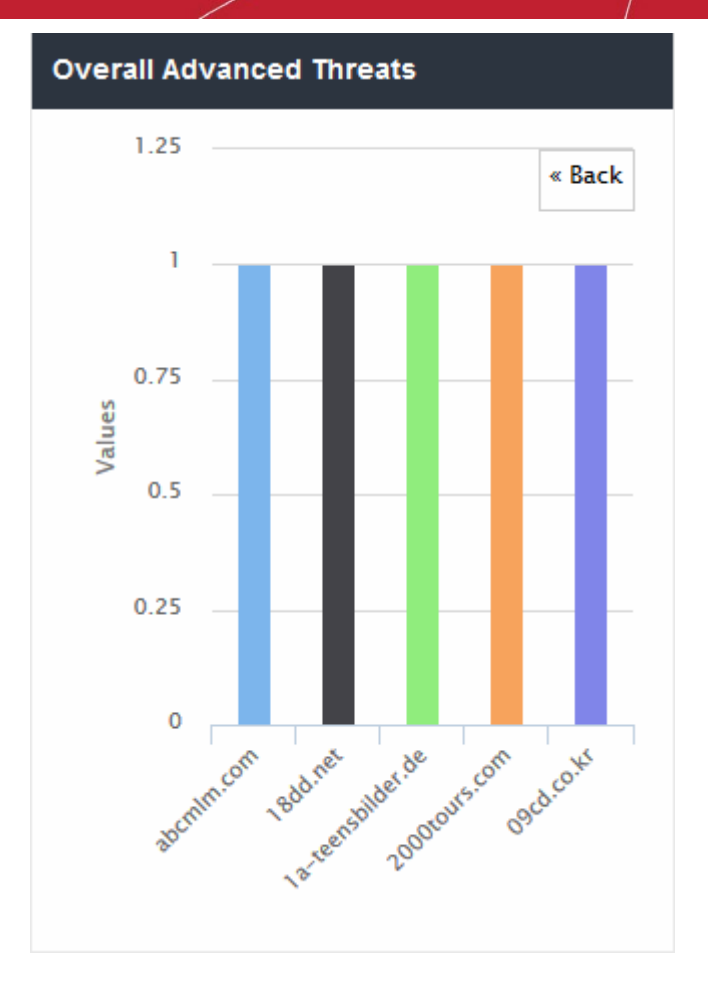

- Click 'Back' to return to the original view.
- Click a particular bar to view logs pertaining to access requests for the domain. See ['View Logs'](#page-52-0) for more details.

#### <span id="page-50-0"></span>Overall Security Incidents

Shows the number of incidents in which harmful sites were blocked on your enrolled network(s) and roaming devices over time.

- Results are available from the last 12 hours up to a maximum of 7 days.
- Place your mouse cursor over a point in the chart to view further details.

**COMODO Creating Trust Online\*** 

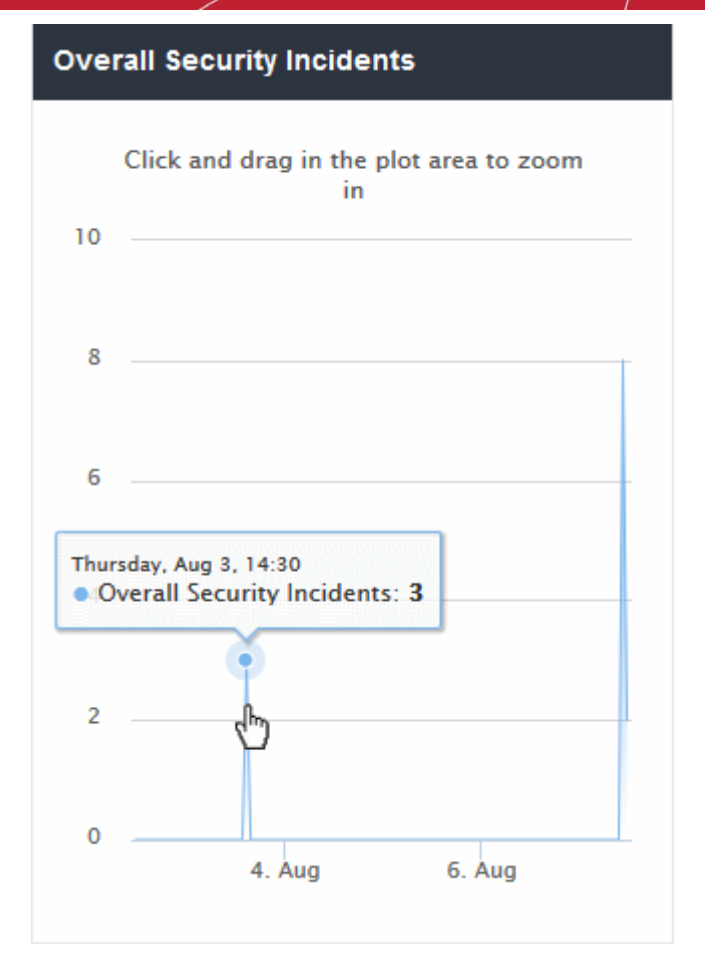

- Click and drag on the chart to zoom into a particular time period.
	- Click 'Reset Zoom' to return to the full chart.
- Click a particular point on the chart to view logs of the domain access requests. See ['View Logs'](#page-52-0) for more details.

#### <span id="page-51-0"></span>Most Blocked Mobile Threats

Web categories and blacklisted domains most often blocked to mobile users by security rules in your policies. These sites usually contain threats such as malware, phishing, spy-ware and drive-by-downloads.

• Place your mouse cursor over a sector to view further details.

СОМОДО **Creating Trust Online®** 

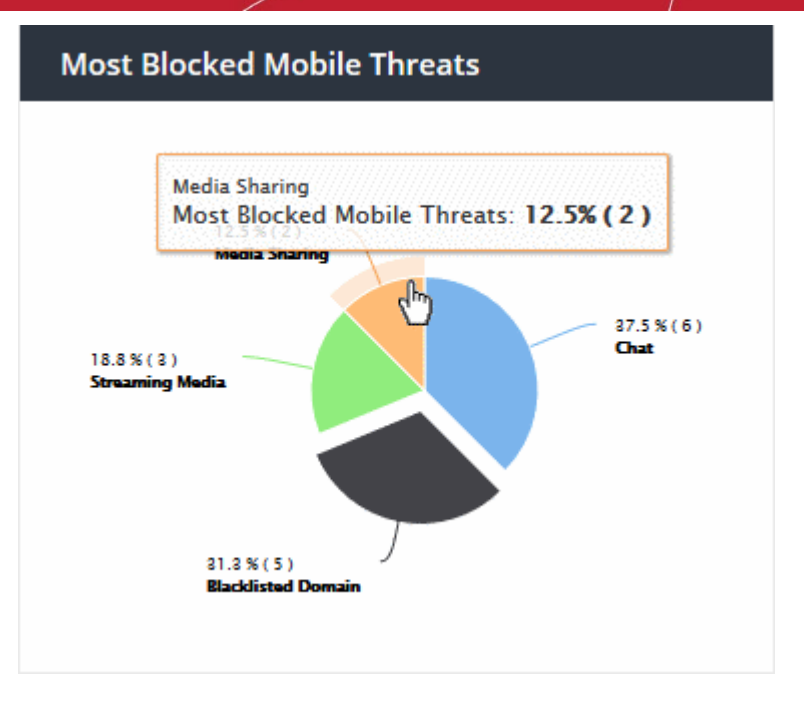

• Click on a sector to see a log of most blocked categories for mobile users. See '[View Logs'](#page-52-0) for more on this.

#### <span id="page-52-1"></span>Sites - Most Blocked Threats

Web categories and blacklisted domains most often blocked to users on imported network sites. Categories and blacklisted domains are specified in security rules in your policies. These websites usually contain threats such as malware, phishing, spy-ware and drive-by-downloads.

• Place your mouse cursor over a sector to view further details.

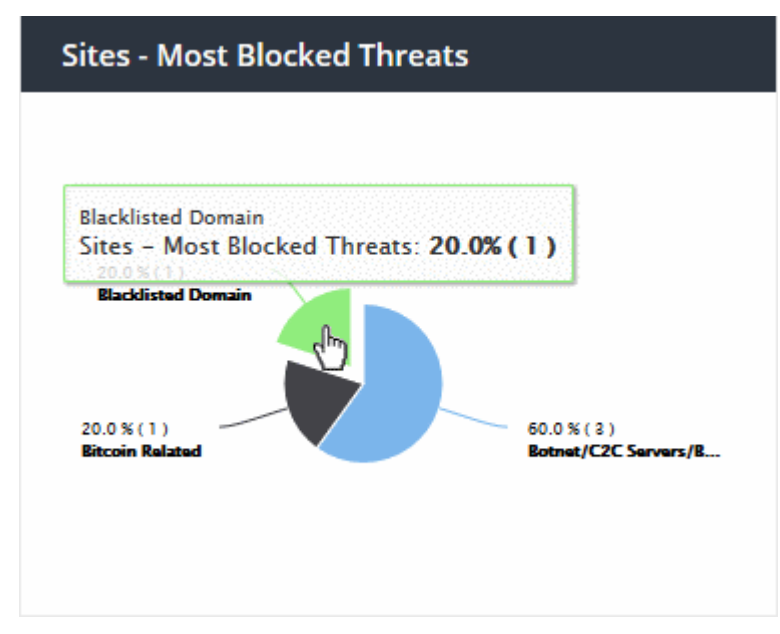

• Click on a sector to see a log of most blocked categories for mobile users. See '[View Logs'](#page-52-0) for more on this.

### 3.3 View Logs

- <span id="page-52-0"></span>• You can view logs by clicking on a data item in a dashboard chart. For example, click a specific bar in a barchart or a specific point in a line-graph.
- Each log shows more details about the item you clicked on. You can filter the logs by date and by various other filter types. Logs are fully searchable and can be exported to .csv.

#### To view logs from a chart

 $V\bar{u}$  $\sim$   $\sim$   $C<sub>iter</sub>$ 

 $\sim$ 

- Click 'Overview'
- Select 'Web Overview' or 'Security Overview'
- Click on a point in the chart to view logs for that item:

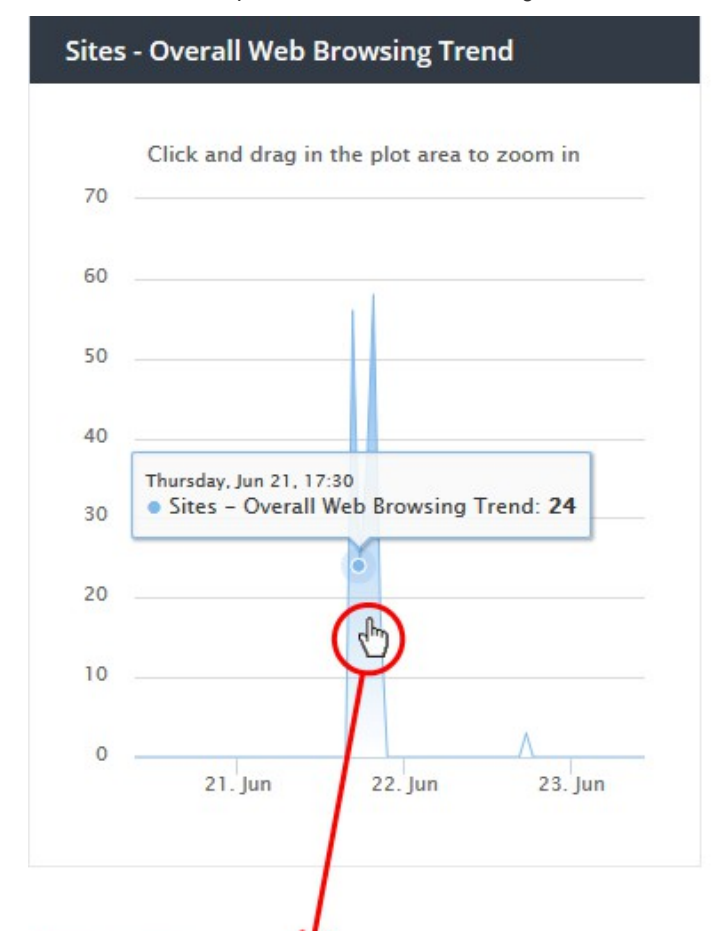

all Web Provising Trand

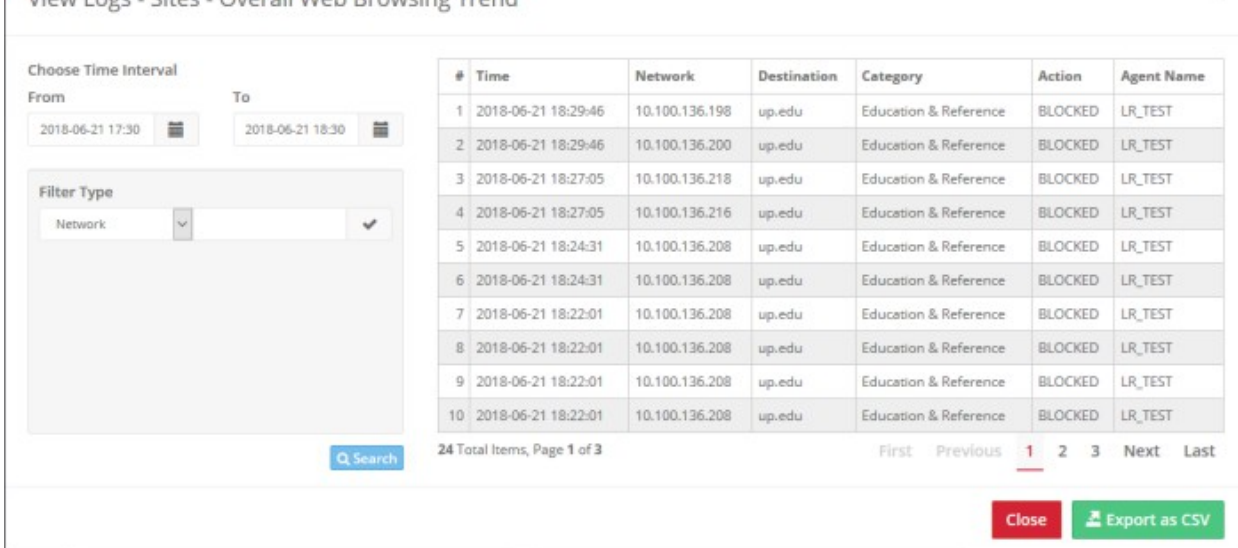

- The panel on the left allows you to filter by time period and by other parameters.
- The right of the window lists all events in the category along with other details.
- The details on the right depend on the type of chart for which you are viewing logs. The following table show all possible columns:

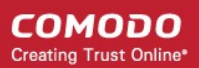

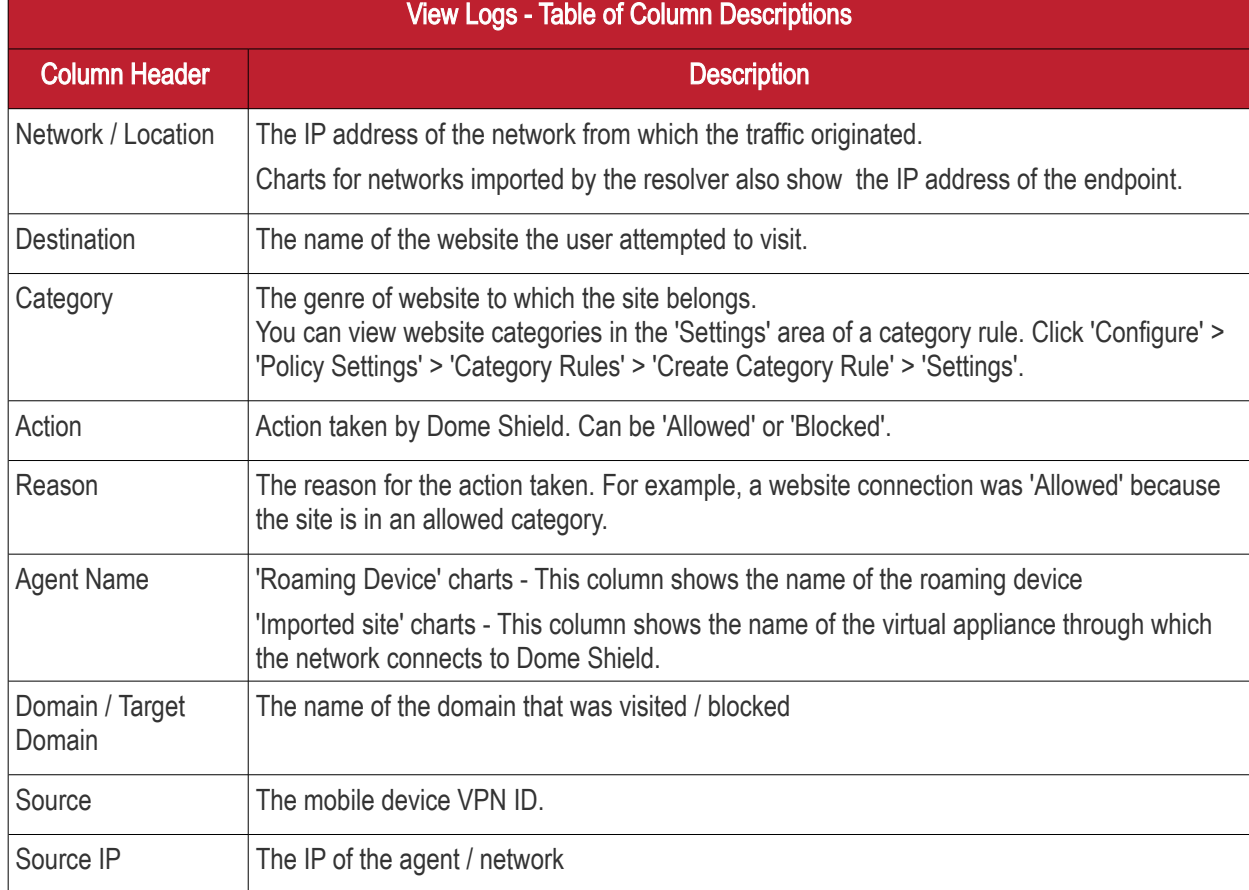

#### Select Time Interval

Logs initially show data for the time period you clicked on the graph. You can change the date and time from the 'Choose Time Interval' section:

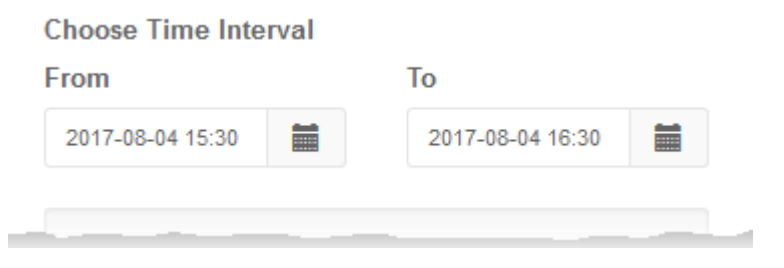

- To change the period, click the calendar icon and select the 'From' and 'To' dates or enter the period directly in the fields.
- To change the time, enter the 'From' and 'To' time in the respective fields beside the date.

#### Filter Types

Filter types allow you to refine the events shown as required. You can filter by multiple parameters.

**COMODO Creating Trust Online\*** 

#### **Choose Time Interval**

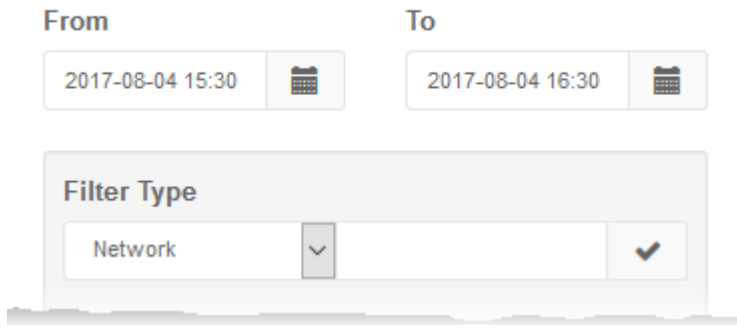

- Select a filter parameter from the drop-down. The options available depend on the type of chart
- Enter a relevant search term
- Click the check-mark to add the filter
- Repeat the process to add more filters if required
- Click 'Search':

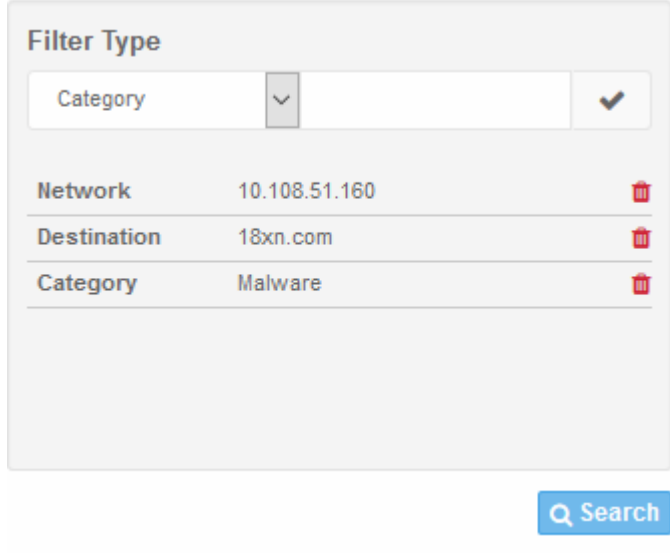

- Click the trash can icon beside a filter to remove it
- To reset the view, delete all filters and click the 'Search' button again.
- Click 'Export as CSV' to download the logs in .csv format.

The following types of logs are available:

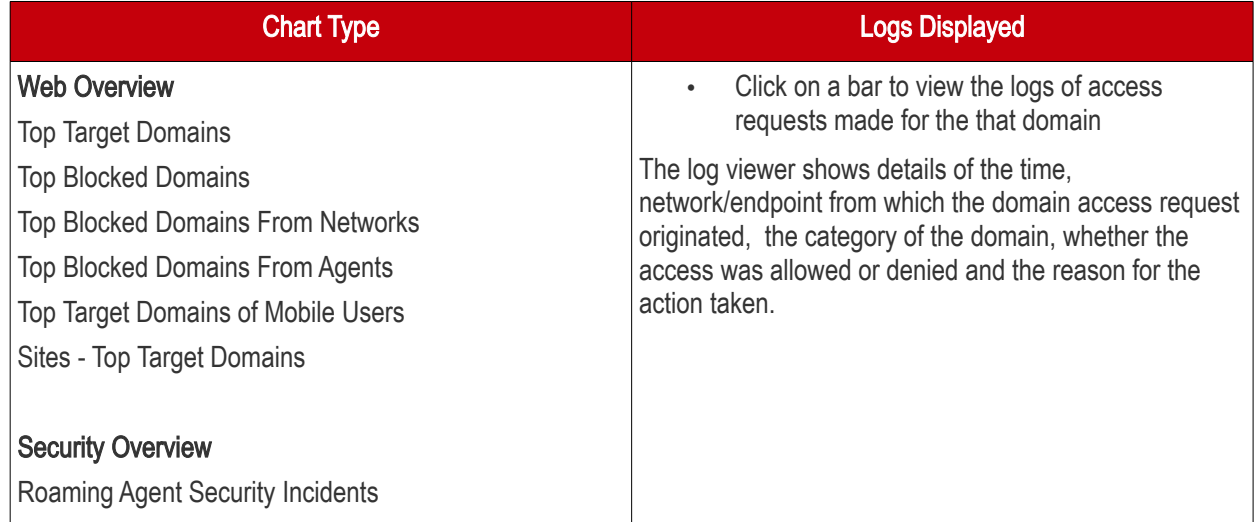

СОМОДО **Creating Trust Online®** 

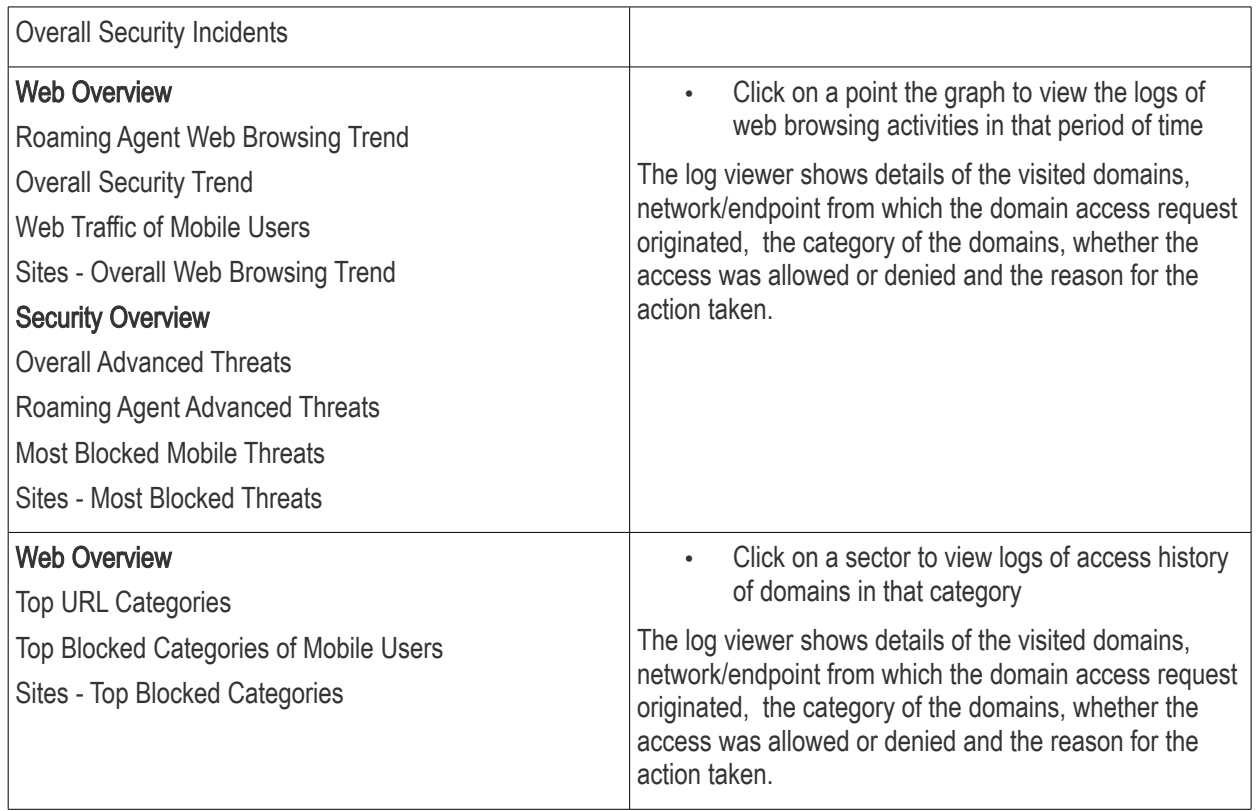

# 4 Add Networks, Roaming Endpoints and Mobile Devices to Dome Shield

- ісамара **Configure** Reporting **2** Setup Wizard **EX** How-to Overview **Dome Shield &** Configure **E** Networks + Add New Network **Policy Settings Dynamic IP Agents IP / FODN**  $#$ **Activation Code** Company Name **Type Behavior Status** Remark .<br>Security Rule Primary Network Static **Disable**  $\overline{1}$ herculespopular 198.51.100.0/24 N/A **Active** Category Rule **B/W Lists**  $\overline{2}$ Saddle and Saddle and Static 192.0.2.0/24  $N/A$ Enable Active Pedals Pedals NW **Stem Forks Stem Forks NW Static** 203.0.113.0/24  $N/A$ Enable Pending Objects Networks Roaming Devi
- Click 'Configure' in the Dome Shield top-menu:

- Objects Manually add networks, roaming and mobile devices to Dome Shield.
	- Alternatively, you can automatically import networks by deploying local resolvers. Click 'Sites and Virtual Appliances' to get started with this method.
	- Note. The public IP of the network from which you are connecting will be automatically added during enrollment. This network will become active immediately.
- Policy Settings Configure and apply web protection policies to your added networks/endpoints.

**Actions** 

 $\mathcal{L}$ 

↗ ₾

●■

СОМОДО **Creating Trust Online** 

See **Setup Options Explained** for an overview of choices to add networks.

See the following sections for help to add networks:

- [Manually Add Networks to Dome Shield](#page-57-0)
- [Add Roaming Endpoints to Dome Shield](#page-66-0)
- [Add Mobile Devices to Dome Shield](#page-74-0)
- <span id="page-57-0"></span>• [Manage Imported Sites and Local Resolver Virtual Appliances](#page-95-0)

#### 4.1 Manually Add Networks to Dome Shield

- Click 'Configure' > 'Objects' > 'Networks' to add, edit and manage protected networks.
- The IP of the network from which you are connecting will have been automatically added during enrollment. The network will be active immediately.
- Any additional IPs that you add will have a status of 'Pending' until they are approved by Comodo. Please contact your Comodo account manager or **domesupport@comodo.com** if you have questions on pending networks.
- You can add IP addresses in CIDR notation with network prefixes from /32 to /24. You can add any combination of CIDR ranges and/or individual IP addresses.
- Dynamic IP addresses. Comodo provides an IP updater agent which will keep Dome Shield and your policies updated with the address of dynamic networks. The agent should be installed on an endpoint in your target network. After you add a network which uses dynamic IPs, Dome Shield will create an activation code for the agent (click 'Configure' > 'Objects' > 'Networks' to view the code). Enter the code in the agent to enroll the network.
- Please also make sure endpoints in protected networks are configured to use Shield DNS (Preferred DNS server - 8.26.56.10. Alternate DNS server - 8.20.247.10)

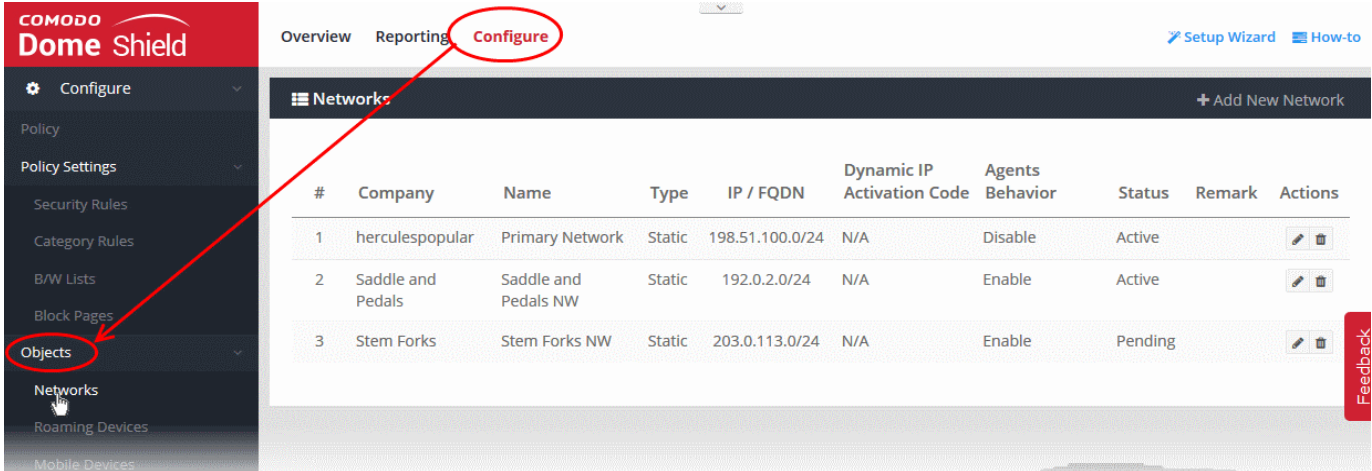

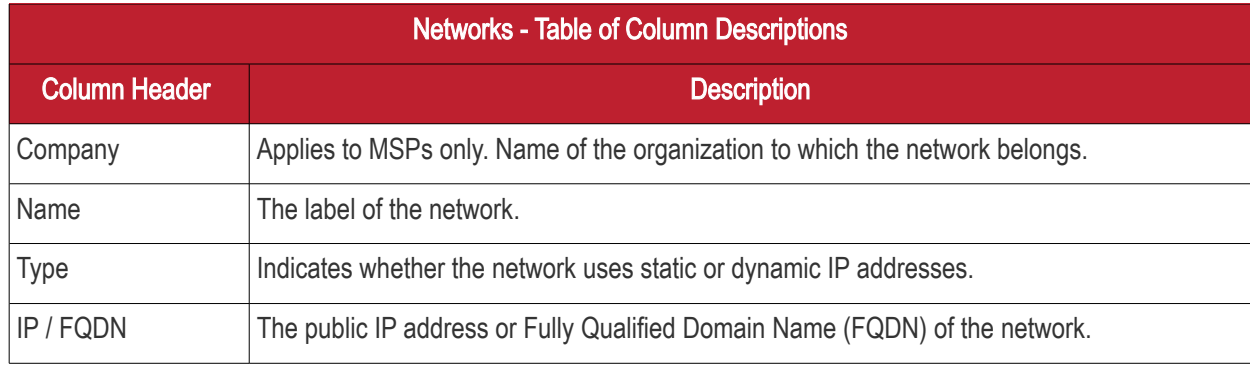

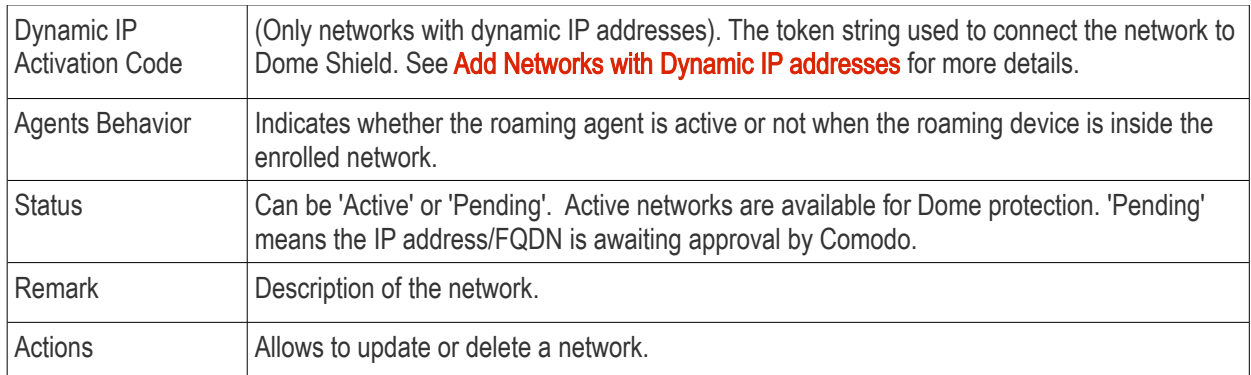

The interface allows you to:

- [Add new networks](#page-58-1)
- [Edit the details of a network](#page-64-0)
- [Delete a network](#page-65-0)

#### <span id="page-58-1"></span>Add New Networks

You can add both networks with static IP address(es) and Dynamic Address(es).

- [Add Networks with Static IP Address\(es\)](#page-58-0)  Specify an IP address/range in CIDR notation, or a fully qualified domain name. See [Add Networks with Static IP addresses](#page-58-0) for more details
- [Add Networks with Dynamic IP Address\(es\)](#page-61-0)  Download the IP Updater agent from the network setup wizard and install it on a network endpoint. The software will keep Dome Shield and your policies updated with the address of the network. An activation code is generated for each agent which is needed to connect the network to Dome Shield. See [Add Networks with Dynamic IP addresses](#page-61-0) for more details.

#### <span id="page-58-0"></span>Add Networks with Static IP Address(es)

- Click 'Configure' > 'Objects' > 'Networks'
- Click 'Add New Network':

#### **COMODO Creating Trust Online\***

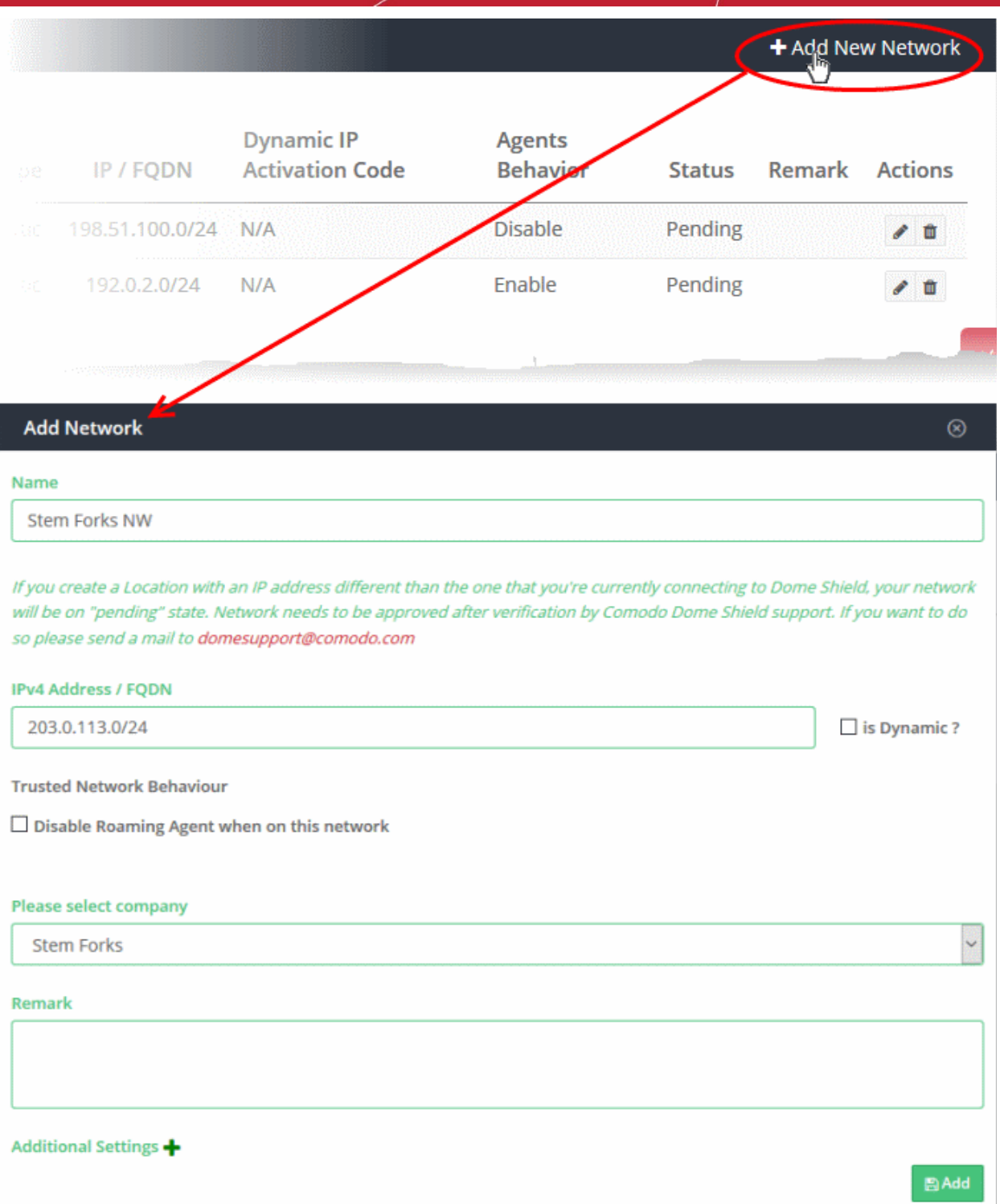

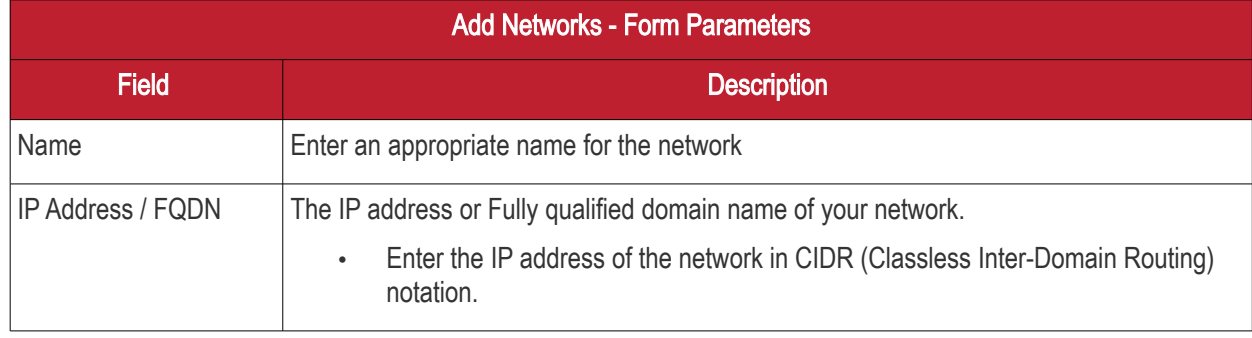

Comodo Dome Shield - Admin Guide | © 2018 Comodo Security Solutions Inc. | All rights reserved. 60

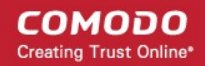

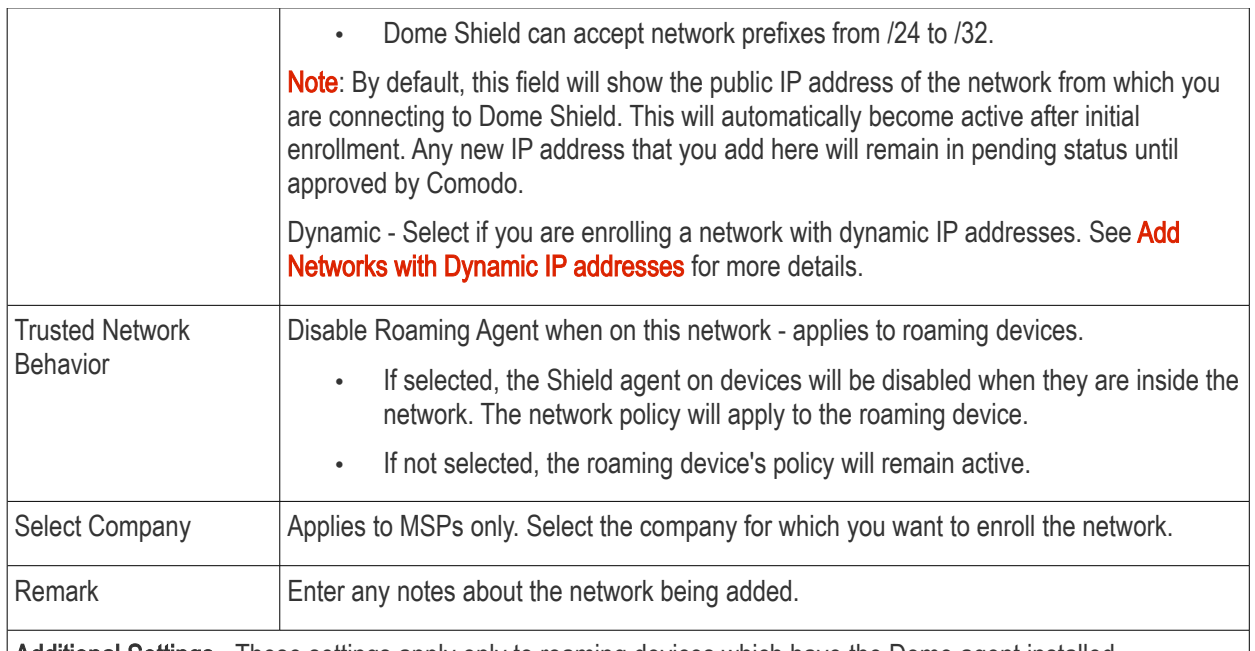

<span id="page-60-0"></span>Additional Settings - These settings apply only to roaming devices which have the Dome agent installed.

- A roaming device cannot connect to internal hosts when inside the office network. This is because Shield DNS is an external DNS which cannot resolve internal domains. Configure the 'Host File' fields to allow devices to reach internal domains when it has an agent installed. These settings will automatically be deployed to your device's host file.
- See ['Add Roaming Endpoints to Dome Shield](#page-66-0)' for more details about how to install Shield agents onto devices and connect to Dome Shield.

Host File Configuration  $\vert$  Enter the name and IP address of your host in the respective fields. Click the  $+$  button to add more host entries. To remove an entry, click the corresponding trash can icon.

Click 'Add' when done.

The network will be added and displayed in the list.

The next step is to configure your network's DNS to forward queries to Shield DNS. This will ensure all the endpoints in the networks are protected. Alternatively, you can set Shield DNS on the required endpoints (there are various ways to do this, including DHCP setting, Windows GPO and AD configuration). For more details refer to our instructions at<https://www.comodo.com/secure-dns/switch/computer.html>.

- Change your DNS addresses to following Dome Shield addresses:
	- Preferred DNS server 8.26.56.10
	- Alternate DNS server 8.20.247.10

Please note no rules will be applied to the newly enrolled networks by default. You have to apply a policy to this network according to your requirements. See ['Apply Policies to Networks, Roaming and Mobile Devices'](#page-136-0) for advice on how to deploy web protection rules to networks.

Note: Any external IPs you add which are different to the one detected by Comodo Dome Shield will need to be approved by Comodo. To activate these networks, please contact our support at **domesupport@comodo.com** 

#### Important Note:

- Admins also need to manually add entries for all internal domains to the host files of endpoints that are inside the network(s). This is because Shield DNS cannot resolve internal domains.
- For roaming endpoints with the Shield agent, internal domains can be configured in 'Add/Update Network' > ['Additional Settings'](#page-60-0) > 'Host File Configuration' field
- Please contact our support at **[domesupport@comodo.com](mailto:domesupport@comodo.com)** if you face any problem regarding this.

**COMODO Creating Trust Online\*** 

#### <span id="page-61-0"></span>Add Networks with Dynamic IP Address(es)

Adding new networks with dynamic IP addresses involves two steps:

- [Step 1 Install the Dome Shield IP Update agent to an endpoint in the network](#page-61-1)
- [Step 2 Activate the agent](#page-63-0)
- <span id="page-61-1"></span>Step 1 - Install the Dome Shield IP Updater agent on an endpoint in the network
	- Click 'Configure' > 'Objects' > 'Networks'
	- Click 'Add New Network':

**COMODO Creating Trust Online\*** 

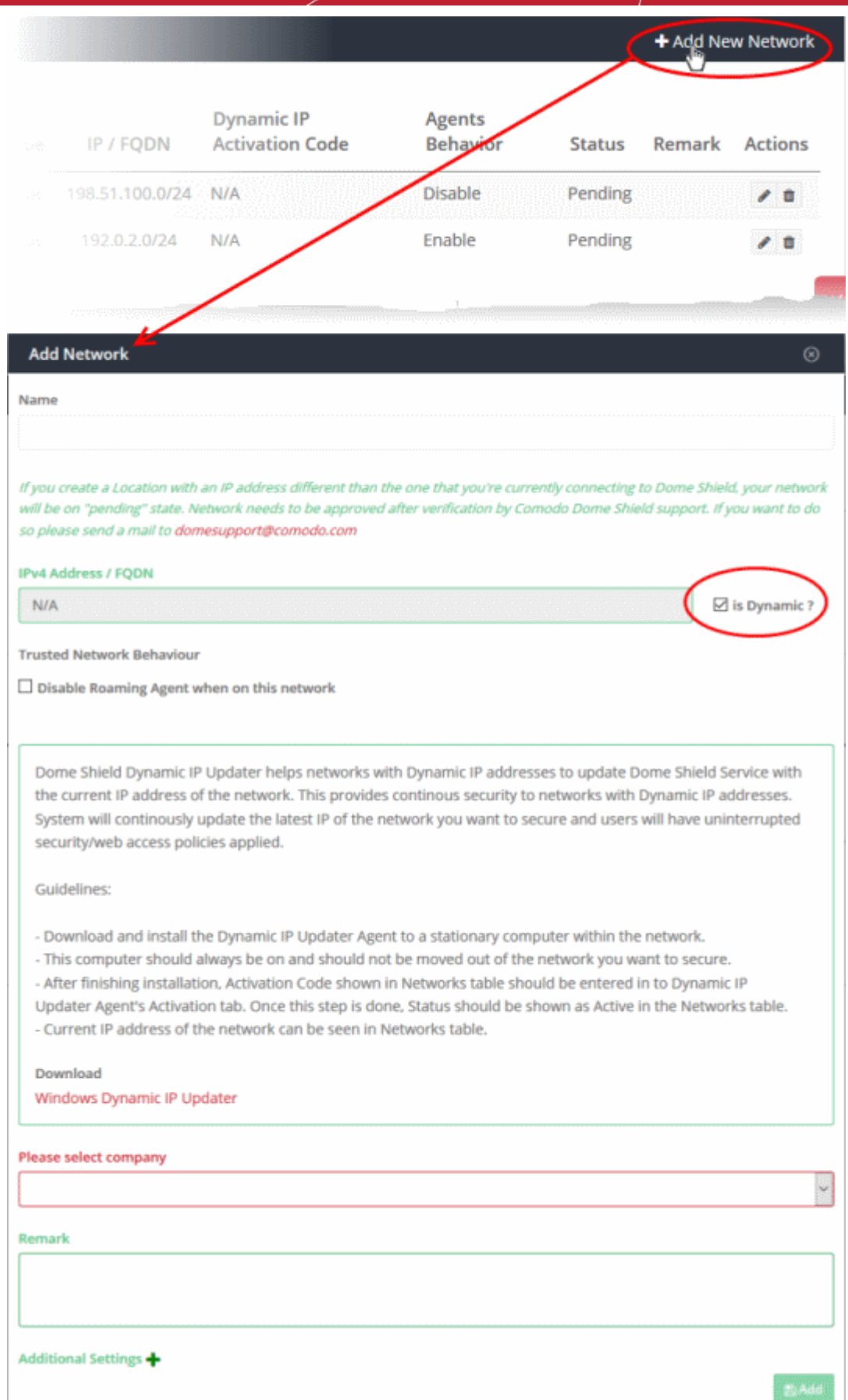

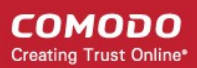

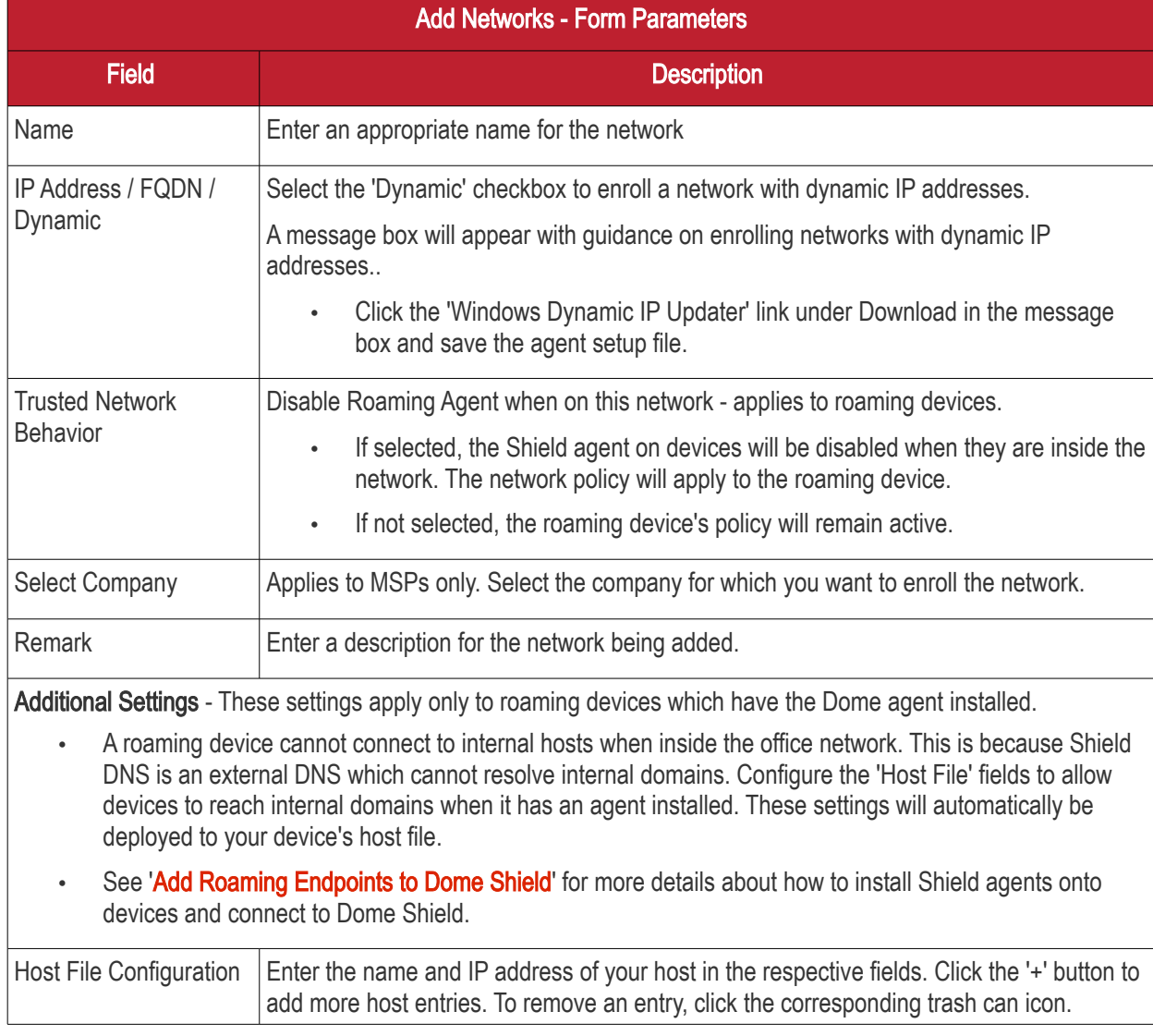

• Click 'Add' in the 'Add Network' dialog.

The network will be added with the status 'Pending'. Also, an 'Activation code' will be generated and displayed in the row of the network.

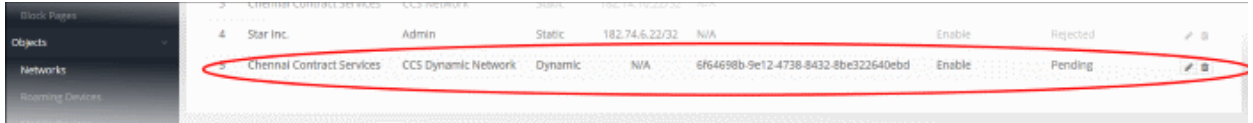

• Transfer the agent setup files to an endpoint in the target network

Note: Choose an endpoint which is always powered up and always connected to the network. This will let the agent monitor IP address changes and send updates to Dome Shield.

• Double-click on the setup file on the endpoint, or right click and select 'Install' from the context sensitive menu.

#### <span id="page-63-0"></span>Step 2 - Activate the agent

After installing the agent, the activation dialog will be displayed:

**COMODO Creating Trust Online\*** 

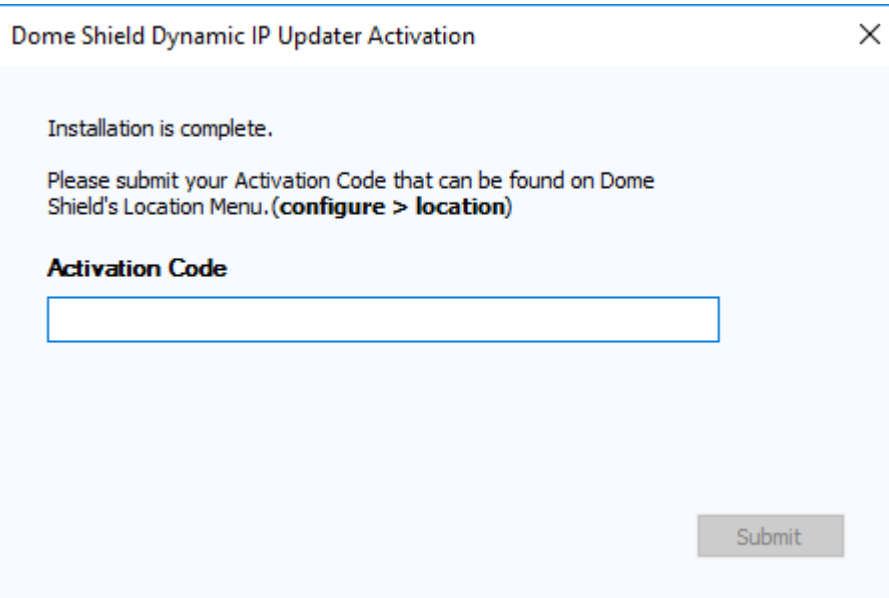

• Click 'Configure' > 'Objects' > 'Networks' in the Dome Shield interface to view the activation code:

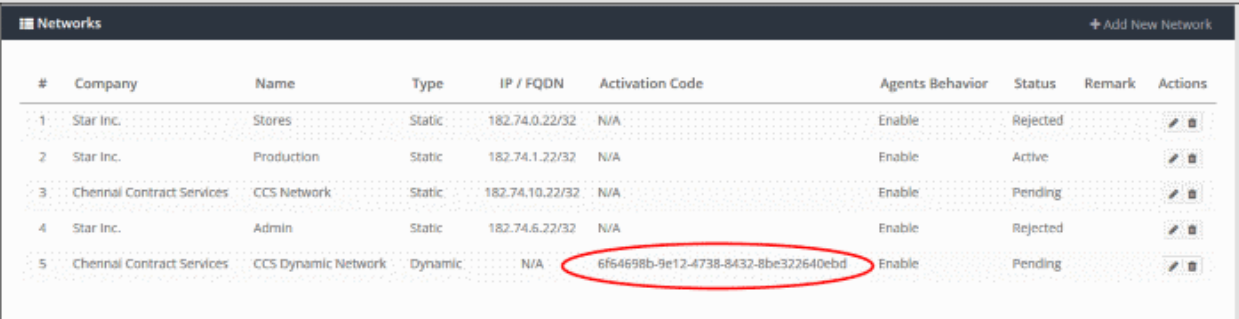

- Enter code in the IP updater activation dialog.
- Click 'Submit'

After successful activation, the network will be added and displayed in the list. Please note no rules will be applied to the newly enrolled networks by default. You can apply network specific policy according to your requirements. See ['Apply Policies to Networks, Roaming and Mobile Devices'](#page-136-0) for advice on how to deploy web protection rules to networks.

#### <span id="page-64-0"></span>Edit the details of a network

• To update details of a network, click the edit button beside the network.

#### **COMODO Creating Trust Online\***

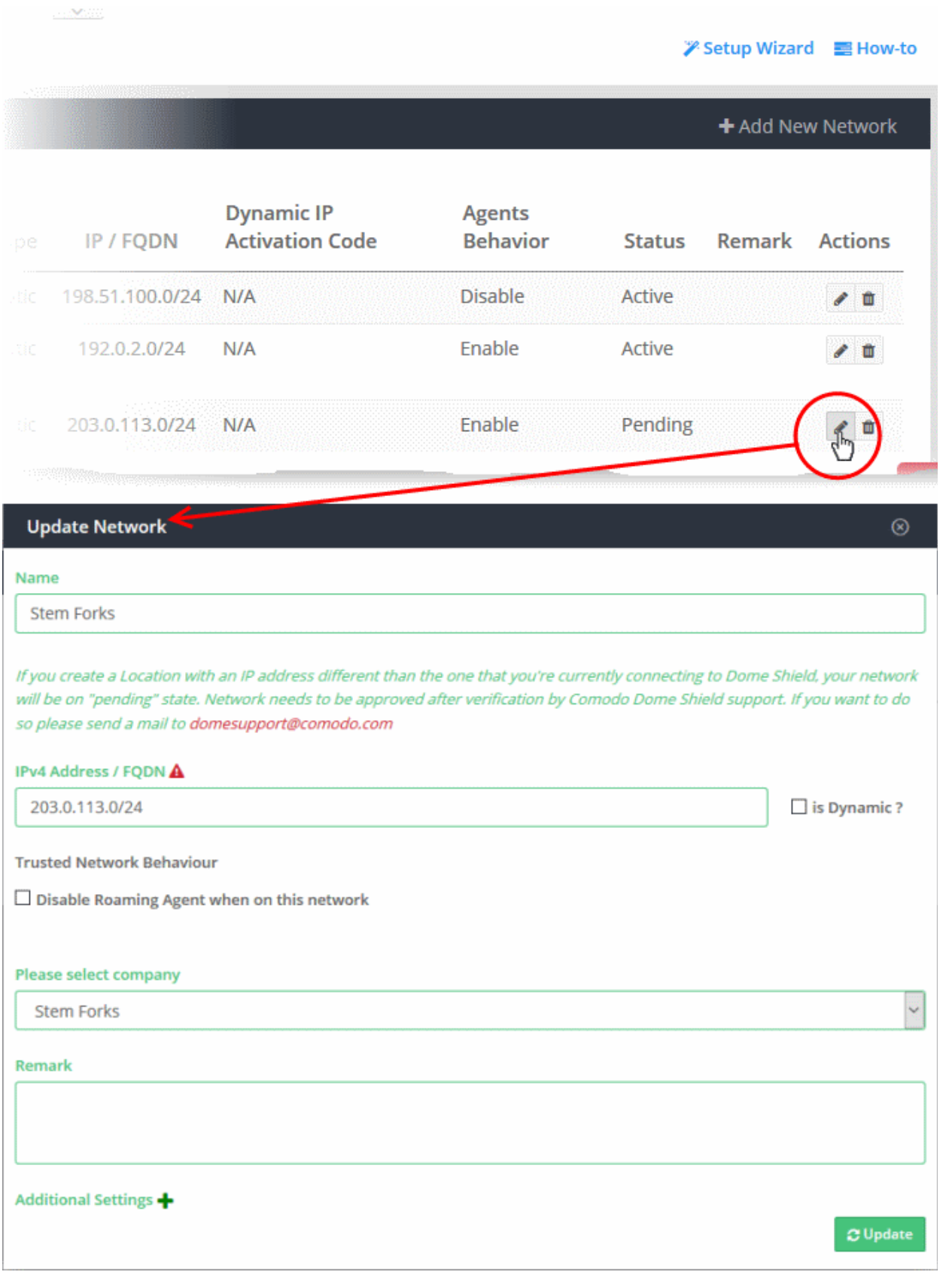

The 'Update Network' dialog will be displayed. Modify the details per your requirements. The process is similar to adding a new network **explained** above.

• Click the 'Update' button

#### <span id="page-65-0"></span>Delete a network

Please note that when you delete a network, web protection policies will no longer be applied to network endpoints.

• Click the trash can icon beside a network to delete it.

A confirmation dialog will be displayed.

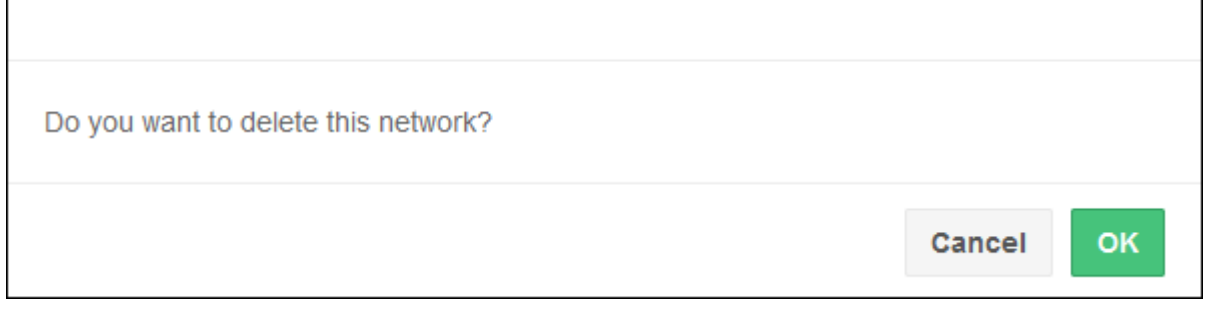

<span id="page-66-0"></span>• Click 'OK' to confirm removal of the network from the list.

### 4.2 Add Roaming Endpoints to Dome Shield

- You can protect Windows and Mac devices outside your network by installing the Shield agent on each roaming device.
	- Click 'Configure' > 'Objects' > 'Roaming Devices' > 'Download Agent'
	- You can manually install the agent on devices, or install it remotely through ITSM.
- Once installed, you can deploy policies to the devices as required.
- Roaming devices will not be able to connect to internal domains unless configured appropriately in the 'Network' interface.

See ['Additional Settings'](#page-60-0) for more about configuring internal DNS and hosts file.

• Click 'Configure' > 'Objects' > 'Roaming Devices' to view all enrolled roaming devices:

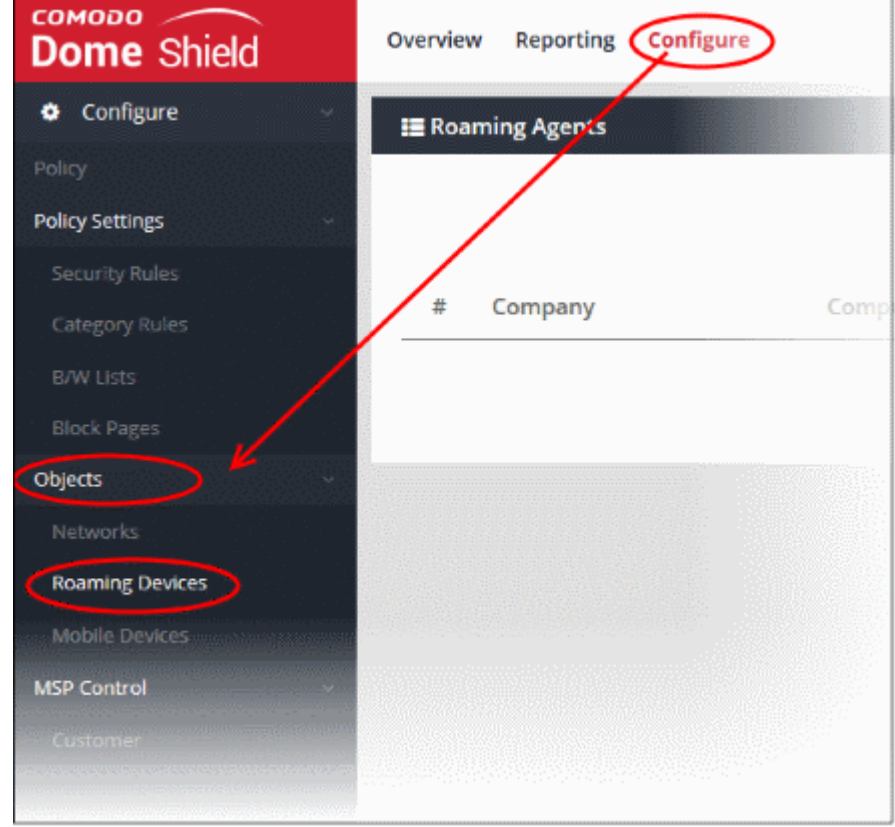

СОМОДО **Creating Trust Online** 

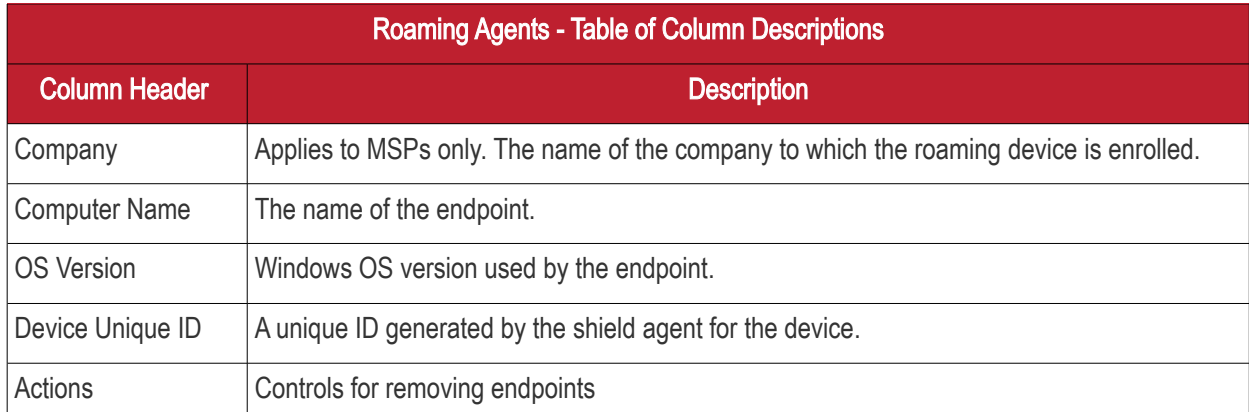

#### Search and Filtering options:

• Use the search box at top-right to search by company name, computer name, OS version, Device Unique ID. Matching results will be automatically displayed.

The interface allows you to:

- [Add new roaming devices](#page-67-0)
- [Delete a device](#page-74-1)

#### <span id="page-67-0"></span>Add new Roaming Device(s)

• Click 'Configure' > 'Objects' > 'Roaming Devices' > 'Download Agent'

You can enroll roaming devices in two ways:

- Import Windows devices from ITSM If you use ITSM , you can remotely install the Dome Shield agent on managed Windows endpoints from the ITSM console. The agent installation package is available in the 'Download Agent' interface.
- Manually install the agent on endpoints Click 'Configure' > 'Objects' > 'Roaming Devices' > 'Download Agent'. Manually Install the agent on target devices. The devices will be automatically enrolled.

#### To add new devices

- Click 'Configure' > 'Objects' > 'Roaming Devices'
- Click 'Download Agent' on the top right.

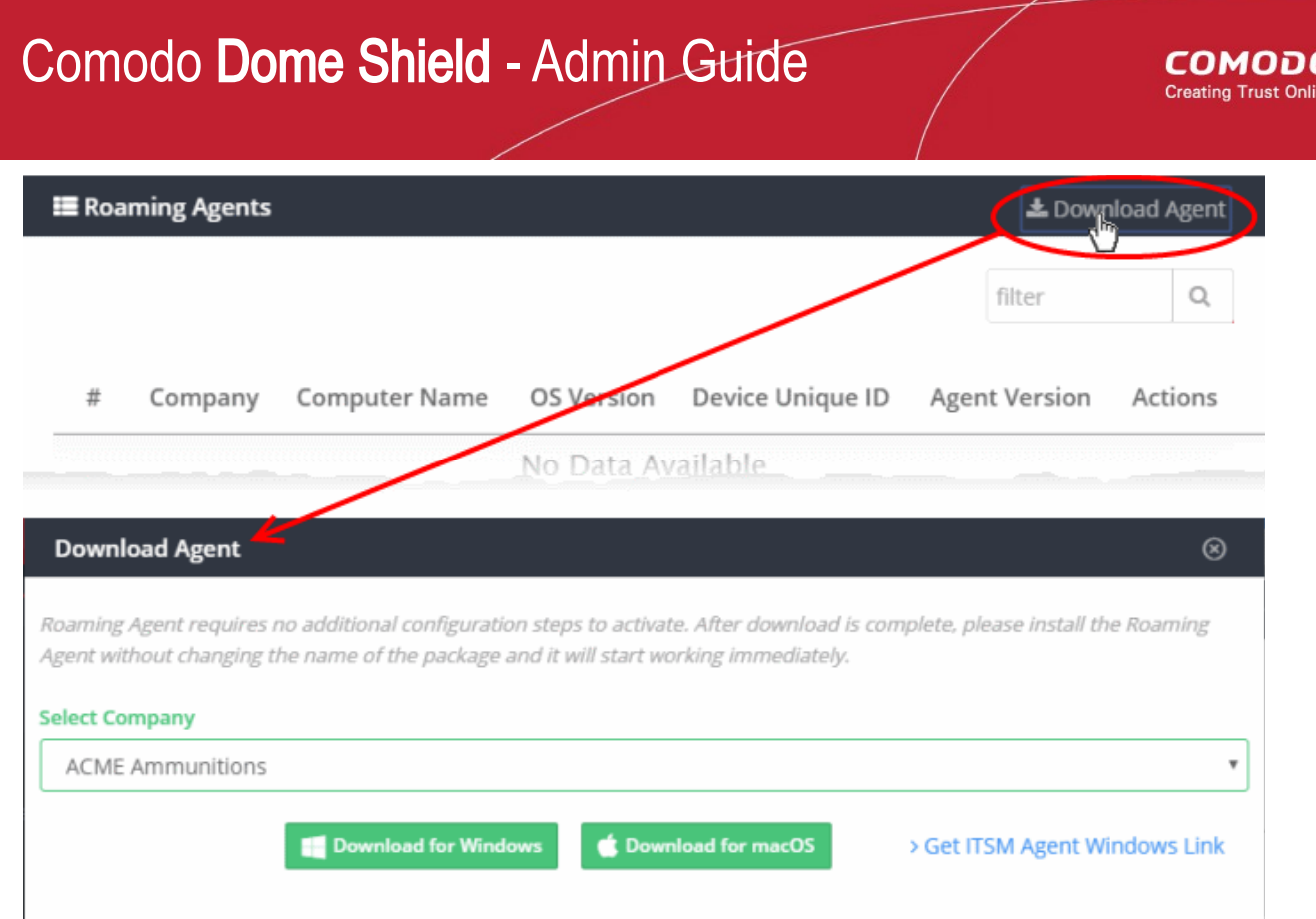

Choose your download options in the 'Download Agent' dialog:

- Select Company Applies to MSPs only. Select the company for which you want to enroll devices.
- Download for Windows Download the agent installation package for Windows devices. See [Enroll](#page-68-0)  [Windows devices](#page-68-0) for more details.
- Download for mac OS Download the agent installation package for Mac OS devices. See [Enroll Mac OS](#page-70-0)  [devices](#page-70-0) for more details.
- Get ITSM Agent Windows Link Displays the agent download link for remotely installing the agent on Windows endpoints through ITSM. See [Import Windows Devices from ITSM](#page-73-0) for more details.

#### <span id="page-68-0"></span>Enroll Windows devices

- Click 'Download for Windows' in the 'Download Agent' dialog. The installation file is in .msi format.
- Transfer the setup files to the Windows devices you want to enroll.

Next, install the agent on the device(s).

• Double-click the setup file is or right-click and select 'Install' from the context sensitive menu.

The installation wizard will start.

**COMODO Creating Trust Online\*** 

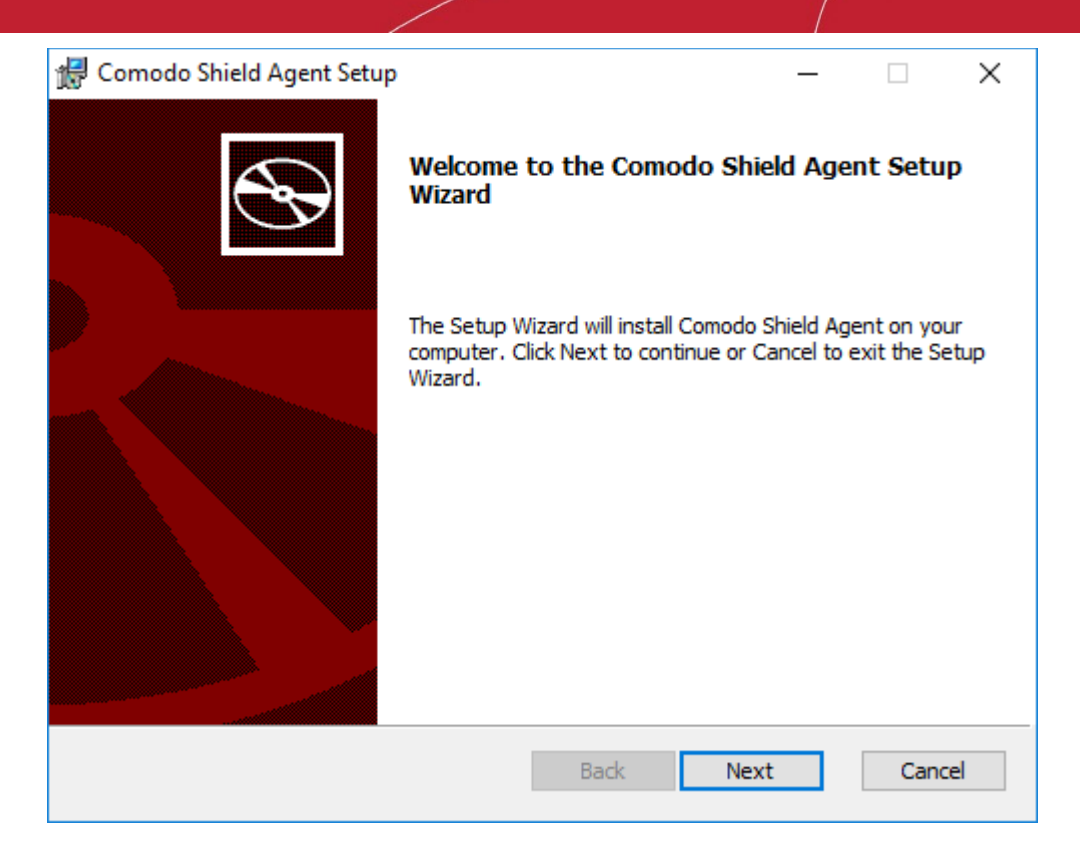

• Click 'Next' and complete the agent installation wizard.

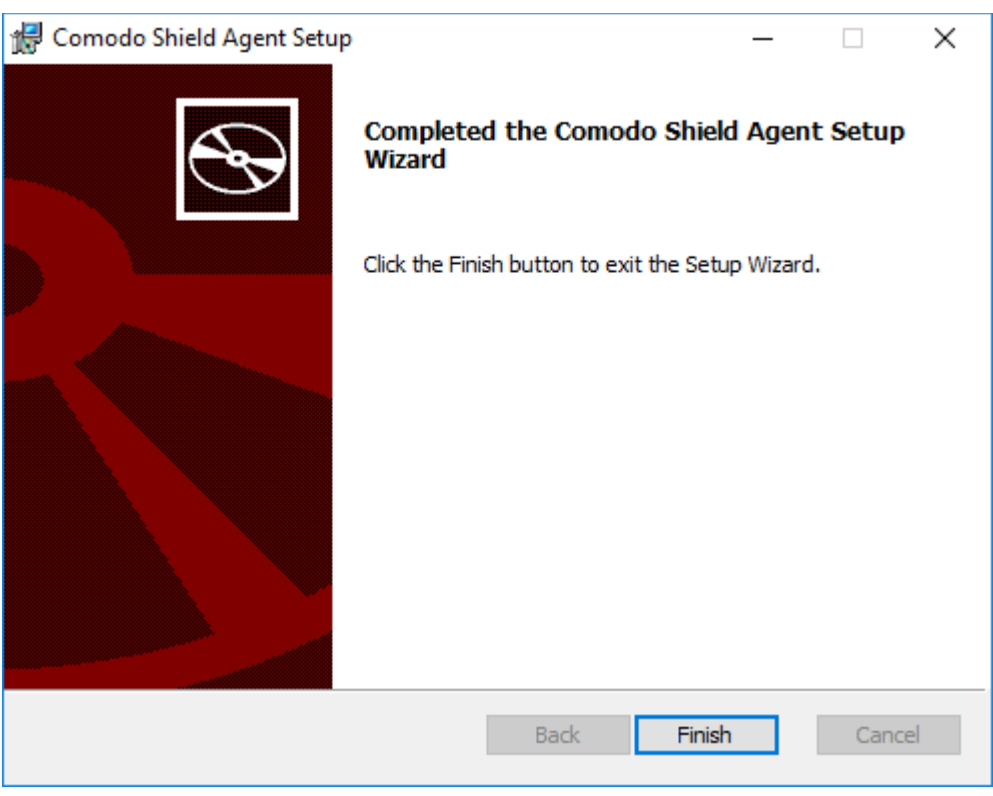

• Click 'Finish'

That's it. The device will be added and will be displayed in the 'Configure' > 'Objects' > 'Roaming Devices' interface.

- Note no security rules are applied to roaming device by default. You can create and apply device specific policies according to your requirements.
- See ['Apply Policies to Networks, Roaming and Mobile Devices'](#page-136-0) for advice on how to configure and deploy security policies to roaming devices.

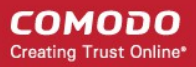

#### <span id="page-70-0"></span>Enroll Mac OS devices

- Click the 'Download for Mac OS' button in the 'Download Agent' dialog. The installation file is in .pkg format.
- Transfer the agent to the Mac OS devices that you want to enroll.

Next, install the agent on the device(s).

• Double-click the package file to start the installation wizard.

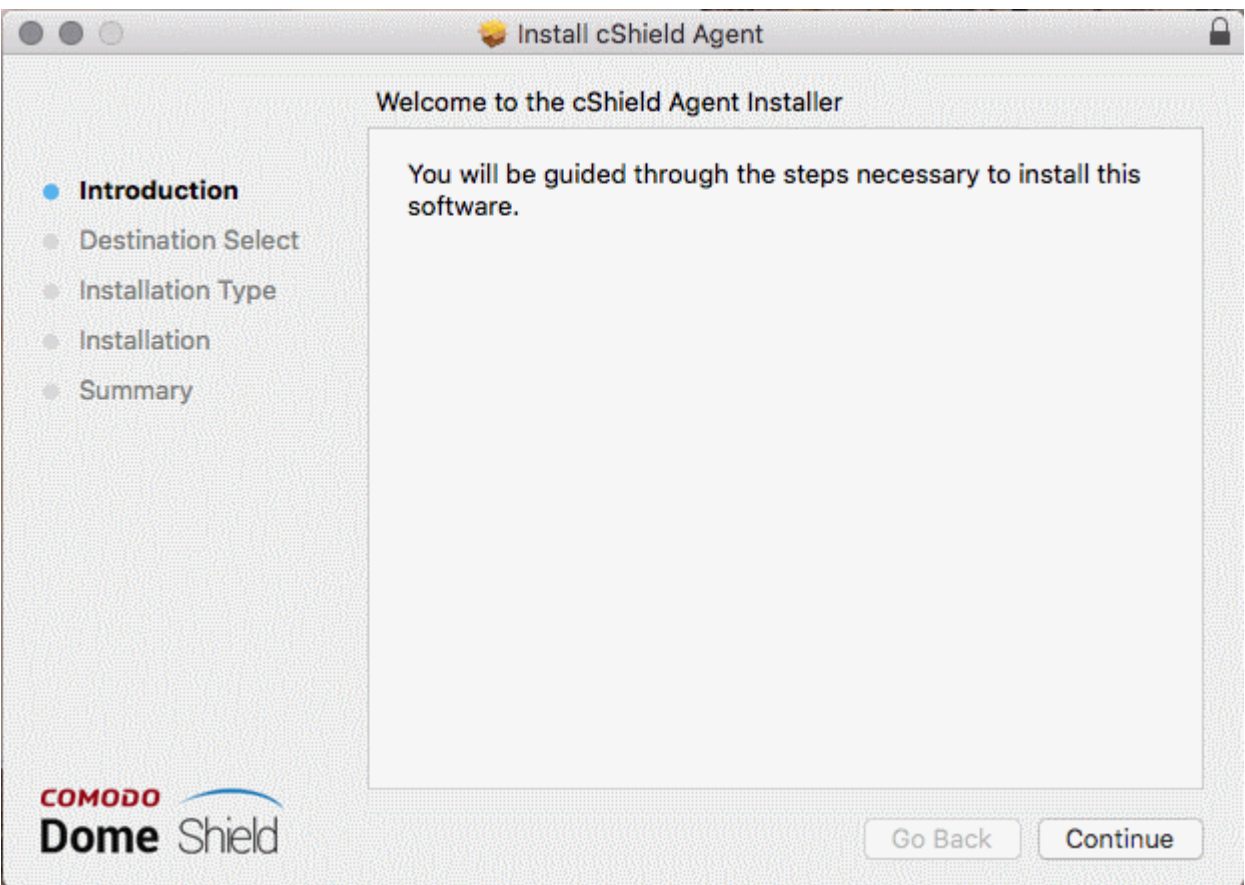

• Click 'Continue'

The next step allows you to choose the location at which the agent is to be installed.

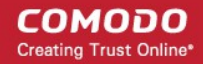

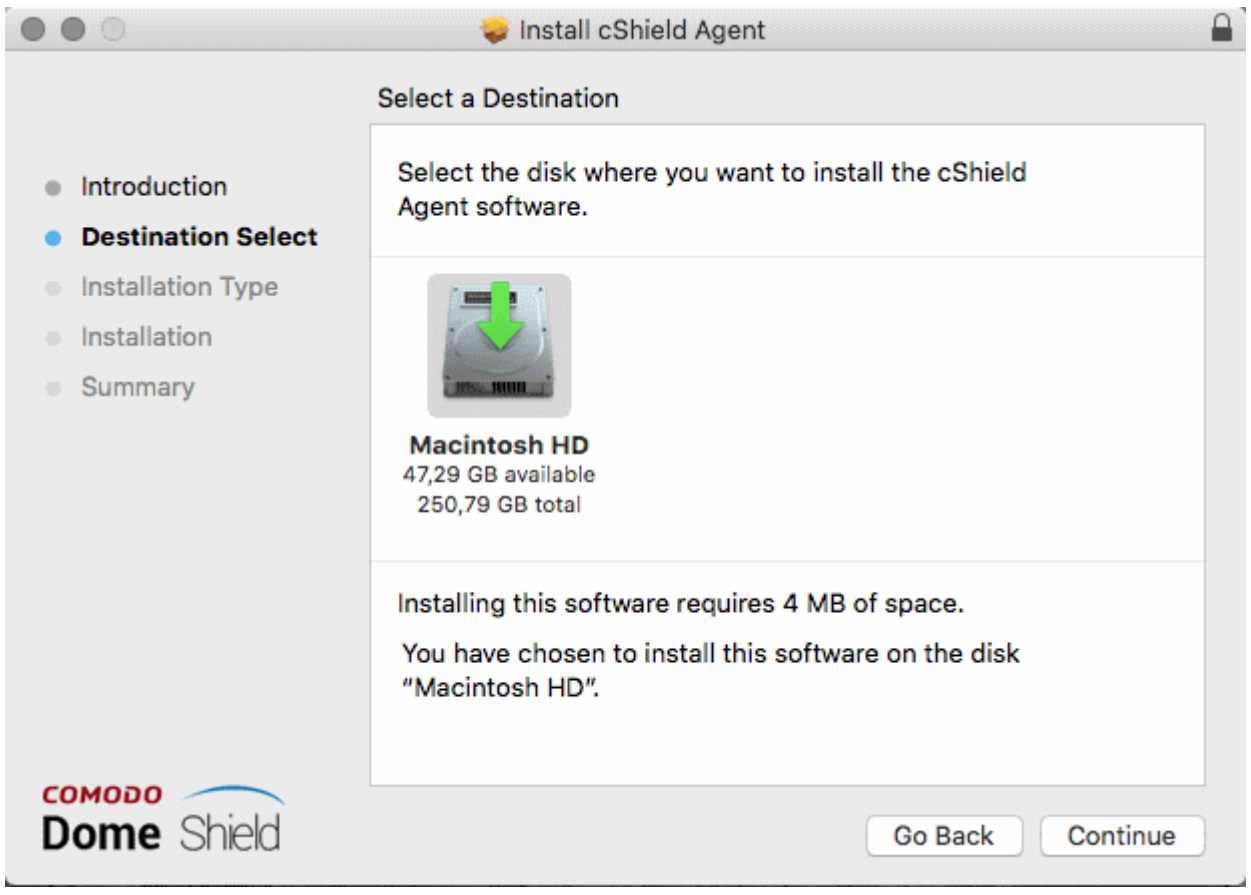

• To install the agent in the default location, click 'Continue'. To install the agent in a different location, click the disk icon, navigate to the new location and click 'Continue'.

The next step allows you to choose the installation type and start the installation.

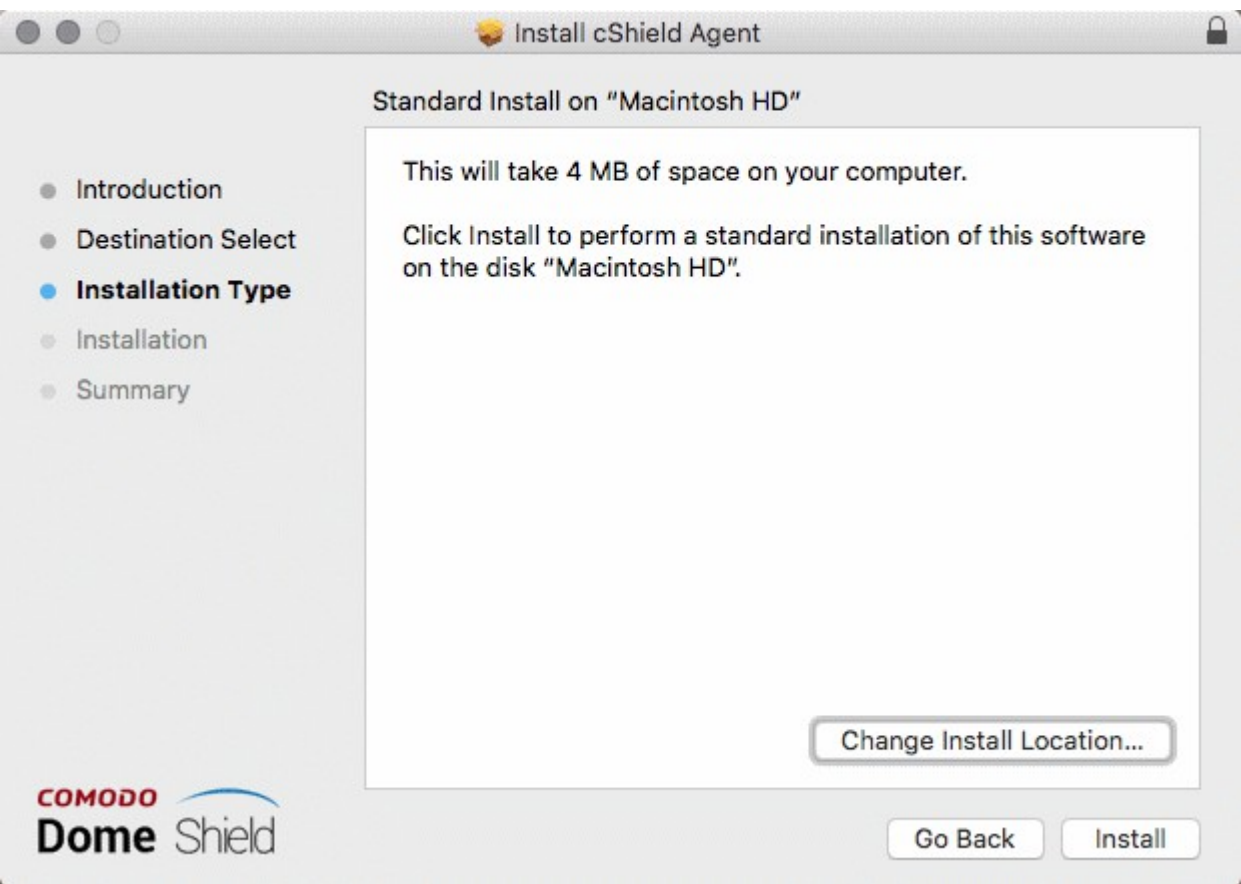
СОМОДО **Creating Trust Online\*** 

• Click 'Install'

The installation requires your user account to continue.

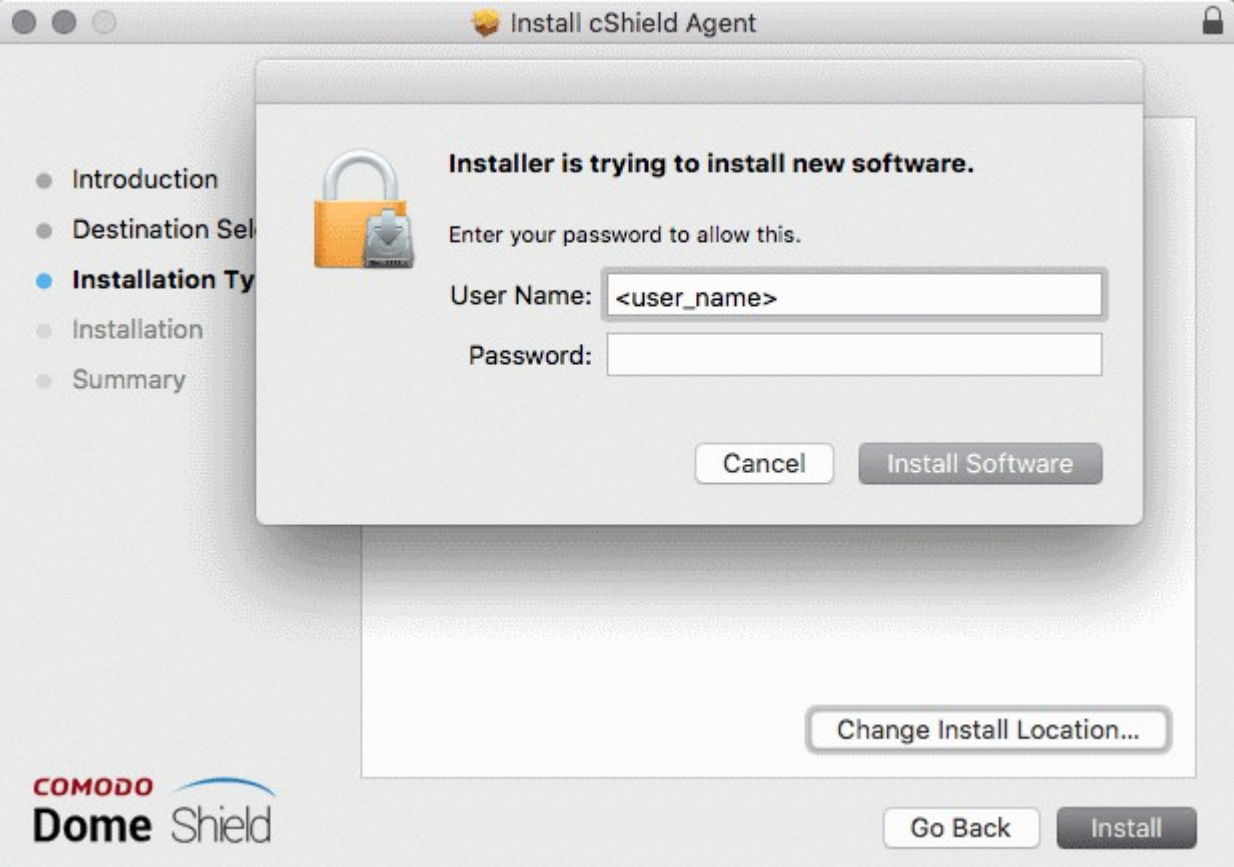

- Enter your device user name and password in the respective fields and click 'Install Software'
- The installation will begin:

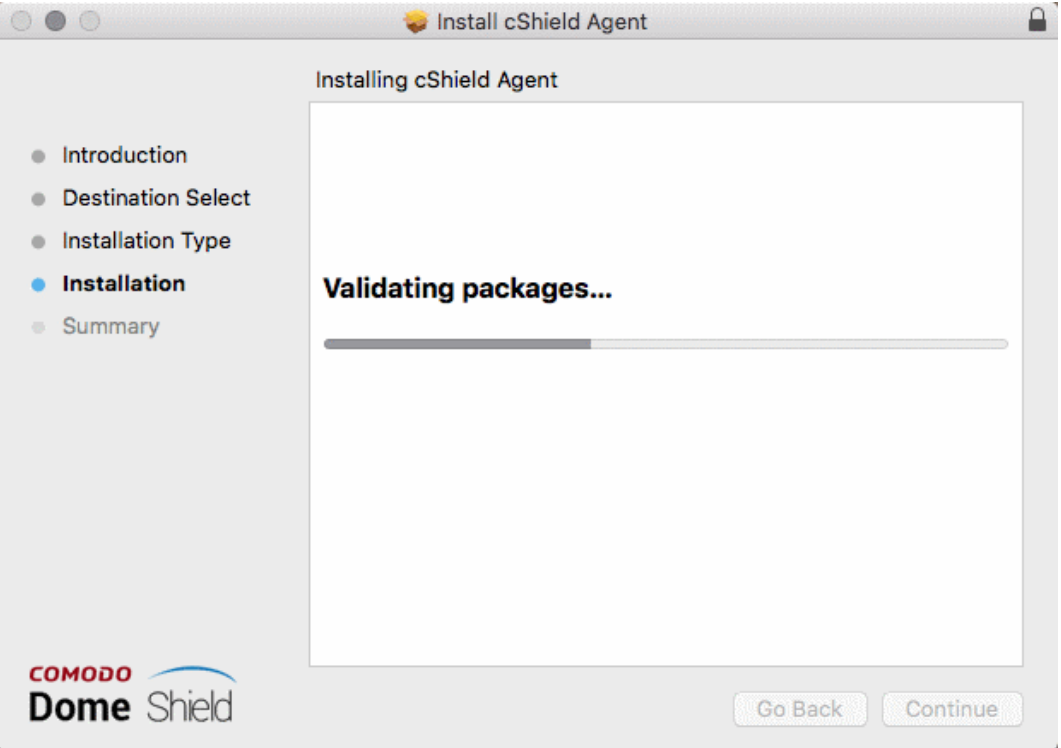

**COMODO Creating Trust Online** 

• Click 'Close' to exit the wizard when installation is finished:

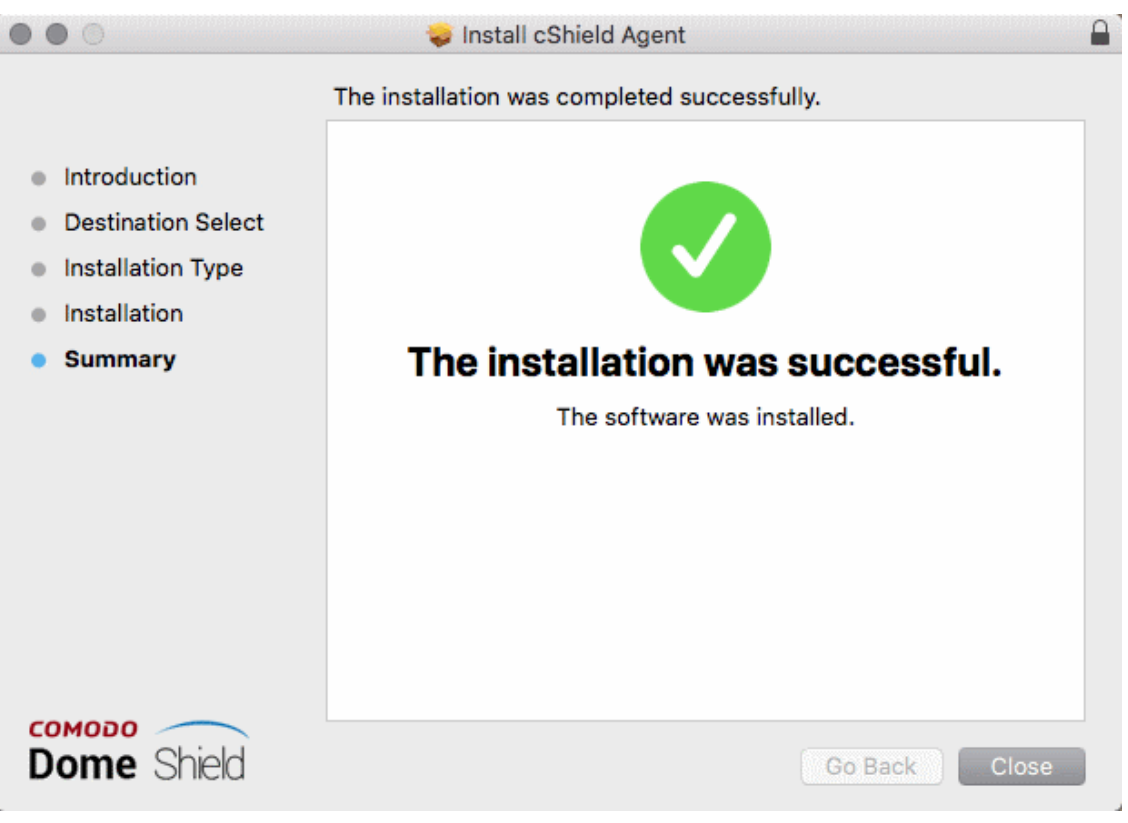

Once installed, the agent will start communicating with the Dome Shield server. The device will be visible in 'Configure' > 'Objects' > 'Roaming Devices'.

- Note no security rules are applied to roaming device by default. You can create and apply device specific policies according to your requirements.
- See ['Apply Policies to Networks, Roaming and Mobile Devices'](#page-136-0) for advice on how to configure and deploy security policies to roaming devices.

#### Import Windows Devices from ITSM

• Click 'Get ITSM Agent Windows Link':

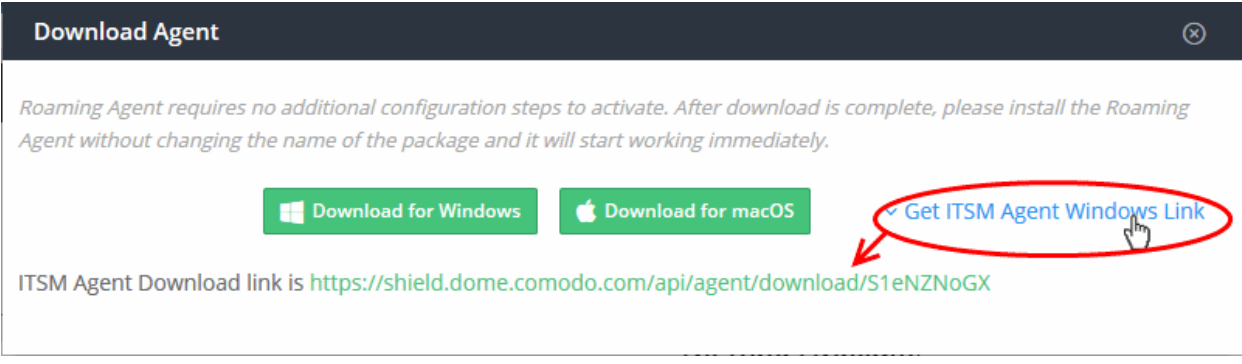

• Use this link as the 'Package URL' to install the agent on managed endpoints.

Process in brief:

•

- Login to ITSM
- Click 'Devices' > 'Device List' > 'Device Management' tab
- Select the Windows device(s) on which you want install the packages

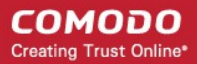

- Click 'Install or Update Packages' and select 'Install Custom MSI/Packages'
- Paste the agent download link into the 'MSI/Package URL' field
- Configure the other remote installation options as required
- Click 'Install'
- See [https://help.comodo.com/topic-399-1-786-10139-Remotely-Install-and-Update-Packages-on-Windows-](https://help.comodo.com/topic-399-1-786-10139-Remotely-Install-and-Update-Packages-on-Windows-Devices.html)[Devices.html](https://help.comodo.com/topic-399-1-786-10139-Remotely-Install-and-Update-Packages-on-Windows-Devices.html) if you need additional help to install packages via ITSM.

#### Delete a Roaming Device

Web protection policies will no longer apply if you remove a roaming device.

Click the trash can icon beside a device to delete it.

A confirmation dialog will be displayed.

#### **@ Delete Roaming Agent**

This agent will be deleted permanently, cShield Agent will stop working in this endpoint. Please uninstall the agent from your computer. Do you want to delete this roaming agent?

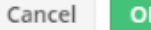

Click 'OK' to confirm device removal

### 4.3 Add Mobile Devices to Dome Shield

Dome Shield provides web protection to mobile devices in addition to network endpoints and roaming devices.

- Dome Shield can protect all iOS and Android based devices using its VPN service.
- You need to install the VPN profile or the Dome mobile app on each mobile device to enable protection.
	- VPN Profile Requires a third-party VPN client to be installed on the device. Currently Dome Shield supports only StrongSwan VPN tool.
	- Dome Shield App This comes bundled with VPN client and profile. No need to install any third-party VPN app. Just download the Shield app and install on devices.
- Please note you should use different email addresses for each device to download the profile / mobile app. The same email should not be used on different devices to download the profile / mobile app.
- Supported versions: Android 4.4 and above; iOS 9 and above.
- Once installed, you can deploy polices to mobile devices as required.
- Click 'Configure' > 'Objects' > 'Mobile Devices' to view all enrolled mobile devices:

#### **COMODO Creating Trust Online\***

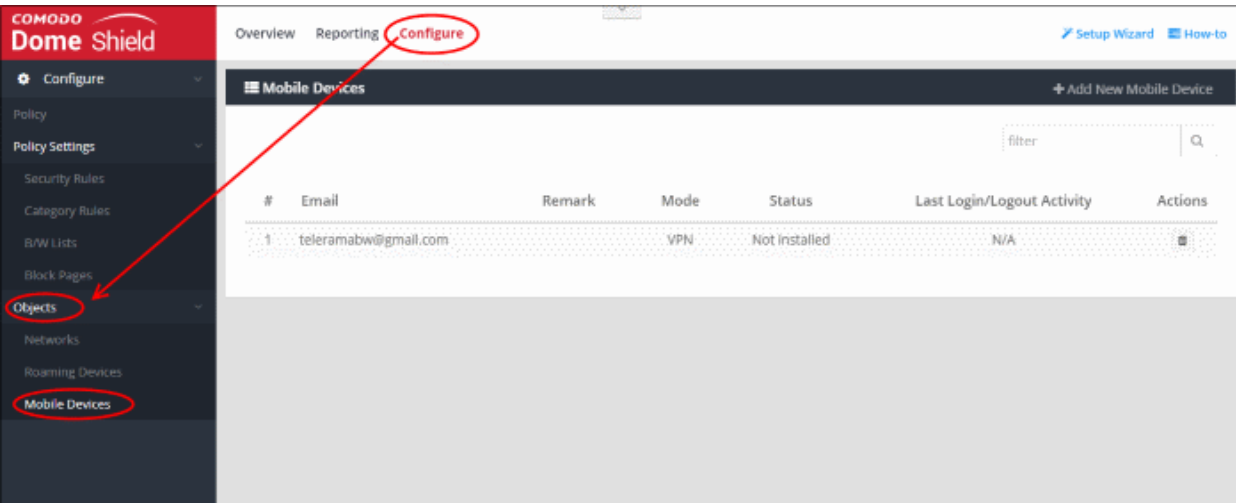

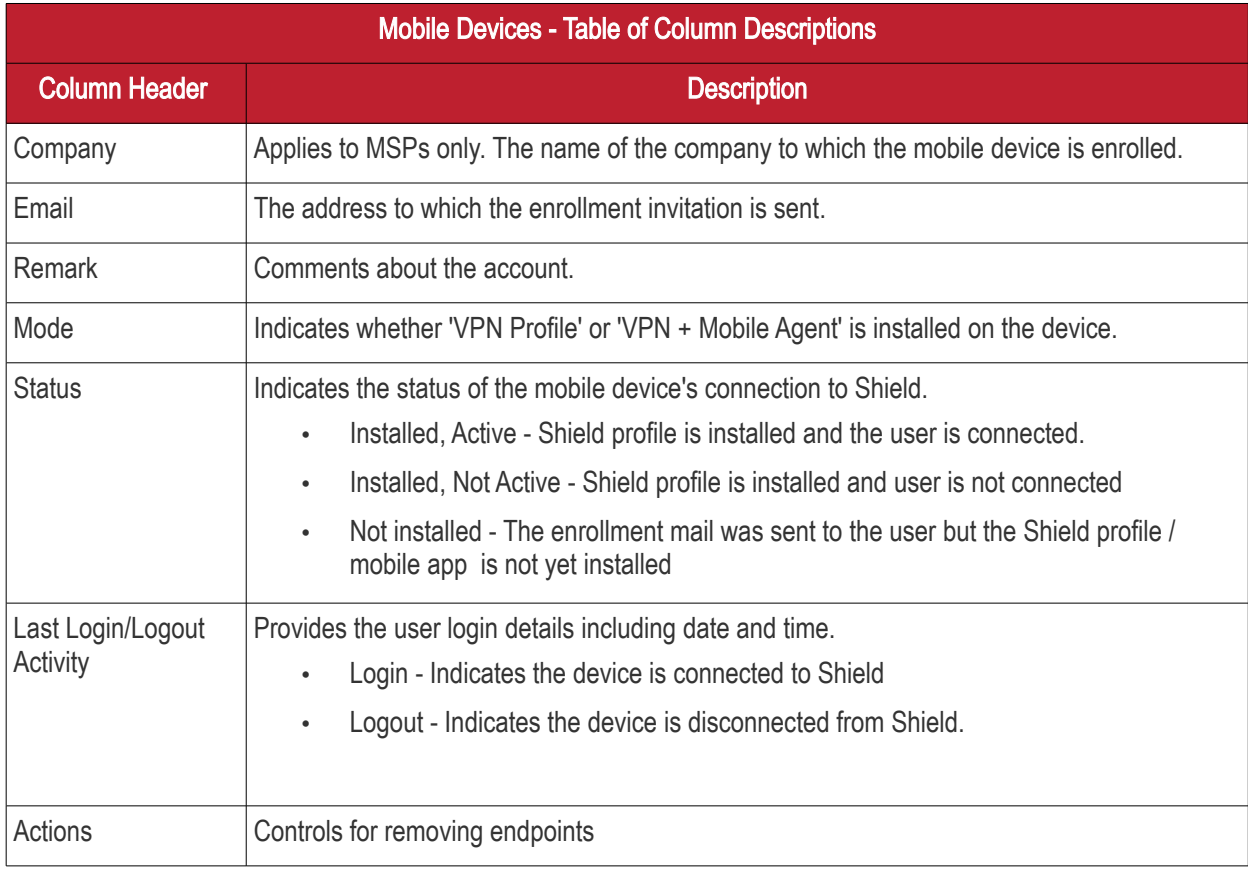

#### Search and Filtering options:

• Enter the company name, email, status, last login\logout activity in part or full in the search box at top-right. Results matching the entered parameters will be automatically displayed.

The interface allows you to:

- [Add a new mobile device](#page-75-0)
- [Delete a device](#page-94-0)

#### <span id="page-75-0"></span>Adding a mobile device

- Click 'Configure' > 'Objects' > 'Mobile Devices'
- Click 'Add New Mobile Device' at top-right

The 'Add Mobile Device' form will be displayed.

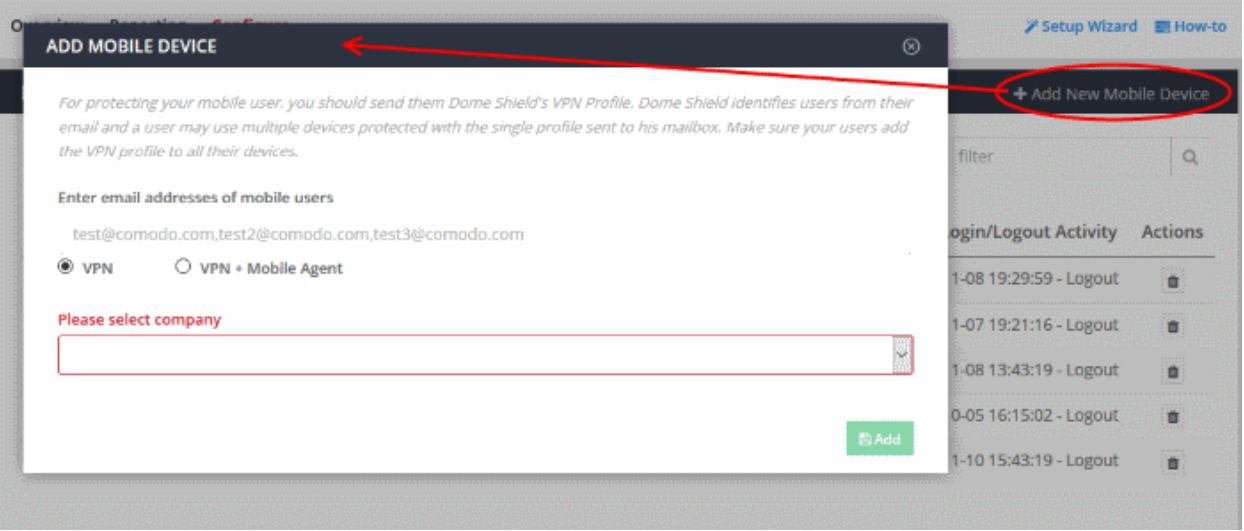

- Enter email addresses of mobile users Provide the email address of the mobile users. You can enter multiple addresses. Please note that each device requires a unique email address. The same email address cannot used on different devices to download the profile / mobile app.
- VPN and VPN + Mobile Agent (aka Shield mobile app) option:
	- [VPN](#page-76-0)  If you select this, the user has to install a third party VPN client on the device (currently Shield supports only StrongSwan app). Installation of the third party VPN applies to Android devices and is not required for iOS devices. [Click here](#page-76-0) to see instructions for this option.
	- [VPN + Mobile Agent](#page-83-0)  If you select this, the user need not install any third party VPN client. [Click here](#page-83-0) to see instructions for this option.

#### <span id="page-76-0"></span>VPN

- Select Company applies to MSPs only. Select the company to which the mobile devices should be enrolled.
- Click 'Add'

The enrollment instructions email will be sent to the users and a confirmation message will be displayed:

#### **COMODO Creating Trust Online\***

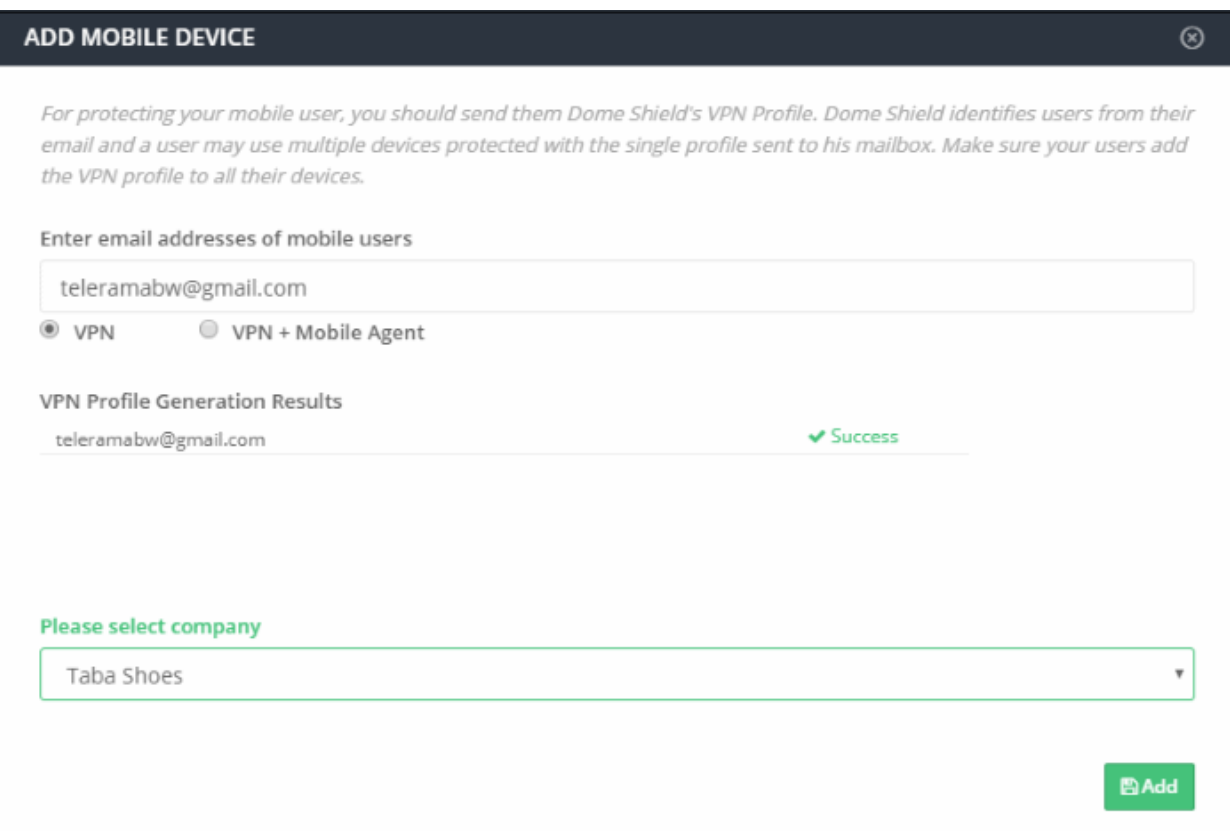

• Click  $\circledcirc$  to close the dialog.

The user will be added to the list but the status will show as 'Not installed'

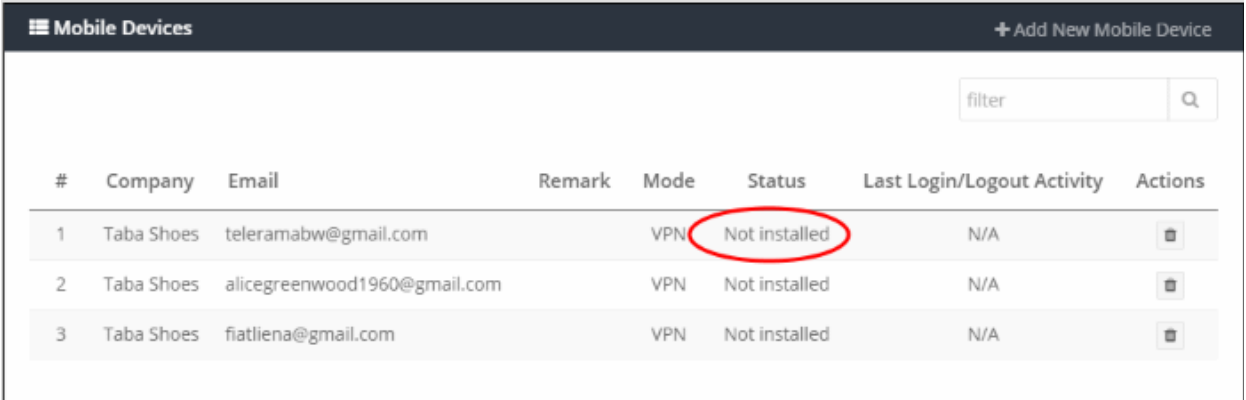

The user should open the email on the device. In addition to enrollment advice, the email will also include three attachments:

- iOS\_VPN\_Profile.mobileconfig
- Android\_VPN\_Profile.sswan
- Android SSLCert.pem

#### Instructions for iOS

- Tap the attachment 'iOS\_VPN\_Profile' in the mail
- Install the profile as shown below:

**COMODO Creating Trust Online\*** 

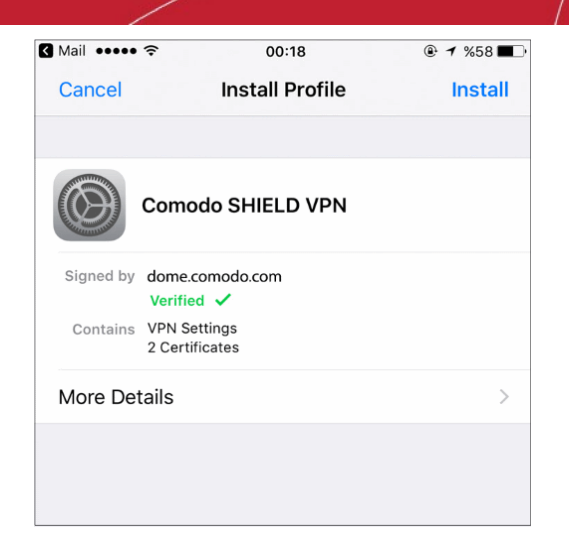

That's it. The VPN profile is installed on the iOS device.

• Note: In order to view HTTPS website, go to Settings > General > About > Certificate Trust Settings and Enable Full Trust for Root Certificates.

Once connected, the VPN icon will be available on the navigation bar.

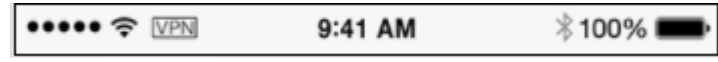

If you need to turn off the VPN temporarily, for example authenticating with Wi-Fi hotspots, go to VPN Settings on the device and disable the connection.

#### Instructions for Android

- Open the enrollment mail and tap the attachment 'Android\_VPN\_Profile' and download
- Open your VPN App (currently Shield supports only StrongSwan app)

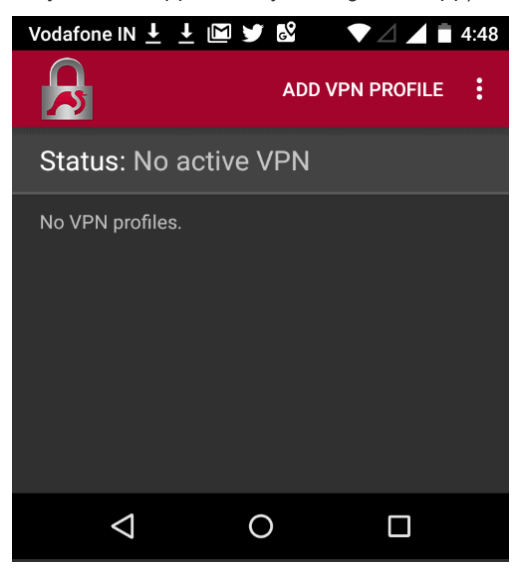

• Tap the menu icon beside 'Add VPN Profile' and tap 'Import VPN profile'

**COMODO Creating Trust Online\*** 

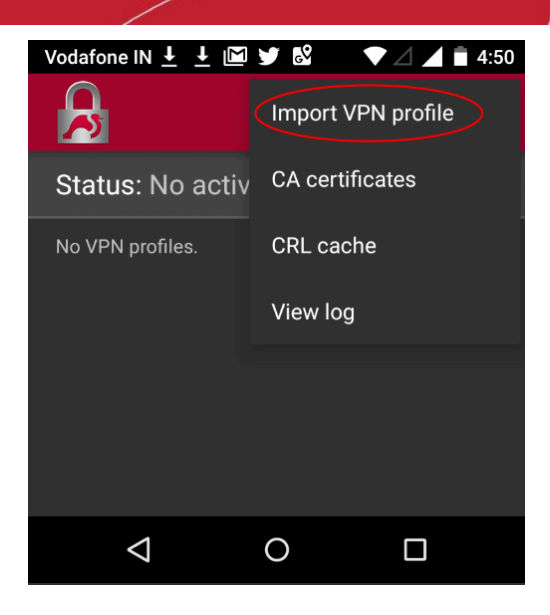

• Choose 'Android\_VPN\_Profile' from the downloaded location

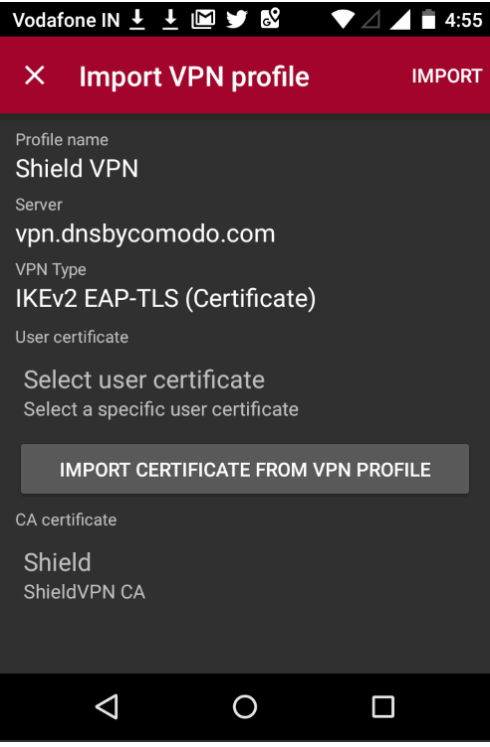

• Tap 'Import Certificate from VPN Profile'

**COMODO** Creating Trust Online\*

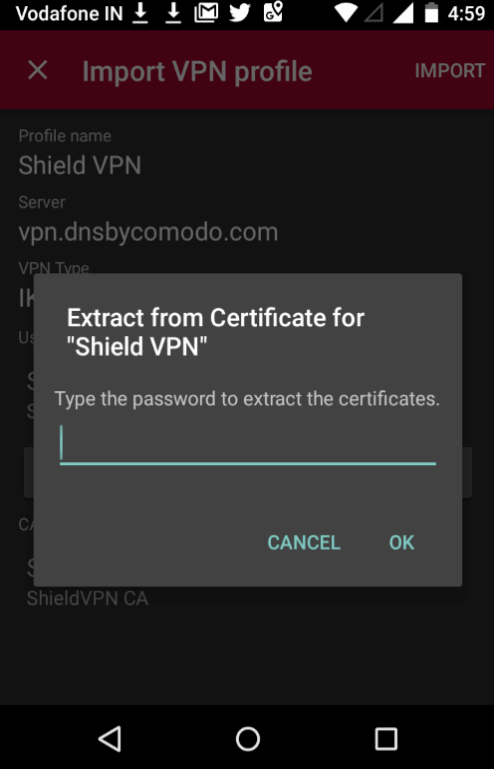

• Enter the password in the email and tap 'OK'

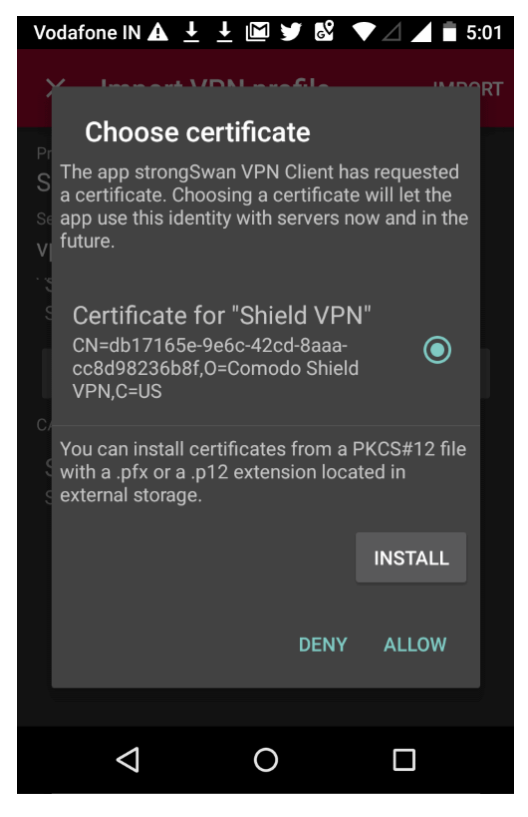

• Tap 'Allow' instead of 'Install'

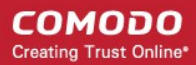

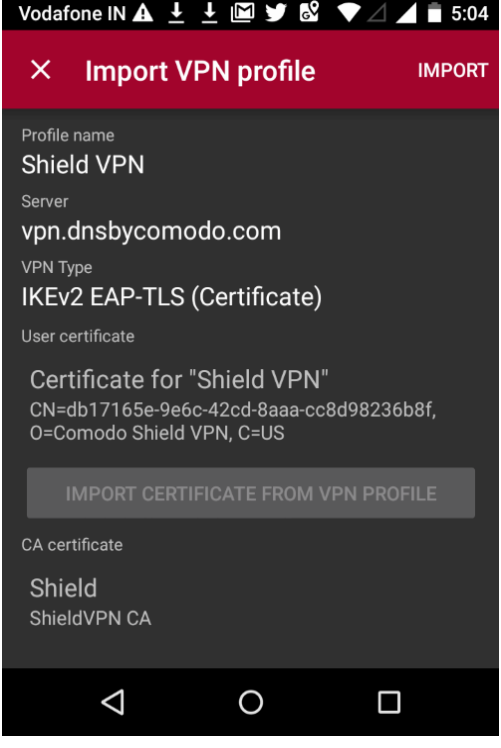

• Tap 'Import' at the top-right

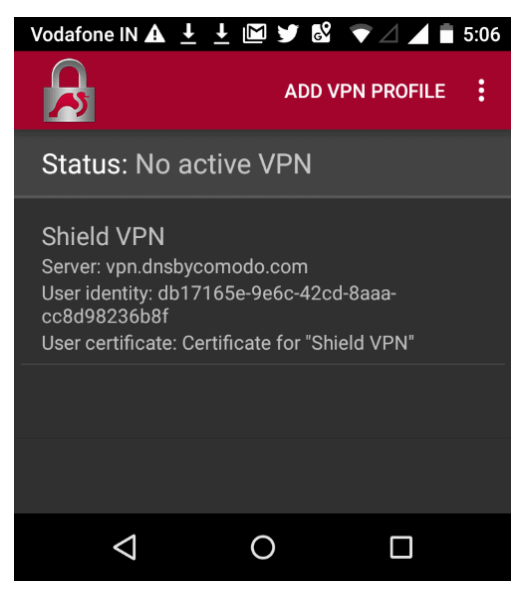

• After importing the profile, tap on it.

Connection to Shield will start...

**COMODO Creating Trust Online\*** 

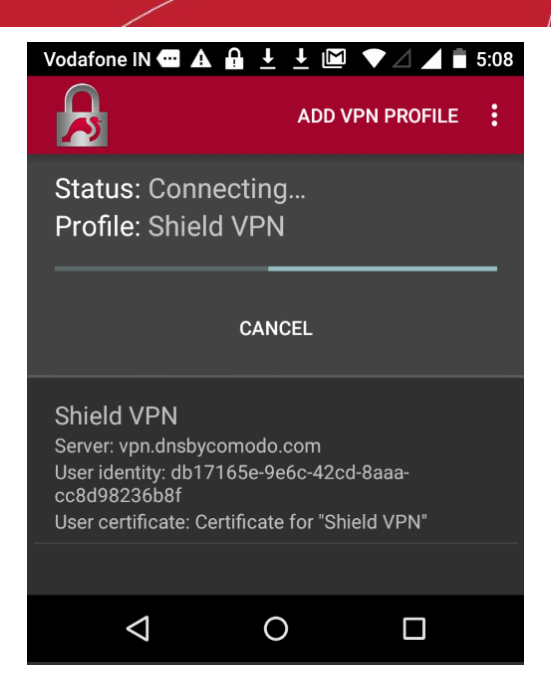

...and on success, the 'Connected' status will be displayed.

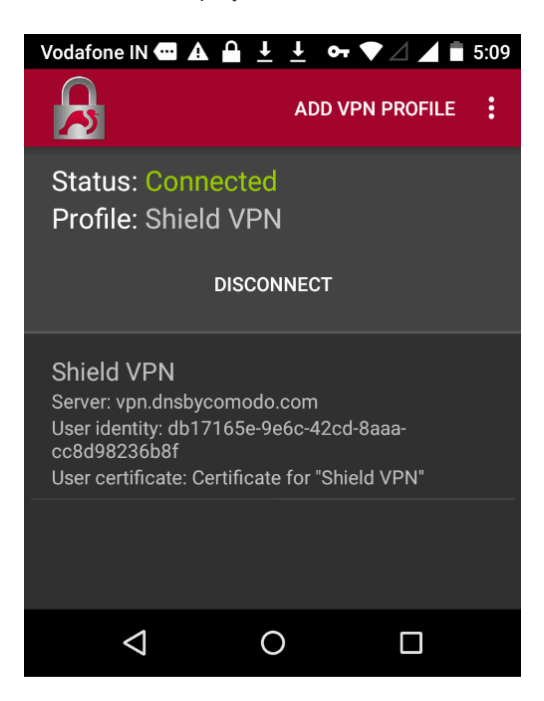

Note: In order to view HTTPS websites, tap on the attachment 'AndroidSSLCert.pem and download.

- To install the certificate, go to Settings > Security and tap 'Install from SD card' under Credential Storage' section. Please note this may vary depending on the Android version.
- Select the 'AndroidSSLCert.pem' certificate from the downloaded location, enter the name and tap 'OK'

**COMODO Creating Trust Online\*** 

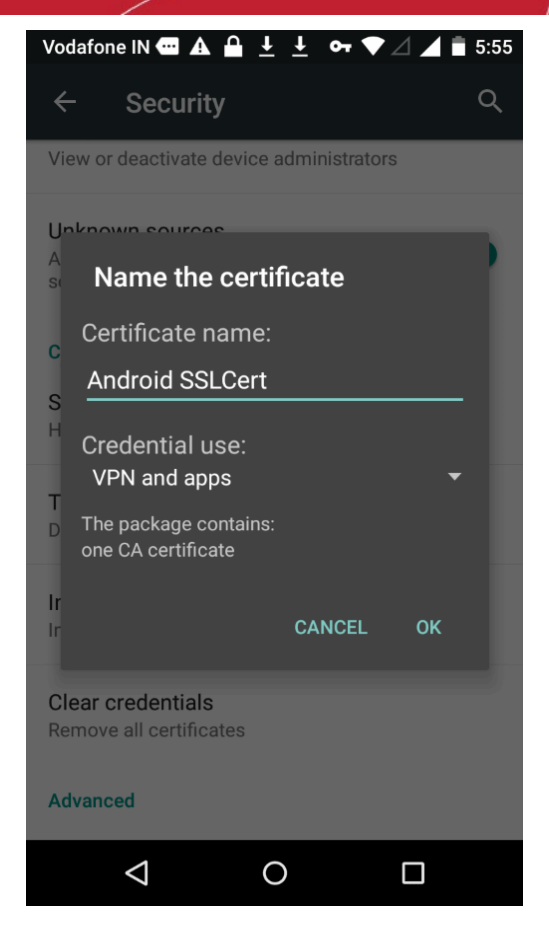

You can view the certificate under Settings > Security > Trusted Credential > User.

The mobile device will be enrolled and displayed in the screen.

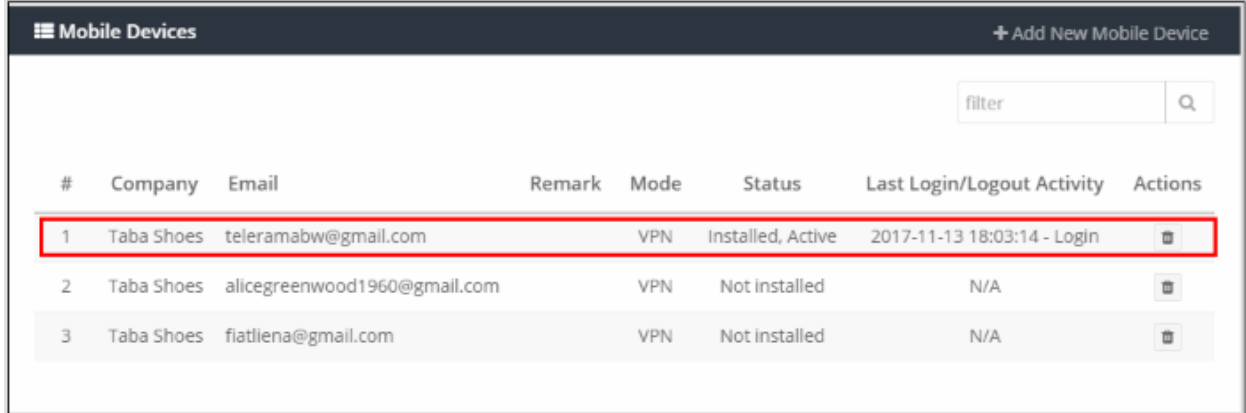

Please note no rules will be applied to the mobile device(s) by default. You can apply device specific policy according to your requirements. See ['Manage Shield Rules'](#page-104-0) and '[Apply Policies to Networks, Roaming and Mobile Devices'](#page-136-0) for advice on how to configure and deploy security policies to mobile devices.

#### <span id="page-83-0"></span>Shield Mobile Device App

• Select 'VPN + Mobile Agent' in the 'Add Mobile Device' dialog

#### **COMODO Creating Trust Online\***

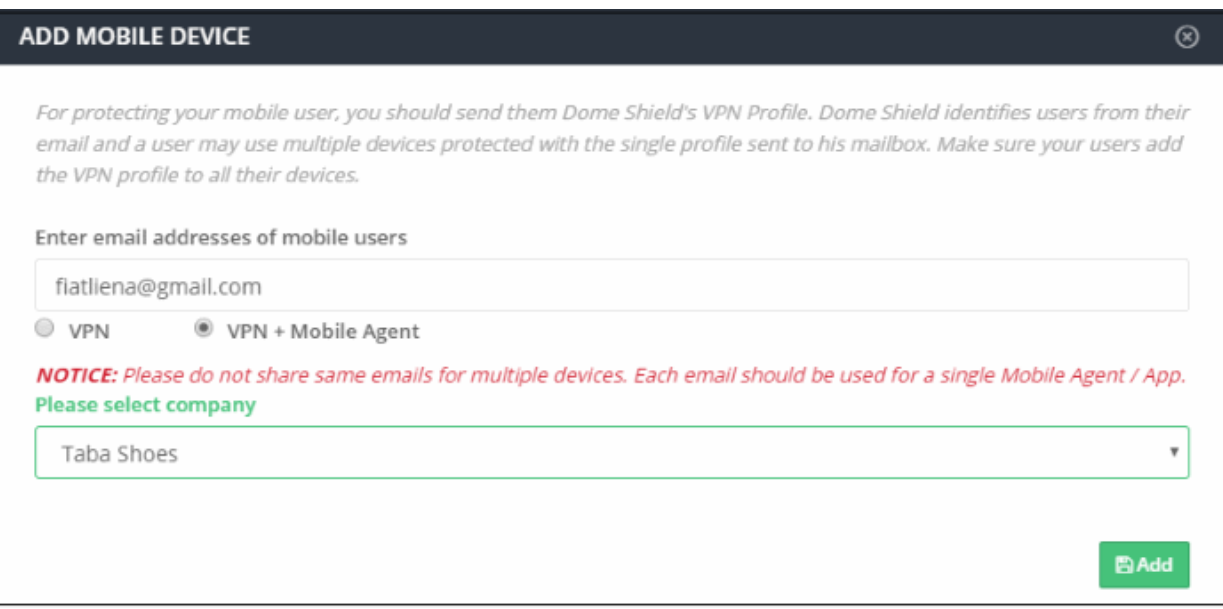

- Select Company applies to MSPs only. Select the company to which the mobile devices should be enrolled.
- Click 'Add'

The enrollment instructions email will be sent to the users and a confirmation message will be displayed:

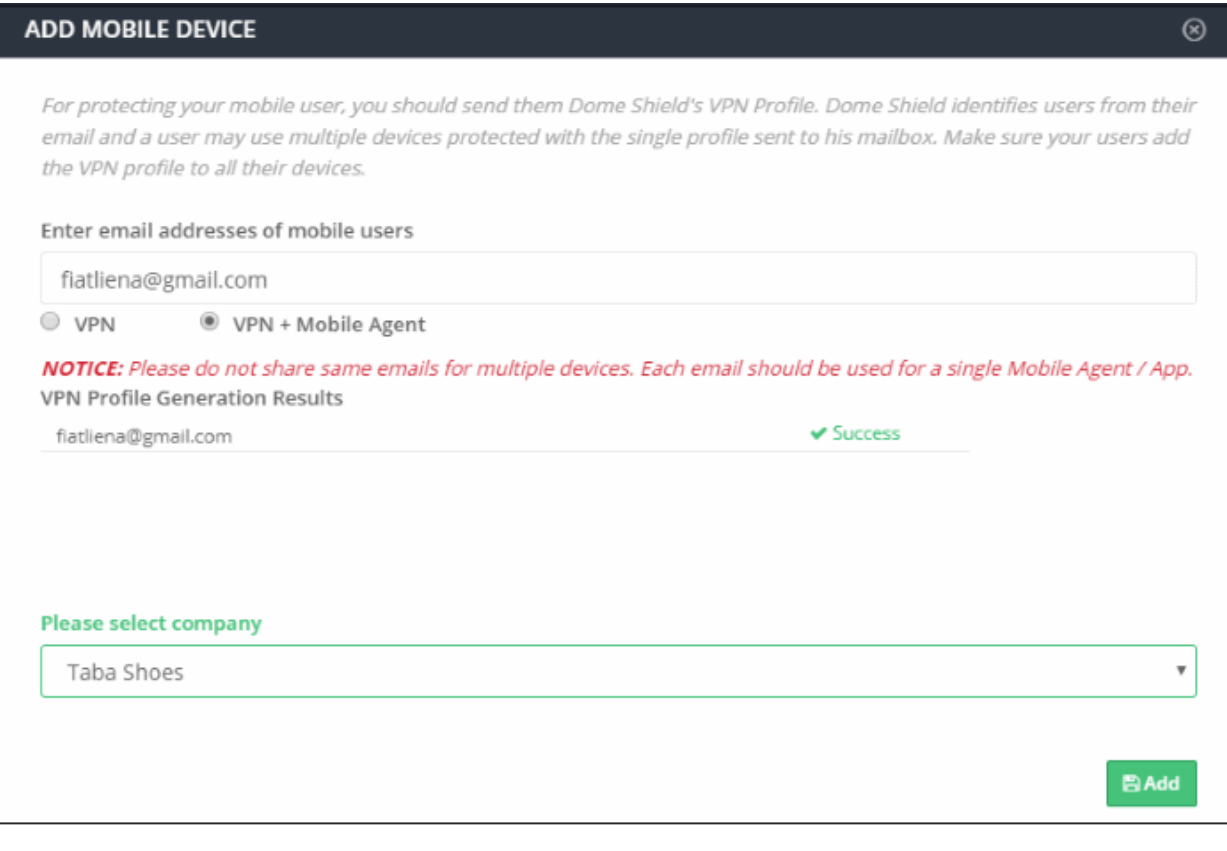

• Click  $\circledcirc$  to close the dialog.

The user will be added to the list but the status will show as 'Not installed'.

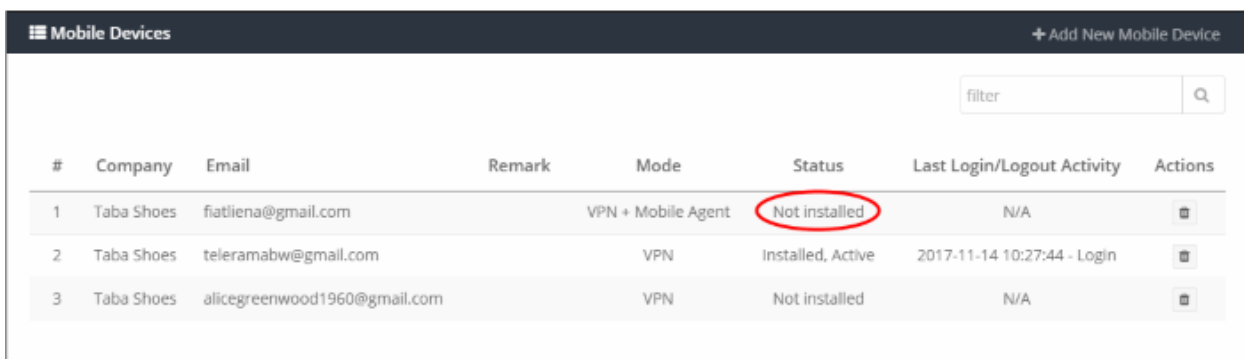

The user should open the email on the device. The email will contain clear instructions how to install the Shield app on Android and iOS devices.

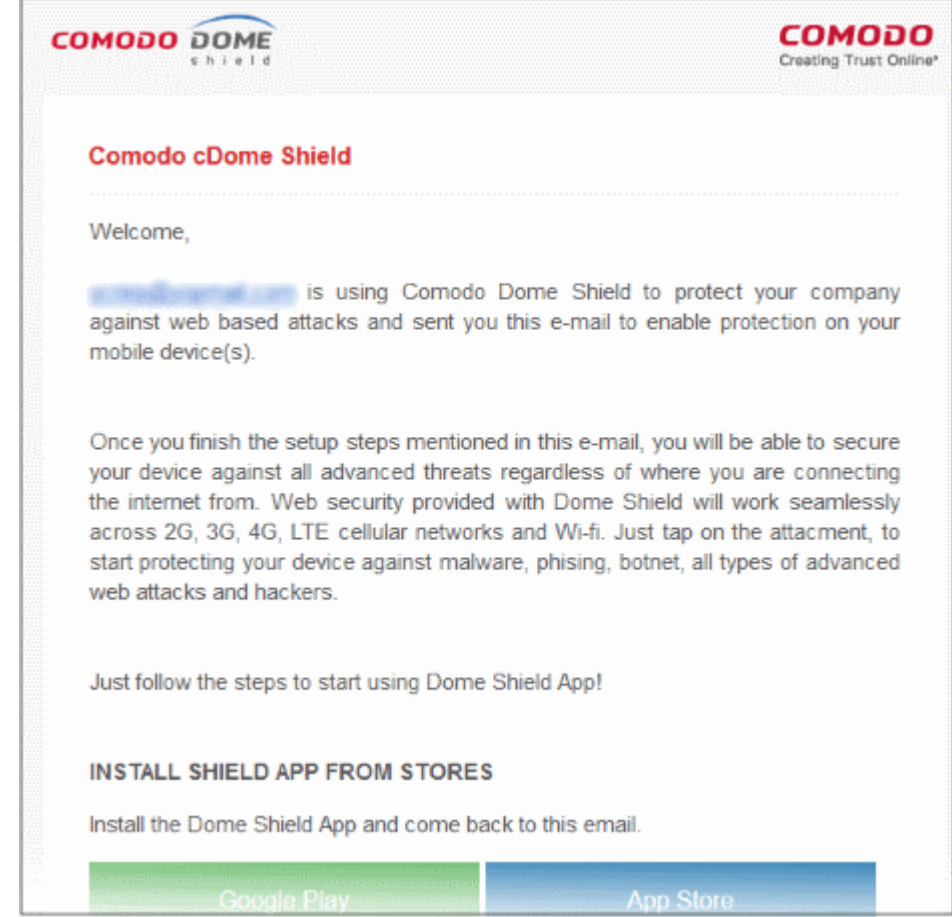

#### Instructions for iOS

- Open the enrollment mail on the iOS device
- Tap 'App Store' and download the Dome Shield app from the Apple store
- After installing the app, tap 'Activate iOS App' in the mail.
- Next, open the app and tap the 'Shield' button

**COMODO Creating Trust Online\*** 

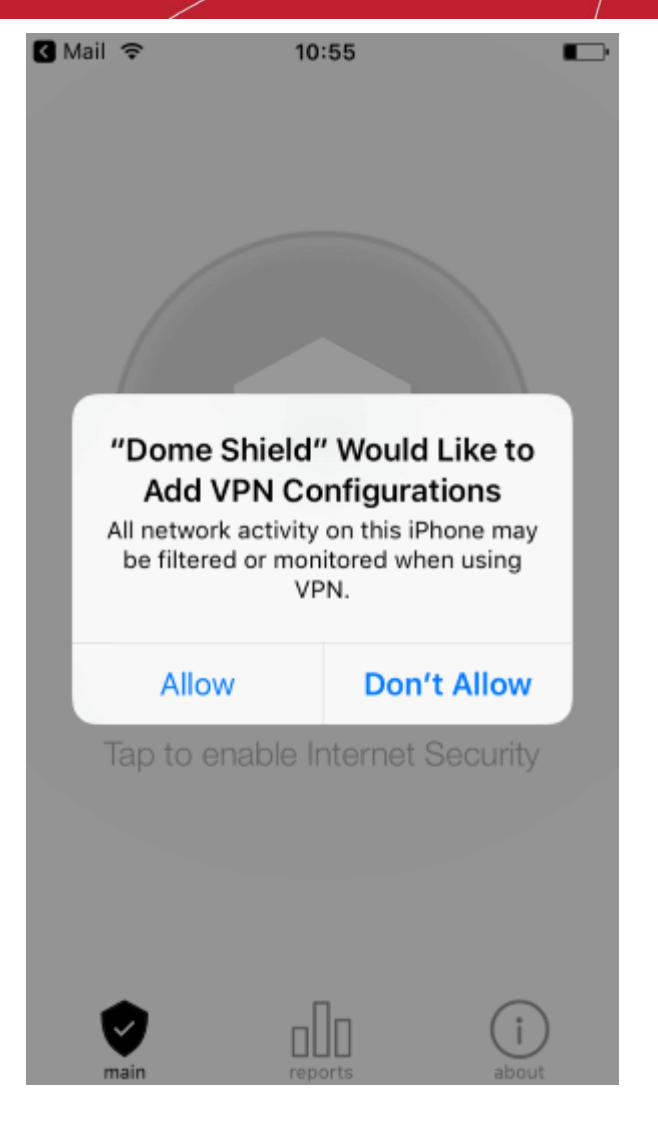

- Tap 'Allow'
- Provide password if applicable

**COMODO Creating Trust Online®** 

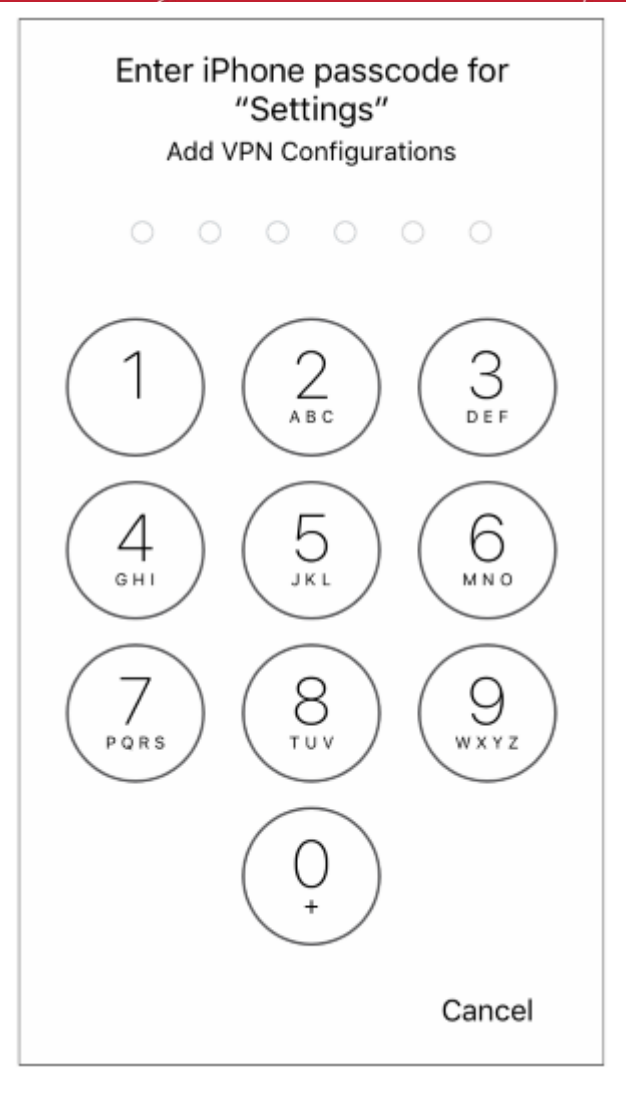

That's it. The iOS device will be successfully enrolled to Dome Shield.

Important Note: In order to be able to view HTTPS websites, the user should trust the root certificate.

• Go to 'Settings' > 'Security' > 'About' > 'Certificate Trust Settings' and tap 'Enable Full Trust for Root Certificates'

#### Instructions for Android

- Open the enrollment mail.
- Tap 'Google Play' and install the Dome Shield app from Play Store.
- Please note the screens may vary depending on the Android version.
- After installing the app, tap 'Activate Android App' in the mail.
- The activation password will be copied to the clipboard automatically after tapping 'Activate Android App'.
- Next, tap the 'Shield' icon.

**COMODO Creating Trust Online\*** 

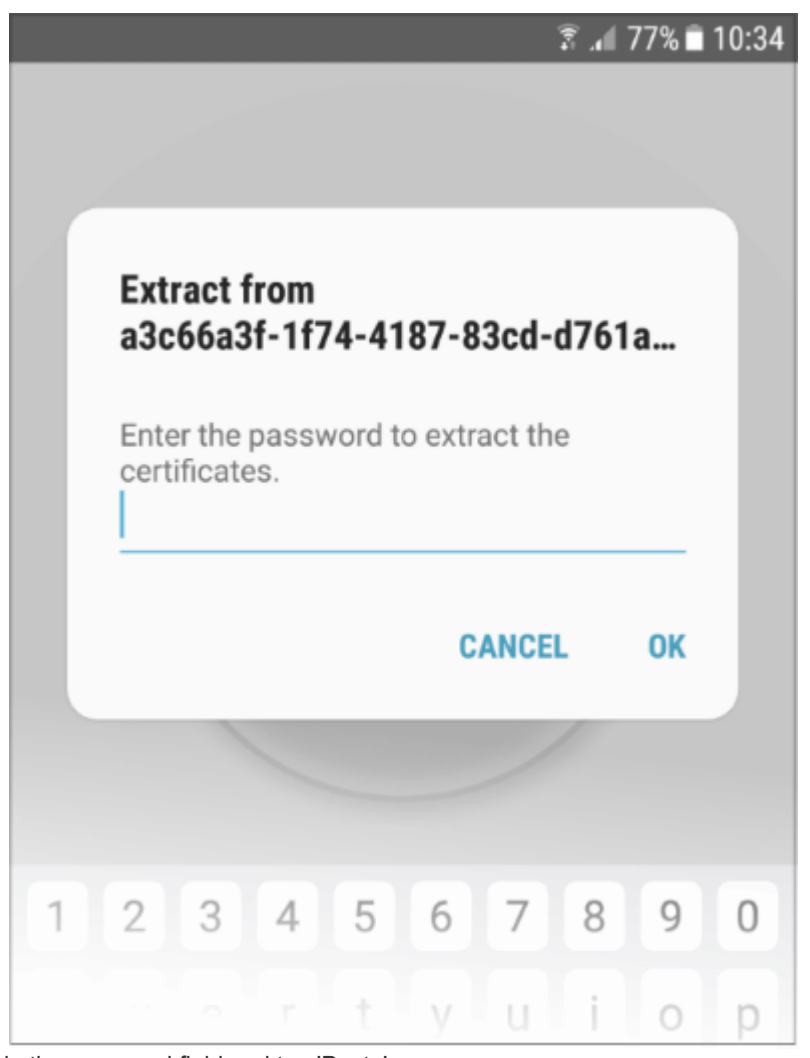

- Long press in the password field and tap 'Paste'
- Tap 'OK'

The unique identifier of the user VPN certificate will be auto-filled.

СОМОДО **Creating Trust Online\*** 

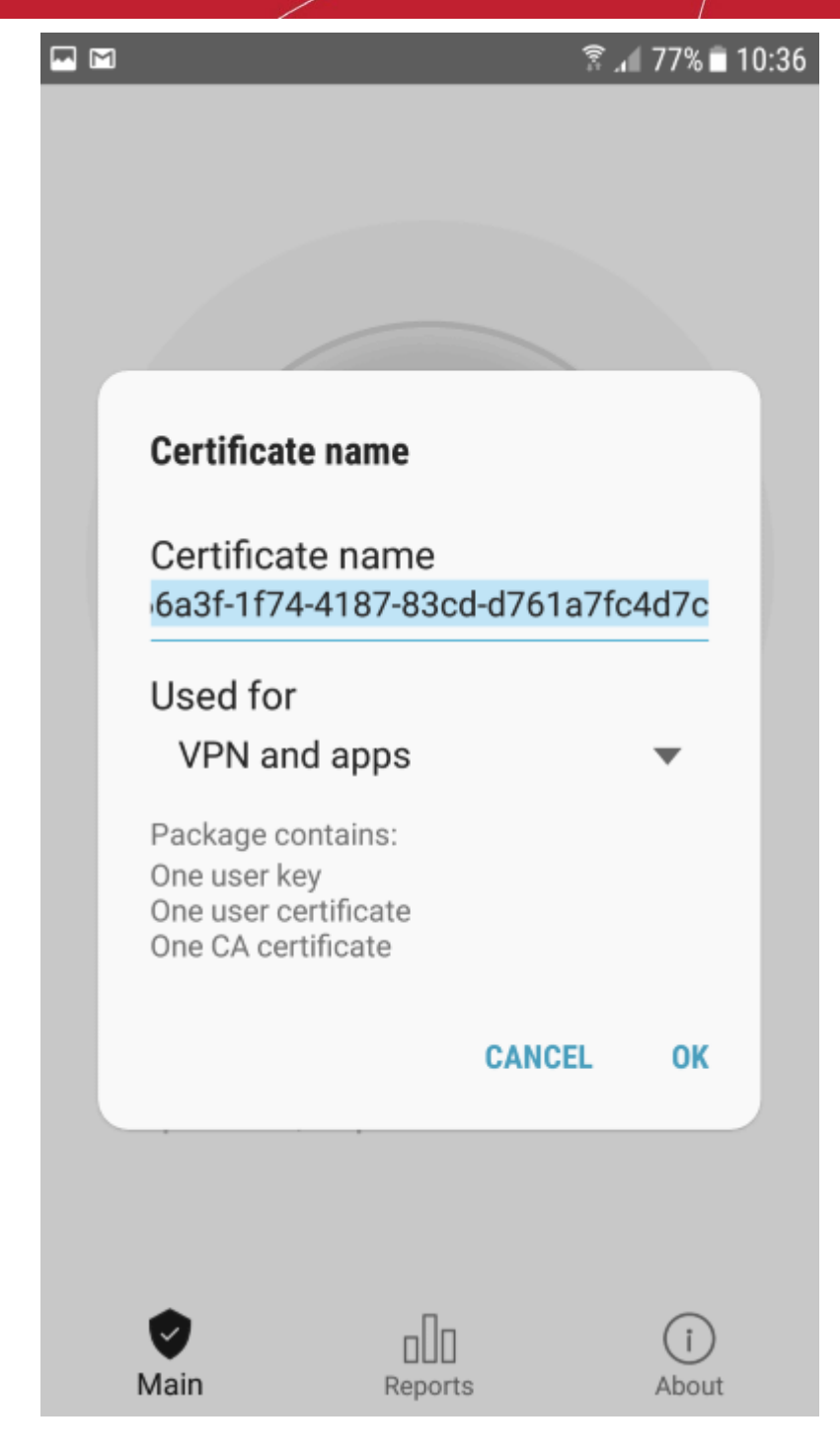

• Tap 'OK'

The user VPN certificate will be pre-selected in the 'Select certificate' screen:

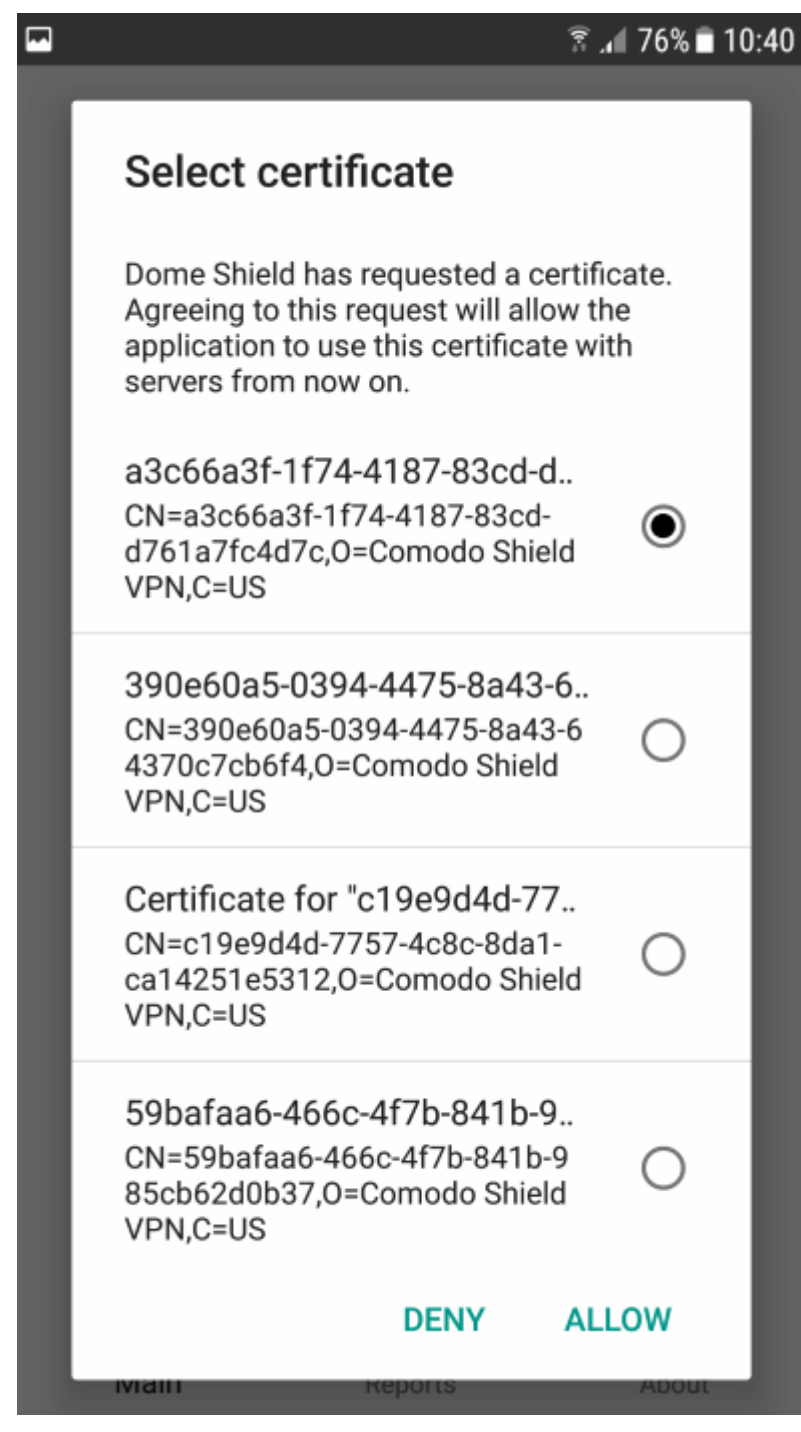

#### • Tap 'Allow'

That's it. The Dome Shield app will be activated and the device enrolled. The device details will also be displayed in the 'Mobile Devices' screen.

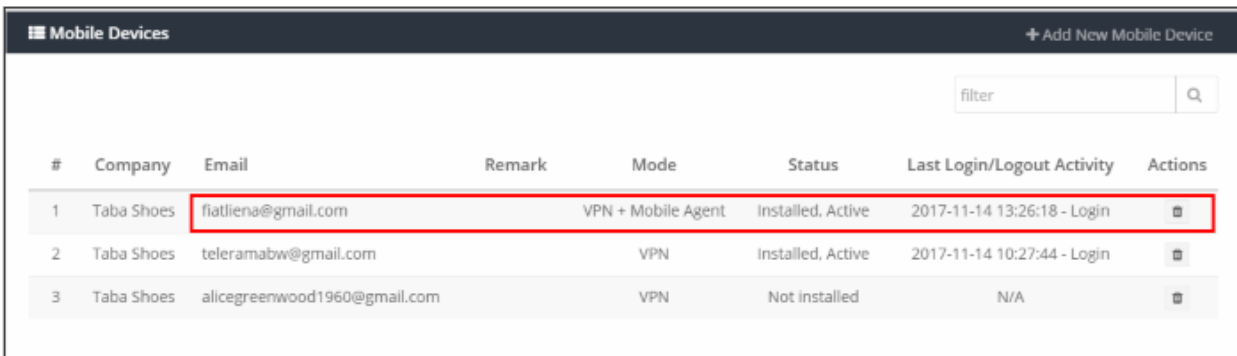

Important Note: In order to be able to view HTTPS websites, the user should download and install the 'AndroidSSLCert.pem' file in the enrollment mail.

- Go to 'Settings' > 'Security'
- Tap 'Install from SD card'
- Select the downloaded certificate 'AndroidSSLCert.pem'
- Enter 'AndroidSSLCert' in the 'Name the certificate' screen.
- Tap 'OK'

The Shield app on the mobile device (iOS and Android) can be connected or disconnected by the user. Please note, protection will be available only if the app is connected.

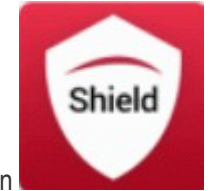

• Tap the Shield icon

The Shield app will open:

• Main - Tapping the icon will connect / disconnect to Shield.

**COMODO Creating Trust Online\*** 

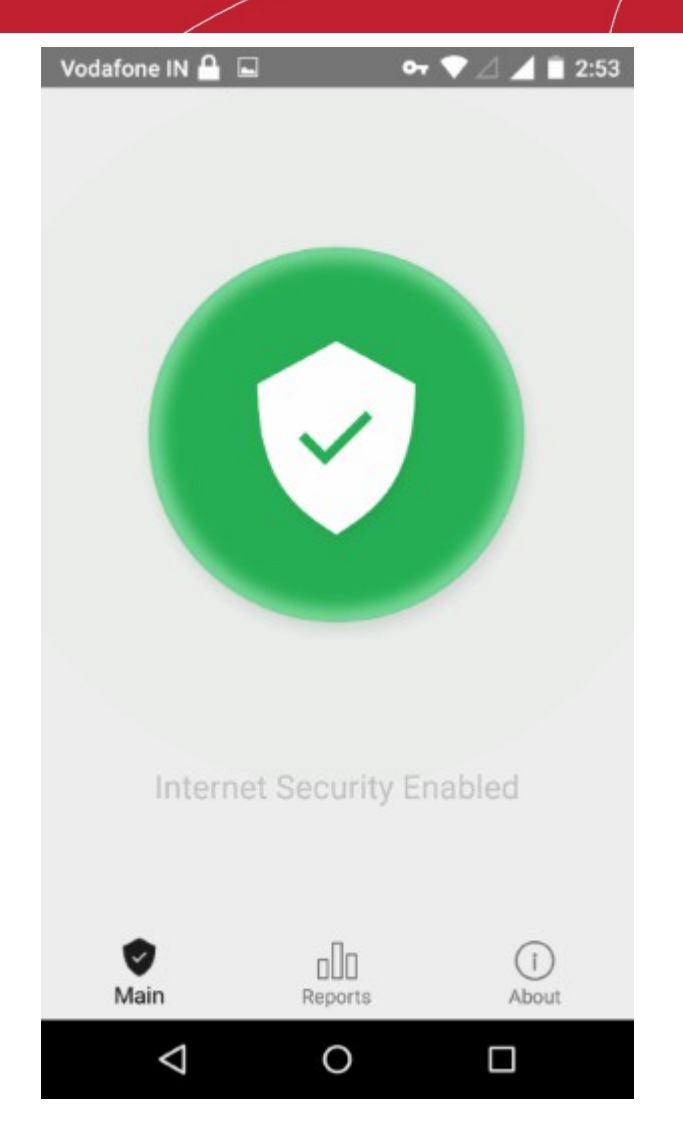

- Reports View the reports for:
	- Overall Web Browsing Trend
	- Top Target Domains
	- **Top Blocked Domains**
	- **Overall Advanced Threats**
	- Top URL Categories

**COMODO Creating Trust Online\*** 

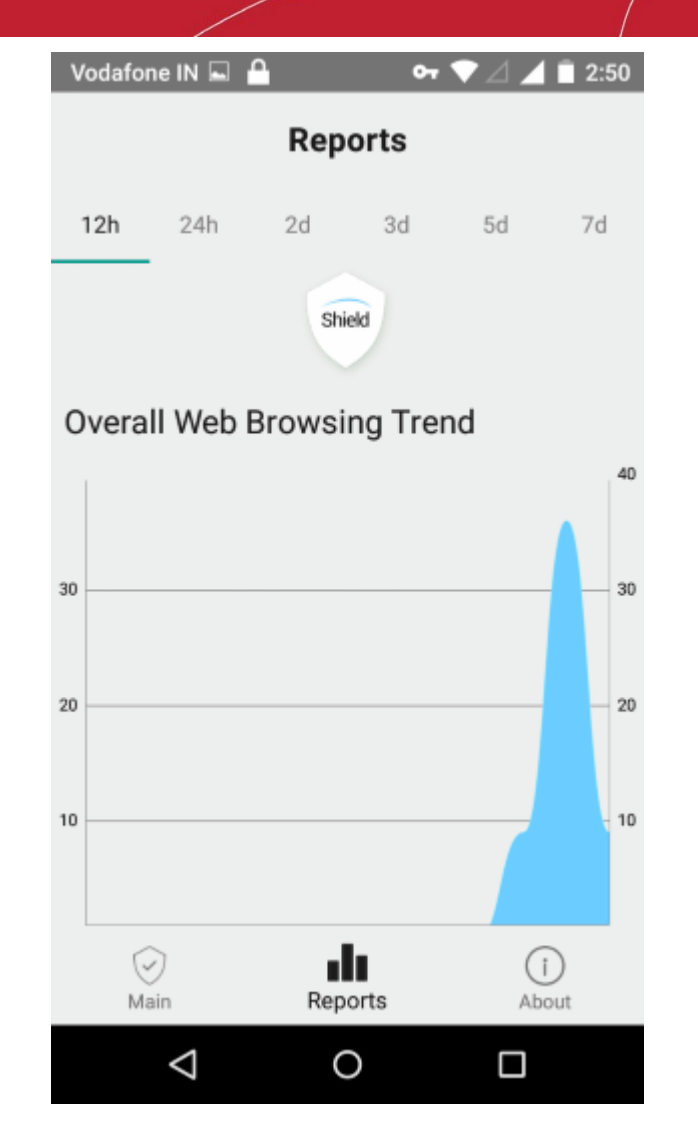

• About - Detailed information about Dome Shield

**COMODO Creating Trust Online\*** 

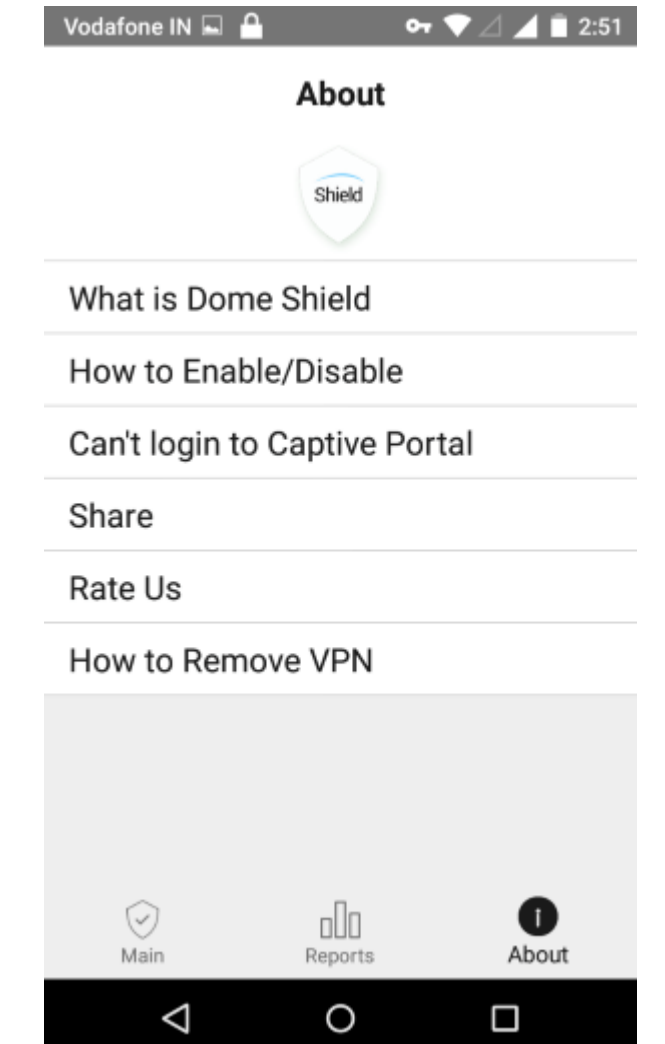

- What is Dome Shield Brief description about the product
- How to Enable / Disable Instructions how to connect / disconnect to Shield
- Can't login to Captive Portal Troubleshooting instructions
- Share Send the app location details to your friends
- Rate Us Rate the Shield app
- How to Remove VPN Instructions how to remove the Shield VPN

#### <span id="page-94-0"></span>Deleting a mobile device

Web protection policies will no longer be applied when you delete a mobile device.

• Click the trash can icon beside a device to delete it.

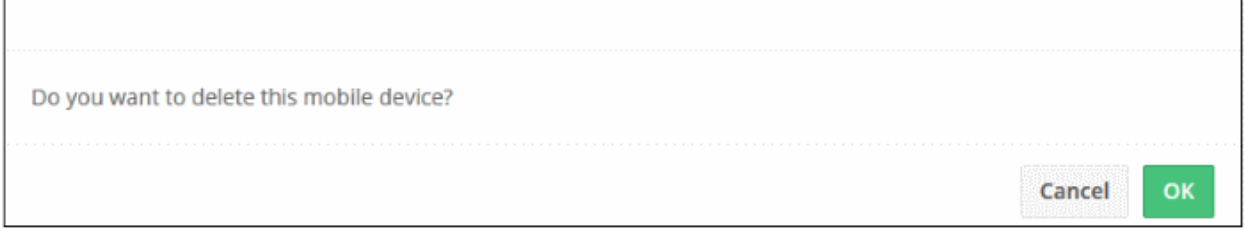

• Click 'OK' to confirm removal of the device from the list.

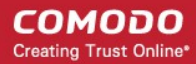

### 4.4 Manage Imported Sites and Virtual Appliances

• Click 'Configure' > 'Objects' > 'Sites & Virtual Appliances'

The 'Sites & Virtual Appliances' area lets you:

- Download local resolver virtual appliances for installation on your network sites
- Register the resolvers so the networks are imported to Dome Shield
- Manage the network sites which you have imported

See [Setup Local Resolver Virtual Machines and Import Sites](#page-24-0) if you need help to install and register the resolvers.

#### To manage imported sites

• Click 'Configure' > 'Objects' > 'Sites & Virtual Appliances'

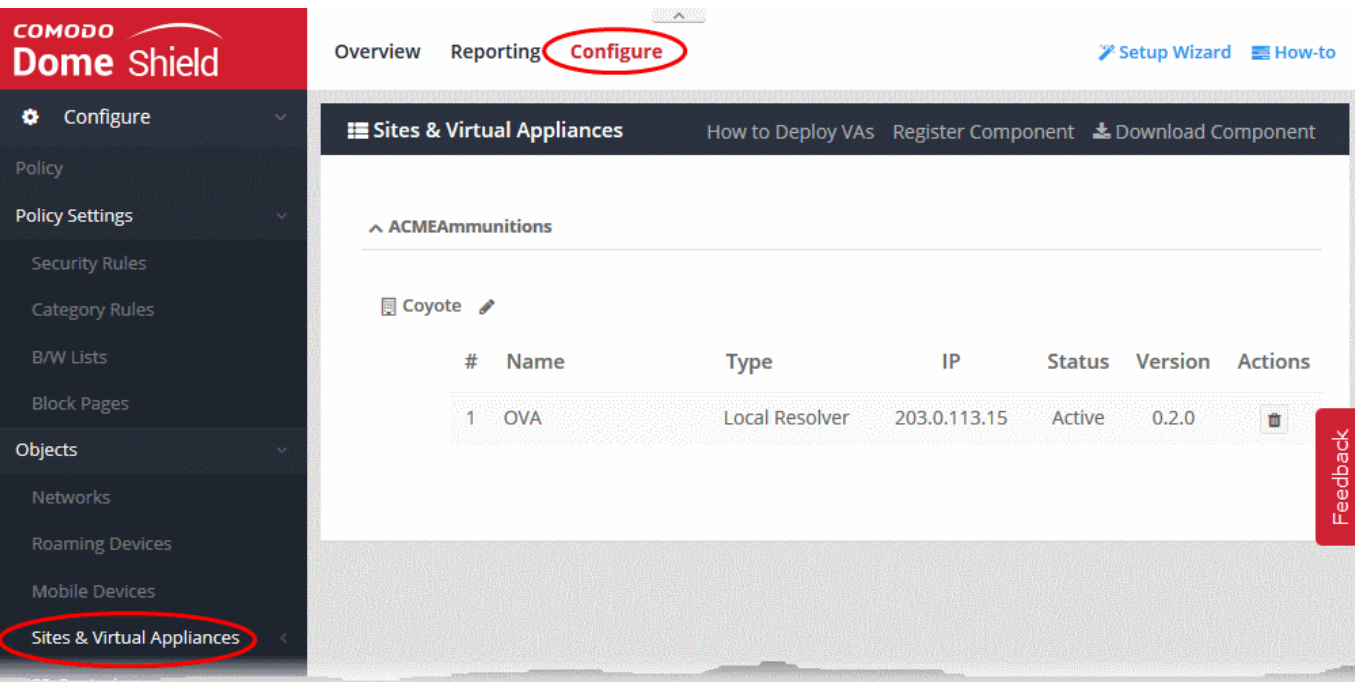

- The links on the title bar help you to download and register the VA's:
	- How to Deploy VAs Opens the built-in guide for deploying the Local Resolver VA's. The guide contains detailed tutorials on setting up the LR virtual appliance, registering it to Dome Shield and importing the network, defining internal networks as objects and applying policies to them.
	- **Register Component** Allows you register a deployed virtual appliance and import the network site on which it is implemented. See [Step 3 - Register the Master VA](#page-21-0) in Setup Local Resolver Virtual [Machines and Import Sites](#page-15-0) for more details.
	- Download Component Allows you to download the setup package for deploying the virtual appliance. See [Step 1 - Download the Setup File](#page-16-0) in [Setup Local Resolver Virtual Machines and](#page-15-0)  **Import Sites** for more details.
- The interface shows a list of registered virtual appliances.
- For MSP customers the list is sorted by the companies.
- The site name is displayed at the top left of set of virtual appliances registered for that site.

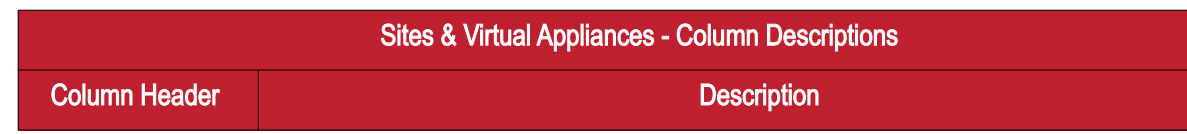

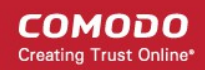

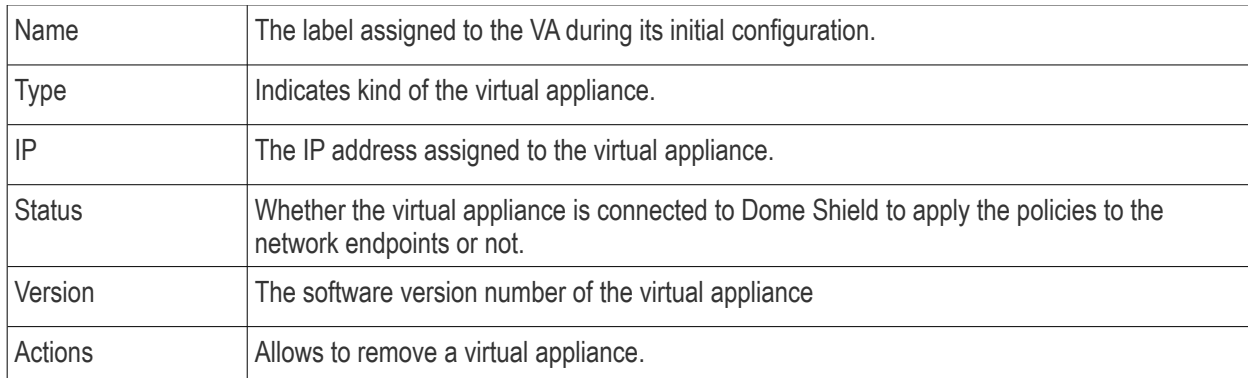

The interface allows you to:

- [Edit the name of the network site](#page-96-1)
- [Remove a virtual appliance](#page-96-0)

#### <span id="page-96-1"></span>To edit the name of a site

- Click the pencil icon beside the site name
- Enter a new name for the site

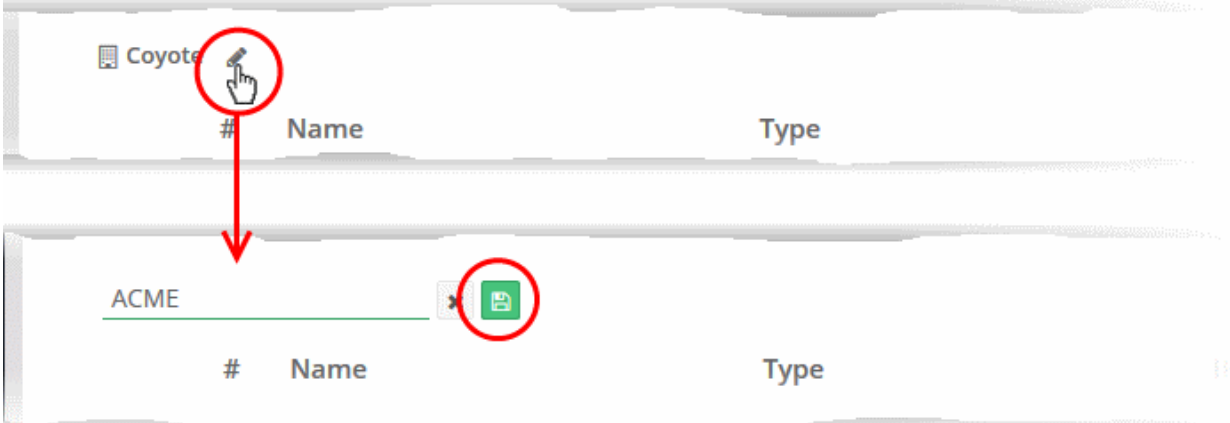

• Click the 'Save' icon

#### <span id="page-96-0"></span>To remove a virtual appliance

• Click the trashcan icon in the row of the appliance

A confirmation dialog will be displayed.

#### @ Delete Last Local Resolver In This Site

This is the last Local Resolver in this site. Deleting it will also delete Sites and Internal Networks connected to it. Do you want to proceed?

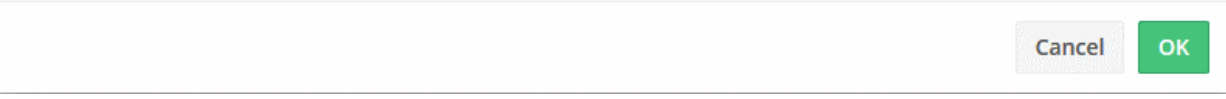

• Click 'OK' to confirm removal of the appliance.

The appliance will be deleted from Dome Shield.

• If no other appliance is registered for the same network site, the site will also be removed and the web protection policies will no longer be applied to the endpoints.

#### Define Internal Networks and Internal Domains

- <span id="page-97-0"></span>• You can define single internal IP address or IP address ranges within the site as network objects. This enables you to apply different web protection policies to them as required. See [Add Internal Networks](#page-97-0) for more details
- You can specify the internal domains within the imported sites. The local resolvers will then use the local DNS servers in the networks for resolving the DNS requests from the clients for these domains, and do not forward the requests to the global DNS servers, this reducing your bandwidth usage. See Add Internal **Domains** for more details.

#### 4.4.1 Add Internal Networks

• Click 'Configure' > 'Objects' > 'Sites & Virtual Appliances' > 'Internal Networks'

The local resolver lets you apply tailor-made security policies to individual endpoints and internal sub-networks.

• The 'Internal Networks' interface lets you define and manage individual IP address or ranges as objects. You can then apply security policies to these objects.

Process in brief:

- Add the IP address of the endpoint and/or the internal IP address range.
- Create rules for the endpoints/internal networks.
- Create a policy which uses the rules. The addresses you added earlier can be selected from the 'Objects' drop-down as policy targets.

Note - A policy applied to a 'Site' will over-rule any policy applied to its internal network objects. Dome Shield will apply the site policy to the individual objects and ignore any individual policies for those objects.

#### To manage Internal Networks

• Click 'Configure' > 'Objects' > 'Sites & Virtual Appliances' > 'Internal Networks'

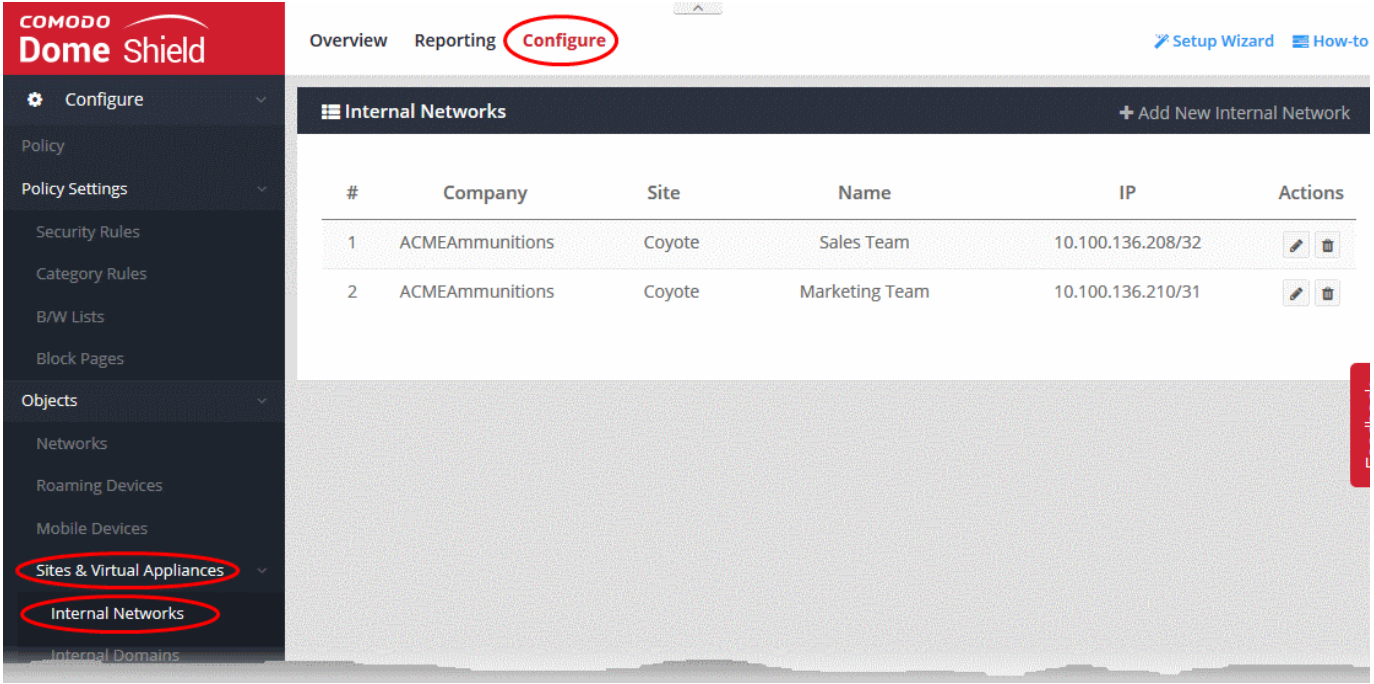

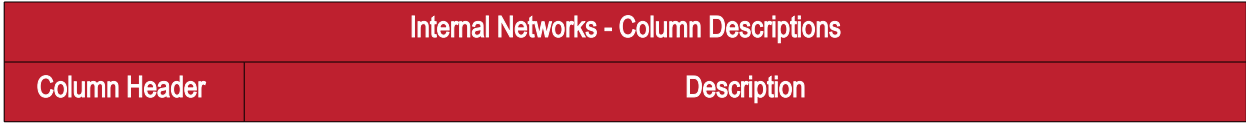

Comodo Dome Shield - Admin Guide | © 2018 Comodo Security Solutions Inc. | All rights reserved. 98

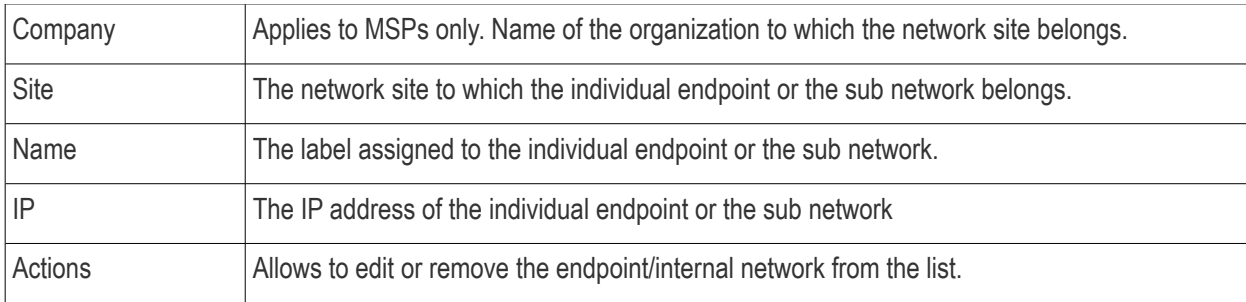

The interface lets you:

- [Add internal networks](#page-98-0)
- [Edit internal networks](#page-99-0)
- [Remove internal networks](#page-100-0)

#### <span id="page-98-0"></span>Add Internal Network Objects

- Click 'Configure' > 'Objects' > 'Sites & Virtual Appliances' > 'Internal Networks'
- Click 'Add New Internal Network'

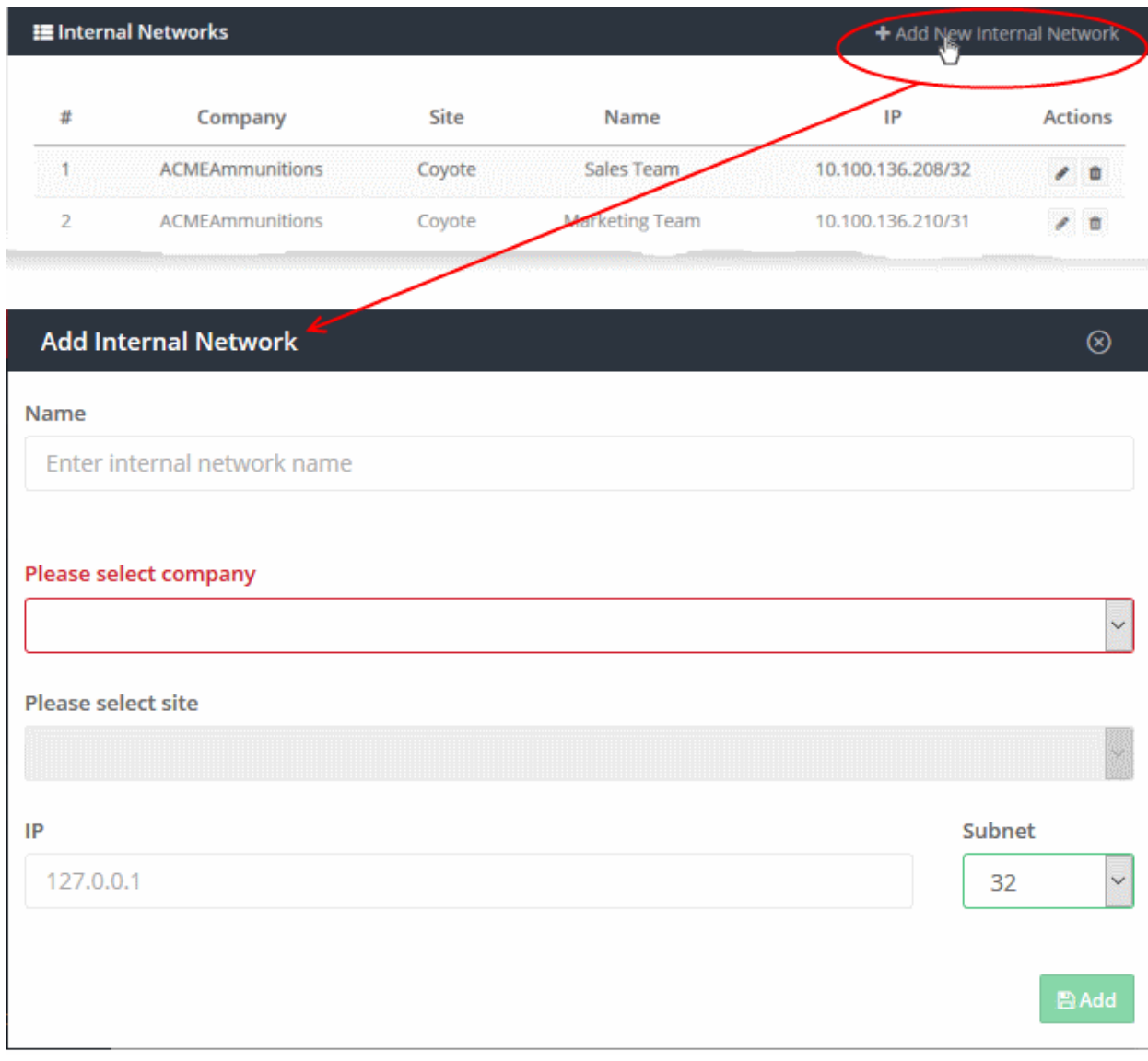

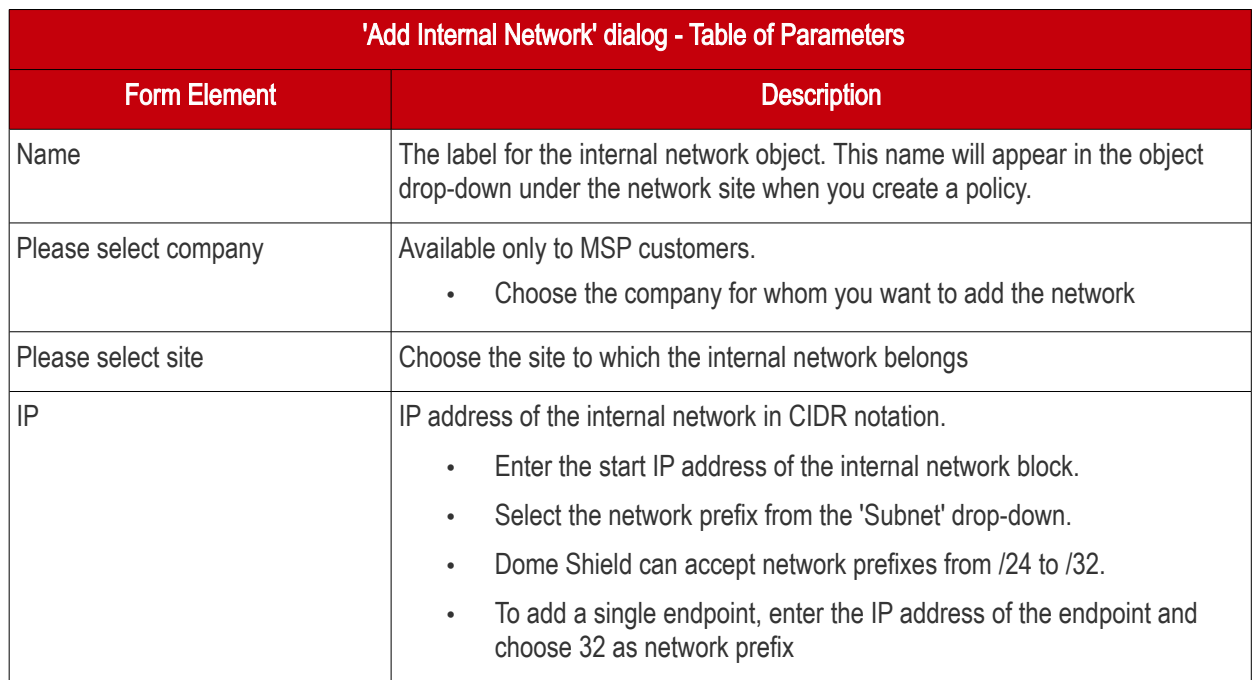

• Click 'Add'

The internal network object will be added to the list. It will be available in the 'Object' drop-down as a target when creating a new policy. See [Apply Policies to Networks, Roaming and Mobile Devices](#page-136-0) for more details.

#### <span id="page-99-0"></span>Edit Internal Network Objects

You can change the site/IP address range of an internal network object at anytime.

#### To edit an internal network object

- Click 'Configure' > 'Objects' > 'Sites & Virtual Appliances' > 'Internal Networks'.
- Click the pencil icon beside the internal network object to be edited.

**COMODO Creating Trust Online** 

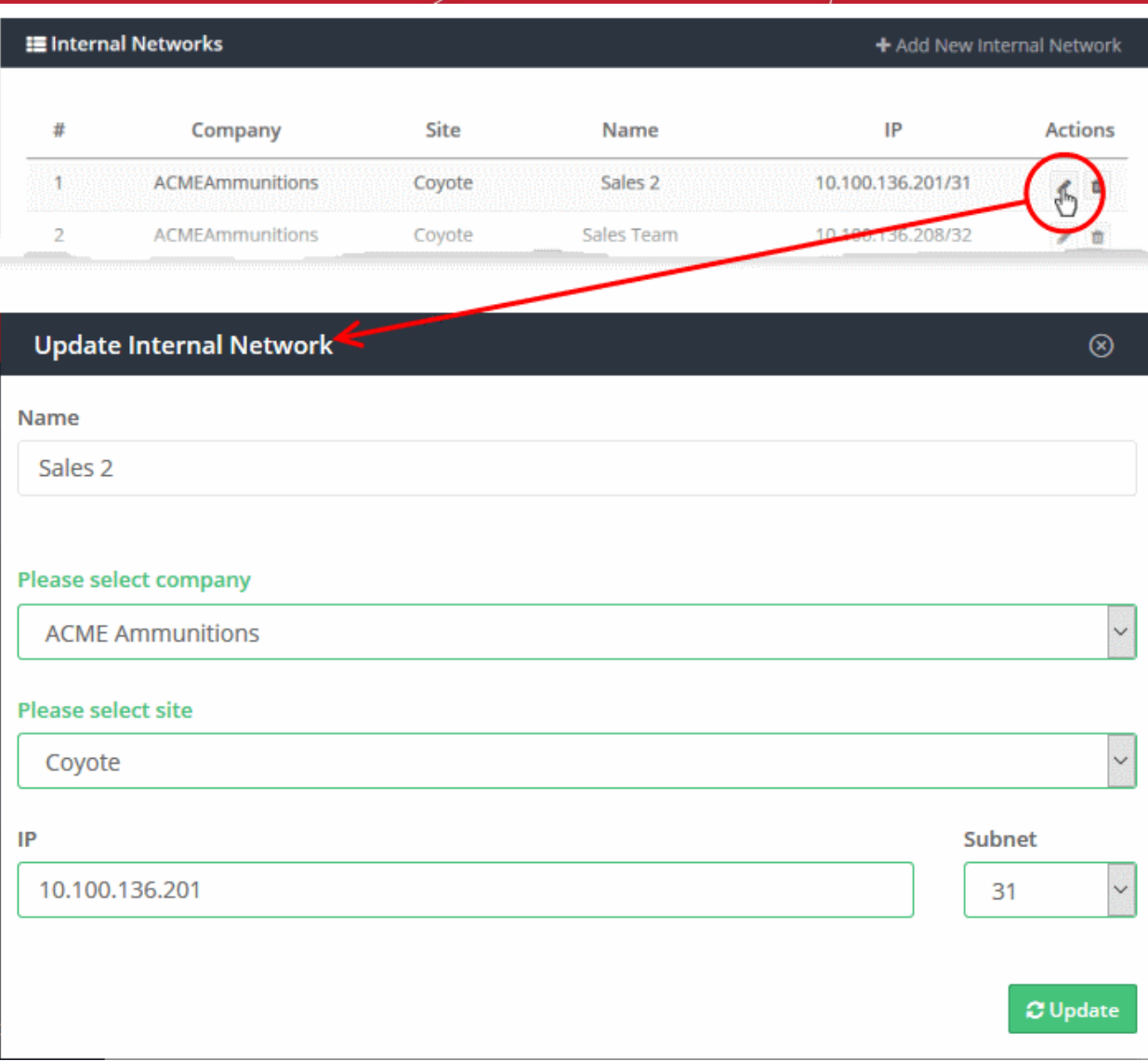

The 'Update Internal Network' dialog will open.

- The dialog is similar to 'Add Internal Network' dialog.
- You cannot edit the name of the internal network object
- You can edit the company, site and the IP range for the object. See the explanation **above** for more details
- Click 'Update' to save your changes

The policy in effect on the internal network object will now be applied only to the endpoints covered by the new IP address range.

#### <span id="page-100-0"></span>Remove Internal Network Objects

The internal network objects that are no longer needed to be applied with the specific policy can be removed from the Internal Networks list.

Once removed:

- If a policy exists for the parent site to which the internal network object is a member of, the same policy will be applied to the endpoints covered by the internal network
- If no policy is applied to the parent site, the default security policy will be applied to the endpoints covered by the internal network

#### To remove an internal network object

• Click 'Configure' > 'Objects' > 'Sites & Virtual Appliances' > 'Internal Networks'.

**COMODO Creating Trust Online** 

• Click the trashcan icon beside the internal network object to be removed.

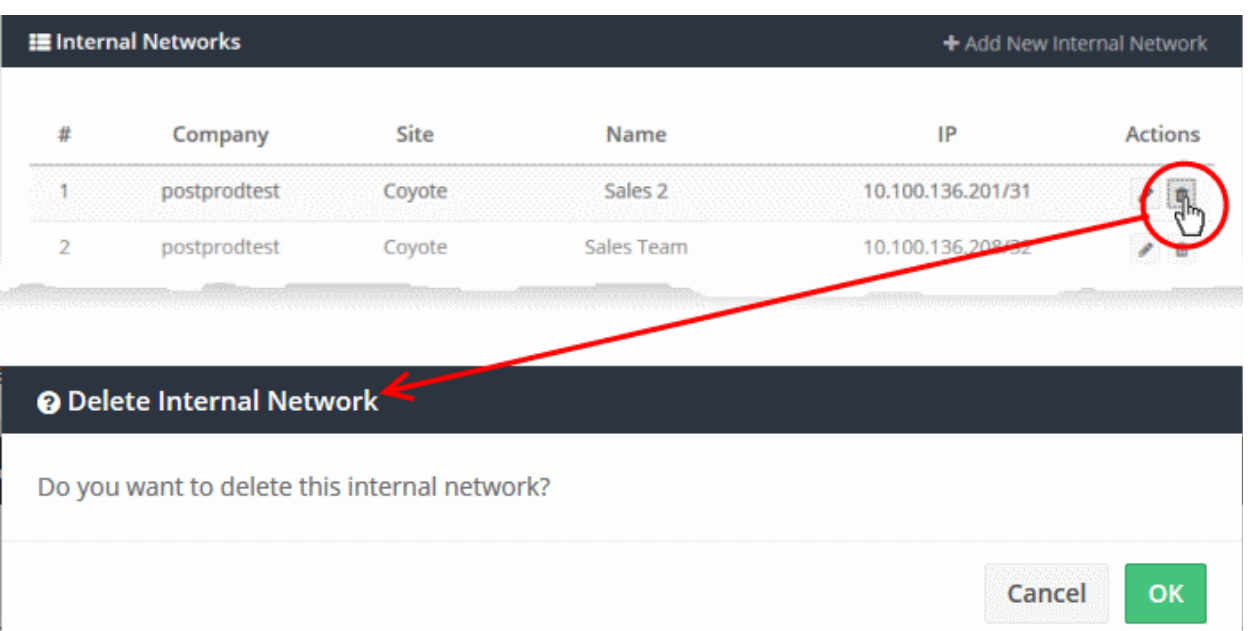

• Click 'OK' in the confirmation dialog to remove the internal network object.

#### 4.4.2 Add Internal Domains

- <span id="page-101-0"></span>• Click 'Configure' > 'Objects' > 'Sites & Virtual Appliances' > 'Internal Domains'
- The resolvers will first check for local DNS requests from endpoints in imported sites
- If the request is for an internal domain then the resolver handles it using local DNS servers. This is instead of sending the request to Dome's public DNS servers, saving your bandwidth.

#### To manage internal domains in imported sites

• Click 'Configure' > 'Objects' > 'Sites & Virtual Appliances' > 'Internal Domains'

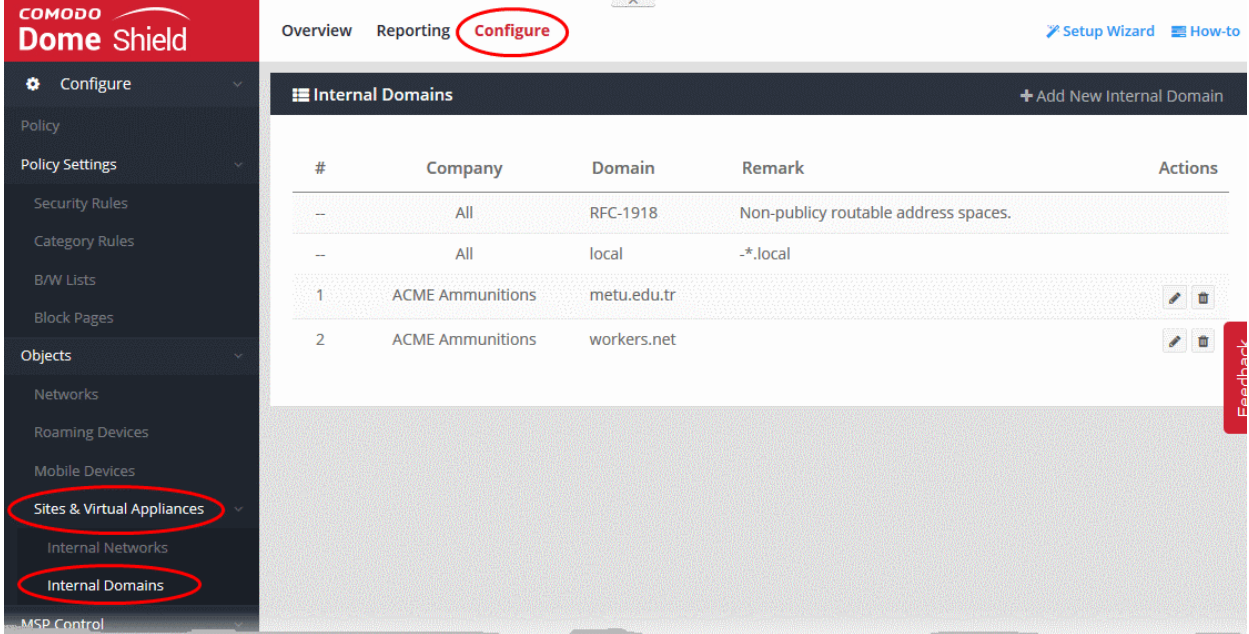

**COMODO Creating Trust Online\*** 

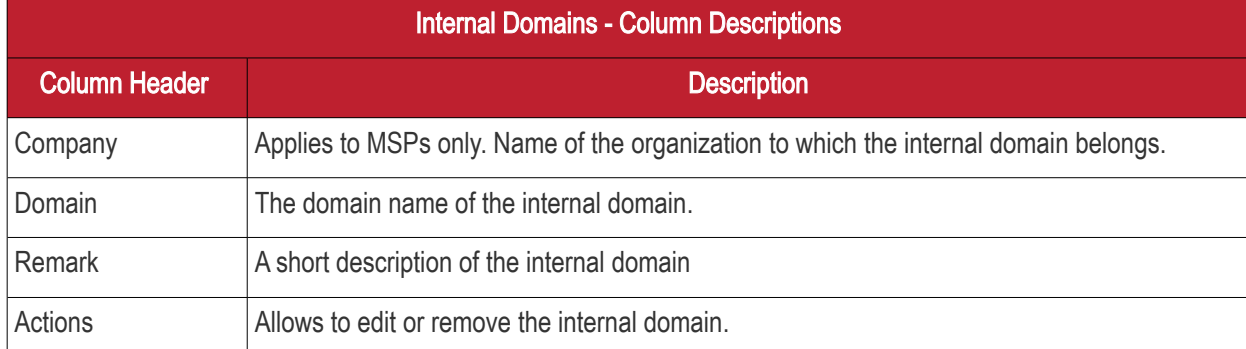

The list contains two default items, including non-publicly routable address spaces and the local domains in the networks.

The interface lets you:

- [Add internal domains](#page-102-0)
- [Edit internal domains](#page-103-1)
- [Remove internal domains](#page-103-0)

#### <span id="page-102-0"></span>Add Internal Domains

- Click 'Configure' > 'Objects' > 'Sites & Virtual Appliances' > 'Internal Domains'
- Click 'Add New Internal Domain'

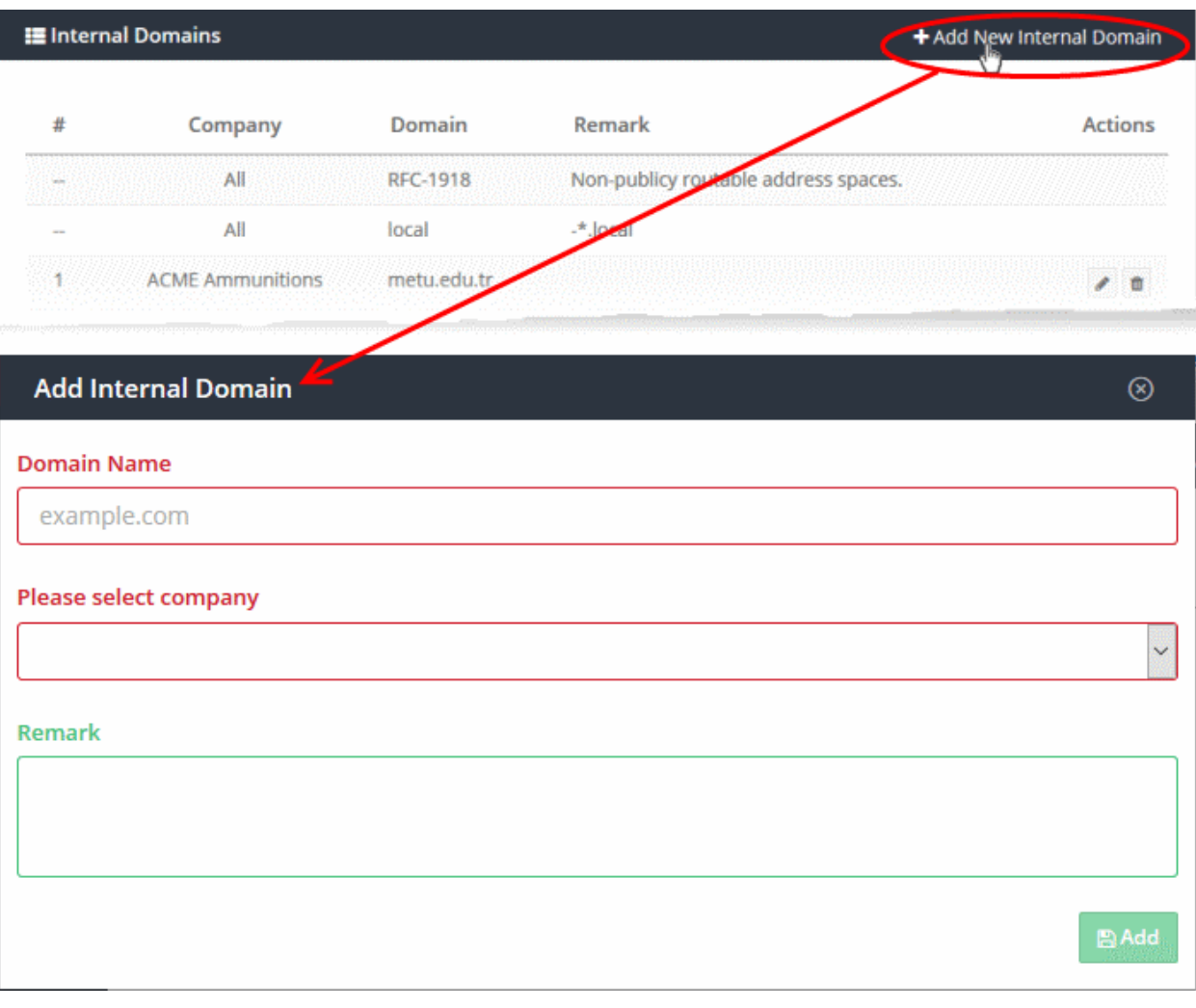

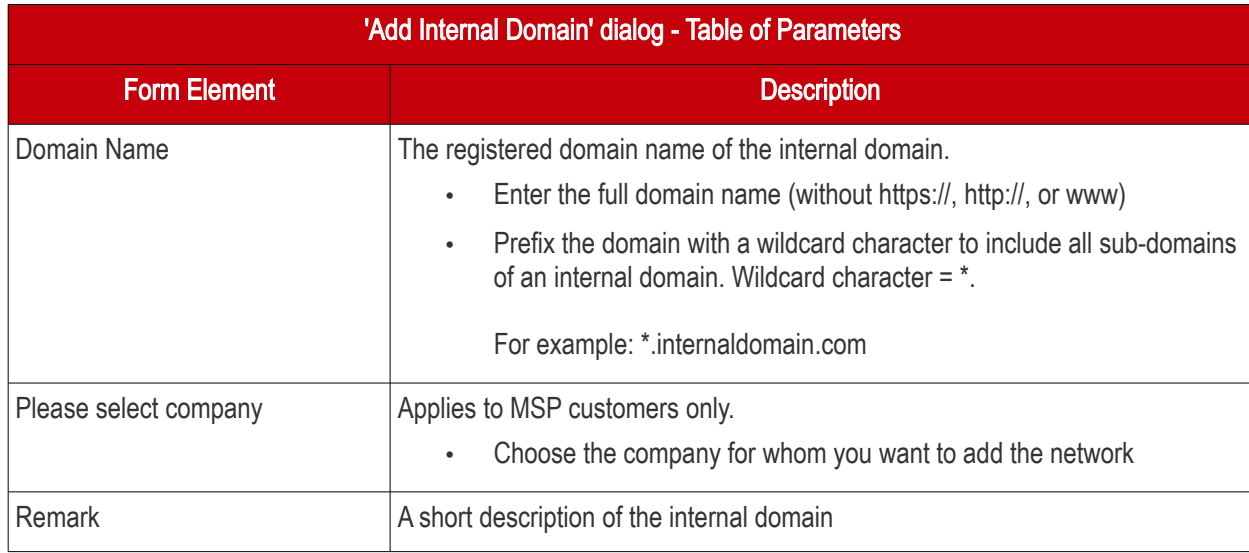

• Enter the parameters and click 'Add'.

The internal domain will be added to the list.

#### <span id="page-103-1"></span>Edit Internal Domains

- Click 'Configure' > 'Objects' > 'Sites & Virtual Appliances' > 'Internal Domains'
- Click the pencil icon beside the internal domain to be edited.

The Update Internal Domain dialog will appear.

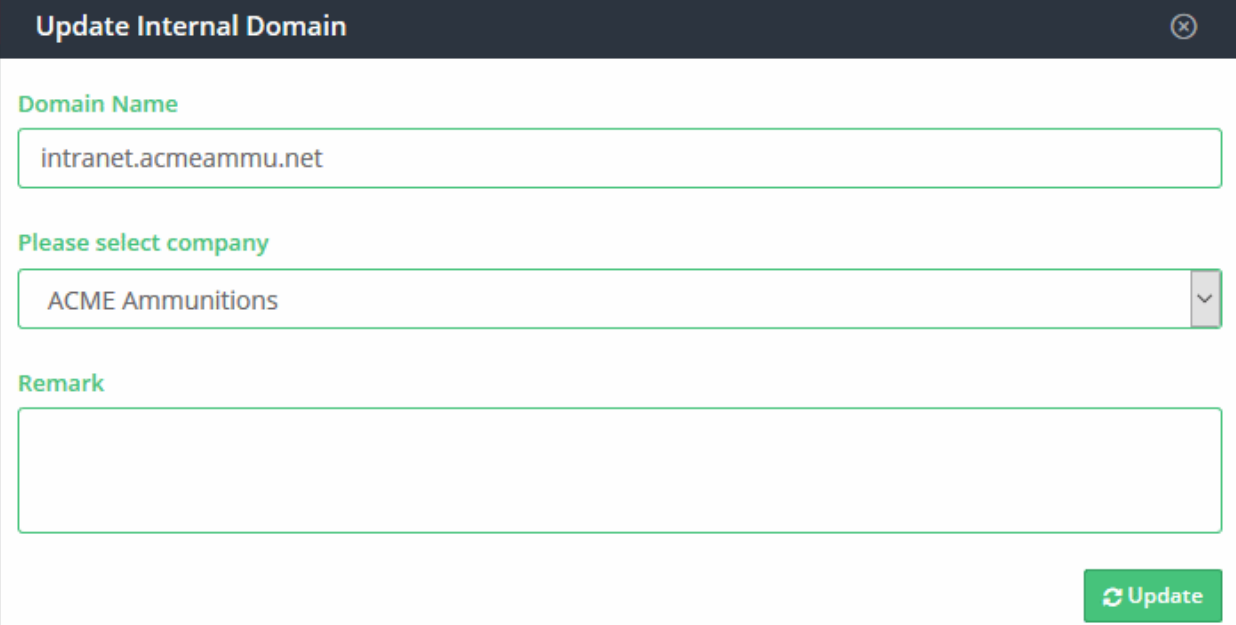

- This is similar to 'Add Internal Domain' dialog
- You can edit the company and internal domain name. See the explanation **above** for more details
- Click 'Update' to save your changes.

#### <span id="page-103-0"></span>Remove Internal Domains

- Click 'Configure' > 'Objects' > 'Sites & Virtual Appliances' > 'Internal Domains'
- Click the trashcan icon beside the internal domain to be removed.

## 2 Delete Internal Domain Do you want to delete this internal domain? **OK** Cancel

<span id="page-104-0"></span>• Click 'OK' in the confirmation dialog to remove the internal domain from the list

# 5 Manage Shield Rules

The 'Policy Settings' area lets you create and manage security rules which can be added to your security policies.

• Click 'Configure' on the top menu. The 'Policy Settings' menu is on the left:

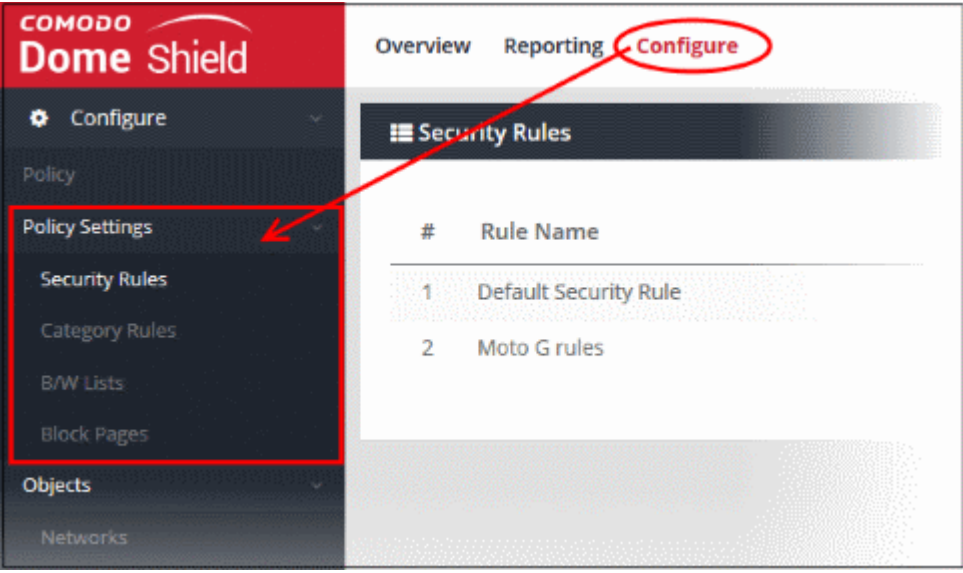

- Security, category and blacklist/whitelist rules can be added to any policies you create. You can add one rule of each type to a policy.
- You can also create block pages which will be shown to users attempting to access resources that you have blocked in a policy. Policies consist of security rules, category rules, B/W list rules and a block page.
- There is a default security rule that blocks phishing, malware and spyware websites. This rule can be used as part of a policy or you can configure new security rules according to your requirements.
- If you edit a rule, the changes will be automatically reflected in any policies which use the rule
- You can use this interface to create custom security, category and B/W rules. Custom rules can be added to policies as required.
- You can customize the block pages used in a policy. For example, you can specify different block pages for category, security and blacklist rules. You can create custom block page messages and have the option to redirect users to a different URL.
- Black and white lists over-rule any 'Security' or 'Category' rules, allowing you to create exceptions in your policy.
- To view the details of each category, click 'Configure' > 'Policy', then click 'Check Domain Category'

Click the links below for more details:

COMODO **Creating Trust Online** 

- [Manage Security Rules](#page-105-0)
- [Manage Category Rules](#page-109-0)
- [Manage Domain Blacklist and Whitelist](#page-113-0)
- <span id="page-105-0"></span>**[Manage Block Pages](#page-117-0)**

### 5.1 Manage Security Rules

Comodo maintains a huge database of harmful websites categorized by threat type. Dome Shield uses this database to power its security rules. To view details about each category, click 'Configure' > 'Policy', then 'Check Domain Category'.

- Security rules let you block access to sites known to host specific types of threat. Security rule categories include:
	- **Malware**
	- Botnet/c2c Servers/Bot Infected Sources
	- Phishing
	- **Spyware**
	- Webspam
	- **Drive-by Downloads**
	- **Tor Nodes**
- P2P Nodes • Fake AV
- Blackhole/Sinkhole **Systems**
- VPN Servers
- Mobile Threats
- Known DDoS Sources
- Bitcoin Related
- PUA Domains
- Remote Access **Services**
- Self Signed SSL Sites
- Domains with no MX records
- Spam Sources
- Brute Forcer/Scanner
- Dome Shield ships with a default security rule that blocks phishing, malware and spyware websites. You can use this rule in a policy or you can configure new security rules according to your requirements.
- Click 'Configure' > 'Policy Settings' > 'Security Rules' to open the 'Security Rules' area:

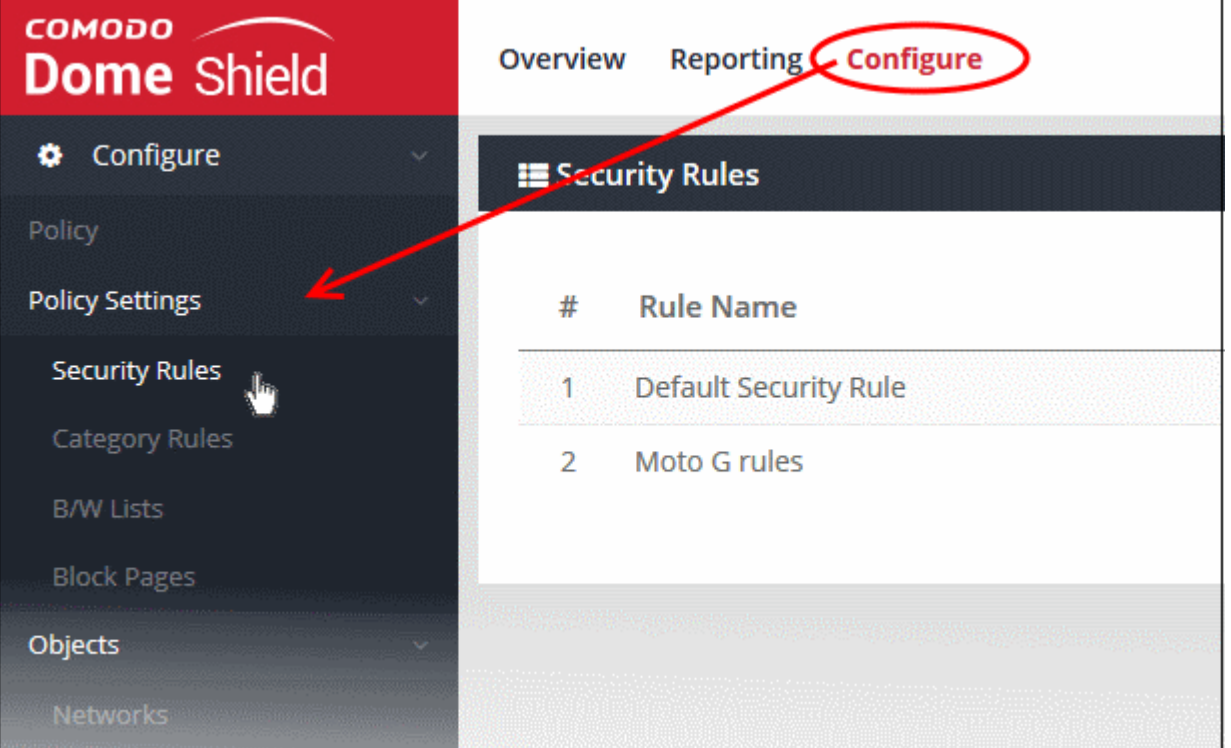

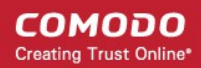

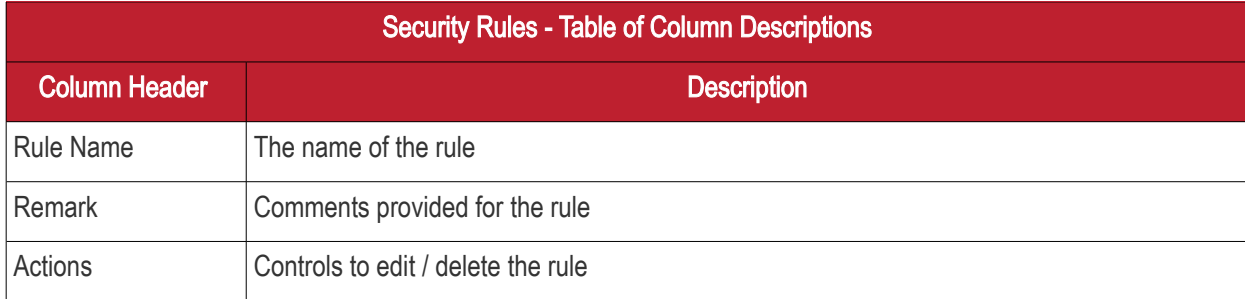

The interface allows you to:

- [Create a new security rule](#page-106-0)
- [Edit a security rule](#page-107-0)
- [Delete a security rule](#page-108-0)

#### <span id="page-106-0"></span>Creating a new security rule

- Click 'Configure' > 'Policy Settings' > 'Security Rules'
- Click ' + Create Security Rule' at the top-right

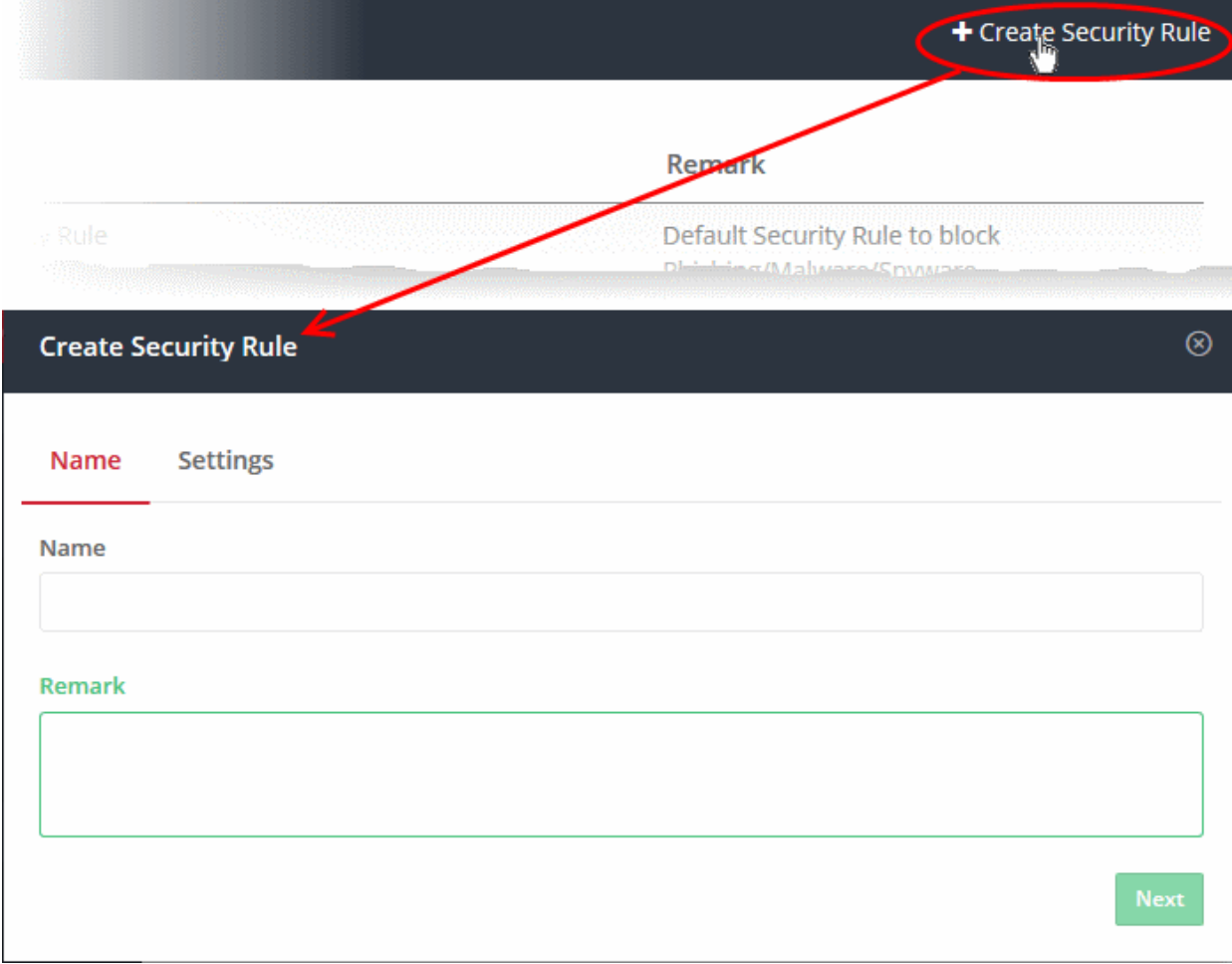

- Enter an appropriate name for the rule in the 'Name' field.
- Enter a short description of the rule in the 'Remark' field, if required.
- Click 'Next' or 'Settings' to specify the security categories that you want to allow or block:

#### **COMODO Creating Trust Online\***

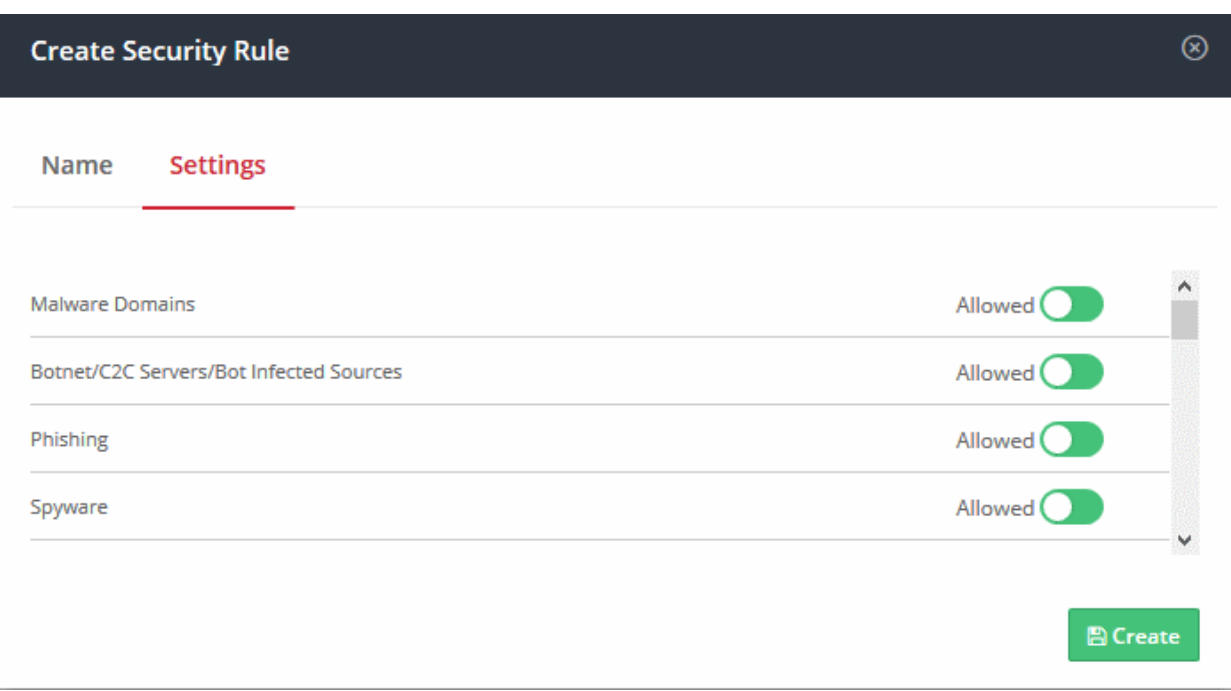

- Use the switches on the right to allow or block websites in a specific category
- Click the 'Create' button to save your rule

Your new security rule will now be available for selection when [creating a policy.](#page-136-0)

#### <span id="page-107-0"></span>Editing a security rule

• Click the edit button on the right side of the rule you wish to edit:
#### **COMODO Creating Trust Online**

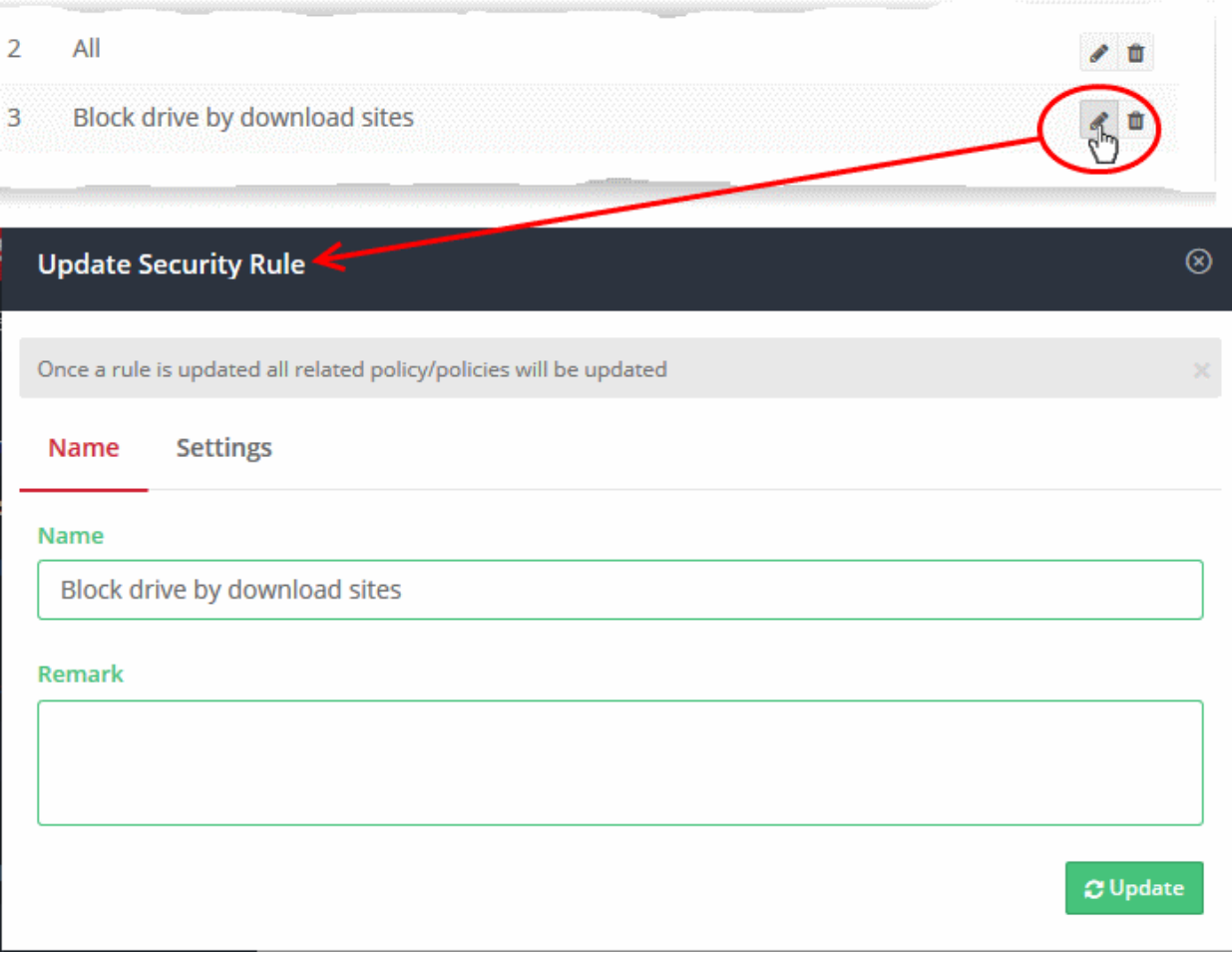

The 'Update Security Rule' dialog will appear. The dialog is similar to the 'Create Security Rule' dialog explained [above.](#page-106-0)

- Modify the name, description and/or category settings per your requirements.
- Click the 'Update' button

Any policies containing the rule will be updated accordingly.

#### Deleting a security rule

You cannot delete a rule that is currently active in a policy. You have to remove the rule from all policies before deleting it.

• Click the trash can icon  $\Box$  beside a rule to delete it.

A confirmation dialog will be displayed:

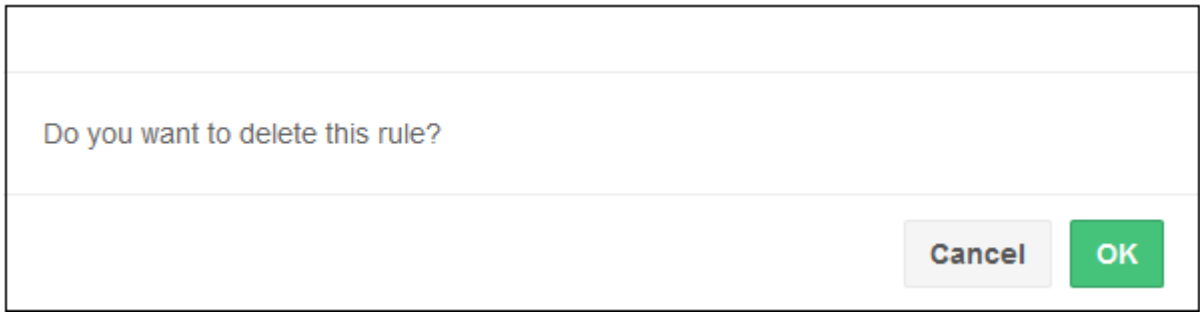

Click 'OK' to confirm rule deletion.

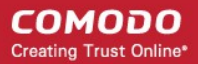

### 5.2 Manage Category Rules

- <span id="page-109-0"></span>• Category rules let you control access to websites based on their content type. For example, you may wish to block access to adult websites, comedy sites, social media sites or sports websites.
- Unlike security rules which focus specifically on harmful websites, 'Category Rules' let you apply policy to sites falling under a broader range of topics.
- You can add multiple website categories to a single category rule. Category rules are another component of a policy, in addition to security rules and B/W lists.
- Click 'Configure' > 'Policy Settings' > 'Category Rules' to open the category rules area:

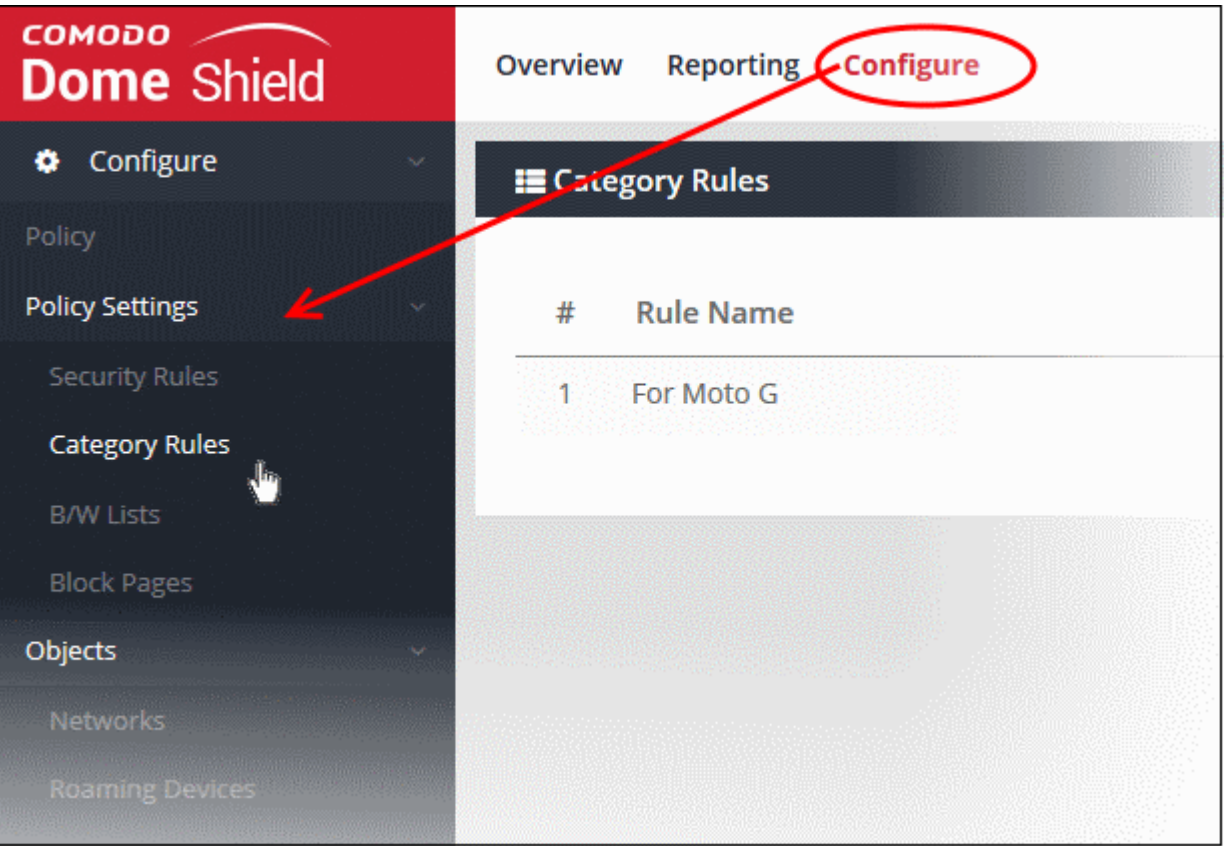

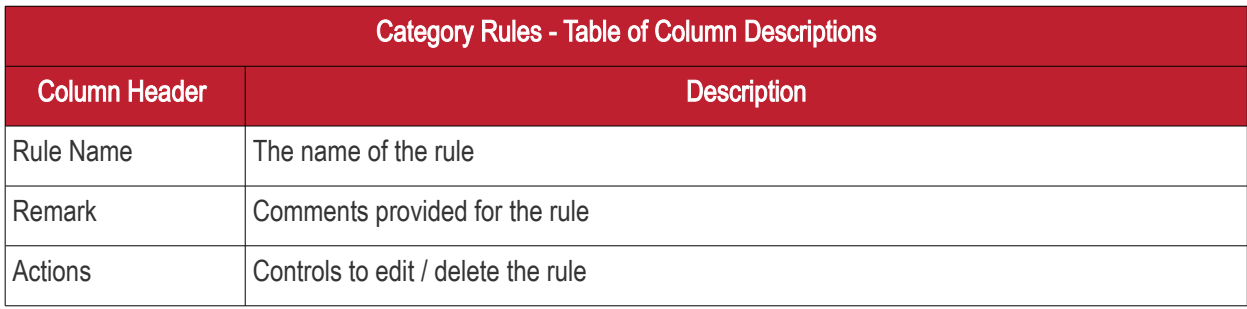

Related information:

- Click 'Configure' > 'Policy' > 'Domain Classification Requests' to find out the category of a particular site.
- You can also suggest a different category and propose that an unclassified site is added to our database. See **Domain Classification Requests** if you need help with this.

The category rules area lets you:

• [Create a new category rule](#page-110-0)

СОМОДО **Creating Trust Online®** 

- [Edit a category rule](#page-111-0)
- [Delete a category rule](#page-112-0)

#### <span id="page-110-0"></span>Create a new category rule

- Click 'Configure' > 'Policy Settings' > 'Category Rules'
- Click 'Create Category Rule' at the top right

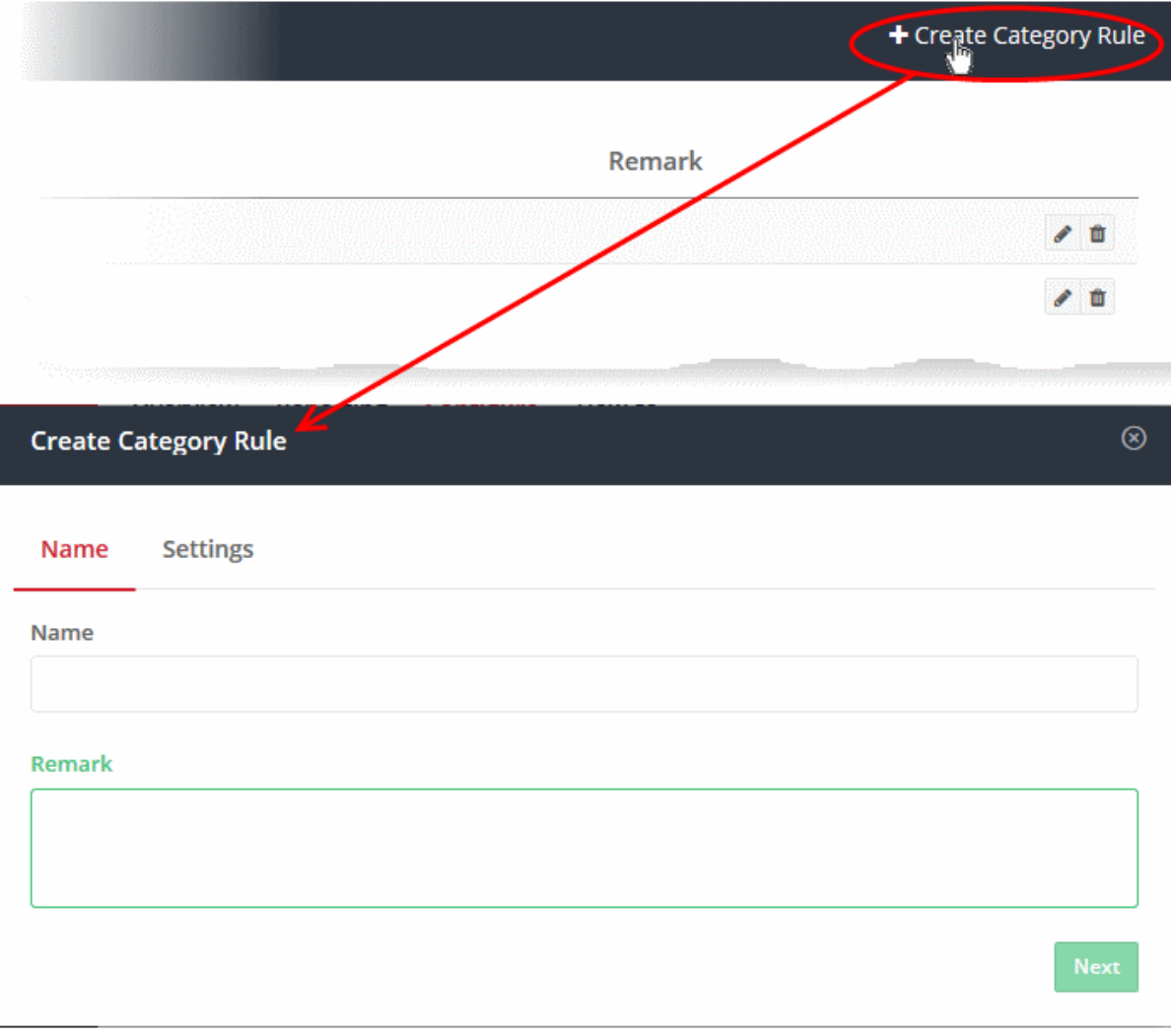

- Enter an appropriate name for the category rule in the 'Name' field.
- Enter a description of the rule in the 'Remark' field, if required.
- Click 'Settings' or 'Next' to choose which categories you want to block/allow:

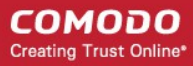

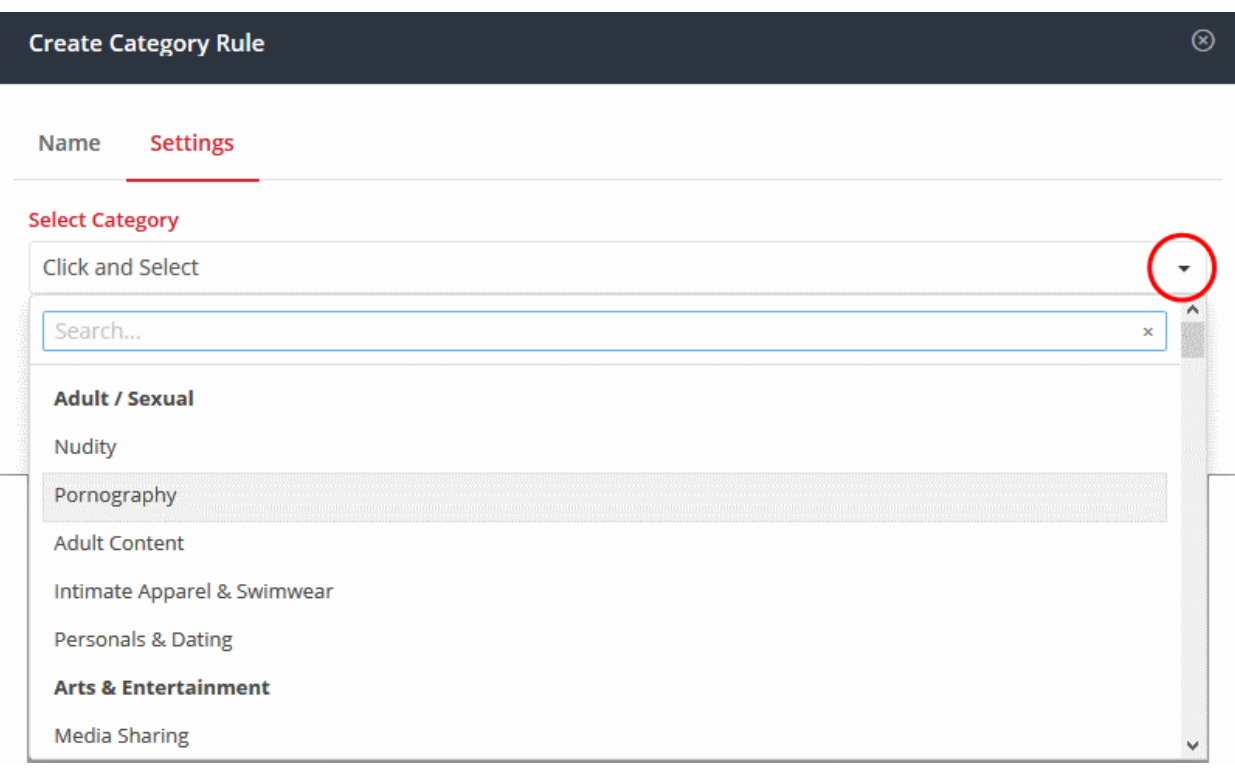

- Use the 'Select Category' drop-down to choose the types of website you wish to block.
- Main categories are shown in **bold text**, with sub-categories listed underneath. If you select a main category, all sub-categories will be automatically selected. Please review and deselect any sub-categories you wish to allow.
- You can add multiple categories to your rule. The number of categories you have added will be displayed at the end of the list:

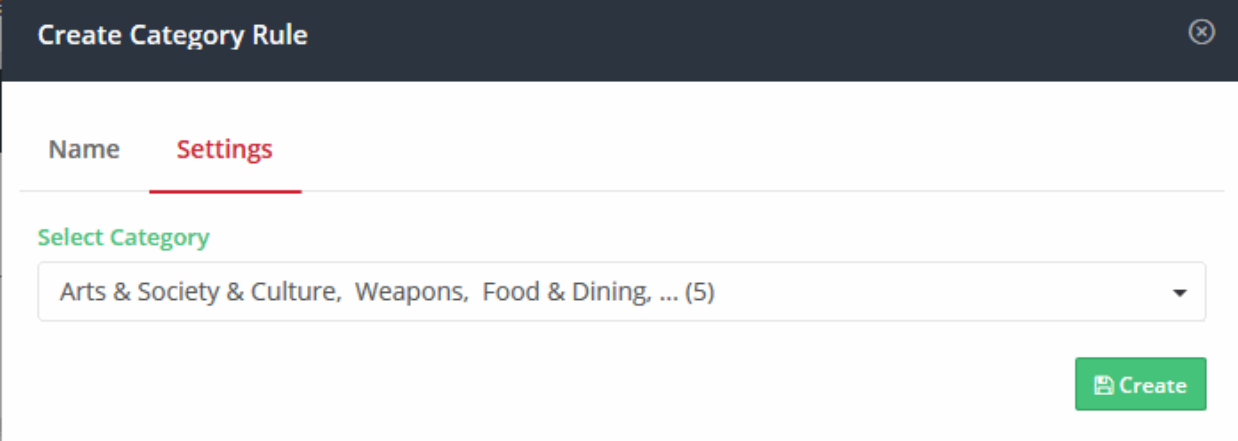

• Click the 'Create' button at the bottom of the dialog when done.

The website category rule will be added to the list and will be available for selection when [creating a policy.](#page-136-0)

#### <span id="page-111-0"></span>Edit a category rule

Click the edit  $\bullet$  button on the right of a rule:

#### **COMODO Creating Trust Online**

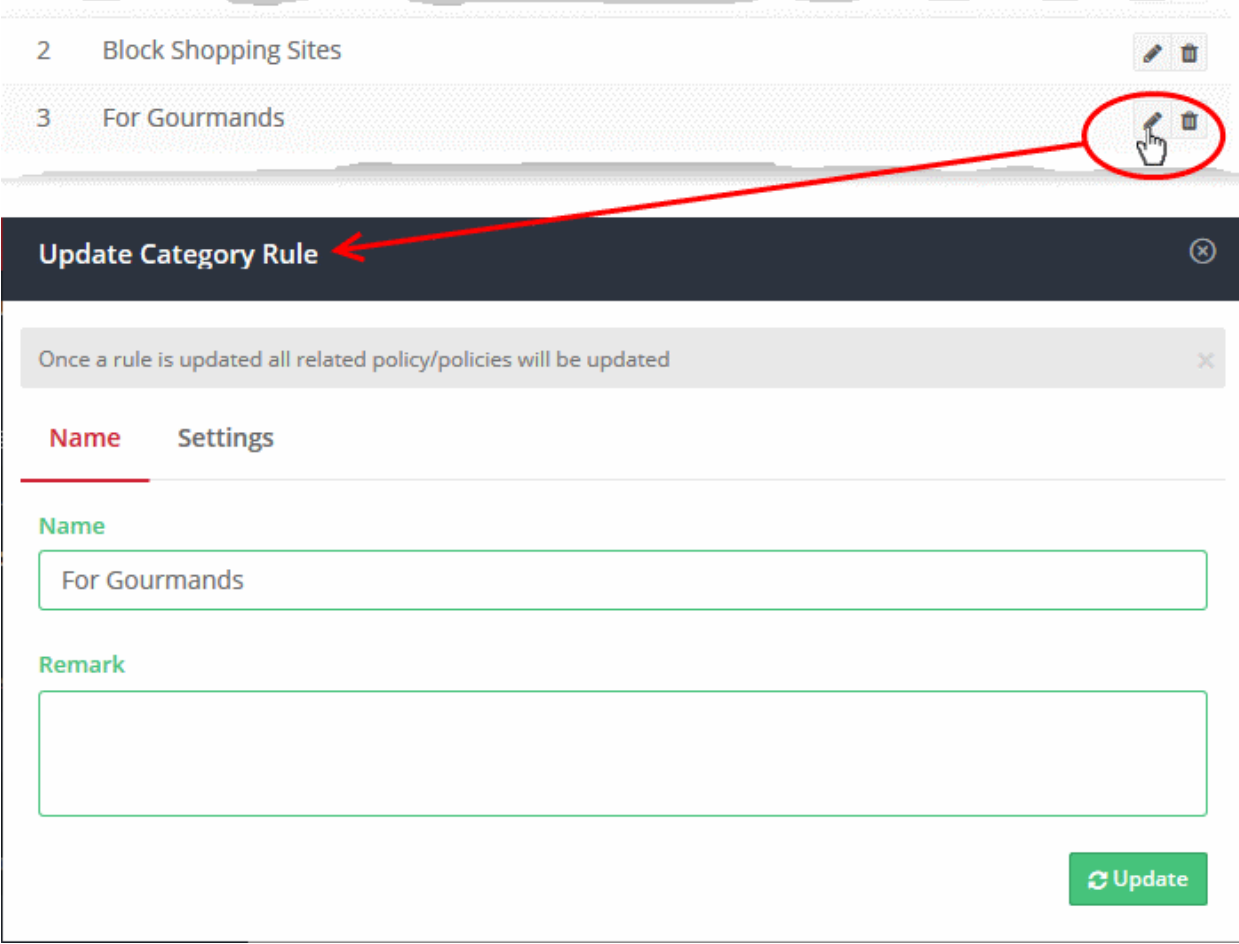

The 'Update Category Rule' dialog will appear. The dialog is similar to 'Create Category Rule' dialog explained [above.](#page-110-0)

- Modify the name, description and/or category settings per your requirements.
- Click the 'Update' button

Any policies which use this rule will be updated accordingly.

#### <span id="page-112-0"></span>Delete a category rule

You cannot delete a category rule that is currently active in a policy. You have to remove the rule from all policies before it can be deleted.

• Click the trash can icon  $\Box$  beside a rule to delete it.

A confirmation dialog will be displayed.

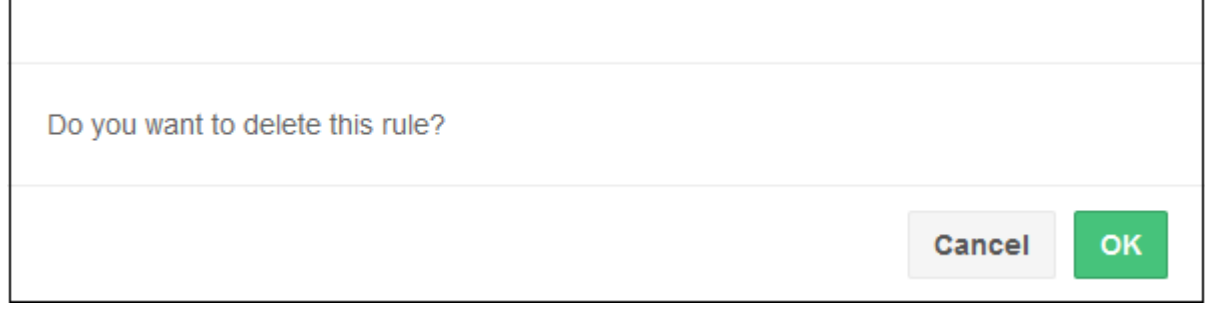

• Click 'OK' to confirm removal of the rule from the list

### <span id="page-113-0"></span>5.3 Manage Domain Blacklist and Whitelist

Black and white lists let you specify access privileges to specific domains. Black/white lists are often used to create exceptions to security/category rules.

- You can add specific websites to a blacklist or whitelist according to your organization's web security policies.
- Black and whitelists over-rule category and security rules. For example, if you block shopping sites in a category rule but decide to white-list 'example-shop.com', then 'example-shop.com' will be allowed.
- If you enable 'Only B/W Mode' when configuring a policy then only the black and white lists in the policy will be consulted. All security and category rules will be ignored.
- Click 'Configure' > 'Policy Settings' > 'B/W Lists' to open the 'B/W Lists' area:

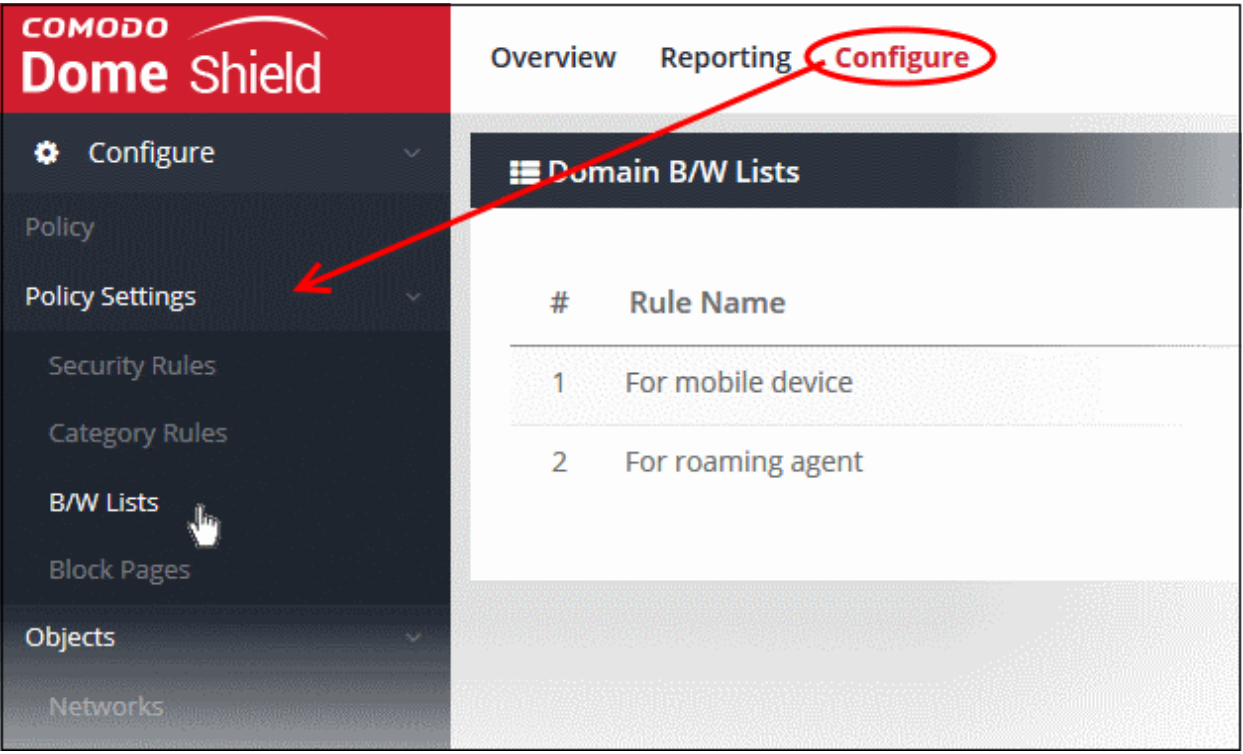

#### The list of B/W list rules will be displayed.

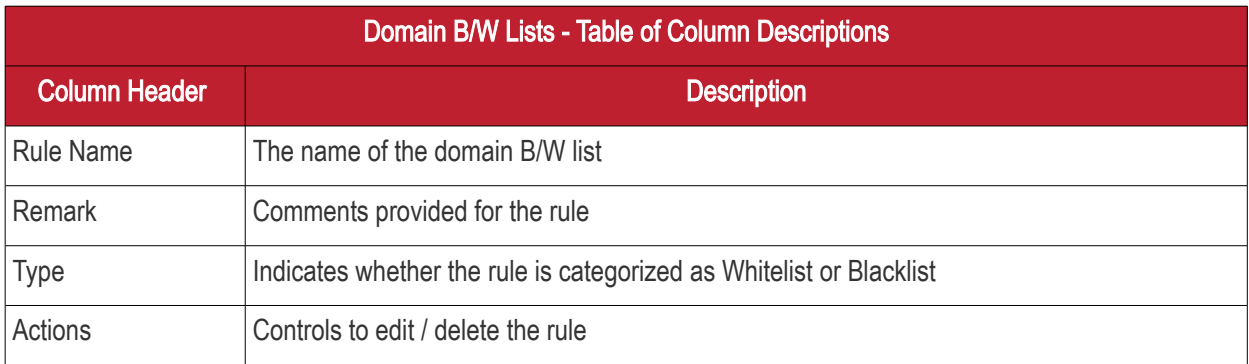

The interface allows you to:

- [Create a new domain blacklist / whitelist](#page-114-0)
- [Edit a domain blacklist / whitelist](#page-115-0)
- [Delete a domain blacklist / whitelist](#page-116-0)

#### <span id="page-114-0"></span>Create a new domain blacklist / whitelist

- Click 'Configure' > 'Policy Settings' > 'B/W Lists'
- Click 'Create B/W List' at the top right

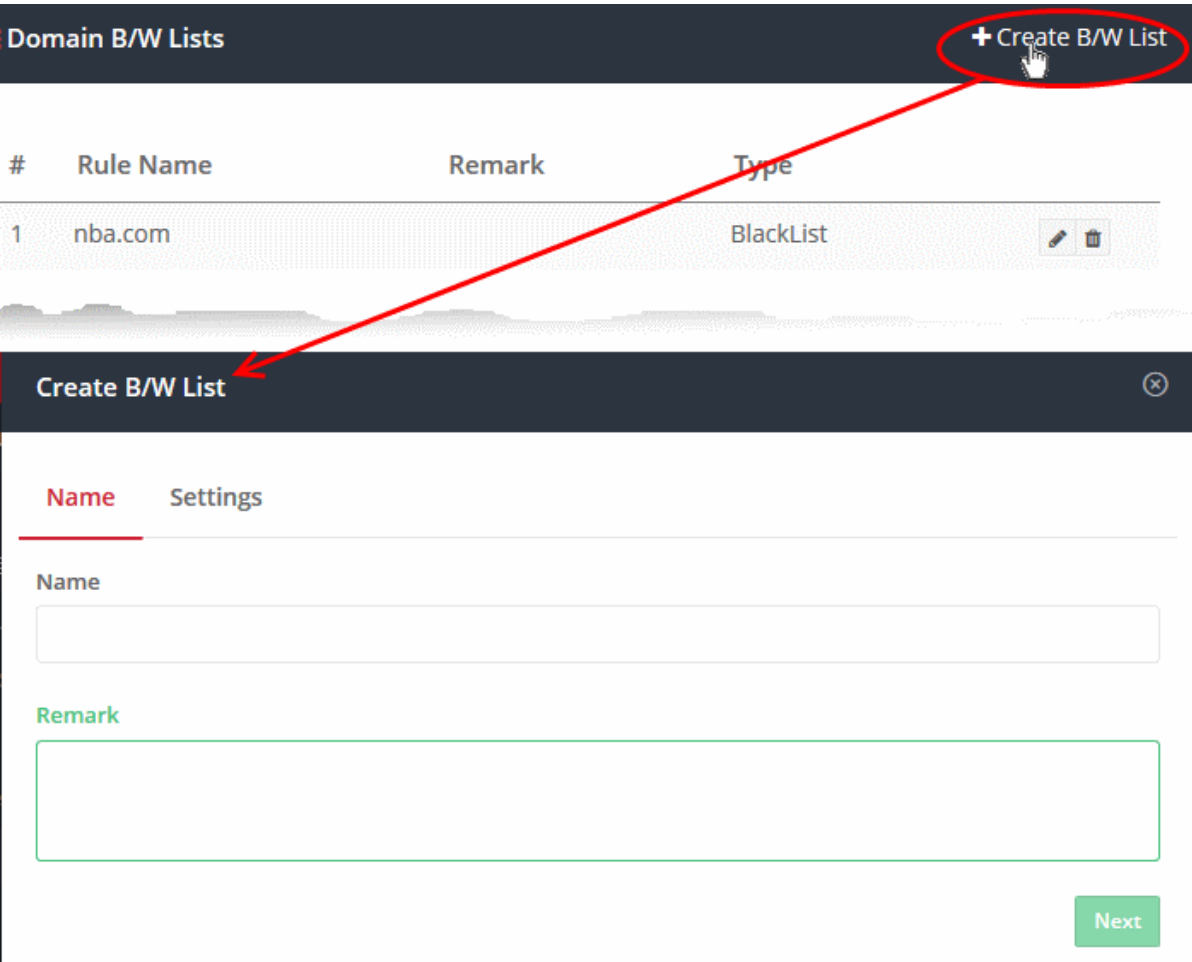

- Enter an appropriate name for the list in the 'Name' field.
- Enter a short description for the B/W list in the 'Remark' field, if required.
- Click 'Next' or 'Settings' to add domains you want to blacklist or white-list.

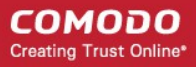

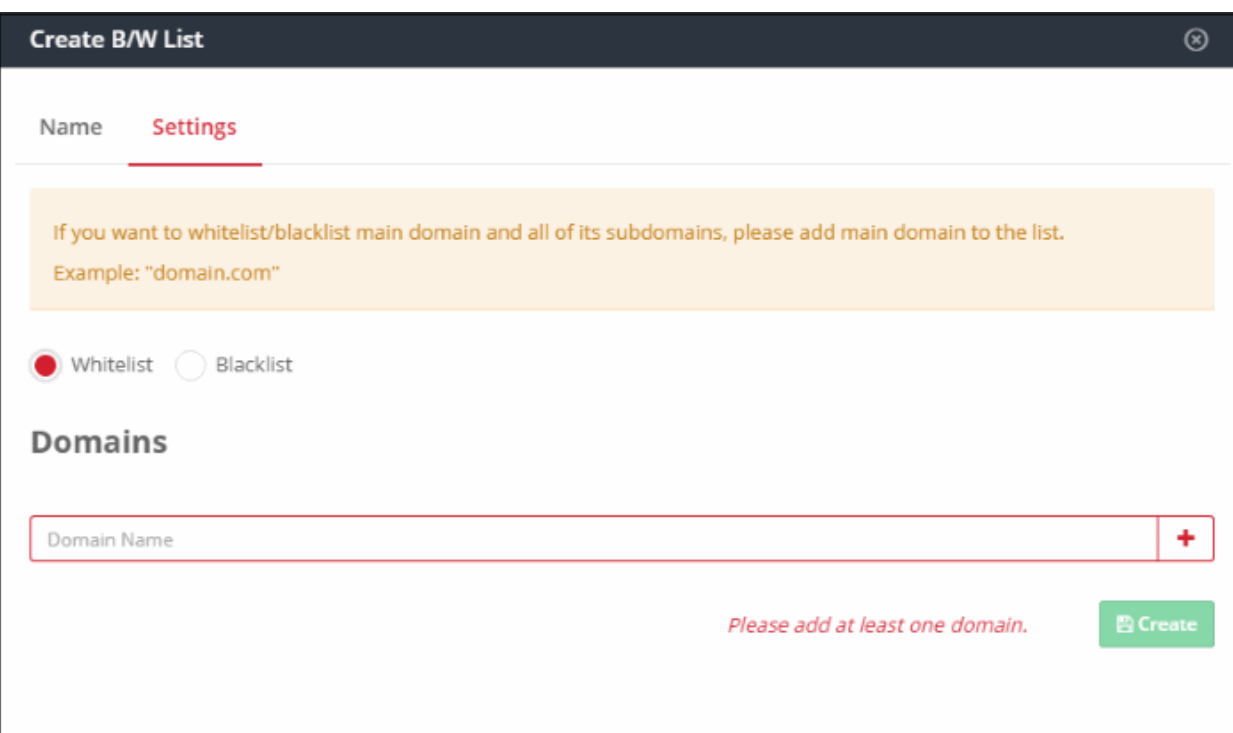

- Select Whitelist' or 'Blacklist' as required and enter the domain name without the 'http://' or 'https://' prefix.
- Click the '+' button to add the domain to the rule. Repeat the process to add more domain names.

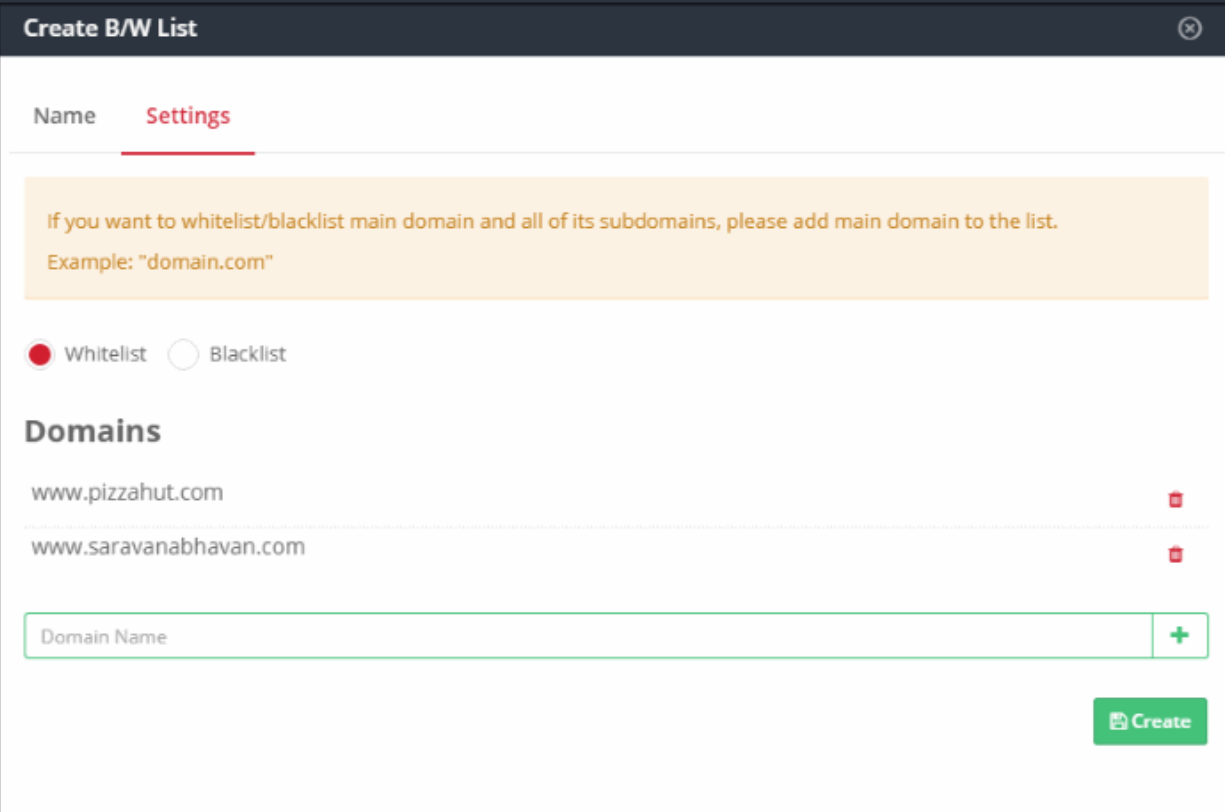

- To remove a domain name, click the trash can icon
- Click the 'Create' button at the bottom of the dialog when finished.

The domains will be added to B/W list and the list will be available for selection when [creating a policy.](#page-136-0)

#### <span id="page-115-0"></span>Editing a domain blacklist / whitelist

Comodo Dome Shield - Admin Guide | © 2018 Comodo Security Solutions Inc. | All rights reserved. 116

**COMODO Creating Trust Online** 

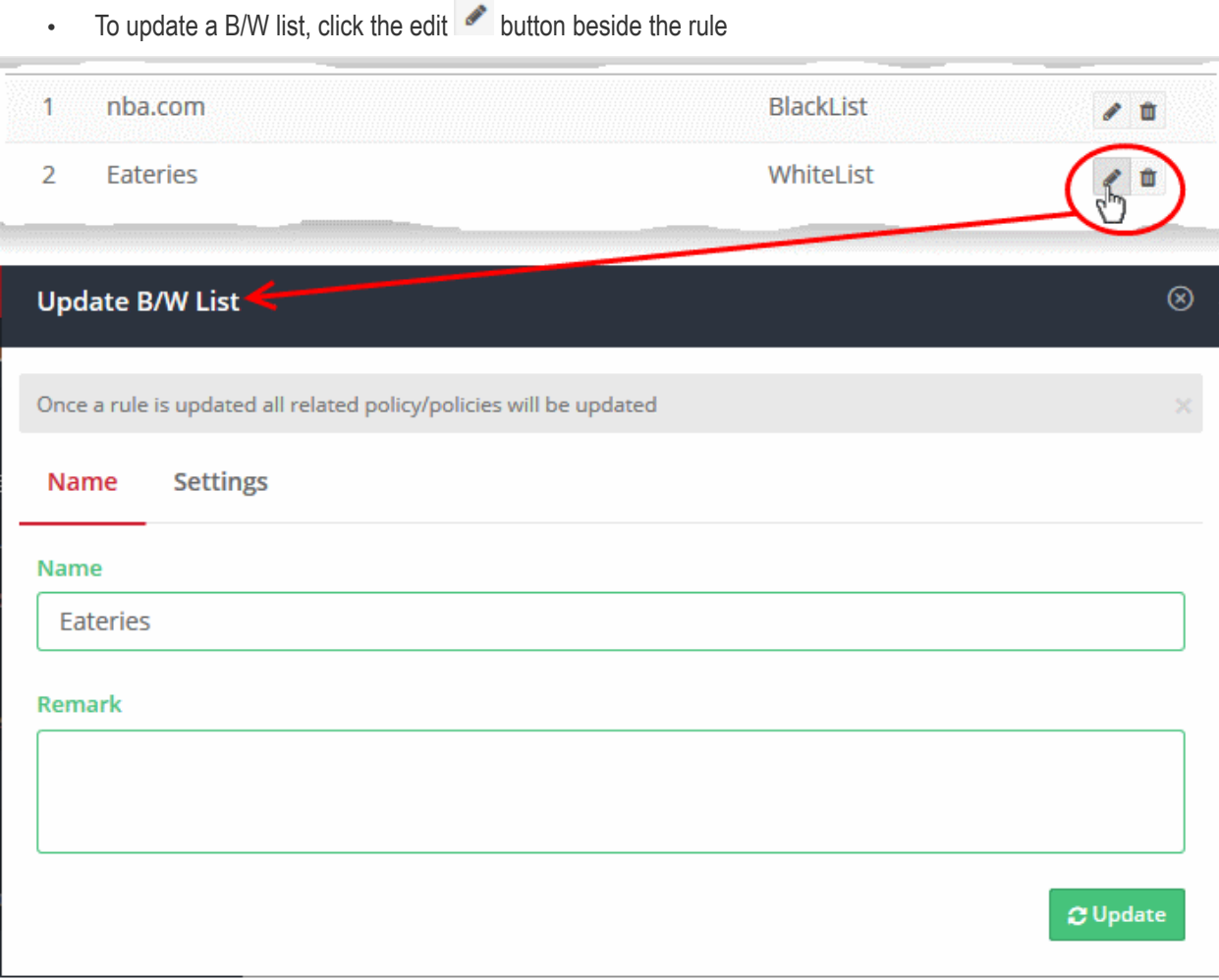

The 'Update B/W List' dialog will appear. The dialog is similar to 'Create B/W List' dialog explained **above**.

- Modify the name, description and/or domains in the B/W list as per your requirements.
- Click the 'Update' button.

Please note that the policy/policies containing the B/W list will also be updated according to the new settings and name.

#### <span id="page-116-0"></span>Deleting a domain blacklist / whitelist

Please note that you cannot delete a B/W list that is currently active in a policy. You have to disable the B/W list in all policies before deleting it.

• Click the trash can icon  $\Box$  beside a B/W list to delete it.

A confirmation dialog will be displayed.

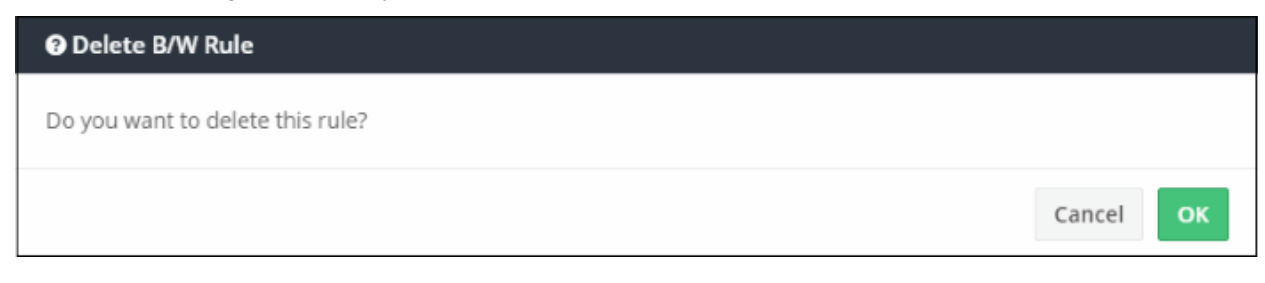

• Click 'OK' to confirm removal of the rule from the list

#### СОМОДО **Creating Trust Online**

### Comodo Dome Shield - Admin Guide

#### <span id="page-117-1"></span>5.4 Manage Block Pages

'Block' pages are shown to end-users when they attempt to visit a site that is blocked by one of your policies.

- You can create any number of block pages and apply them to different policies.
- You can customize the content and behavior of block pages. The available options are:
	- Show the same block page for all types of of rule violation
	- Show different block pages for category, security and blacklist rule violations
	- Display custom block message(s) with your custom banner(s)
	- Redirect users to a specific web-page
- You can download an SSL/TLS certificate for the block page which should be installed on your protected endpoints. This will avoid errors being shown on endpoint browsers when a HTTPS website is blocked.
- Click 'Configure' > 'Policy Settings' > 'Block Pages' to open the 'Block Pages' area:

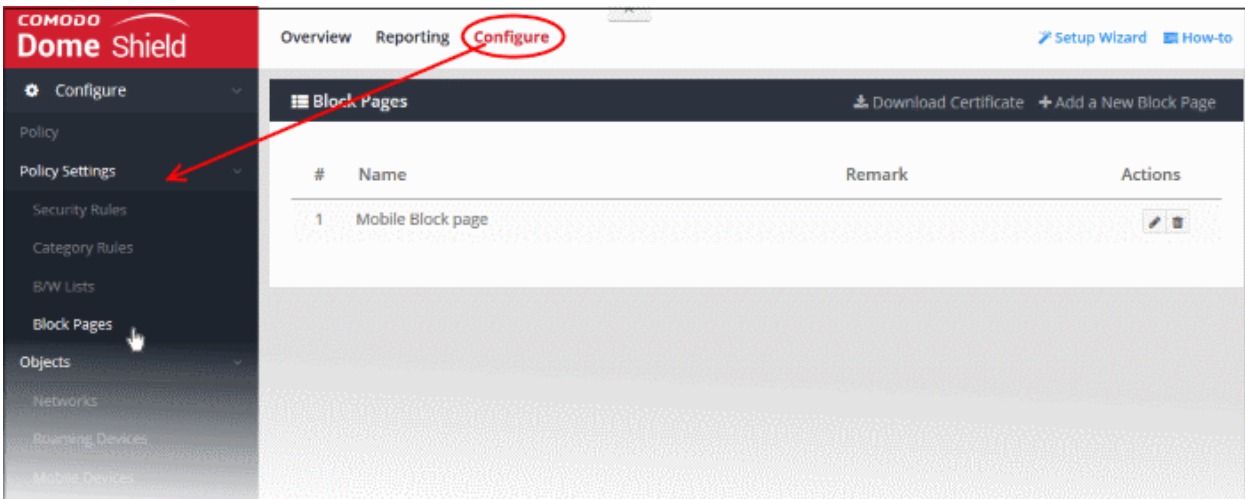

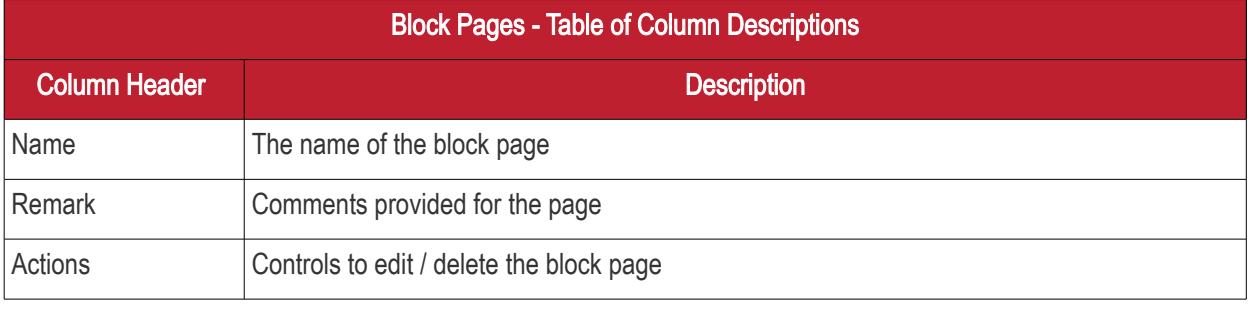

The following sections explain how to:

- [Create a new block page](#page-117-0)
- [Install an SSL certificate for block pages](#page-121-0)
- [Edit a block page](#page-134-0)
- [Delete a block page](#page-135-0)

#### <span id="page-117-0"></span>Create a Block Page

- Click 'Configure' > 'Policy Settings' > 'Block Pages'
- Click 'Add a New Block Page' at the top right

#### **COMODO Creating Trust Online\***

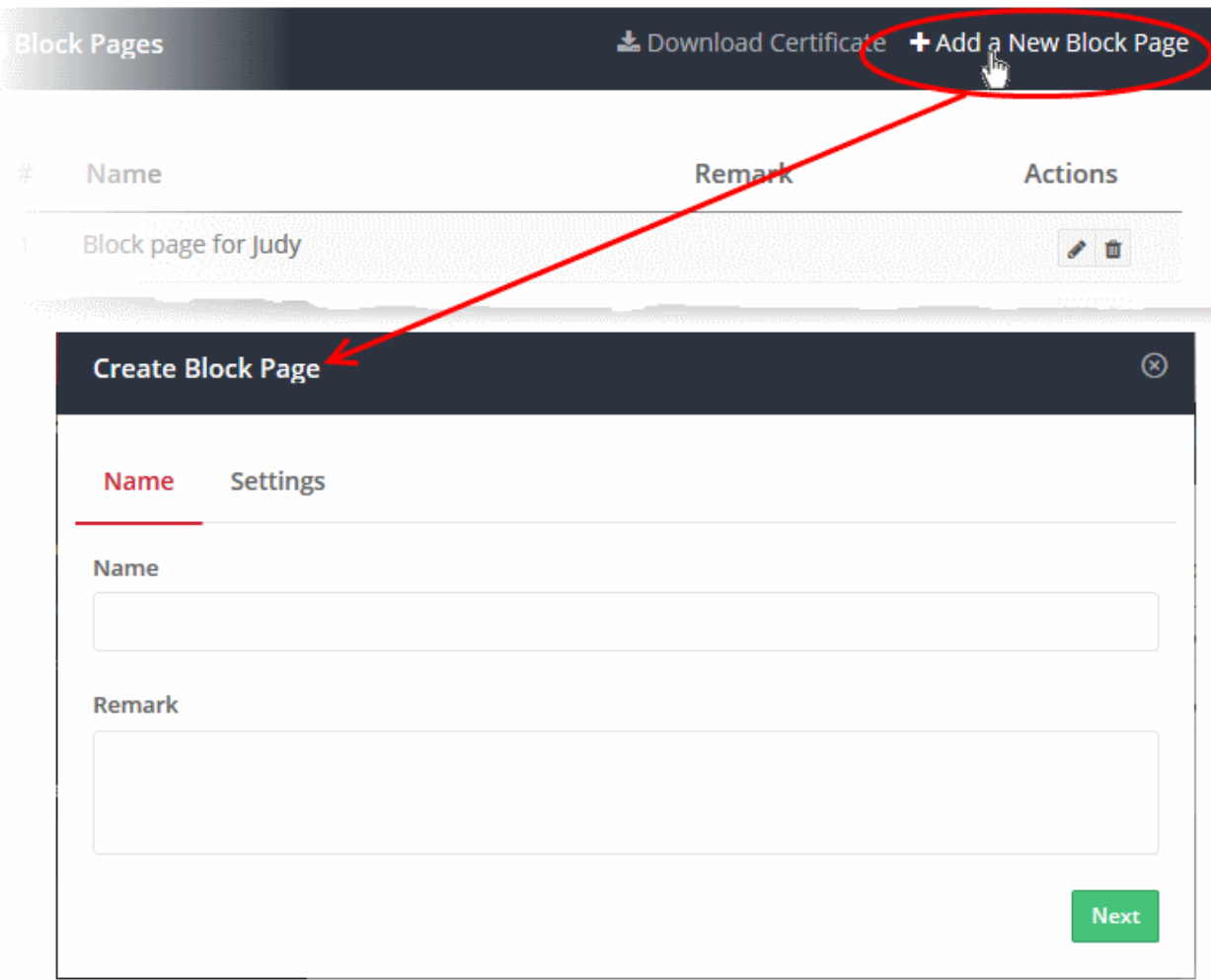

- Enter a descriptive name for the block page in the 'Name' field.
- Use the 'Remark' field to leave internal notes about the page if required. Text you leave here will not be shown in the block page itself.
- Click 'Next' or 'Settings' to configure the block page

**COMODO Creating Trust Online\*** 

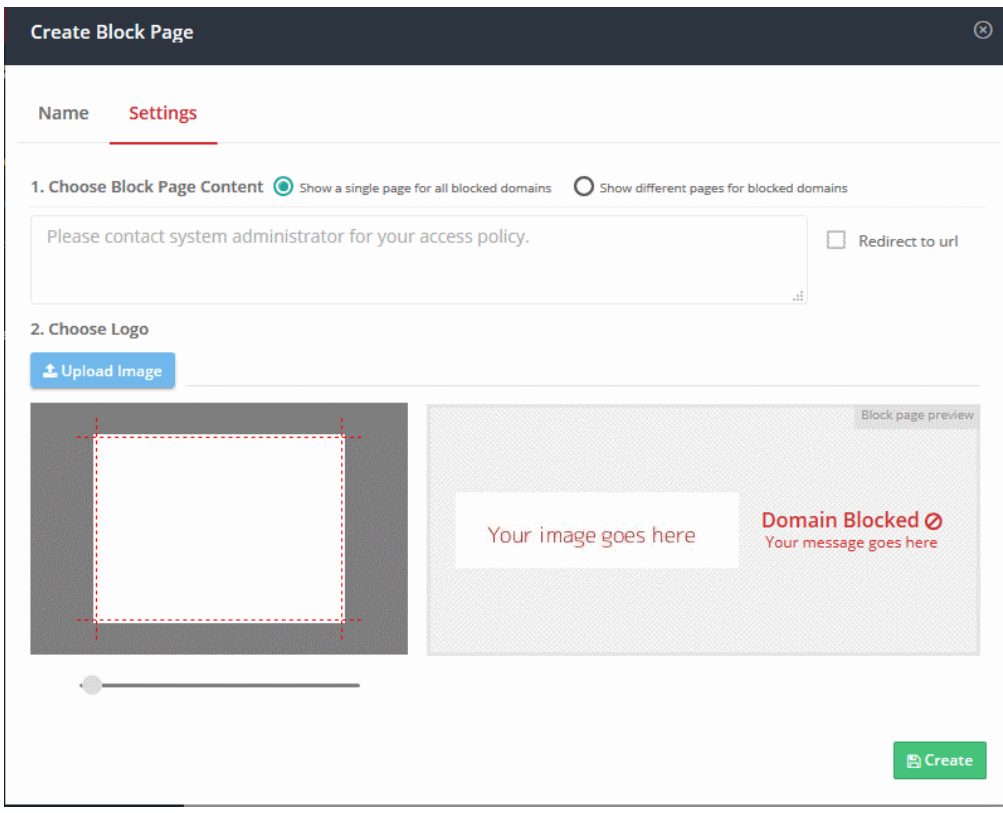

You need to create your block page content and upload your logo:

#### Step 1 - Configure Block Page Content

First, choose whether to show a single block page or different block pages:

- Show a single page for all blocked domains A single block page or redirect page is shown regardless of which type of rule is violated.
- Show different pages for blocked domains Show a specific block page if a certain type of rule is violated. You can show different pages for category rule breaches, security rule breaches and blacklist rule breaches:

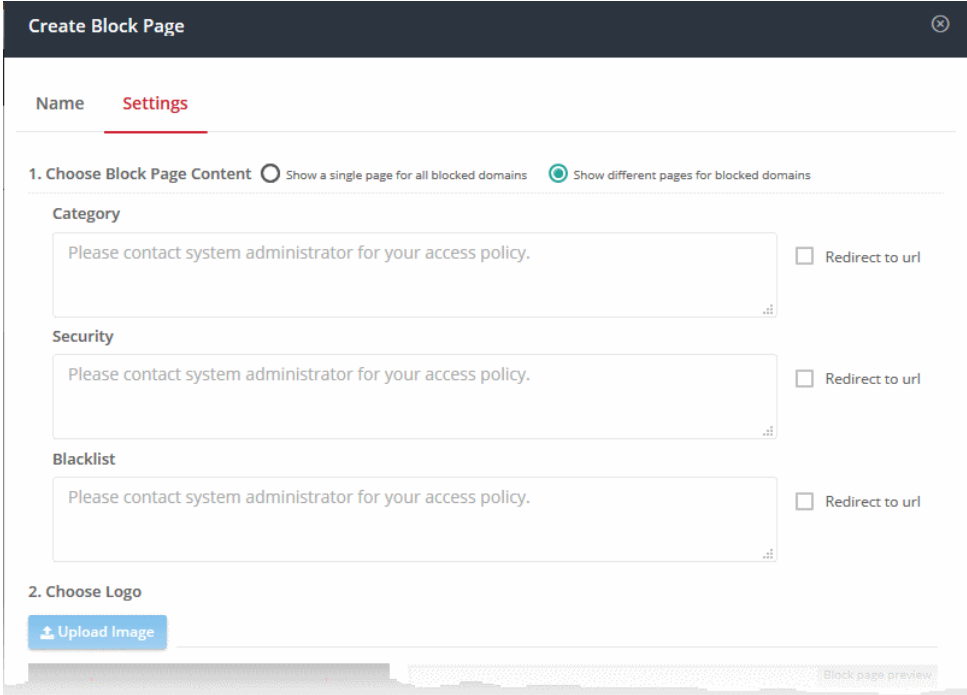

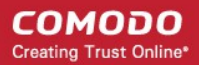

- You can type a custom message in the text box for each page if required.
- Alternatively, you can use the default message of 'Please contact your system administrator for your access policy'
- You also have the option to redirect to a specific URL instead. Please specify the full URL if you use this option. For example, https://www.example.com/security-redirect-page.php .

#### Step 2 - Upload Your Logo

- The interface shows the Dome Shield logo on the block page by default.
- You can change this to your own company logo by uploading a suitable .png or .svg file

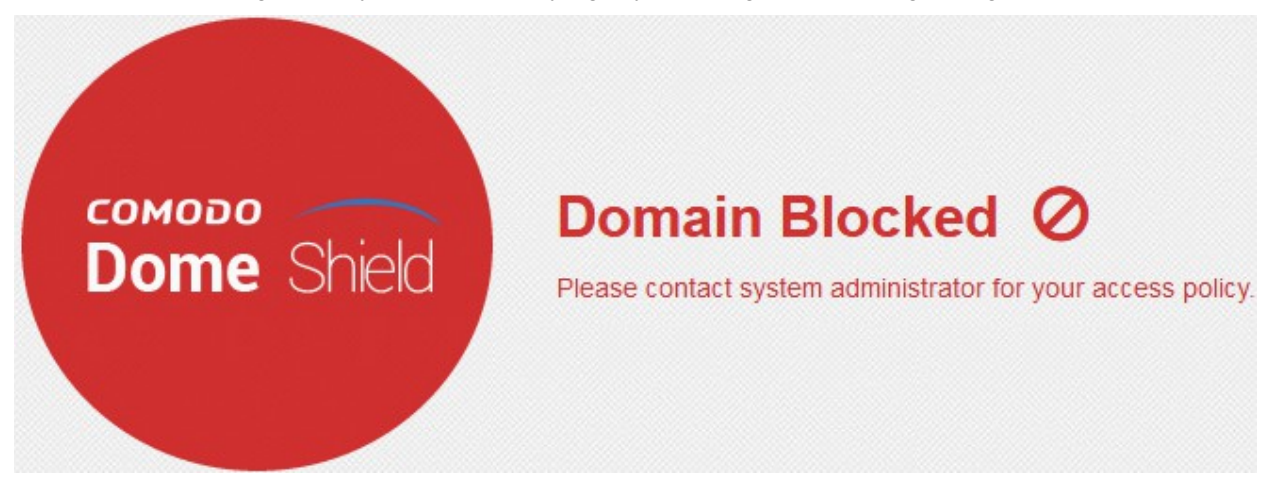

• Click 'Upload Image' under 'Choose Logo'. Browse to the location of your image and click 'Open'

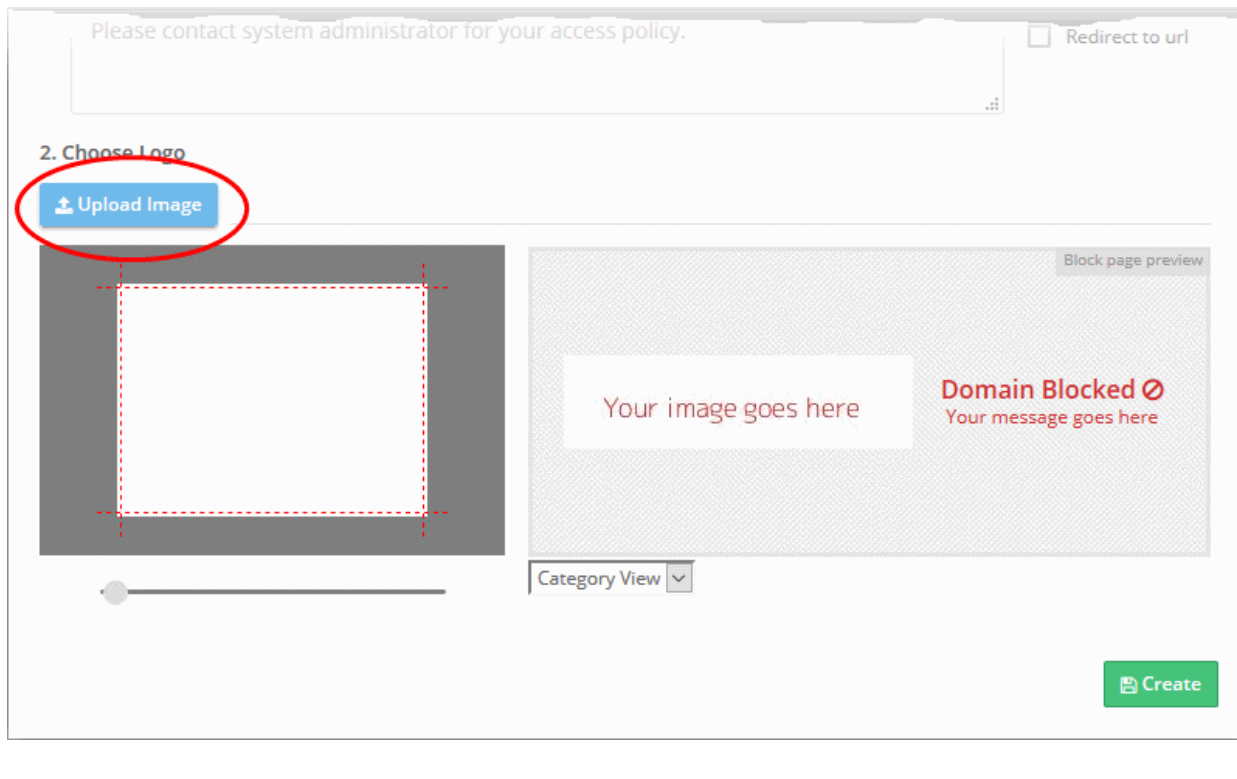

Note: Max. file size = 50 kb. Images must be in.png or .svg format

Your image will appear on the left:

СОМОДО **Creating Trust Online** 

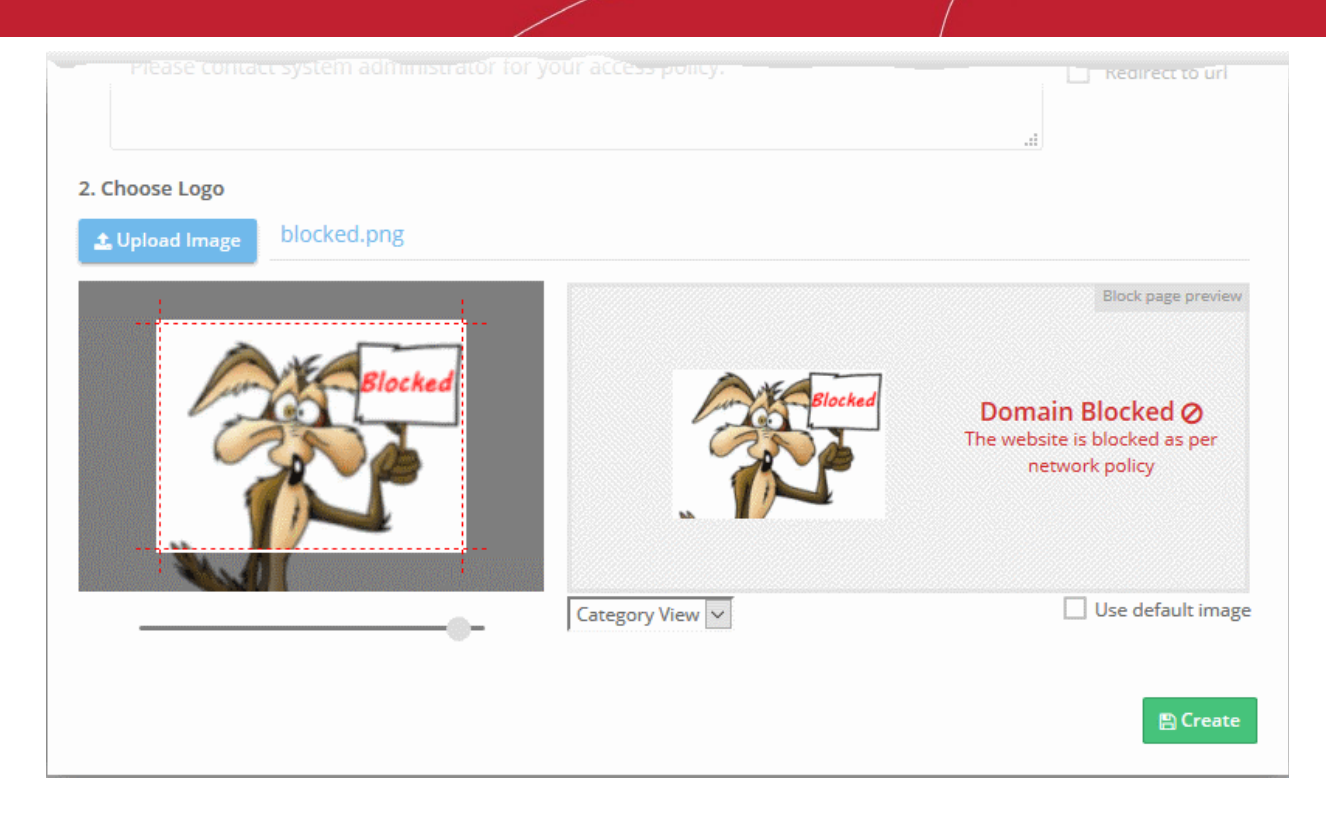

• Use the slider below the image to enlarge or reduce the image. Position the image within the red border as desired.

A preview of your block page will appear on the right.

- Use the drop-down below the preview to view your separate block pages for security, category and blacklist rules (if you opted for different pages for each).
- To use the default Dome Shield logo, select 'Use default image'
- Click 'Create'

The block page will be added to the list and will be available for selection while [creating a policy.](#page-136-0)

#### <span id="page-121-0"></span>Install SSL certificate for block pages

Browsers on endpoint computers may show errors when some HTTPS enabled webpages are blocked by Dome Shield. You can avoid the error messages by installing the block page certificate on all protected endpoints.

#### To download the certificate

- Click 'Configure' > 'Policy Settings' > 'Block Pages' on the left:
- Click 'Download Certificate' at the top right

СОМОДО **Creating Trust Online\*** 

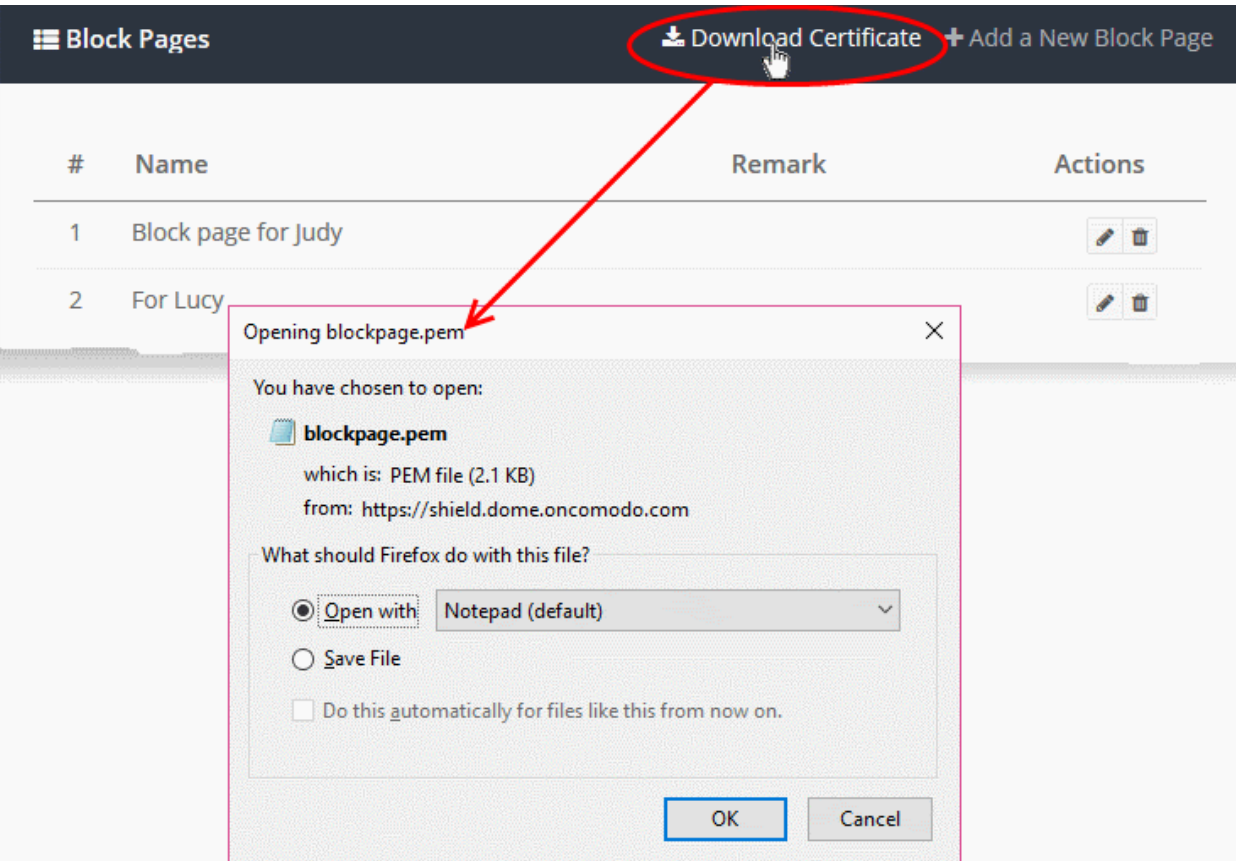

The certificate will be downloaded in .pem format.

• Distribute the file to the endpoints and install on them.

There are two steps to install the certificate on endpoints:

- [Step 1 Add 'Certificates' snap-in to Microsoft Management Console \(MMC\) \(If you haven't done already\)](#page-122-0)
- [Step 2 Import the block page certificate to 'Trusted Root Certification Authorities' store](#page-125-0)

#### <span id="page-122-0"></span>Step 1 - Add 'Certificates' snap-in to Microsoft Management Console (MMC)

• Open the MMC - Enter 'mmc' in the 'Run' dialog ('Win' key + 'R'):

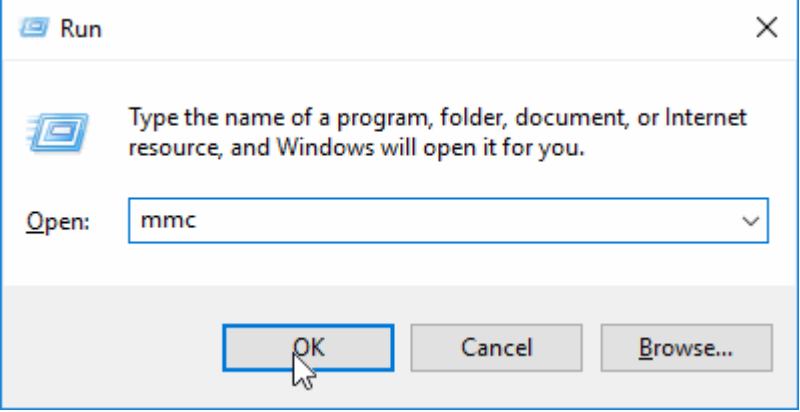

• Click 'File' > 'Add/Remove snap-in' in the console interface

**COMODO Creating Trust Online\*** 

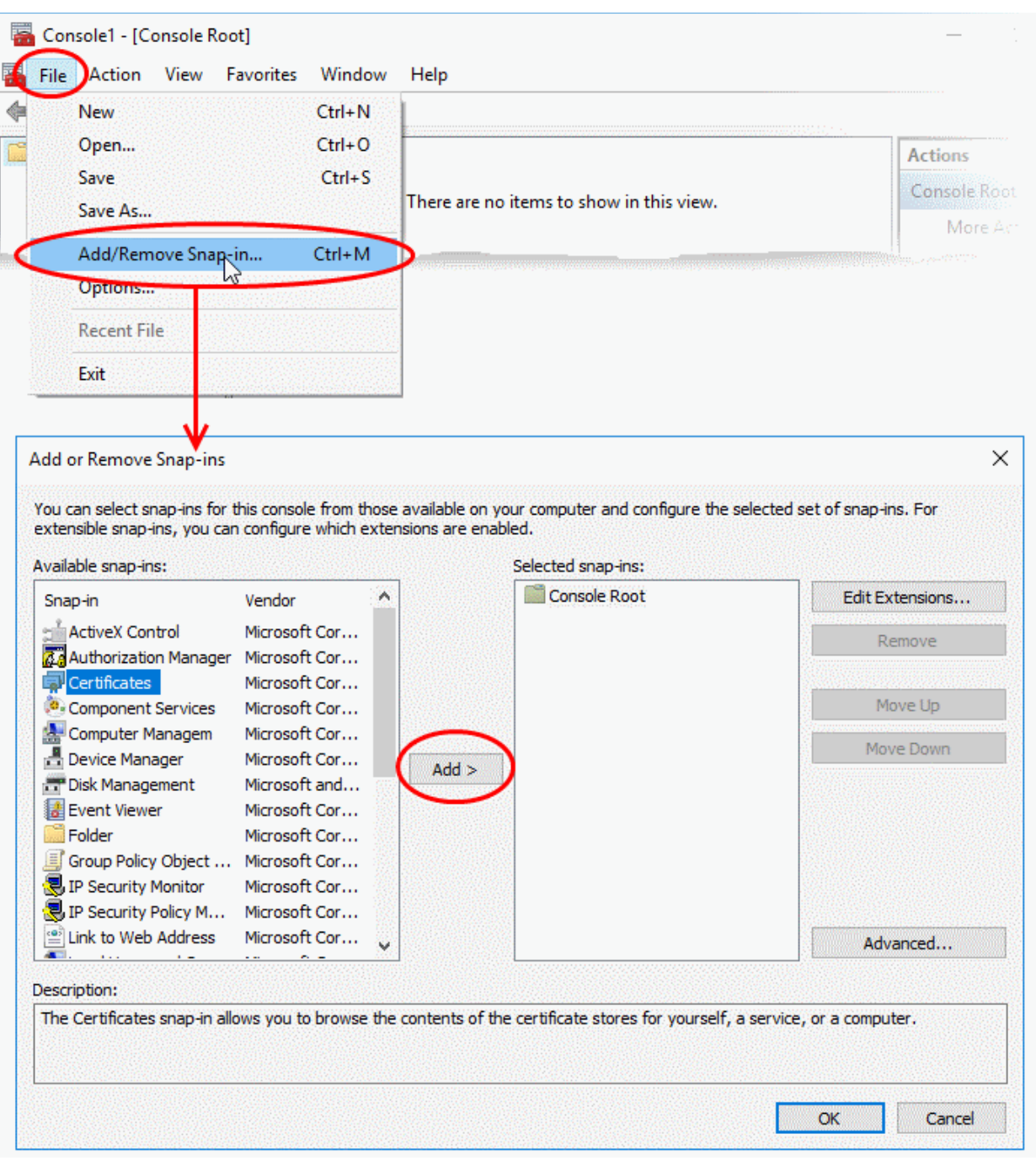

The 'Add or Remove Snap-ins' panel will open.

• Select 'Certificates' from the list of available snap-ins on the left pane and click 'Add' to add it to the list of selected snap-ins on the right pane.

The next step allows you to select the account for which the snap-in to be added.

**COMODO Creating Trust Online\*** 

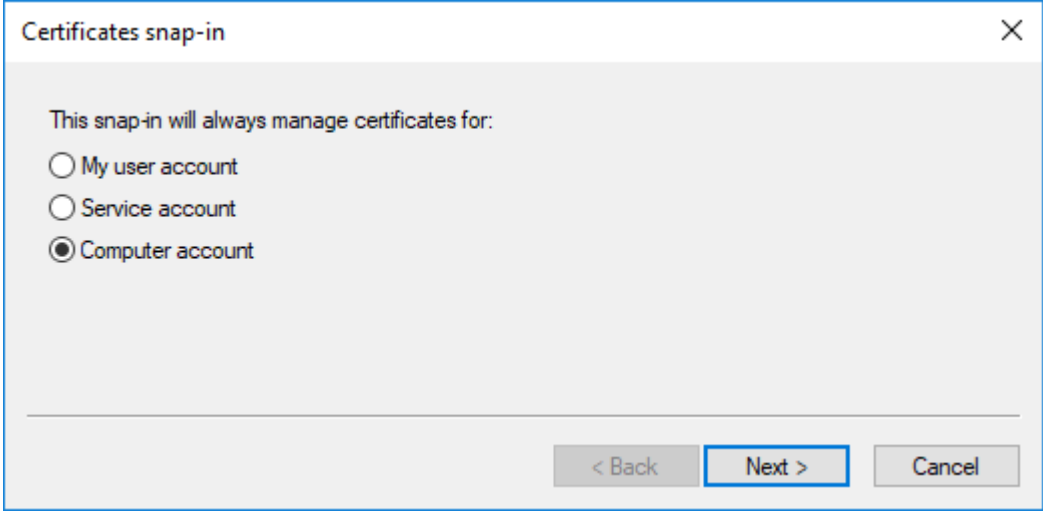

- Select 'Computer account' and click 'Next'
- The next step requires you to select the computer in the network in which the snap-in is to be added,

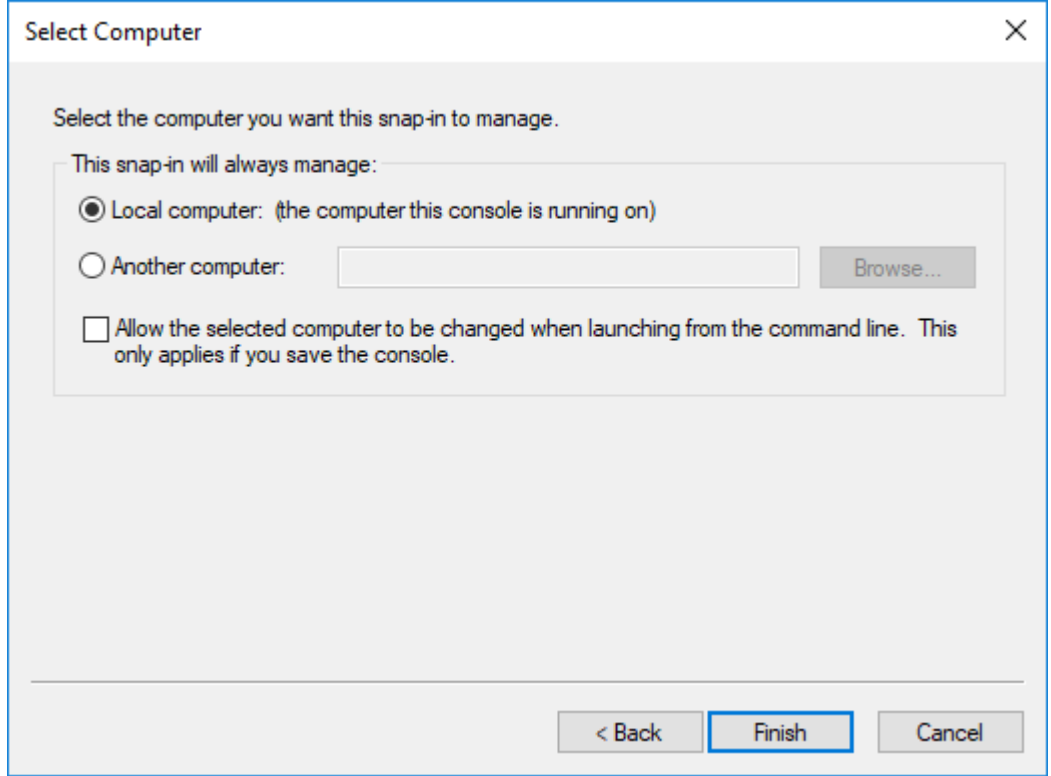

- Select 'Local computer' and click 'Finish'
- The snap-in will be added to the list on the right

**COMODO Creating Trust Online\*** 

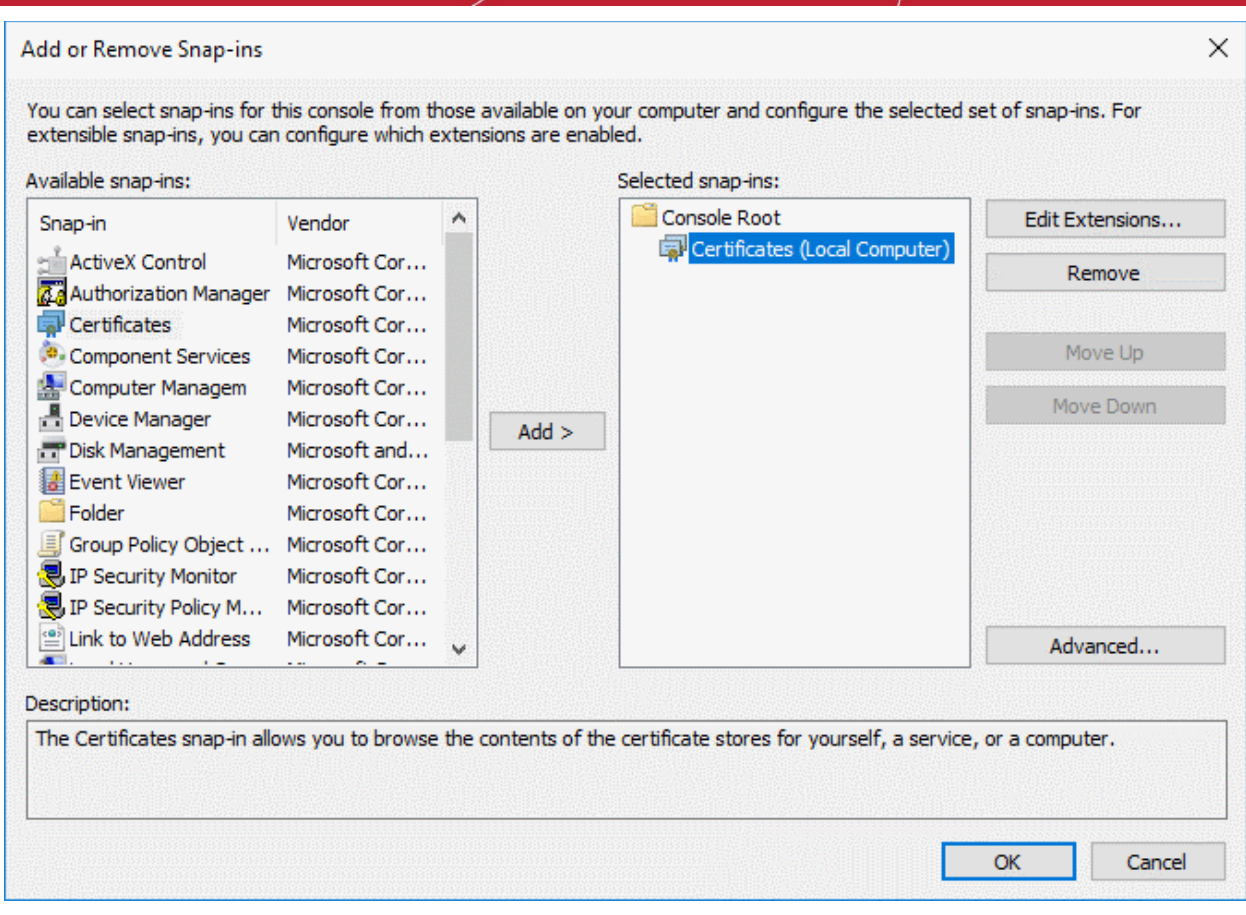

• Click 'OK' to add the snap-in to the console.

#### <span id="page-125-0"></span>Step 2 - Import the block page certificate to 'Trusted Root Certification Authorities' store

- Expand the 'Certificates' tree on the left in the MMC console
- Select 'Trusted Root Certification Authorities' folder under 'Certificates (Local Computer)'

**COMODO Creating Trust Online\*** 

### Comodo Dome Shield - Admin Guide

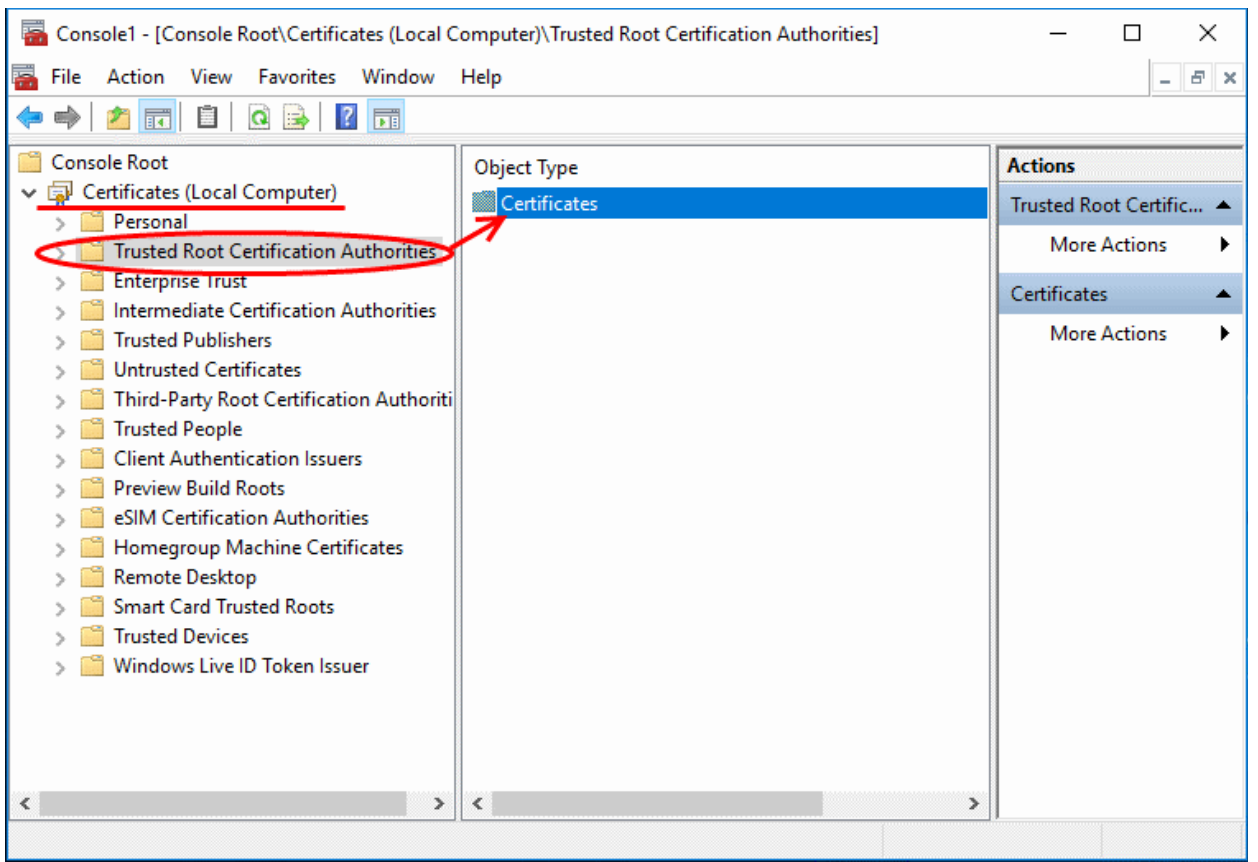

• Click 'More Actions' under 'Actions' > 'Trusted Root Certificates' on the right pane then choose 'All Tasks' > 'Import'

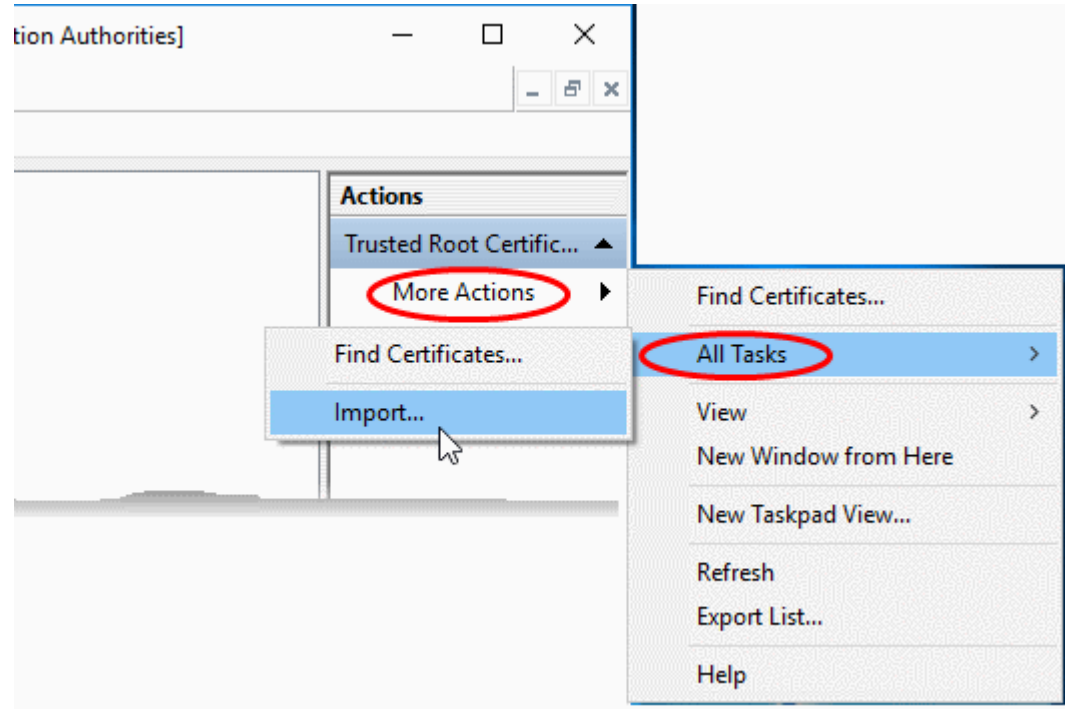

The 'Certificate Import wizard' will start

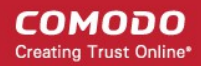

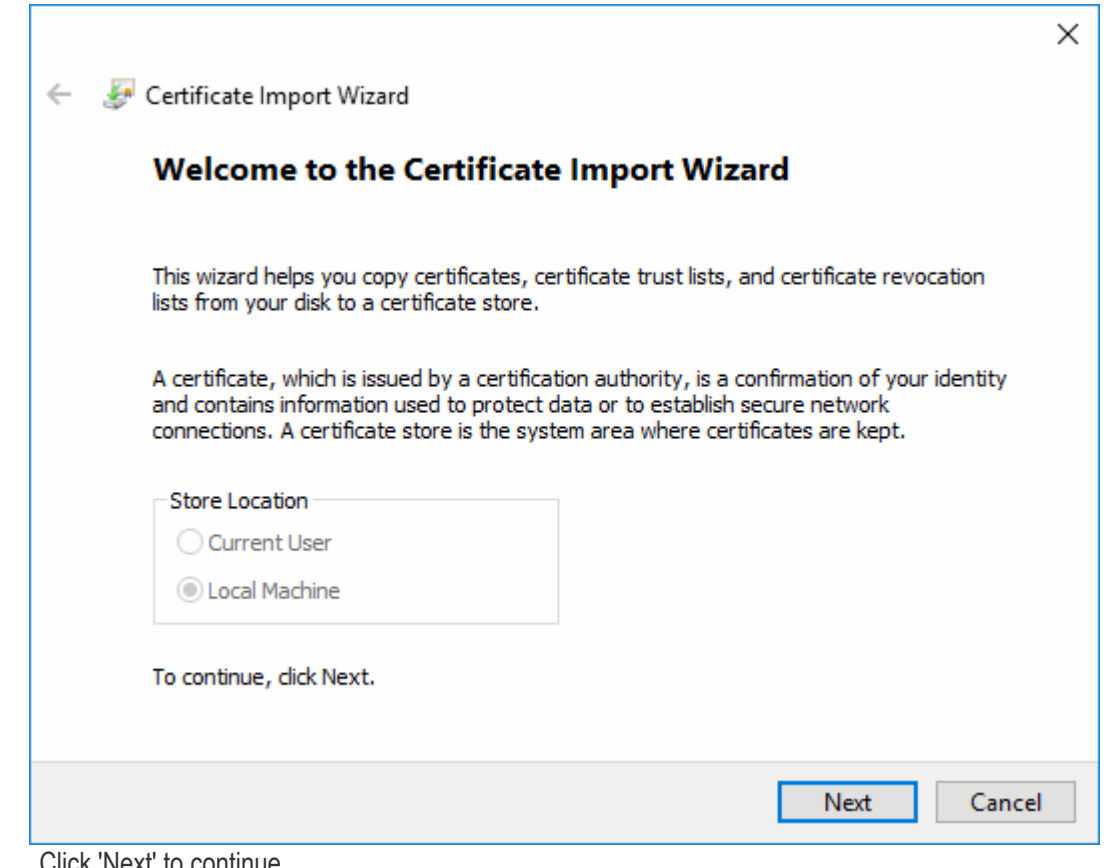

• Click 'Next' to continue

The next step is to select the certificate to be imported.

**COMODO** Creating Trust Online\*

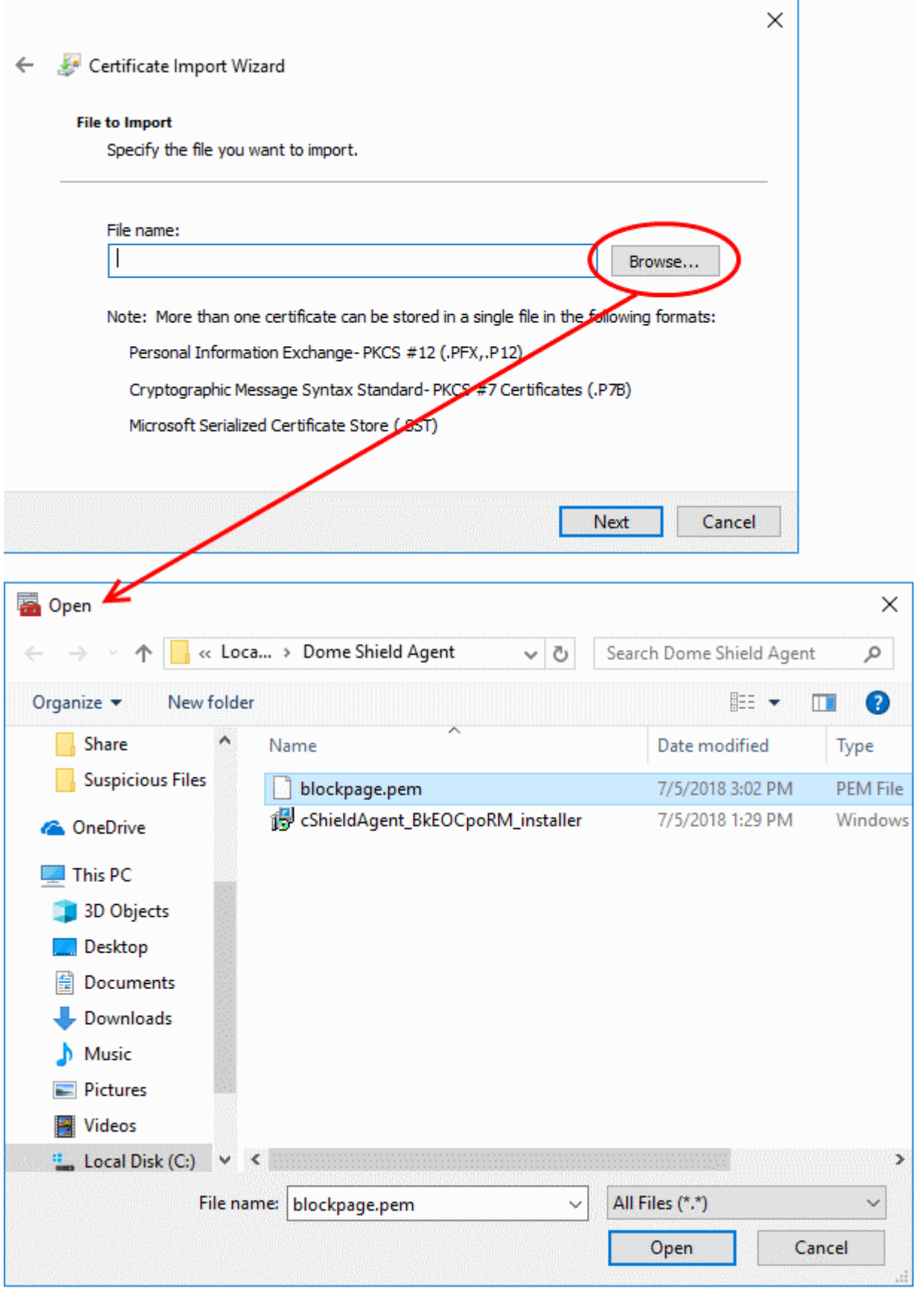

Click 'Browse', navigate to the location of the certificate and select the certificate file 'blockpage.pem'

Tip: If the 'blockpage.pem' file is not listed, select 'All Files' as file type in the drop-down beside file name at the bottom.

СОМОДО **Creating Trust Online\*** 

#### • Click 'Open'

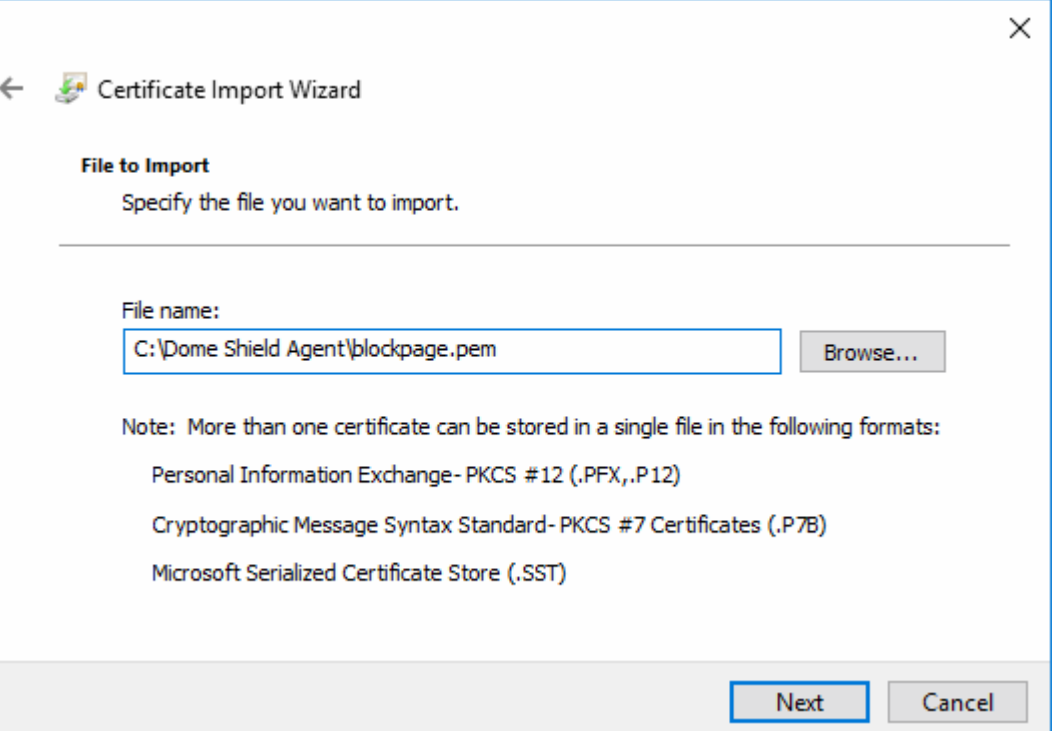

- Click 'Next'.
- The next step is to choose the certificate store.

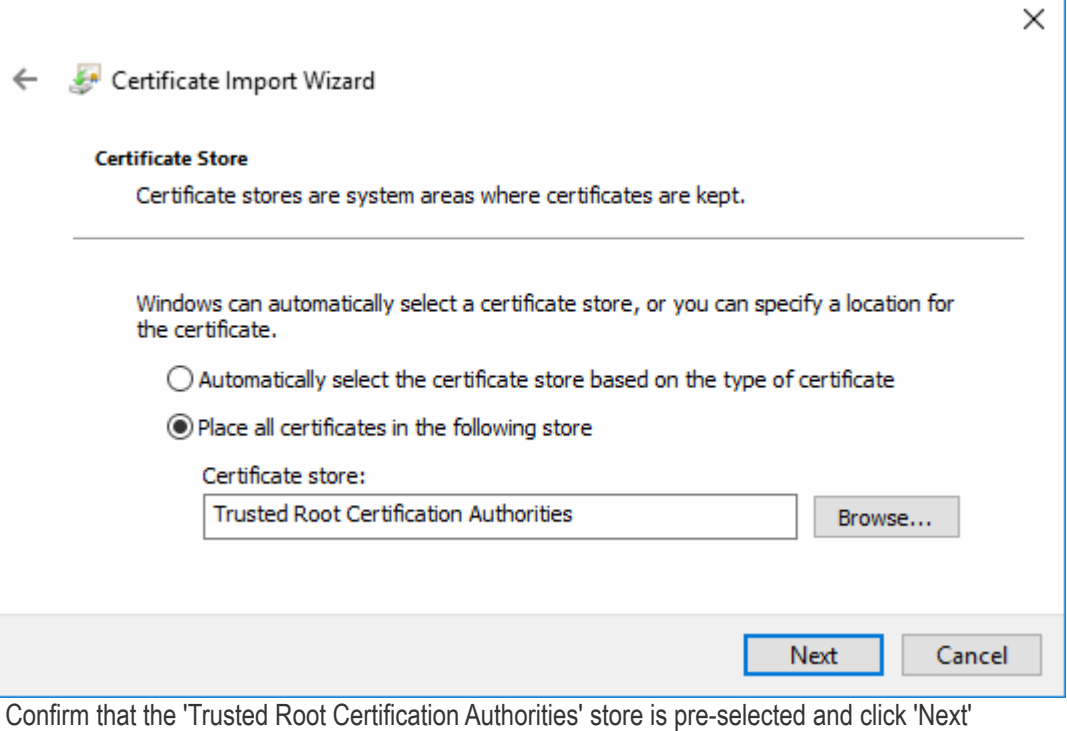

• A confirmation dialog will be displayed.

СОМОДО **Creating Trust Online\*** 

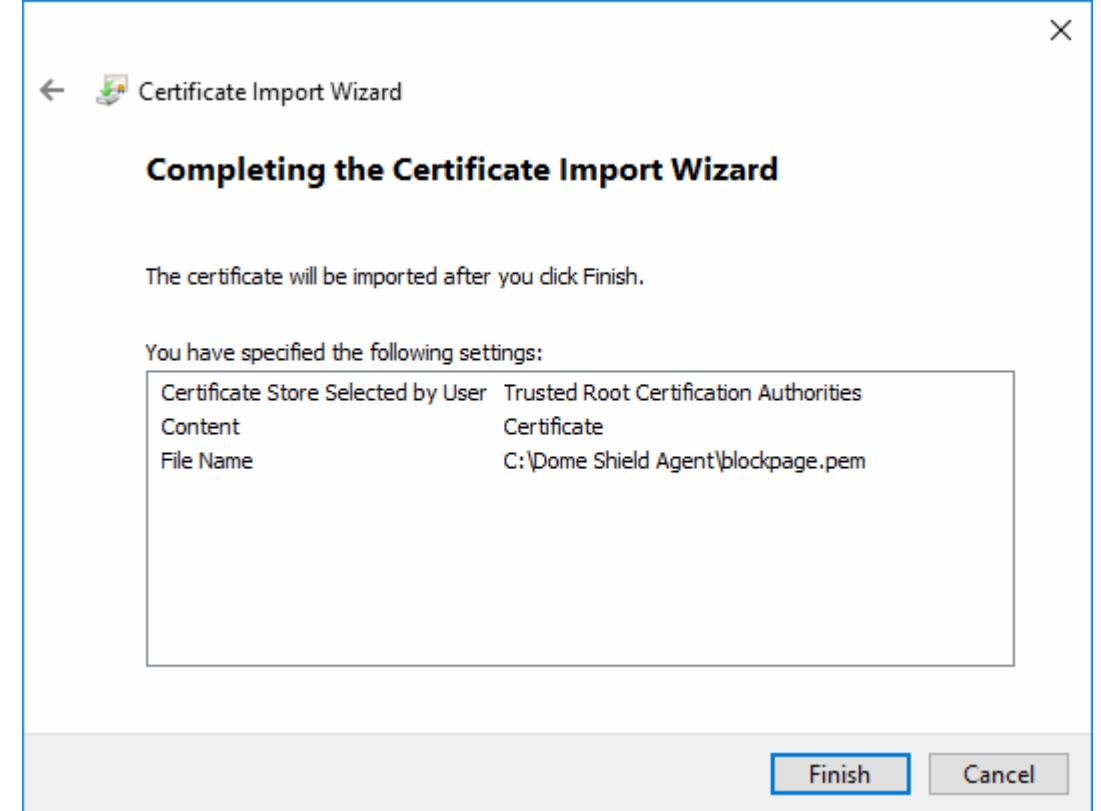

• Click 'Finish' to import the certificate.

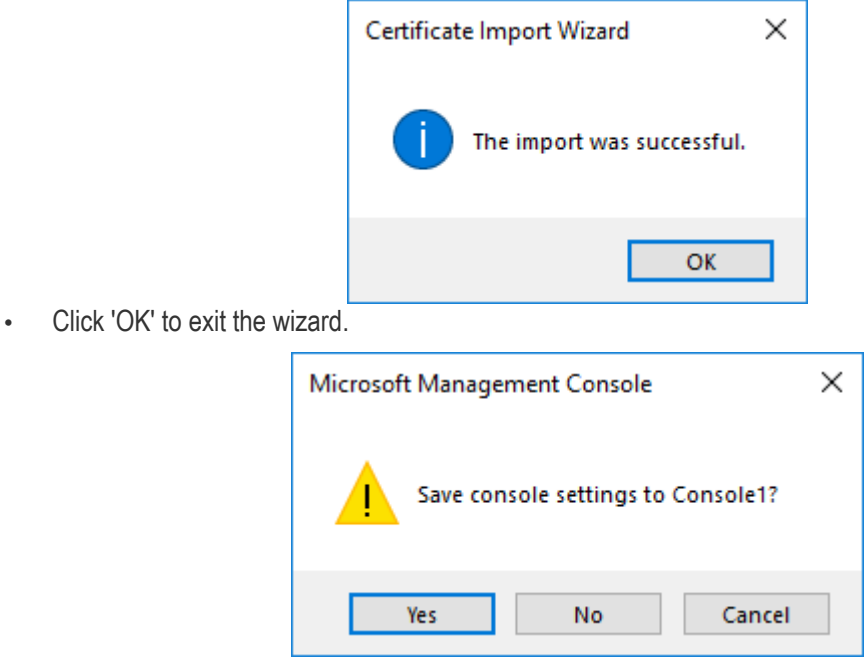

• Click 'Yes' in the console close dialog to save your changes.

#### Mozilla Firefox browser users

You also need to import the certificate into the Mozilla certificate store if you want your block page to shown in Firefox. Firefox uses its own store instead of the Windows certificate store used by Chrome and Internet Explorer/Edge.

#### To import the block page certificate to Firefox certificate store

• Open the Firefox browser

**COMODO Creating Trust Online\*** 

- Click the hamburger icon at the top-right and choose 'Options'
- Click 'Privacy & Security' on the left then scroll down to the 'Certificates' area
- Click 'View Certificates'
- The Firefox 'Certificate Manager' will open.

#### **COMODO Creating Trust Online\***

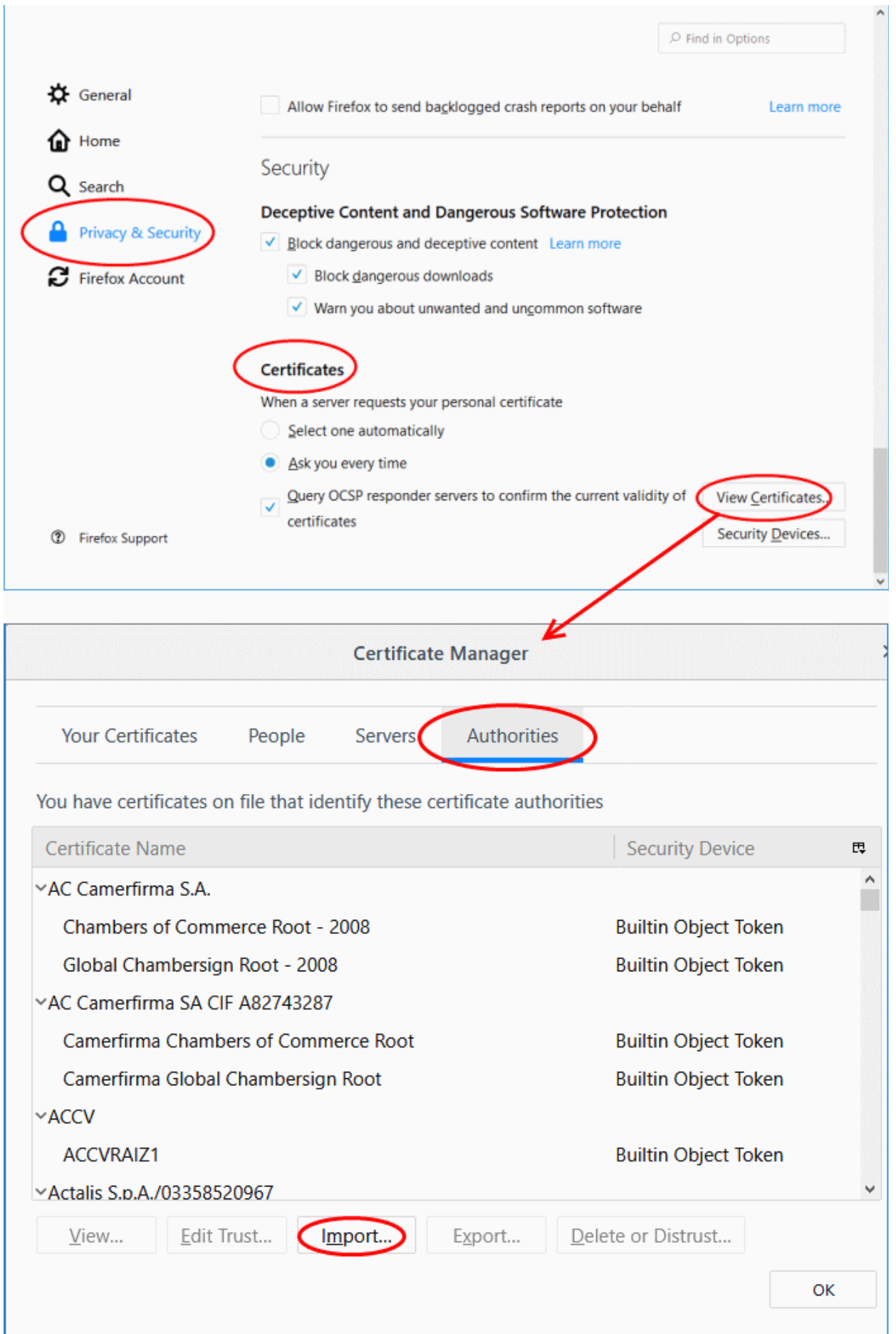

СОМОДО **Creating Trust Online\*** 

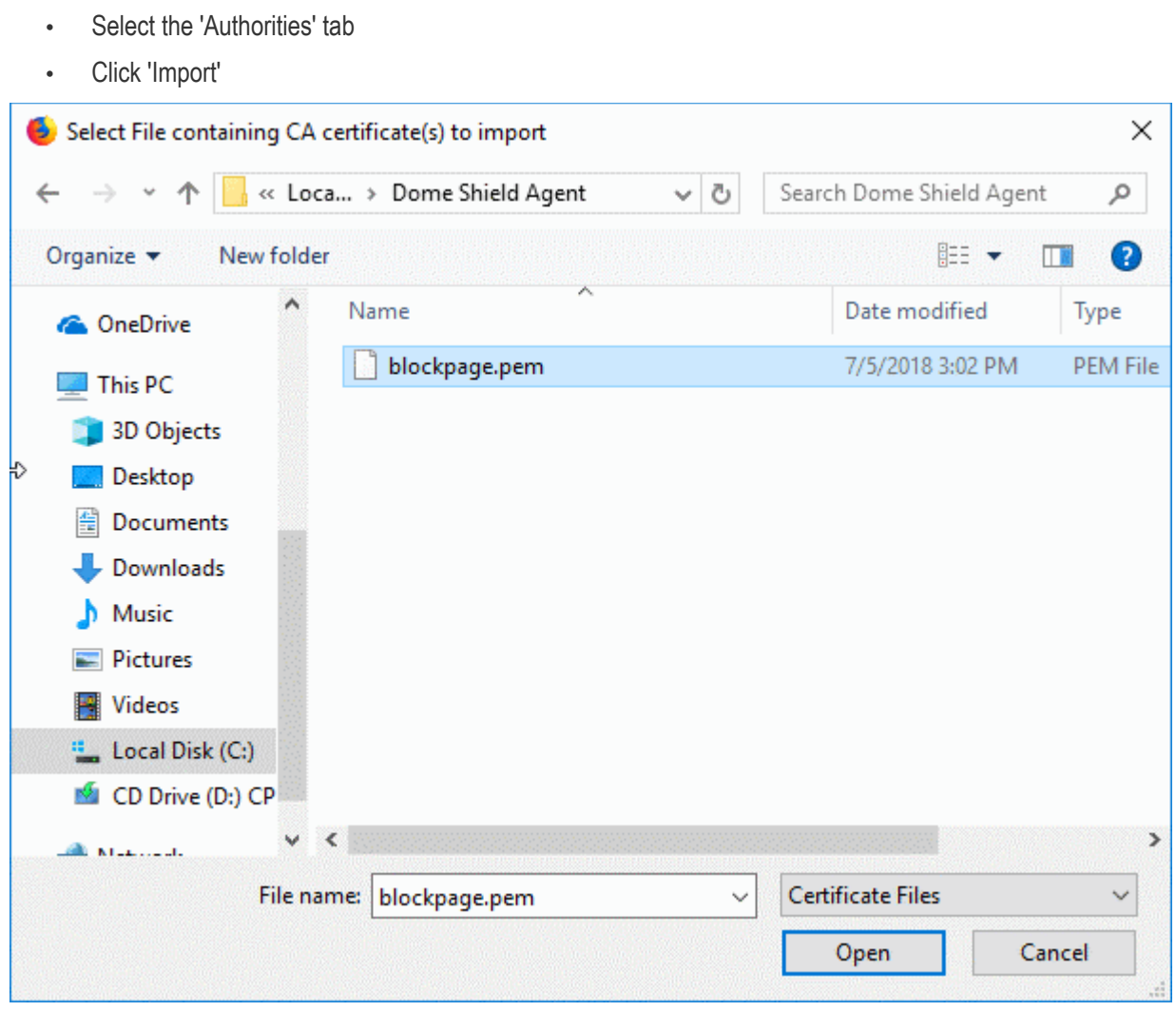

• Navigate the location of the certificate file, select the 'blockpage.pem' certificate file and click 'Open'.

The certificate download certificate dialog will appear.

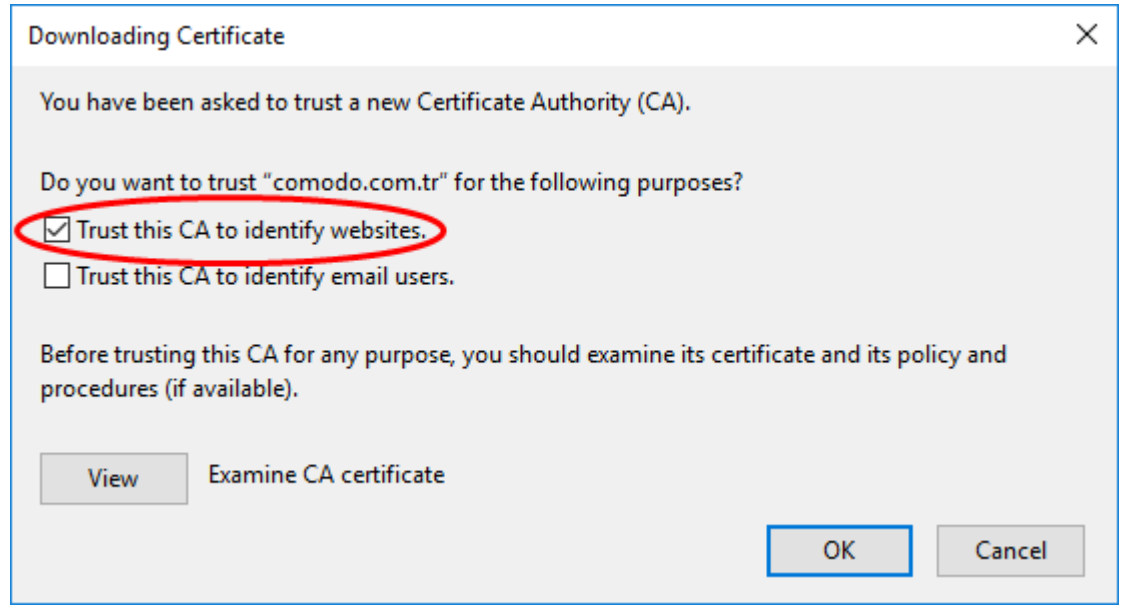

• Select 'Trust this CA to identify websites' and click 'OK'

The certificate will be imported,

**COMODO Creating Trust Online\*** 

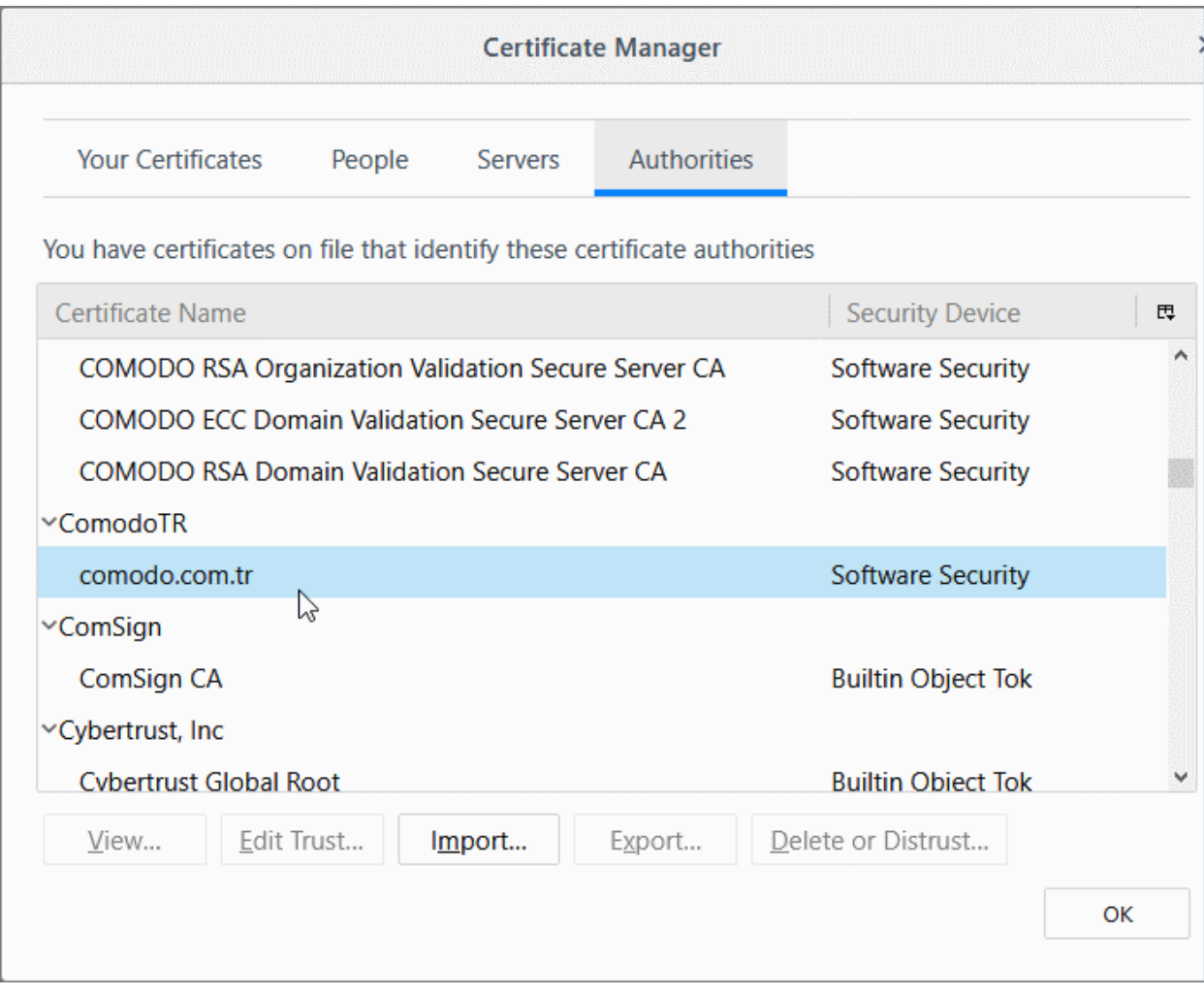

• Click 'OK' in the 'Certificate Manager' interface to save your changes.

#### <span id="page-134-0"></span>Edit a Block Page

• To update a block page, click the edit button beside the page in the list

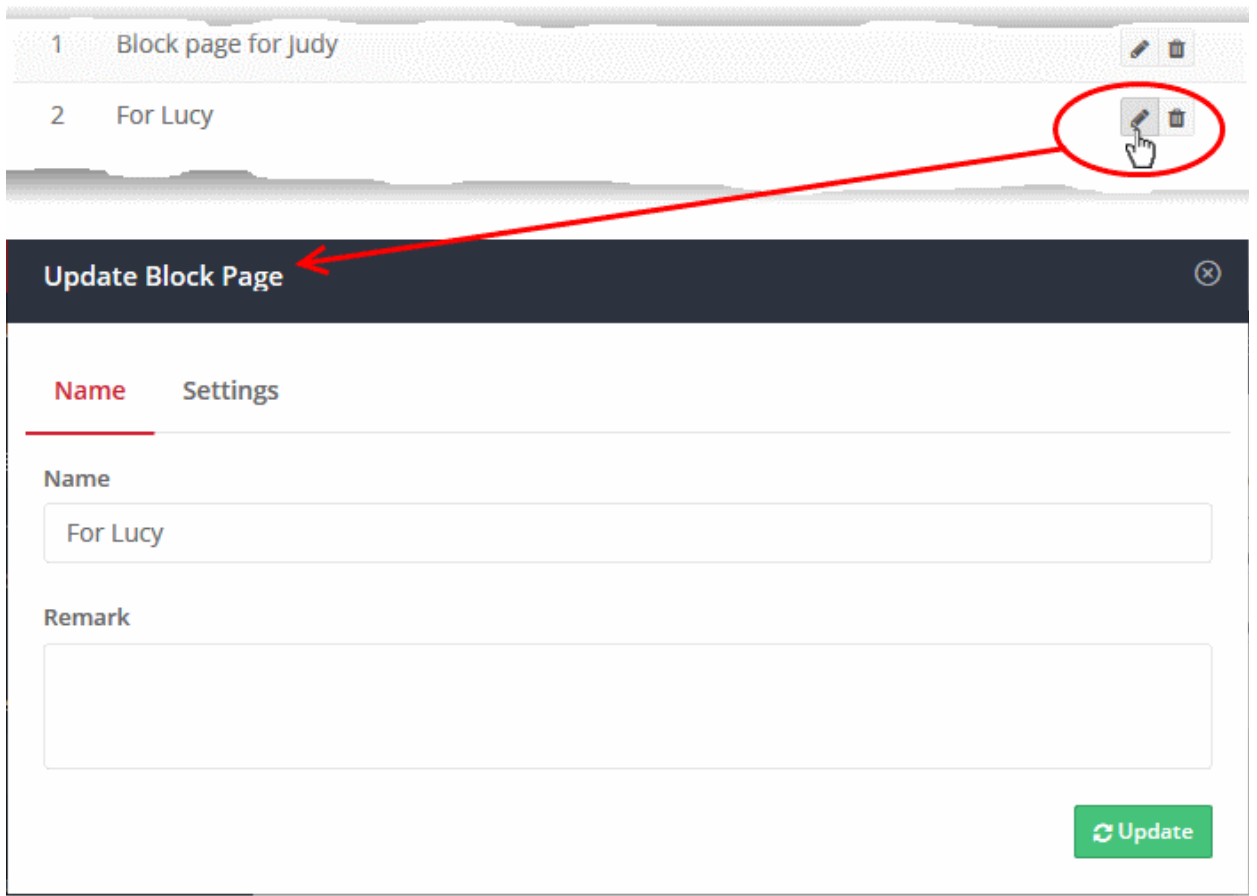

The 'Update Block Page' dialog will appear. The dialog is similar to 'Create Block Page' dialog explained [above.](#page-117-0)

- Modify the name, description and/or block page settings, messages as per your requirements.
- Click the 'Update' button

Please note that the policy/policies containing the block page will also be updated according to the new settings and name.

#### <span id="page-135-0"></span>Deleting a category rule

Please note that you cannot delete a block page that is currently active in a policy. You have to remove the block page from all policies before deleting it from the list.

• Click the trash can icon  $\Box$  beside a rule to delete it.

A confirmation dialog will be displayed.

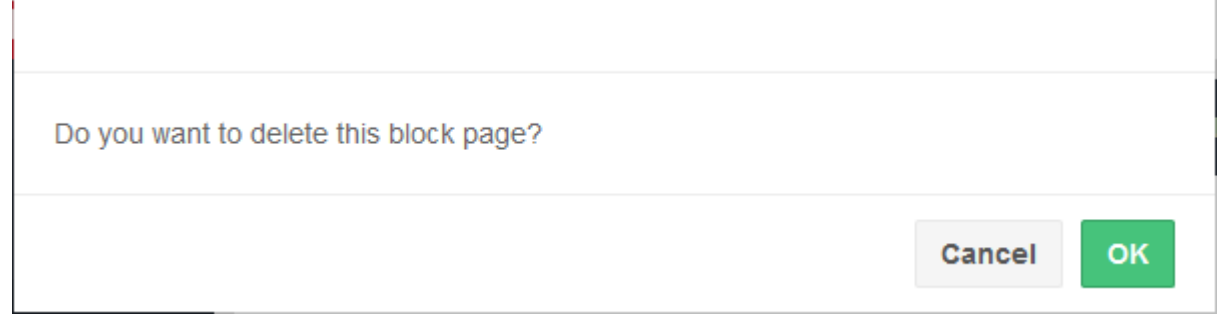

• Click 'OK' to confirm removal of the rule from the list

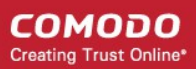

# <span id="page-136-0"></span> 6 Apply Policies to Networks, Roaming and Mobile Devices

- Click 'Configure' > 'Policy'' to open the 'Policies' screen
- A 'Policy' in Dome Shield is a security profile containing at least one 'Security Rule', 'Category Rule' or 'B/W list'.
- You add the rules to a policy then apply the policy to a device or network. You can also add block pages which are shown when users visit a blocked website.
- You must have created at least one rule before you can create a policy. See ['Manage Shield Rules'](#page-104-0) for help.
- You must also have added at least one device or network, or have imported a network site using the local resolver.
	- See [Add Networks, Roaming Endpoints and Mobile Devices](#page-56-0) to manually add networks and devices
	- See [Setup Local Resolver Virtual Machines and Import Sites](#page-15-0) to setup a local resolver and automatically import a network site.
- You can create multiple policies and can add multiple networks/devices to a single policy.
- You can also apply policies to internal network objects covering a single endpoint or IP address block

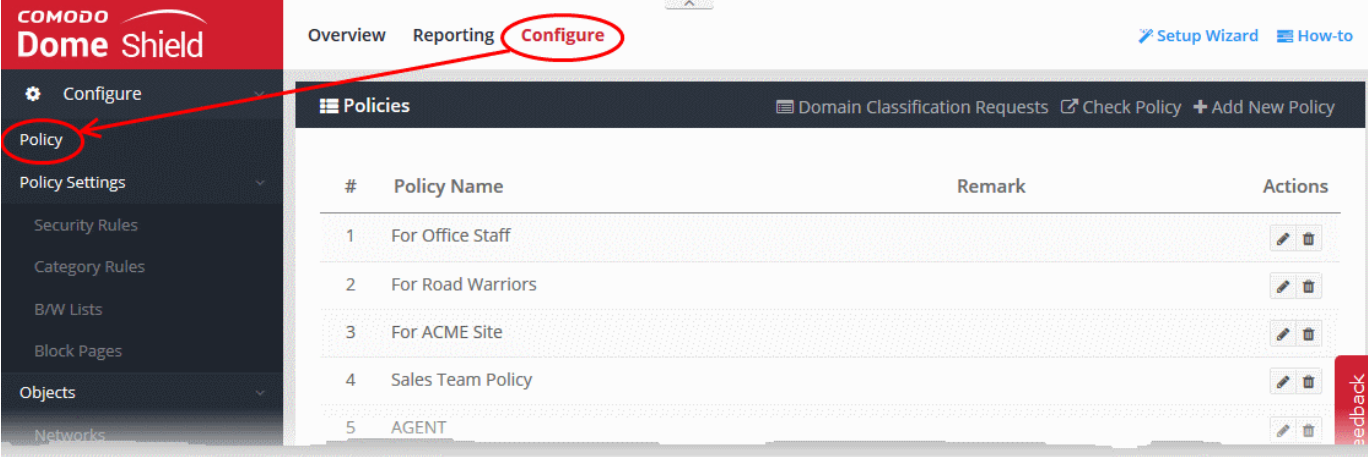

- <span id="page-136-2"></span>The links on the title bar let you do the following:
	- Add New Policy Create a new policy and apply it to network(s), devices and imported network sites. See [Create a new policy](#page-136-2) for assistance with this.
	- Domain Classification Requests View the category of a domain, suggest a different category, and propose an unclassified site is added to our database. See [Domain Classification Requests](#page-143-0)
	- Check Policy Test whether your rules function correctly. See [Test whether your policy work](#page-141-0) for more help.

The following links contain help on this interface:

- <span id="page-136-1"></span>• [Create new policies and deploy them to networks and devices](#page-136-1)
- **[Edit a policy](#page-140-0)**
- Test whether your policy works
- [Delete a policy](#page-143-1)

#### Create a new policy

• Click 'Configure' > 'Policy'

**COMODO Creating Trust Online\*** 

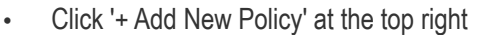

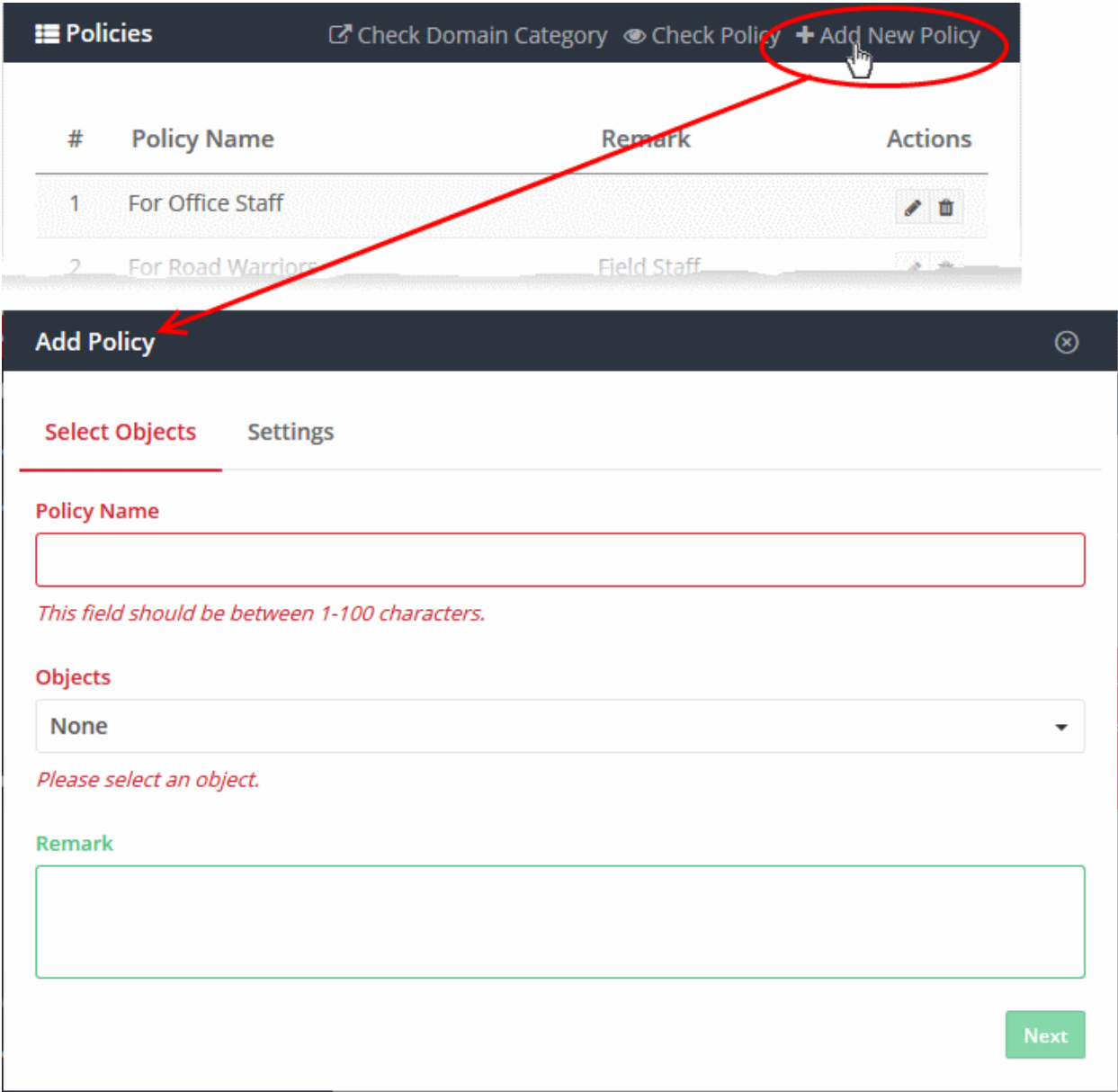

- Create a label for the policy in the 'Policy Name' field.
- Objects Select the items to which the policy should be applied. This can be a network, device, site or internal network.
	- Note The objects drop-down only shows networks, devices and sites that do not yet have a policy.

#### **COMODO Creating Trust Online**

### **Add Policy**  $\circledR$ **Select Objects Settings Policy Name Objects None** Search... **Networks** Great | Spokes and Wheels Additional Network | Spokes and Wheels **Agents** AND0428 | ACME Ammunitions **Mobile Agents** teleramabw@gmail.com | Spokes and Wheels avantistude@gmail.com | Spokes and Wheels **Sites** Coyote | ACME Ammunitions **Internal Networks** Sales 2 | Coyote | ACME Ammunitions

- Networks List of manually added networks
- Agents List of roaming Windows and Mac OS devices enrolled by installing the Dome Shield agent
- Mobile Agents List of enrolled Android and iOS devices
- Sites List of network sites imported by deploying the local resolver VA
- Internal Networks Internal network objects within imported sites. Note Policies applied to a site will over-rule policies applied to internal network objects.
- You can apply a policy to any number of objects.
- Enter a description for the policy in the 'Remark' field (optional)
- Click 'Next' or 'Settings' to configure the policy:

СОМОДО **Creating Trust Online** 

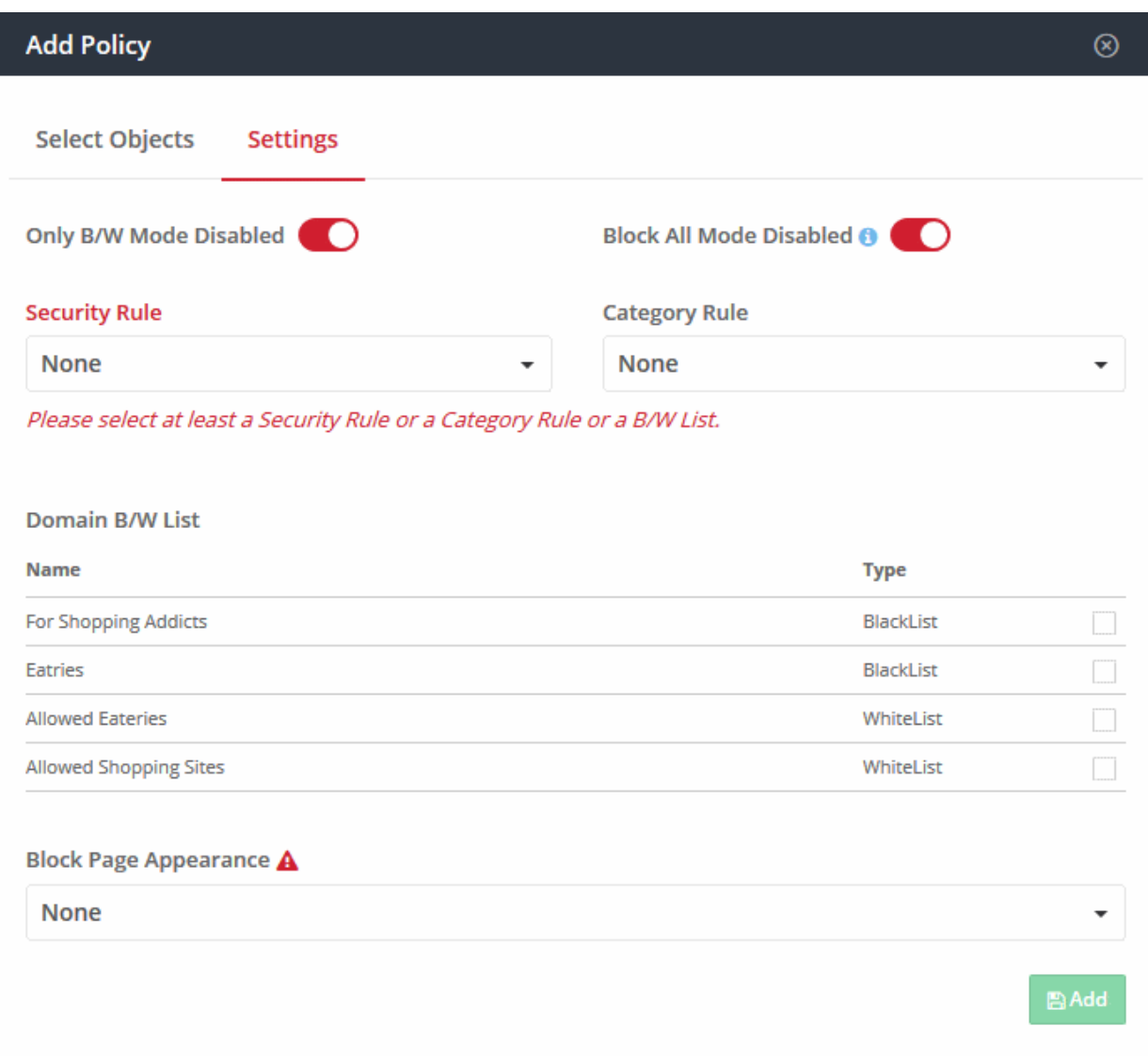

- Only B/W Mode If enabled, only you will only be able to add blacklist or white-list rules to this policy. You will not be able to add security or category rules to the policy. By default, this setting is disabled.
	- Use the switch to enable or disable 'Only B/W Mode'
- Block All Mode If enabled, all domains are blocked EXCEPT the domains mentioned in the whitelist(s) selected for this policy. You can only add whitelists to the policy under this setting.
	- Use the switch to enable or disable 'Block All Mode'
- **Security Rule** Select a 'Security Rule' to block websites that host specific types of threats. The dropdown lists security rules that have been added in the 'Policy Settings' section. See 'Manage Security [Rules'](#page-105-0) for more details.
- Category Rule Select a 'Category Rule' to block websites by content-type. The drop-down lists category rules that have been added in the 'Policy Settings' section. See '[Manage Category Rules'](#page-109-0) for more details.
- Domain B/W List Select a black/white list to block specific domains. B/W lists added to the the 'Policy Settings' section are shown in the dialog.
	- Select the B/W list(s) you want to add to the policy.

See ['Manage Domain Blacklist and Whitelist'](#page-113-0) for more details.

Please note - B/W lists will over-rule security/category rules in the event of a conflict over a particular domain.

**Block Page Appearance** - Choose the block page to be shown to users if they try to visit a site prohibited by your policy. The drop-down displays block pages added via the 'Policy Settings' area. See

СОМОДО **Creating Trust Online\*** 

#### **Manage Block Pages** for more details.

Example policy settings are shown in the following screenshot:

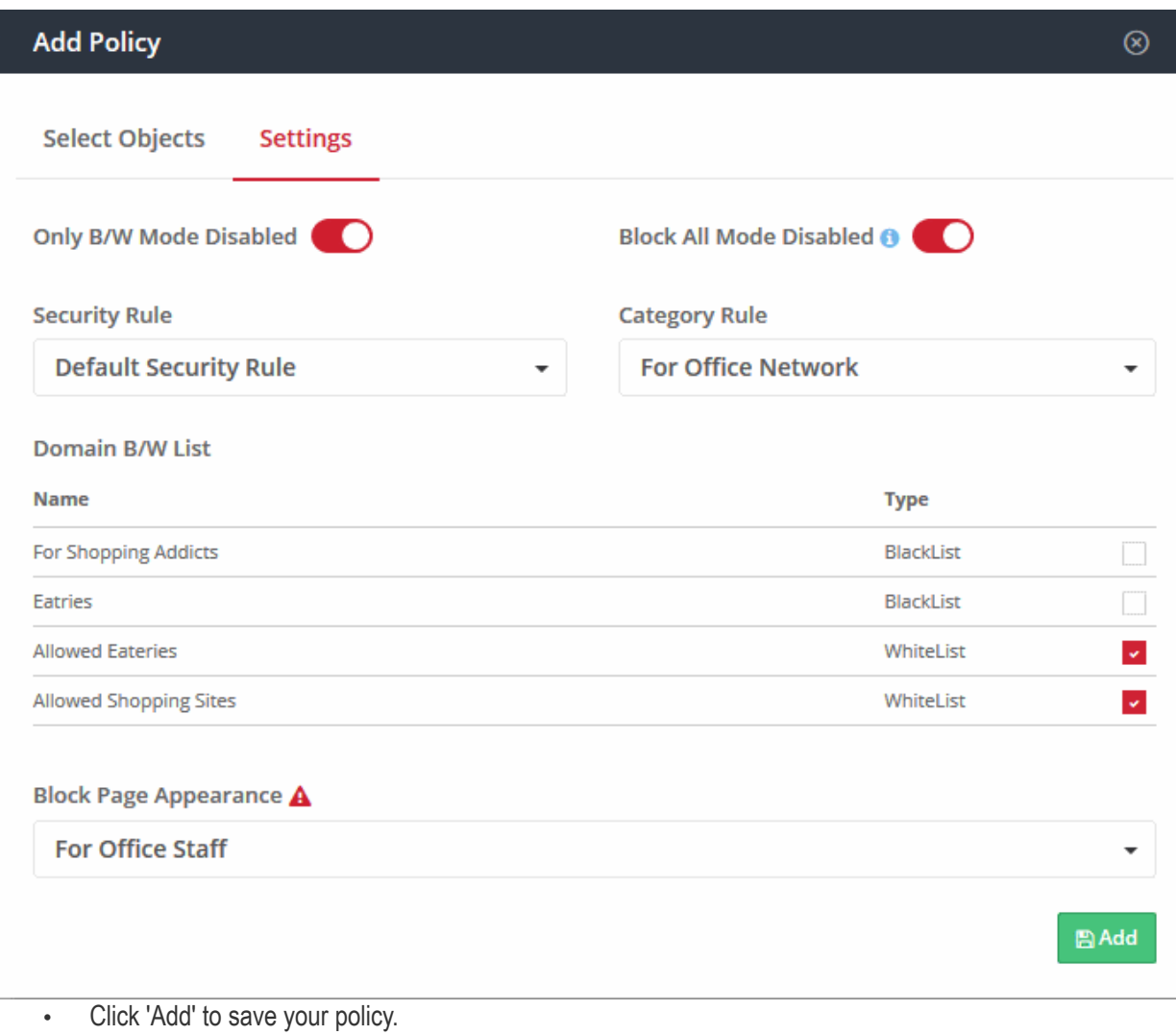

The policy will be applied to the chosen networks and devices.

#### <span id="page-140-0"></span>Edit a policy

- Click 'Configure' > 'Policy'
- Click the edit button in the row of the policy you want to update:

**COMODO Creating Trust Online** 

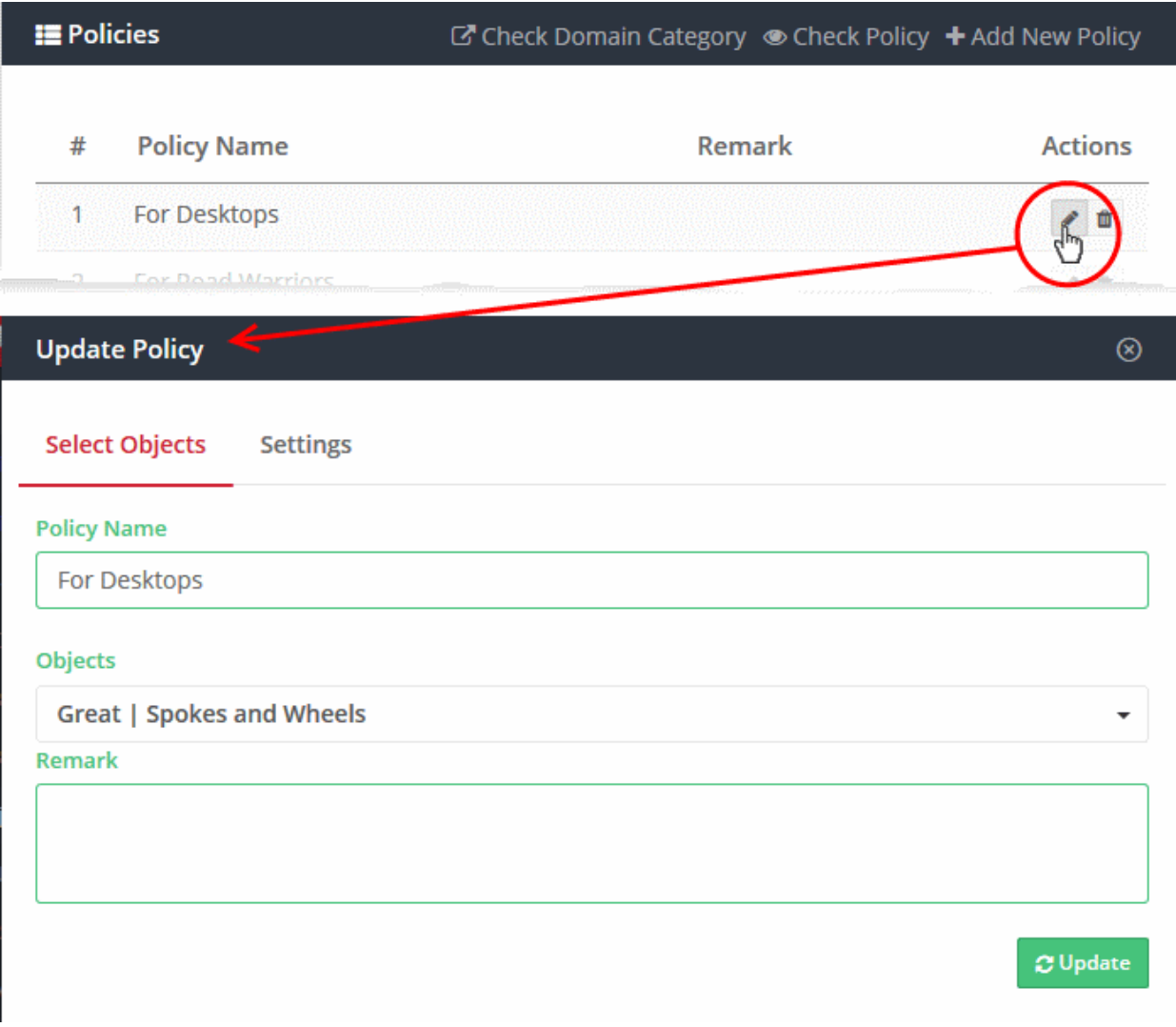

The 'Update Policy' dialog will open. The dialog is similar to the 'Add Policy' dialog explained [above.](#page-141-1)

- <span id="page-141-1"></span>• Modify the name, description and/or settings as required.
- Click the 'Update' button

The updated policy will be applied to the network/roaming device/mobile device.

#### <span id="page-141-0"></span>Test whether your policy works

The 'Policies' interface lets you check whether your applied rules are functioning correctly on your networks or roaming devices.

To do this:

- Login to Dome Shield from any endpoint in an enrolled network, or from an enrolled roaming/mobile device.
- See [Logging-in to the Administrative Console](#page-8-0) if you need help with this.
- Click 'Configure' > 'Policy'
- Click 'Check Policy' at the top-right

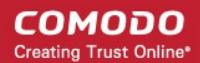

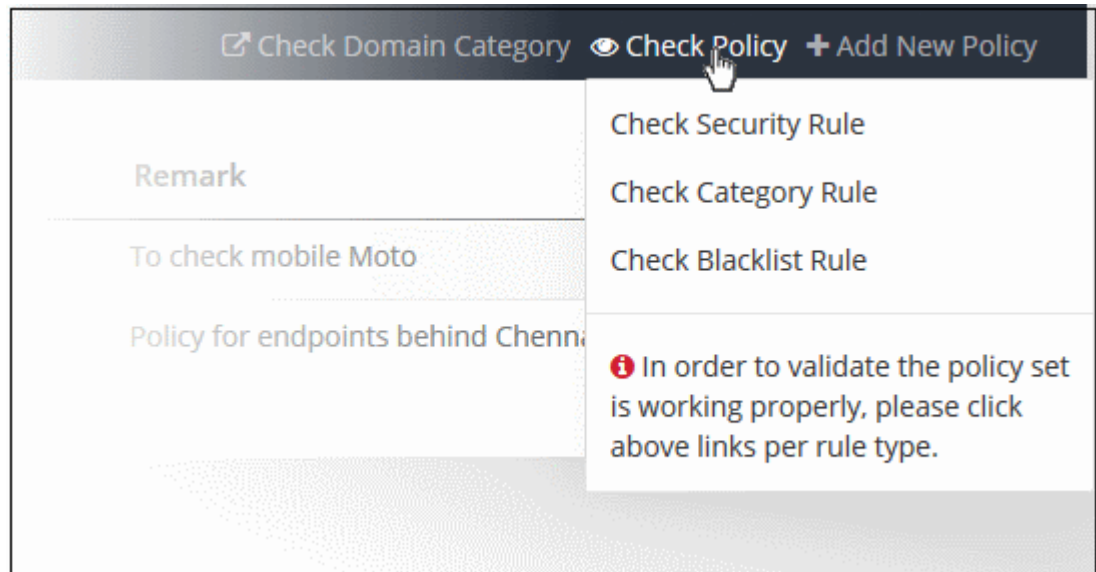

- To check whether security rules are applied by the policy, choose 'Check Security Rule'
- To check whether category rules are applied by the policy, choose 'Check Category Rule'
- To check whether blacklist rules are applied by the policy, choose 'Check Blacklist Rule'

You will see the following message if the selected type of rule is active:

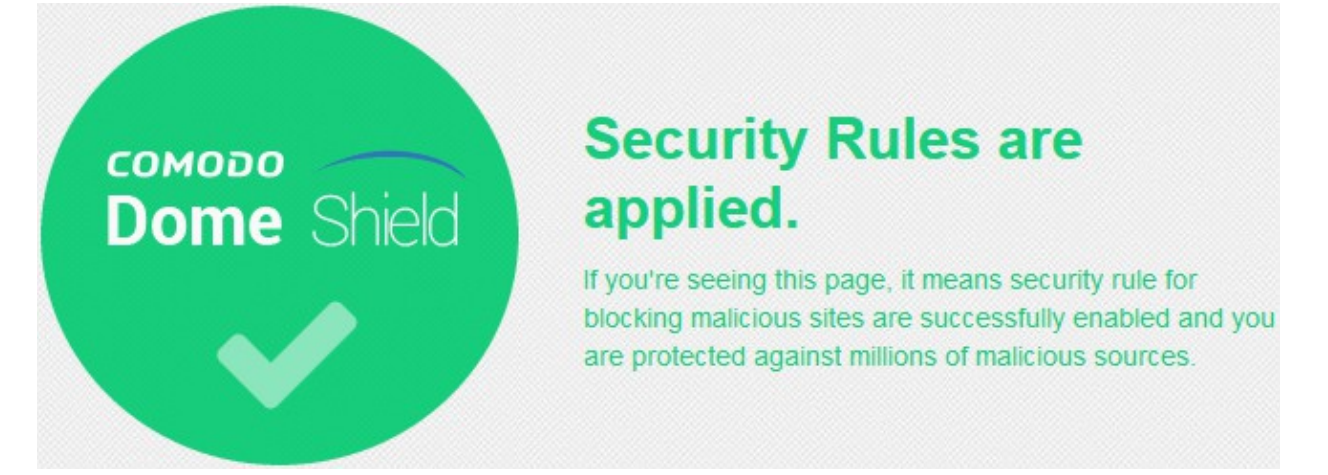

You will see the following message if the selected type of rule is not active:

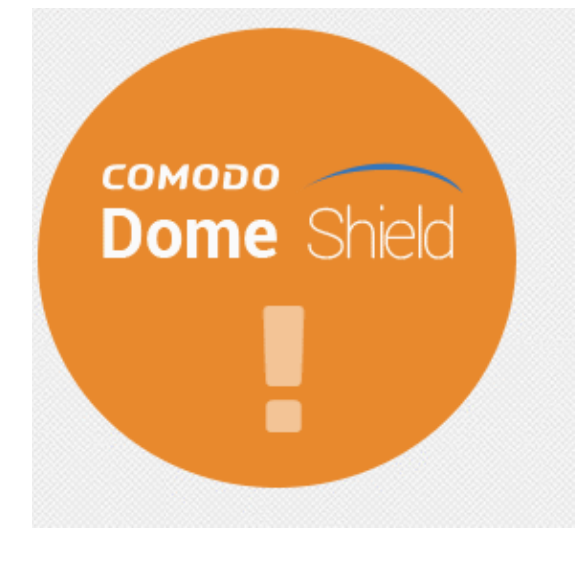

#### **Security Rules are NOT** applied.

If you're seeing this page, it means security rule for blocking malicious sites are not enabled and you are not protected against millions of malicious sources. Application of a rule may take several minutes after the creation of policy.

If you're still seeing this page after waiting for a while, you may need to contact Dome Support Team via domesupport@comodo.com

Please check that you have configured your policy correctly and that you have applied it to target devices.

#### <span id="page-143-1"></span>Delete a policy

- Click 'Configure' > 'Policy'
- Click the trash can icon beside a policy

A confirmation dialog will be displayed.

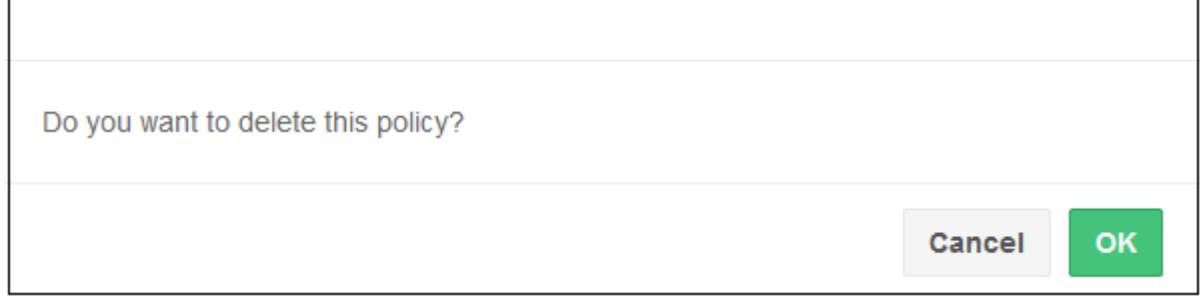

• Click 'OK' to confirm removal of the policy from the list.

The policy will be removed from the networks/endpoints on which it was active.

# <span id="page-143-0"></span>7 Domain Classification Requests

- Dome Shield leverages a massive database of known websites which are classified into various categories.
- These website categories can be added to a 'category rule'.
- These rules can be added to a policy to stop devices/networks accessing sites in those categories.

Domain classification tools:

- You can suggest a category for a domain which is not in the database. For example, you may chance upon a gambling site which is not yet recognized by the filter.
- You can also suggest a different category for a domain if you feel it has been categorized inaccurately.

Your submission will be analyzed by Comodo and the site assigned to a category accordingly. The status of your request can be viewed in the same interface.

You can also blacklist/whitelist a domain you submitted. This will be automatically applied to all your policies.

#### To view the 'Domain Classification Requests' interface

- Click 'Configure' > 'Policy'
- Click 'Domain Classification Requests' on the title bar
#### **COMODO Creating Trust Online\***

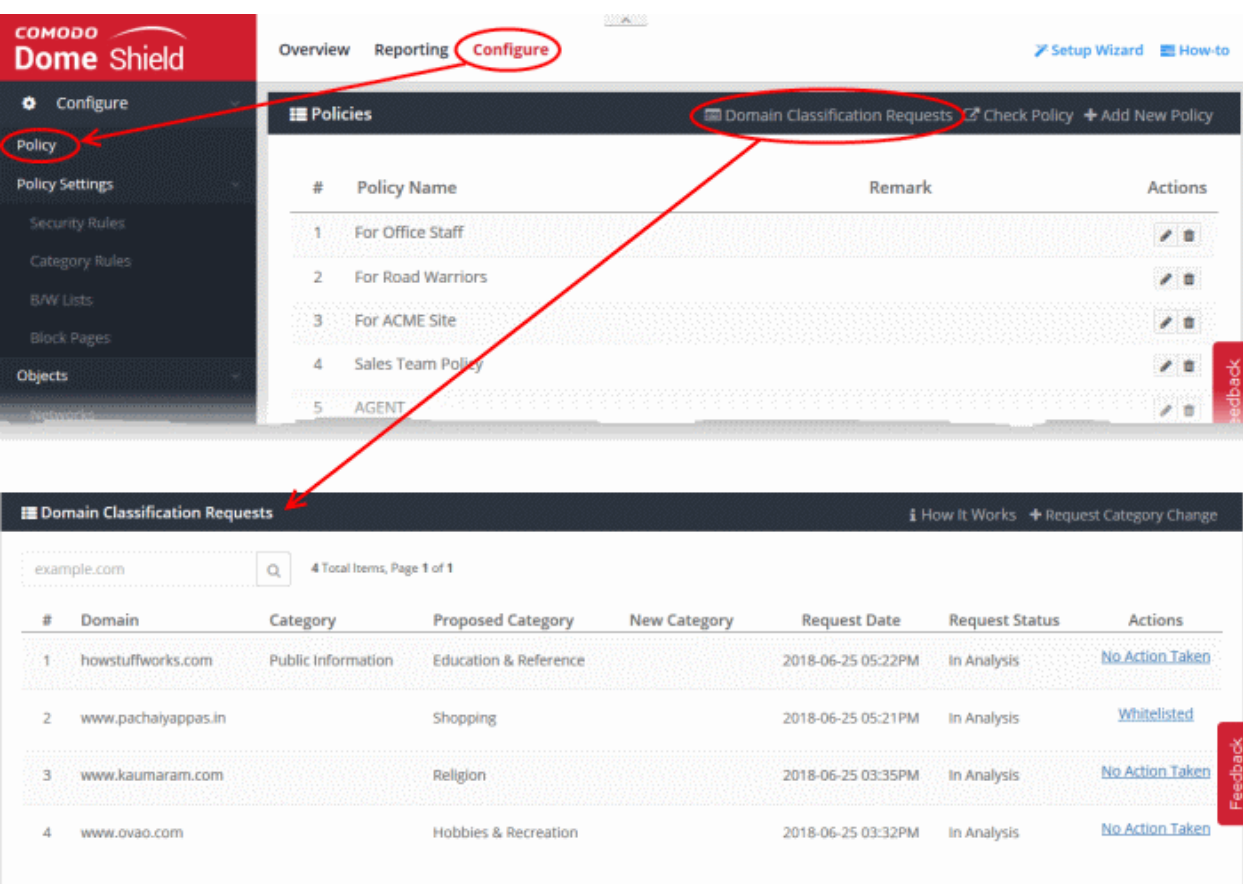

The list of your requests will be displayed.

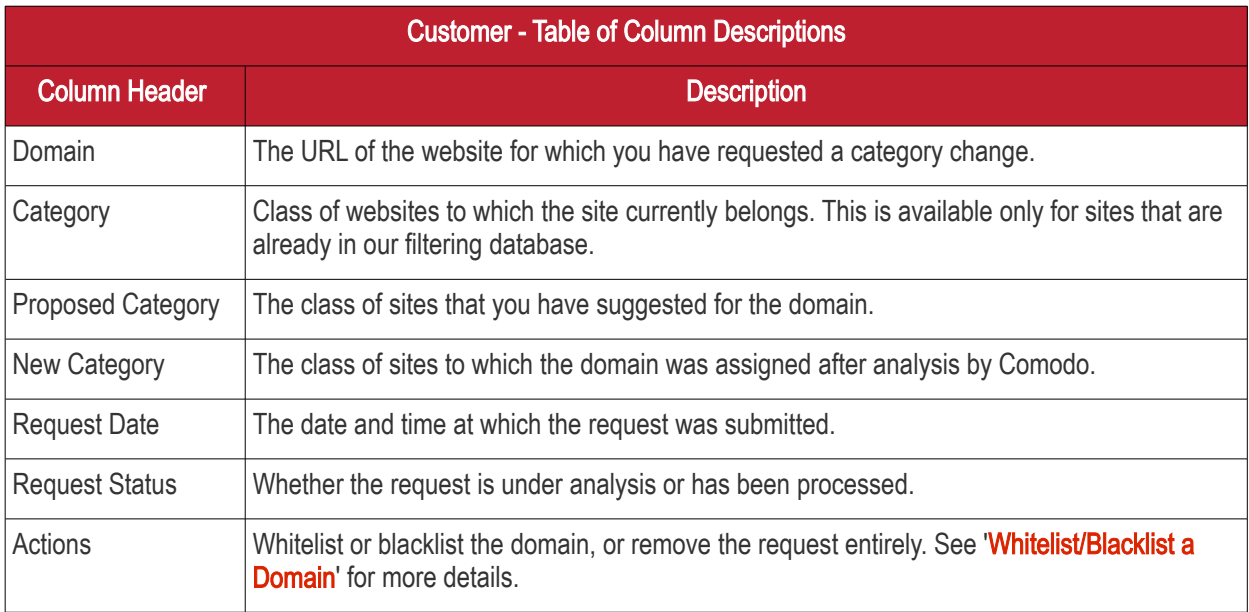

### • [Submit a domain classification Request](#page-144-0)

### • [Whitelist/Blacklist a Domain](#page-148-0)

### <span id="page-144-0"></span>Submit a Domain Classification Request

- You can submit a domain classification request if you feel a website should be placed into pre-defined dome shield category.
- After you specify a domain name, Dome Shield will first check whether it has already been registered to a category. If so, then Dome will show you its category.
- If you feel the domain should be classified under a different category, please specify the new category and

### submit the request.

### To create a domain classification request

- Click 'Configure' > 'Domain Classification Requests'
- Click 'Request Category Change'

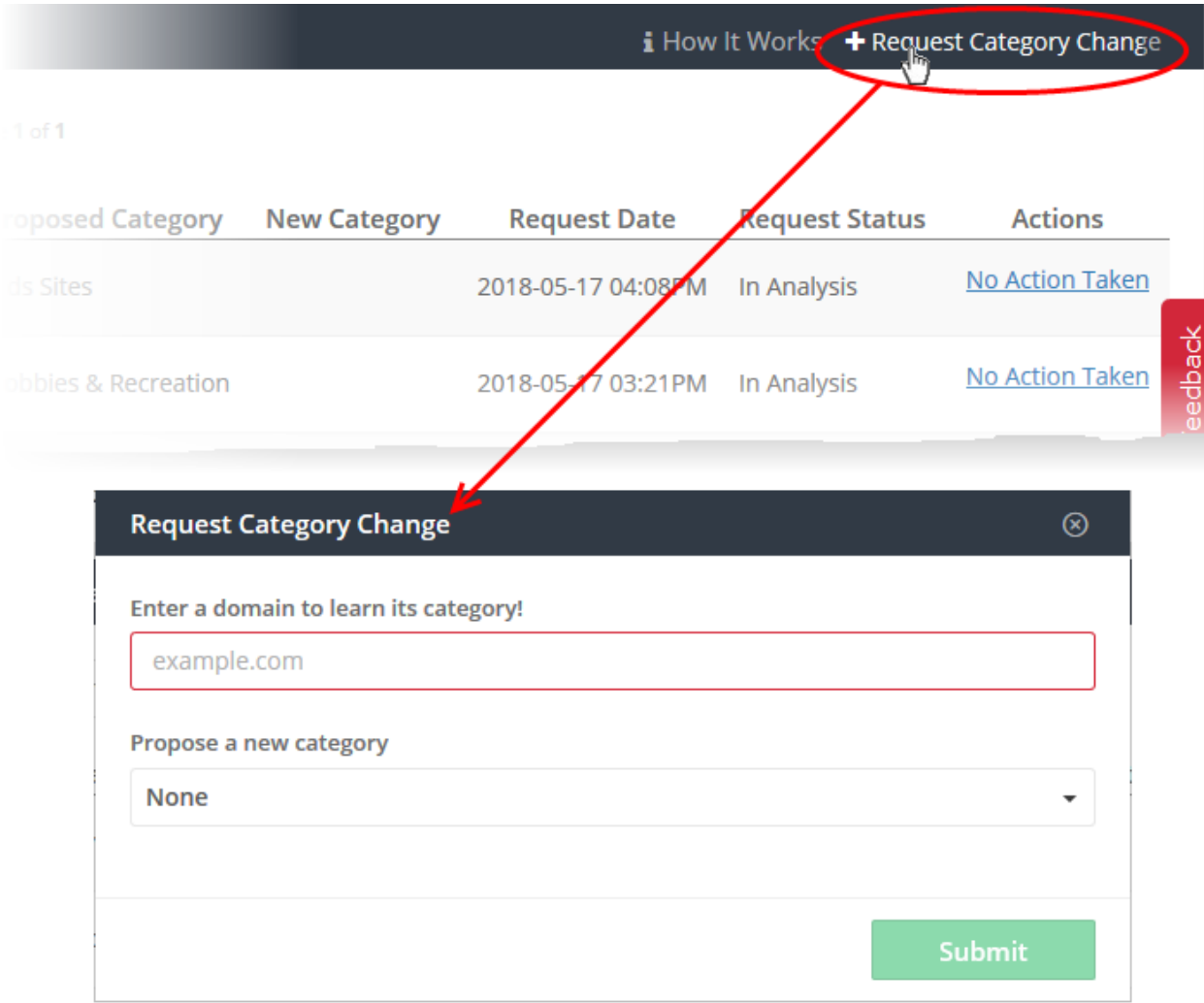

• Enter the name of the domain. Dome shield will search whether the domain has been registered.

### Pre-registered Domain

• If the domain is already classified, its current category will be shown as follows:

**COMODO Creating Trust Online\*** 

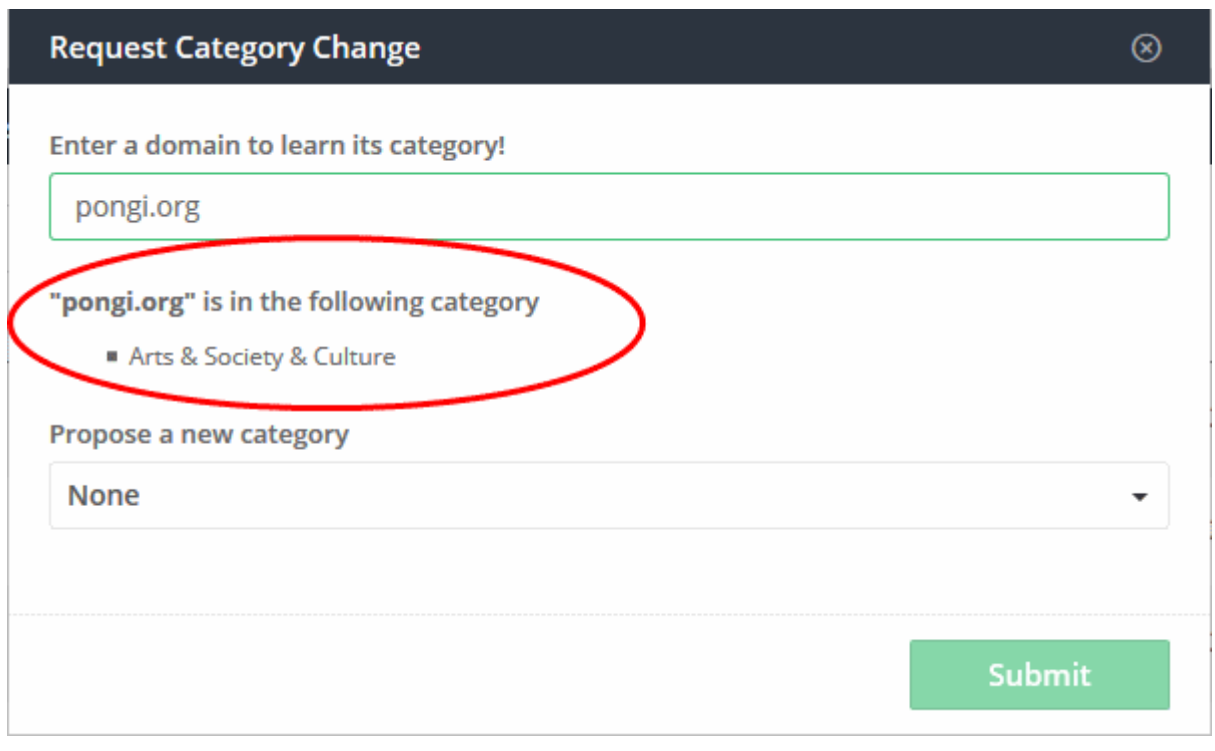

• If you wish to suggest a new category, select it from the 'Propose a new category' drop-down and click 'Submit'

**COMODO Creating Trust Online\*** 

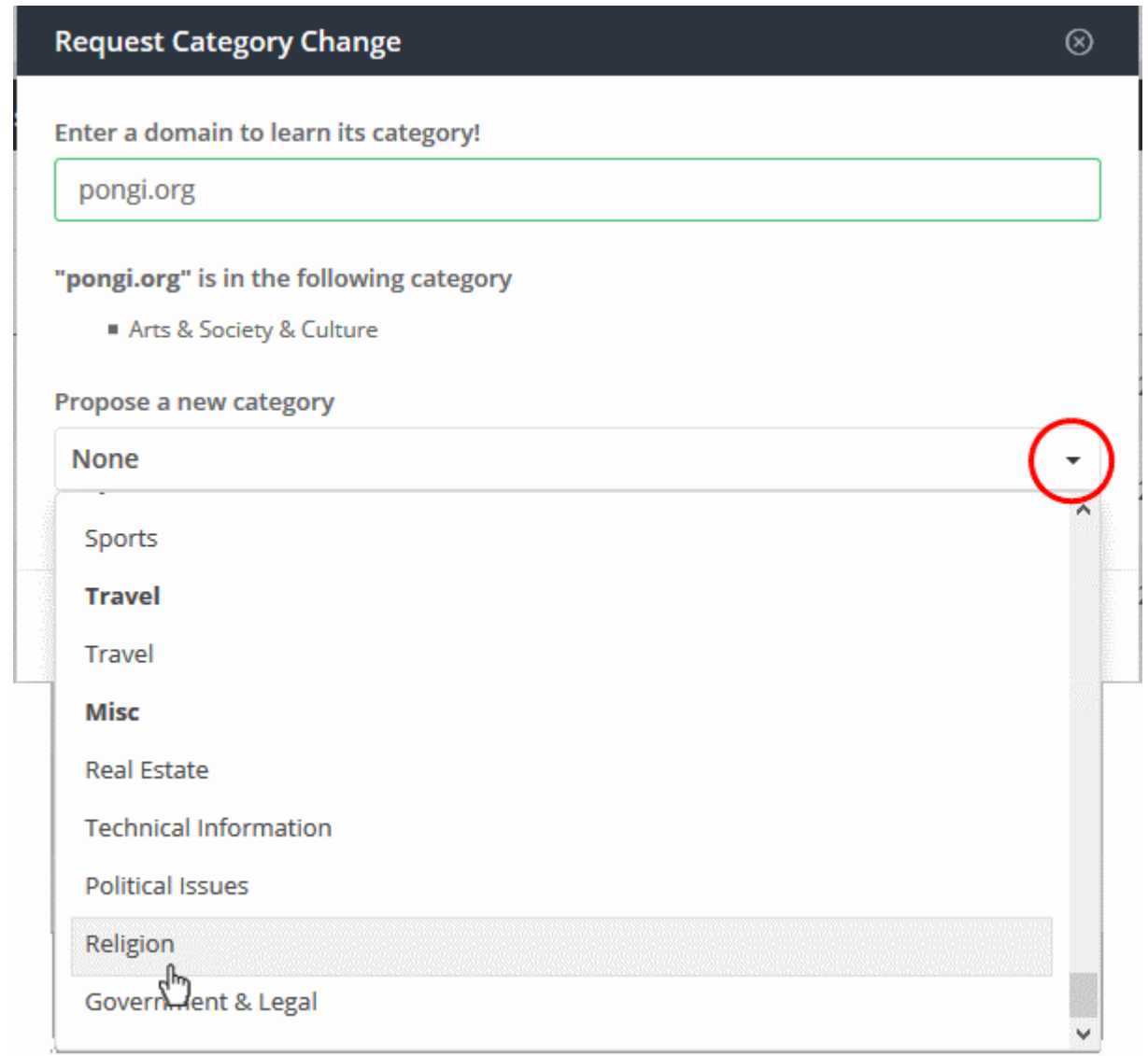

Comodo will analyze the request and, if successful, your site will be assigned the proposed category within 48 hours.

### New Domain

• If the domain is new and not yet been classified, it will be shown as 'Uncategorized'.

COMODO **Creating Trust Online\*** 

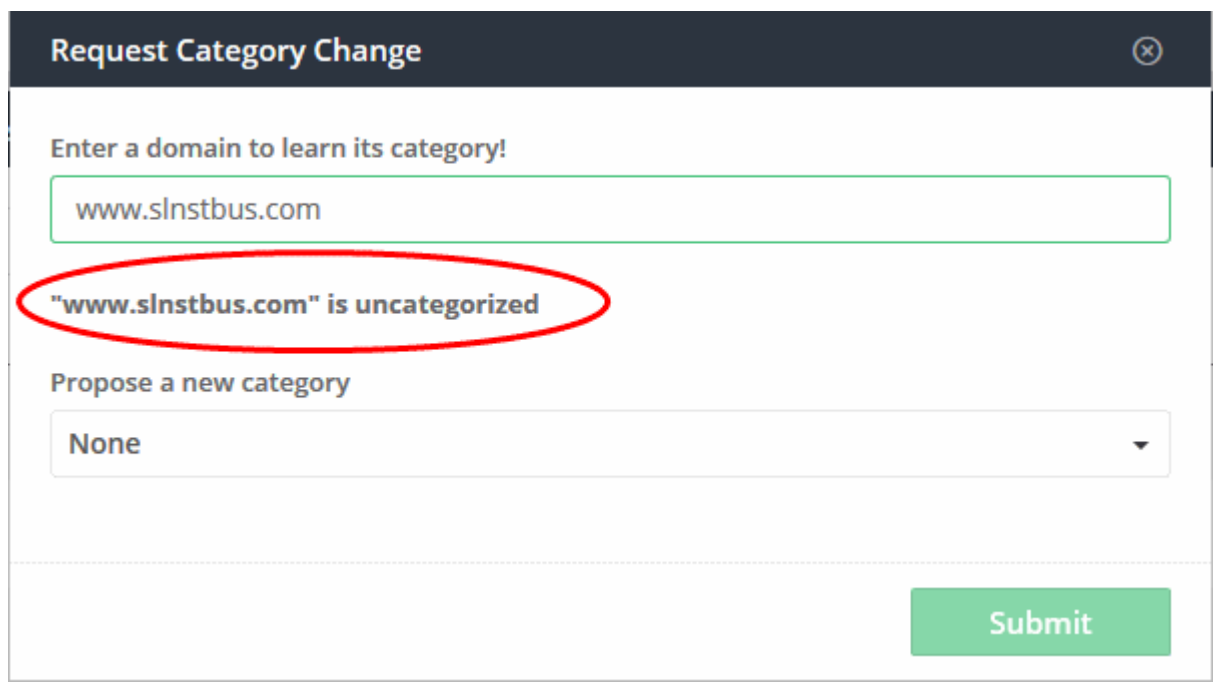

Select the category to be assigned to the domain from the 'Propose a new category' drop-down and click 'Submit'

Your request will be added. Dedicated staff at Comodo will analyze the domain. if found appropriate, your request will be accepted and the domain will be assigned the proposed category within 48 hours..

- If your request is accepted, the domain will be blocked or allowed depending on whether the new category is allowed or blocked in the 'Category Rules' included in the respective policies.
- If your request is rejected, the domain will be allowed or blocked depending on whether it is included in any of whitelists/blacklists included in the policies.
- You can also individually whitelist/blacklist domains that added to the Domain Classification Requests. See the following section '[Whitelist/Blacklist a Domain'](#page-148-0) for more details.

### <span id="page-148-0"></span>Whitelist/Blacklist a Domain

The options in the 'Actions' column allow you to add a domain to whitelist or blacklist. It will be added to your policies and the domain will be allowed or blocked on the protected network(s), roaming and mobile device(s).

To blacklist/whitelist a domain from the 'Domain Classification Requests' interface

• Click the 'Actions' link in the row of the domain

СОМОДО **Creating Trust Online®** 

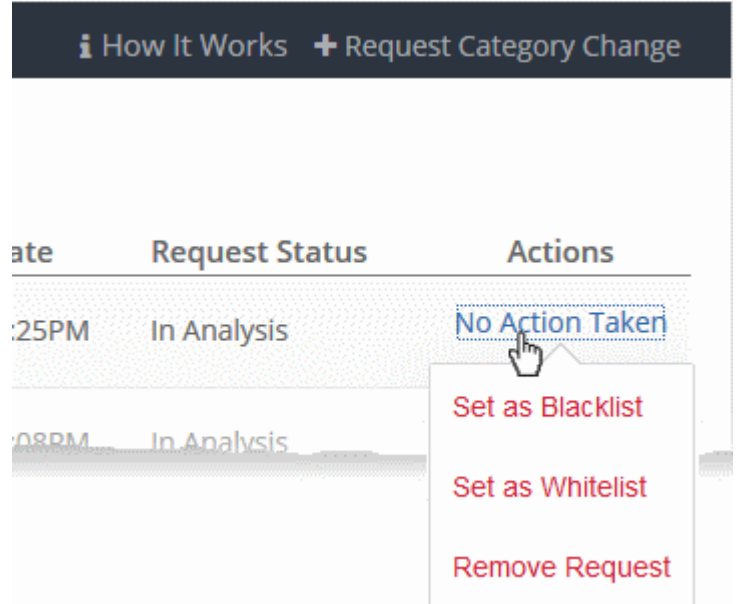

- Select the option from the drop-down
	- Set as Blacklist The domain will be added to the global blacklist and applied to all your policies. It will be blocked on all protected networks, roaming and mobile devices.
	- Set as Whitelist The domain will be added to the global whitelist and applied to all your policies. It will be allowed on all protected networks, roaming and mobile devices.
	- Remove Request The request will be withdrawn and deleted from the list. The domain will also be removed from blacklist or whitelist, if you have already set one.
- If you request is accepted, the domain will be removed from the global whitelist/blacklist and from your policies. It will be allowed or blocked depending on the whether the assigned category is allowed or blocked in the category rules applied to policies.
- If your request is rejected, the domain will stay with the blacklist/whitelist status as set by you.
- If you remove a request, the domain will also be removed from the global whitelist or blacklist.

# 8 View Protection Details by Customer

Provides details about networks and roaming agents enrolled for an end-customer. This feature is only available for MSP accounts.

• Click 'Configure' > 'MSP Control' > 'Customer' to open the 'Customer' area:

#### СОМОДО **Creating Trust Online®**

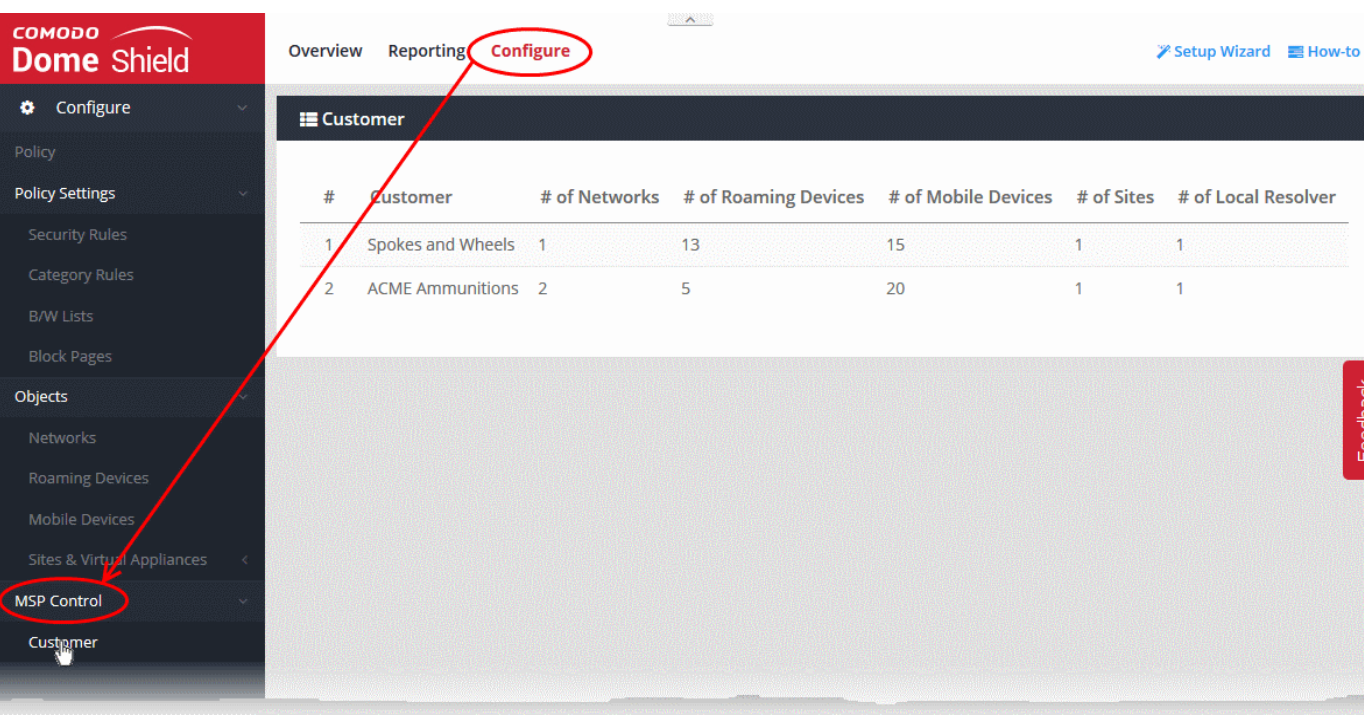

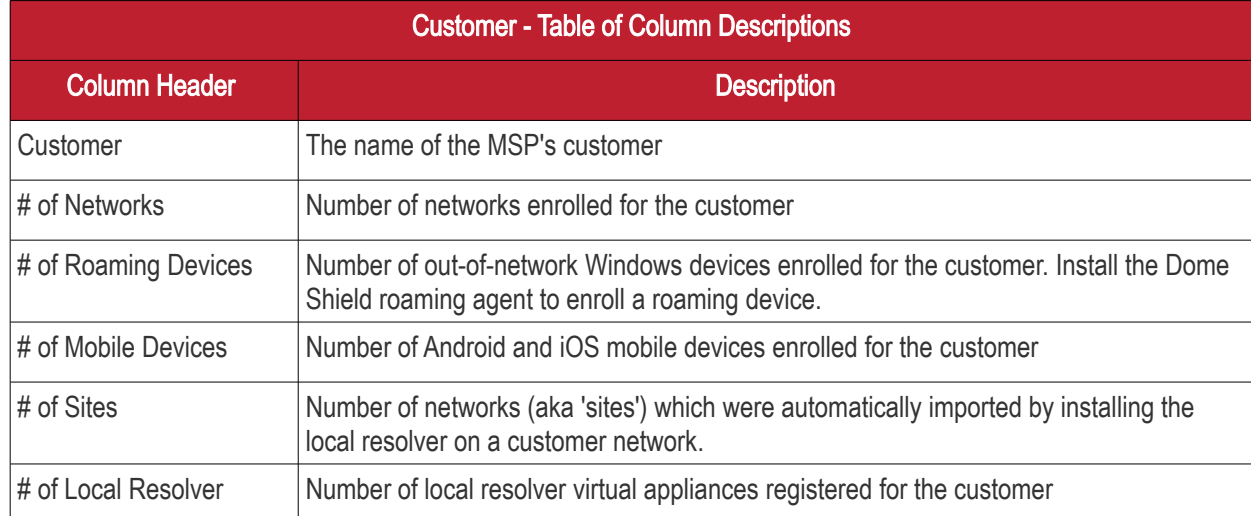

You can only view the details and cannot edit or delete the entries.

# 9 Reports

Reports provide a detailed overview of web and security activity on your enrolled networks and endpoints.

• Click 'Reporting' on the top navigation to open the reports area:

#### **COMODO Creating Trust Online\***

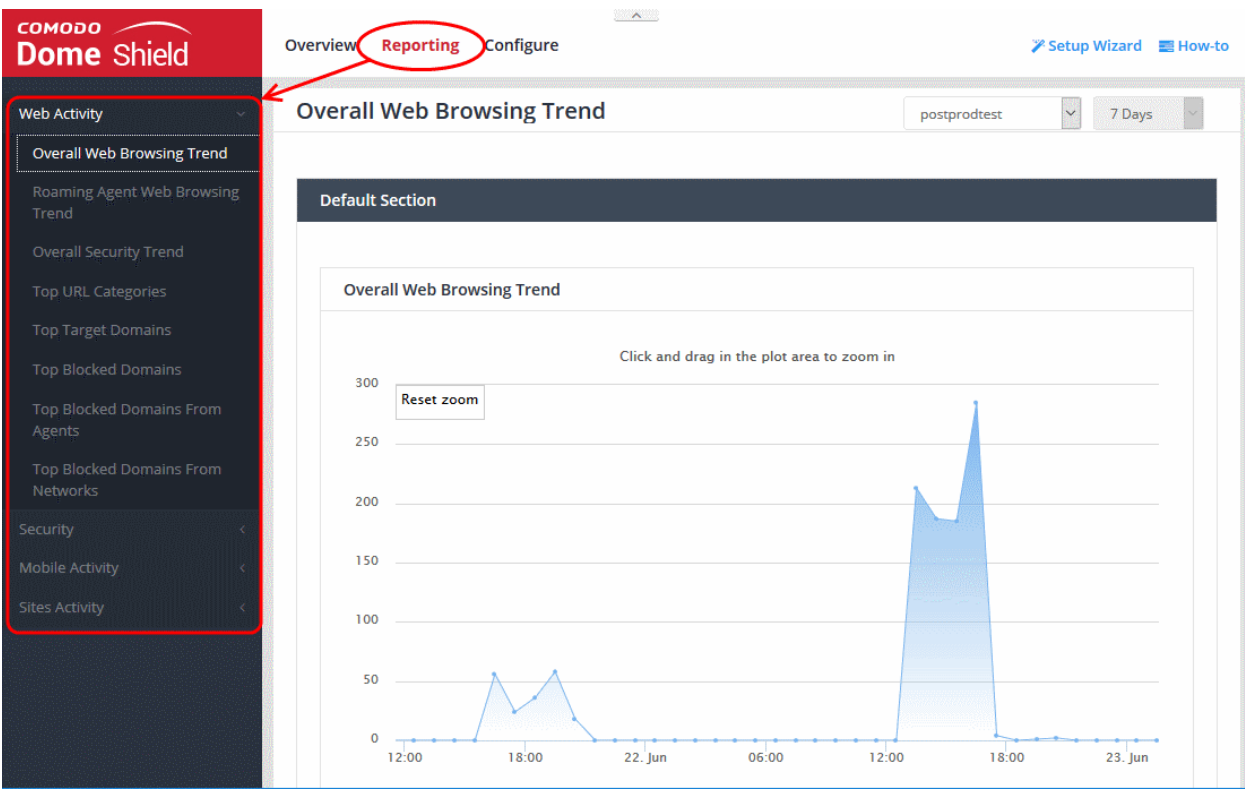

- There are four types of reports, 'Web Activity', 'Security', 'Mobile Activity' and 'Sites Activity' reports.
- The charts in each report are larger, easier-to-manipulate-versions of those on the dashboard.
- Click the links below to jump to the relevant section in the dashboard chapter.

### Web Activity Reports

- [Overall Web Browsing Trend](#page-35-0)
- [Roaming Agent Web Browsing Trend](#page-30-0)
- [Overall Security Trend](#page-36-0)
- **[Top URL Categories](#page-37-1)**
- [Top Target Domains](#page-29-0)
- **[Top Blocked Domains](#page-31-0)**
- [Top Blocked Domains From Agents](#page-34-0)
- [Top Blocked domains From Networks](#page-33-0)

### Security Reports

- **[Overall Advanced Threats](#page-47-0)**
- [Roaming Agent Advanced Threat](#page-49-0)
- [Most Blocked Mobile Threats](#page-51-0)
- **[Sites Most Blocked Threats](#page-52-0)**
- [Overall Security Incidents](#page-50-0)
- [Roaming Agent Security Incidents](#page-46-0)

### Mobile Activity Reports

- [Top Target Domains of Mobile Users](#page-37-0)
- [Web Traffic of Mobile Users](#page-39-0)
- [Top Blocked Categories of Mobile Users](#page-40-0)

**COMODO Creating Trust Online\*** 

### Sites Activity Reports

- [Sites Top Target Domains](#page-41-0)
- [Sites Overall Web Browsing Trend](#page-44-0)
- [Sites Top Blocked Domains](#page-45-0)

See ['The Dashboard'](#page-27-0) to find out more about these reports.

# About Comodo Security Solutions

Comodo Security Solutions is a global innovator of cybersecurity solutions, protecting critical information across the digital landscape. Comodo provides complete, end-to-end security solutions across the boundary, internal network and endpoint with innovative technologies solving the most advanced malware threats. With over 80 million installations of its threat prevention products, Comodo provides an extensive suite of endpoint, website and network security products for MSPs, enterprises and consumers.

Continual innovation and a commitment to reversing the growth of zero-day malware, ransomware, data-breaches and internet-crime distinguish Comodo Security Solutions as a vital player in today's enterprise and home security markets.

## About Comodo Cybersecurity

In a world where preventing all cyberattacks is impossible, Comodo Cybersecurity delivers an innovative cybersecurity platform that renders threats useless, across the LAN, web and cloud. The Comodo Cybersecurity platform enables customers to protect their systems and data against even military-grade threats, including zero-day attacks. Based in Clifton, New Jersey, Comodo Cybersecurity has a 20-year history of protecting the most sensitive data for both businesses and consumers globally. For more information, visit comodo.com or our **blog**. You can also follow us on [Twitter \(](https://twitter.com/ComodoDesktop)@ComodoDesktop) or [LinkedIn.](https://www.linkedin.com/company/comodo)

1255 Broad Street Clifton, NJ 07013 United States Tel : +1.888.266.636 Tel : +1.703.581.6361 [https://www.comodo.com](https://www.comodo.com/) Email: [EnterpriseSolutions@Comodo.com](mailto:EnterpriseSolutions@Comodo.com)